# САНКТ-ПЕТЕРБУРГСКОЕ ГОСУДАРСТВЕННОЕ БЮДЖЕТНОЕ ПРОФЕССИОНАЛЬНОЕ ОБРАЗОВАТЕЛЬНОЕ УЧРЕЖДЕНИЕ «КОЛЛЕДЖ «КРАСНОСЕЛЬСКИЙ»

РАССМОТРЕНО И ПРИНЯТО на заседании Педагогического Совета СПб ГБПОУ «Колледж «Красносельский»

Протокол №  $\mathcal G$  от 25.06 2020 г.

ДОКУМЕНТ ПОДПИСАН ЭЛЕКТРОННОЙ ПОДПИСЬЮ

Сертификат: 01 CD507400BBB02FAC49F694BA10A42772 

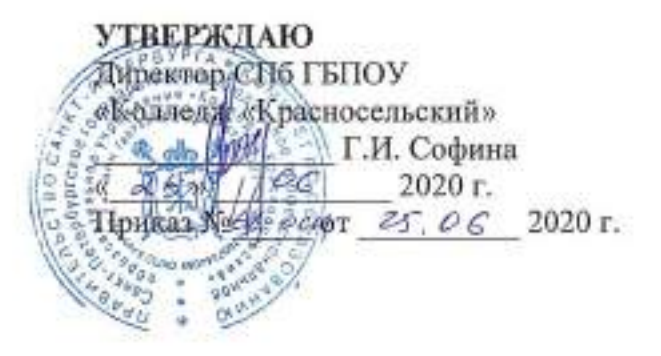

# МЕТОДИЧЕСКИЕ УКАЗАНИЯ ПО ПРАКТИЧЕСКИМ ЗАНЯТИЯМ

### по дисциплине

ЕН.01 Информатика и информационно-коммуникационные технологии в профессиональной деятельности

для обучающихся по специальности

43.02.13 Технология парикмахерского искусства

Санкт-Петербург 2020 г.

# СОДЕРЖАНИЕ:

- [1. ПЕРЕЧЕНЬ ПРАКТИЧЕСКИХ ЗАНЯТИЙ ПО УЧЕБНОЙ ДИСЦИПЛИНЕ](#page-2-0) 4 2. КРИТЕРИИ ОЦЕНКИ ВЫПОЛНЕННЫХ ЗАДАНИЙ И СТЕПЕНИ ОВЛАДЕНИЯ<br>ЗАПЛАНИРОВАННЫХ УМЕНИЙ [ЗАПЛАНИРОВАННЫХ УМЕНИЙ](#page-7-0)
- 3. ПОЯСНИТЕЛЬНАЯ ЗАПИСКА
- 4. ПРАВИЛА ВЫПОЛНЕНИЯ ЗАДАНИЙ НА ПРАКТИЧЕСКИХ ЗАНЯТИЯХ **Ошибка! Закладка не определена.**
- 5. [ПРАКТИЧЕСКИЕ ЗАДАНИЯ](#page-8-0) 10

# **1. ПОЯСНИТЕЛЬНАЯ ЗАПИСКА**

<span id="page-2-0"></span>Методические рекомендации по организации и проведению практических занятий предназначены для реализации учебного плана по подготовке обучающихся по специальности 43.02.13 «Технология парикмахерского искусства», входящей в состав укрупненной группы специальностей 43.00.00 «Сервис и туризм».

Практические занятия предназначены для обобщения, систематизации, углубления, закрепления полученных теоретических знаний на уроках учебной дисциплины «**Информатика и информационно-коммуникационные технологии в профессиональной деятельности**». Формирования умений применять полученные знания на уроках, учебной и производственной практик, выработки самостоятельности, ответственности, творческой инициативы при решении конкретных профессиональных задач в коммерческой организации.

Методические рекомендации по организации и проведению практических работ составлены в соответствии с рабочей программой, на базе основного общего образования.

В данном пособии дано описание практических занятий, охватывающих темы:

Раздел 1. Информационная деятельность человека

Раздел 2. Информация и информационные процессы

Раздел 3. Средства информационных и коммуникационных технологий

Раздел 4. Технологии создания и преобразования информационных объектов

Раздел 5. Телекоммуникационные технологии

Раздел 6. Использование Мультимедийных устройств в профессиональной деятельности

Раздел 7. Оборудование АРМ технолога парикмахерского искусства на базе ПК.

Практические занятия включают в себя: цель работы, задание, прядок выполнения, оформление работы, краткие теоретические сведения, тесты, список литературы, вспомогательные средства для выполнения работы.

# **ПРАВИЛА ВЫПОЛНЕНИЯ ЗАДАНИЙ НА ПРАКТИЧЕСКИХ ЗАНЯТИЯХ**

Практические занятия выполняются обучающимися в соответствии с учебным расписанием занятий. Пропущенные практические занятия выполняются по согласованию с преподавателем в дни консультаций преподавателя.

К выполнению заданий допускаются обучающиеся:

- подготовленные к практической работе, имеющие тетрадь для практических работ, таблицы, шаблоны, канцелярские принадлежности;

- ознакомившиеся с целью и порядком выполнения задания;

- изучившие теоретические материалы, относящиеся к выполняемой работе по рекомендуемым учебникам, учебным элементам, конспектам.

Подготовленность обучающихся к выполнению заданий проверяется преподавателем индивидуально.

Результатом выполненного задания является отчет согласно инструкции практического занятия. Отчет оформляется аккуратно, в полном соответствии с общепринятыми требованиями. Рисунки, схемы выполняются простым карандашом с применением чертежного инструмента, обозначения и записи выполняются шариковой ручкой. Допускается оформление одного отчета группой из 3 – 4 обучающихся, если это предусмотрено инструкцией. Минимум знаний, необходимых для защиты выполненного задания отражают контрольные вопросы или тесты в конце практического занятия.

Основными этапами практического занятия являются:

проверка знаний обучающихся – их теоретической подготовленности к занятию;

- инструктаж, проводимый преподавателем;
- выполнение заданий, работ, упражнений, решение задач;
- последующий анализ и оценка выполненных работ и степени овладения студентами запланированными умениями.

В соответствие с требованиями ФГОС СПО выполнение обучающимися практических занятий должно включать как обязательный компонент практические задания с использованием персональных компьютеров (составление отчета, таблицы, написание рефератов, эссе, подготовка к семинару и другое, в соответствии с содержанием программы дисциплины.

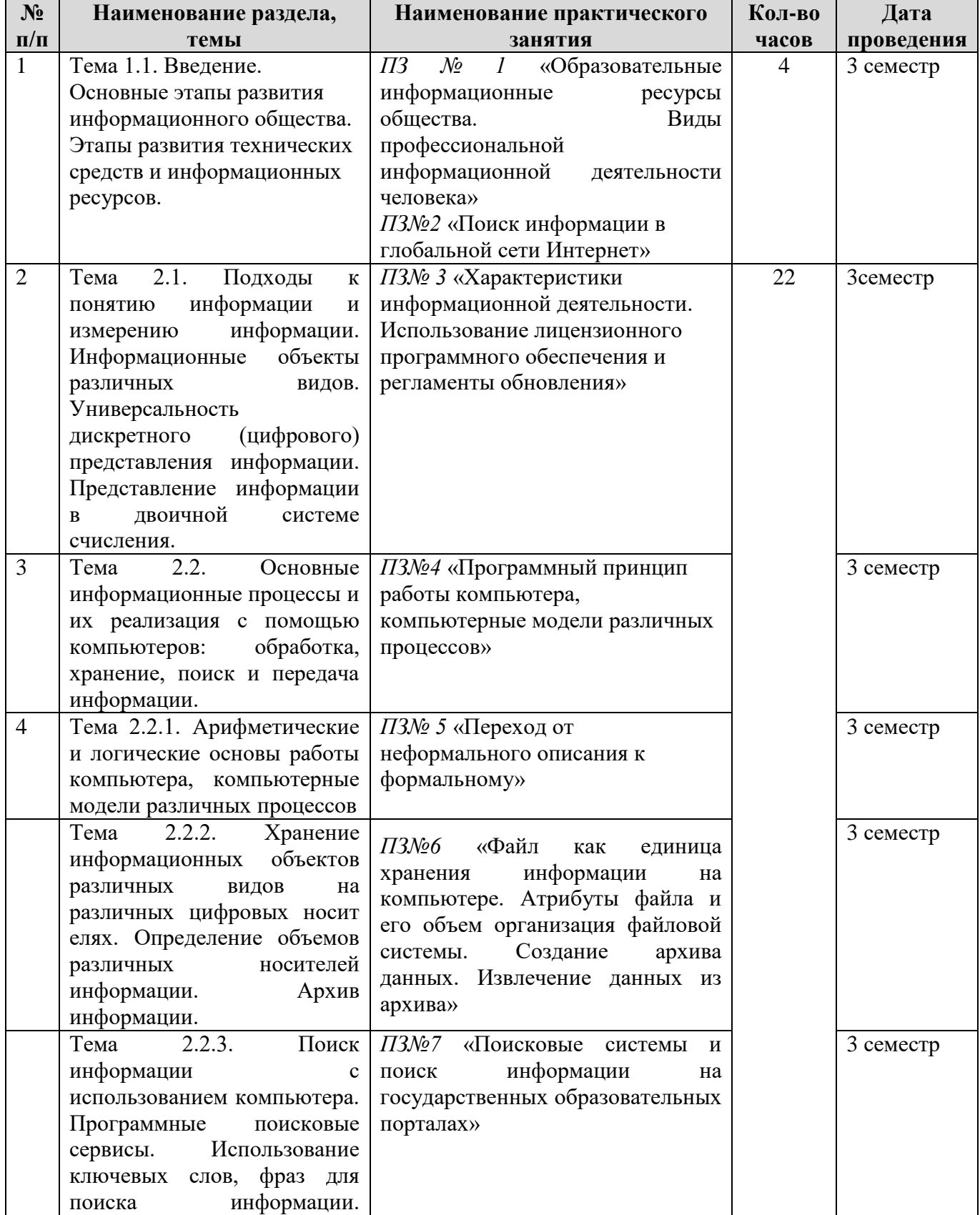

### 2. Планирование практических занятий

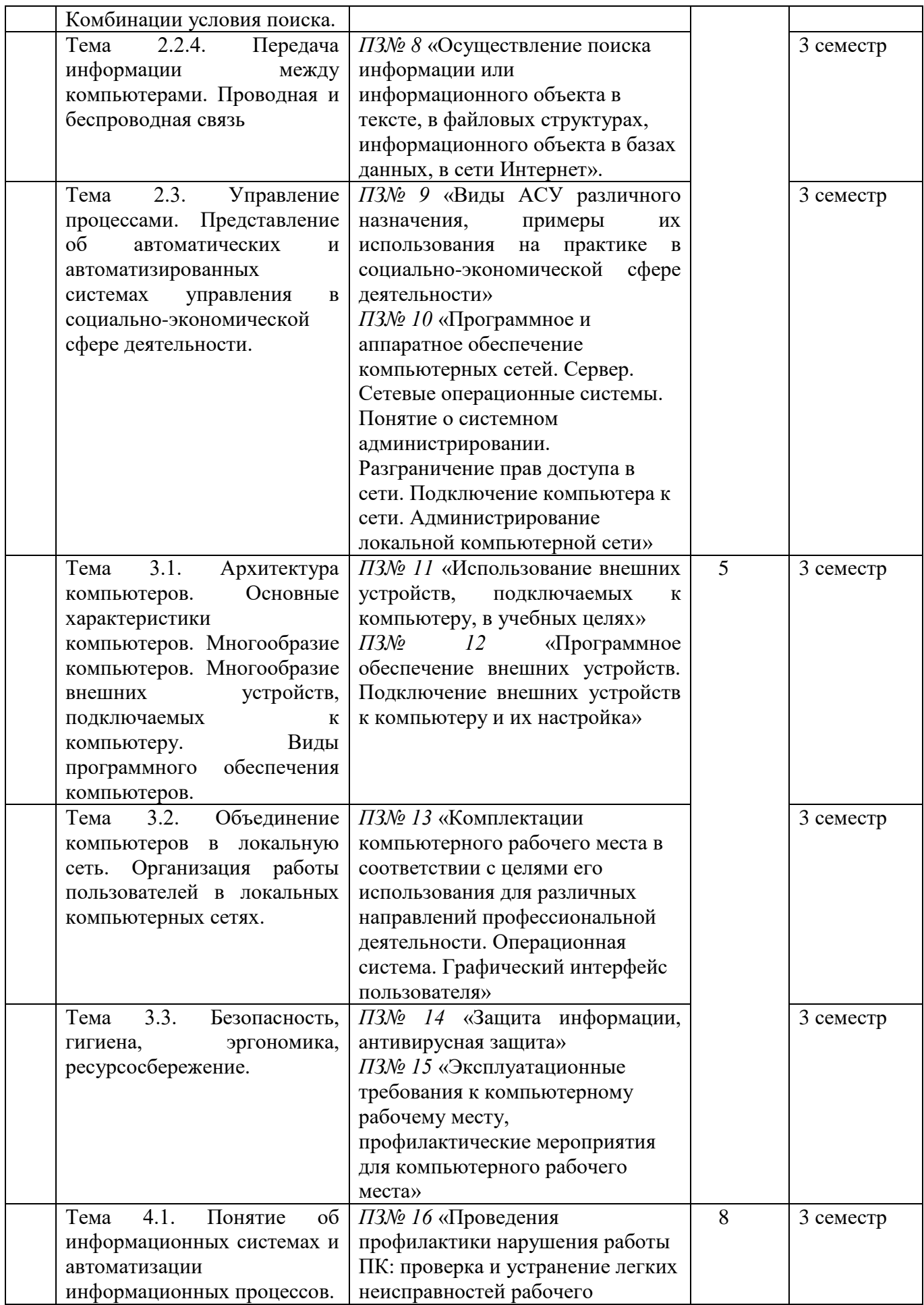

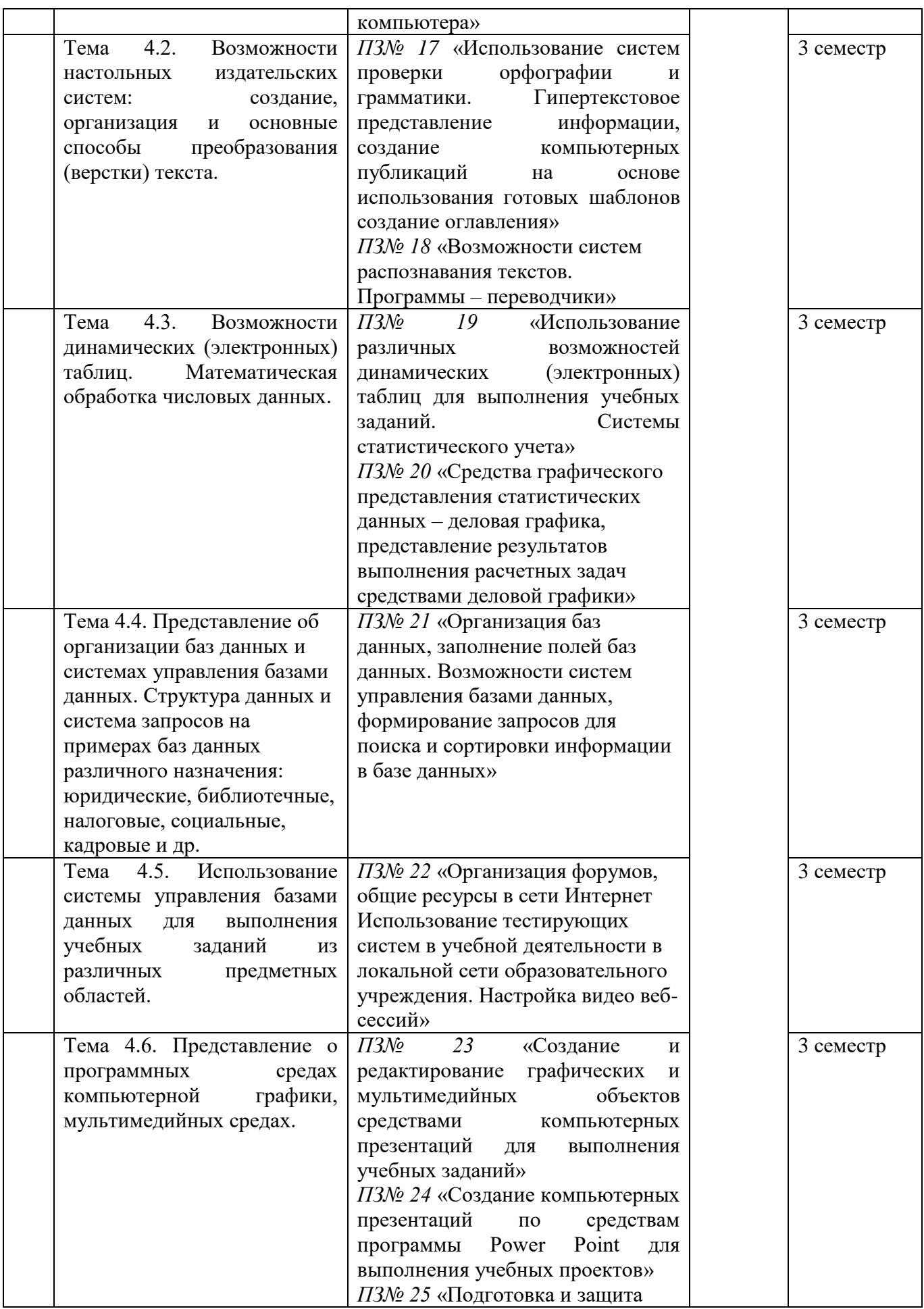

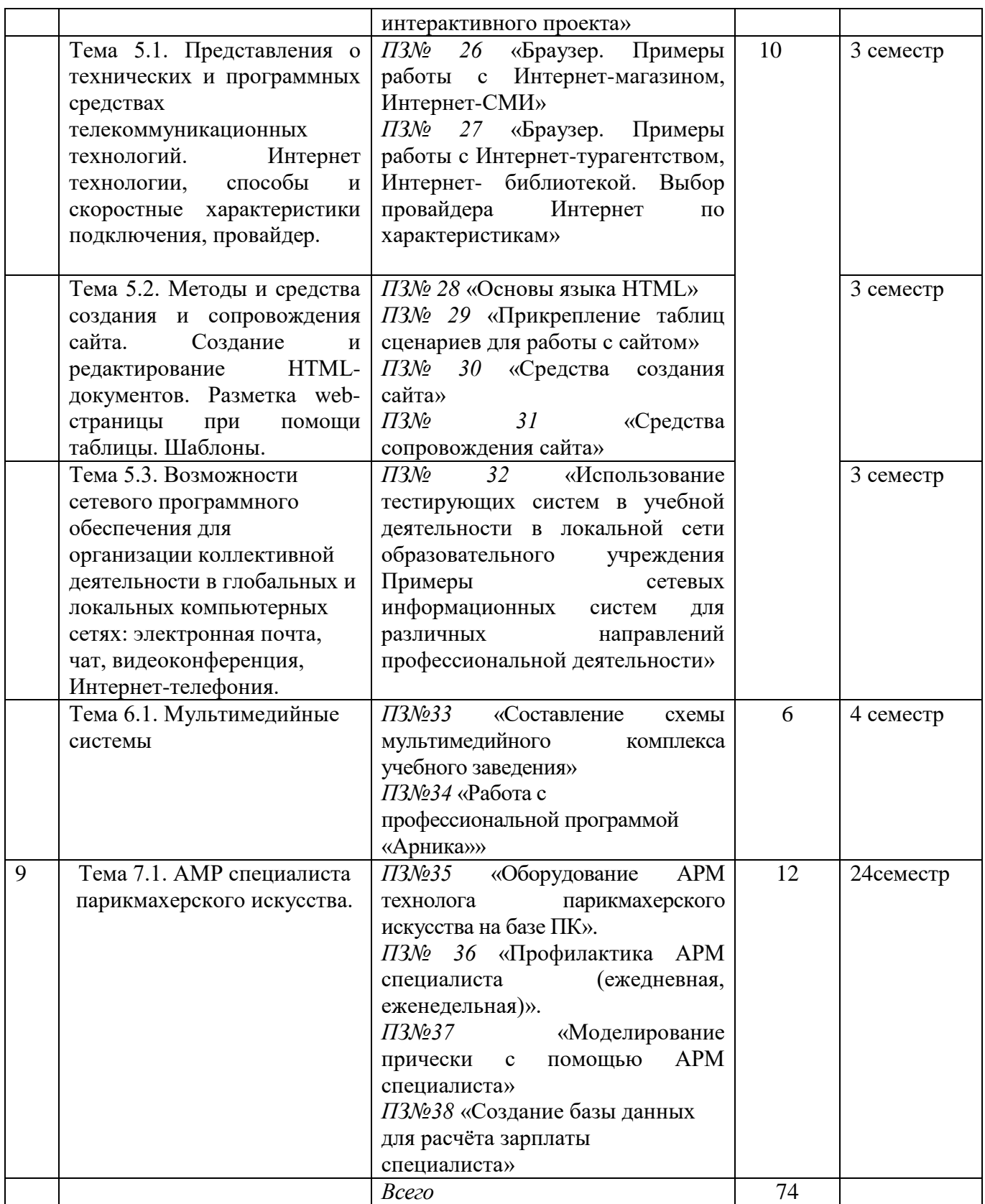

# <span id="page-7-0"></span>**3. КРИТЕРИИ ОЦЕНКИ ВЫПОЛНЕННЫХ ЗАДАНИЙ И СТЕПЕНИ ОВЛАДЕНИЯ ЗАПЛАНИРОВАННЫХ УМЕНИЙ**

 $\mathbf{r}$ 

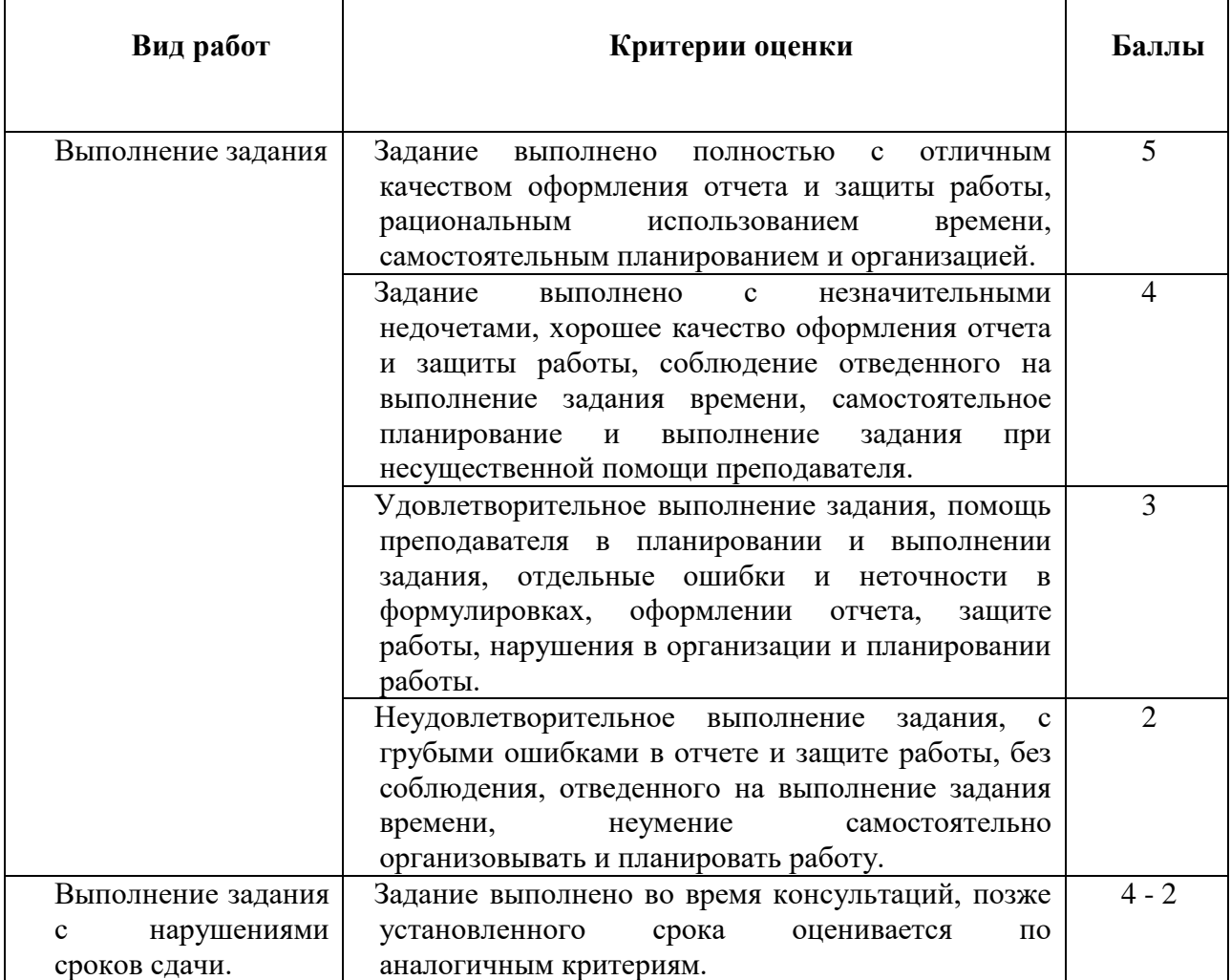

# <span id="page-8-0"></span>**4. ПРАКТИЧЕСКИЕ ЗАНЯТИЯ**

### **Раздел 1. Информационная деятельность человека**

# **Практическое занятие №1**

«Образовательные информационные ресурсы общества»

### *Цель работы:*

научиться пользоваться образовательными информационными ресурсами, искать нужную информацию с их помощью, овладеть методами работы с программным обеспечением.

### *1. Краткие теоретические сведения*

- Понятие «информационного ресурса общества» (ИРО) является одним из ключевых понятий социальной информатики.
- **Информационные ресурсы** это знания, подготовленные для целесообразного социального использования.
- ИРО в узком смысле слова это знания, уже готовые для целесообразного социального использования, то есть отчужденные от носителей и материализованные знания.
- ИРО в широком смысле слова включают в себя все отчужденные от носителей и включенные в информационный обмен знания, существующие как в устной, так и в материализованной форме.
- Понятие ресурс определяется в словаре русского языка С.И. Ожегова как запас, источник чего-нибудь.
- Что же касается информационных ресурсов, то это понятие является сравнительно новым. Оно еще только начинает входить в жизнь современного общества, хотя в последние годы становится все более употребительным не только в научной литературе, но и в общественно-политической деятельности. Причиной этого, безусловно, является глобальная информатизация общества, в котором все больше начинает осознаваться особо важная роль информации и научных знаний.
- Для классификации информационных ресурсов используют следующие их наиболее важные параметры:
- o тематика хранящейся в них информации;
- o форма собственности государственная (федеральная, субъекта федерации, муниципальная), общественных организаций, акционерная, частная;
- o доступность информации открытая, закрытая, конфиденциальная;
- o принадлежность к определенной информационной системе библиотечной, архивной, научно-технической;
- o источник информации официальная информация, публикации в СМИ, статистическая отчетность, результаты социологических исследований;
- o назначение и характер использования информации– массовое региональное, ведомственное;
- o форма представления информации текстовая, цифровая, графическая, мультимедийная;
- o вид носителя
- o информации бумажный, электронный.
- Под **образовательными информационными ресурсами** понимают текстовую, графическую и мультимедийную информацию, а также исполняемые программы (дистрибутивы), то есть электронные ресурсы, созданные специально для использования в процессе обучения на определенной ступени образования и для определенной предметной области.
- При работе с образовательными ресурсами появляются такие понятия, как субъект и объект этих ресурсов. Субъекты информационной деятельности классифицируются следующим образом:
- o субъект, создающий объекты (все пользователи образовательной системы преподаватель, студент);
- o субъект, использующий объекты (все пользователи образовательной системы);
- o субъект, администрирующий объекты, то есть обеспечивающий среду работы с объектами других субъектов (администраторы сети);
- o субъект, контролирующий использование объектов субъектами (инженеры).
- К образовательным электронным ресурсам относят:
- o учебные материалы (электронные учебники, учебные пособия, рефераты, дипломы),
- o учебно-методические материалы (электронные методики, учебные программы),
- o научно-методические (диссертации, кандидатские работы),
- o дополнительные текстовые и иллюстративные материалы (лабораторные работы, лекции),
- o системы тестирования (тесты электронная проверка знаний),
- o электронные полнотекстовые библиотеки;
- o электронные периодические издания сферы образования;
- o электронные оглавления и аннотации статей периодических изданий сферы образования,
- o электронные архивы выпусков.

# *2. Задания:*

*Задание 1.* Приведите примеры:

1) достоверной, но необъективной информации;

- 2) объективной, но недостоверной информации;
- 3) полной, достоверной, но бесполезной информации;
- 4) неактуальной информации;
- 5) актуальной, но непонятной информации.

#### *Задание 2.* Заполните таблицу «Формирование информационной культуры»

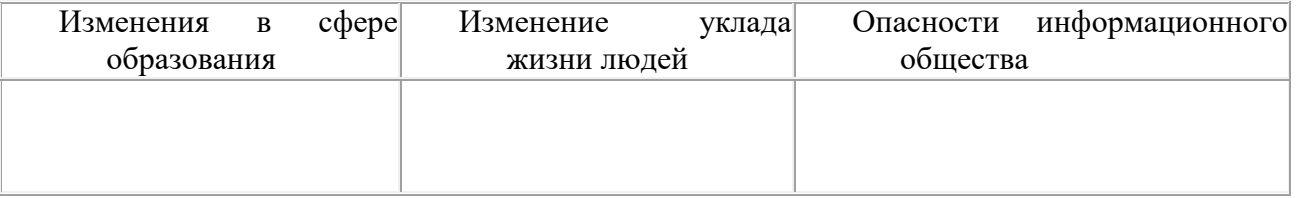

*Задание 3.* С помощью Универсального справочника-энциклопедии найдите ответы на следующие вопросы:

- 1) Что такое WWW?
- 2) Кто разработчик первого компьютера?
- 3) Когда отмечают Всемирный день информации?
- 4) Когда появился первый в мире мультимедийный персональный компьютер?
- 5) Кто в 1673 году в Лондоне на заседании Королевского общества демонстрирует арифмометр, который умел выполнять умножение, деление и извлечение корней?
- 6) Когда отмечают Всемирный день программиста?
- 7) Когда родился Блез Паскаль?

# **Практическое занятие №2**

«Поиск в глобальной сети Интернет. Поисковые системы» **Цель:** освоить приемы поиска информации в глобальной сети с помощью систем поиска.

# **Задание:**

Используя поисковые системы (например, [www.ya.ru,](http://www.ya.ru/) [www.rambler.ru,](http://www.rambler.ru/) [www.google.com](http://www.google.com/) и др.), найдите необходимую информацию и заполните таблицу.

*\*в поле Информационный ресурс укажите URL-адрес ресурса, на котором была найдена информация* 

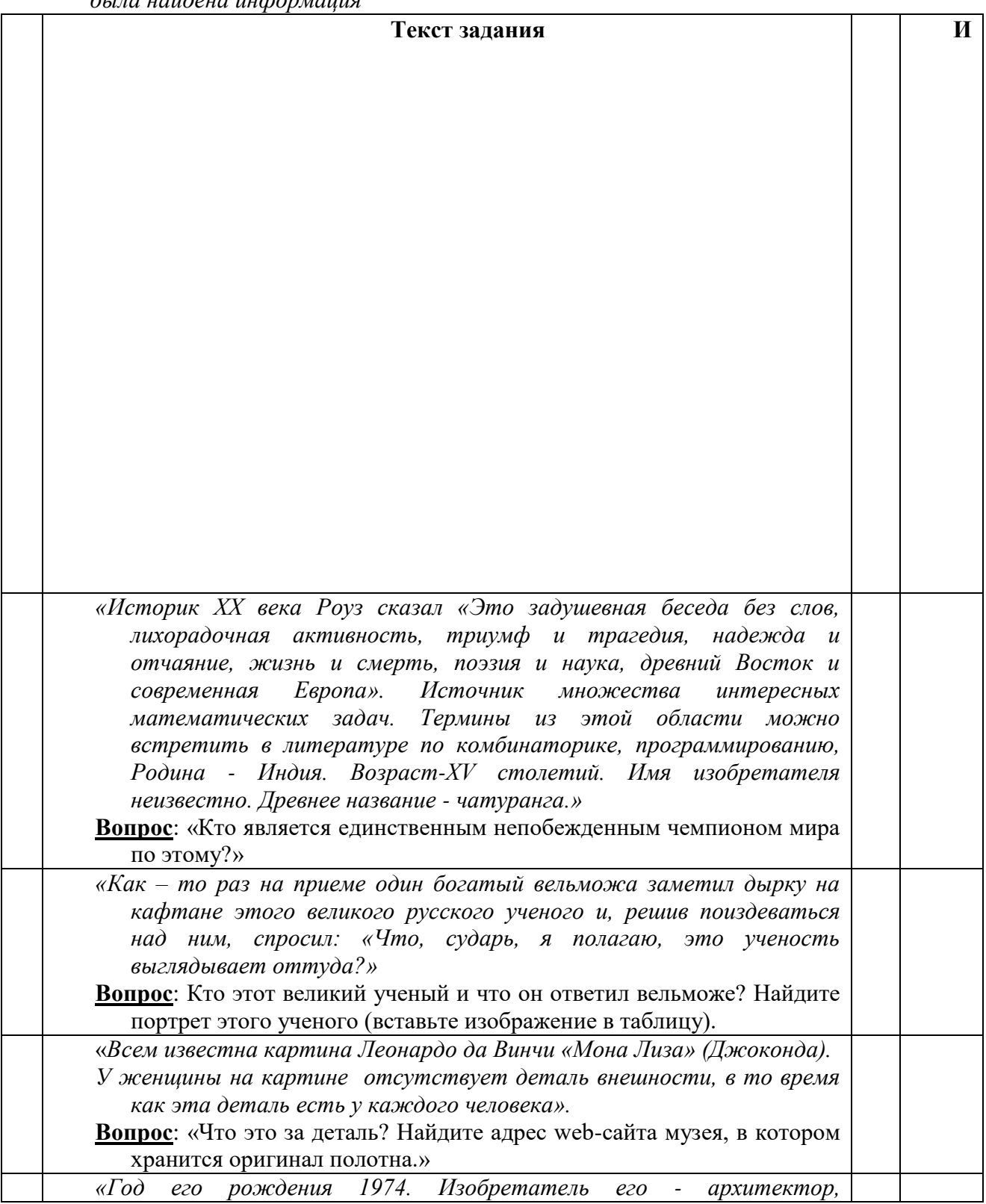

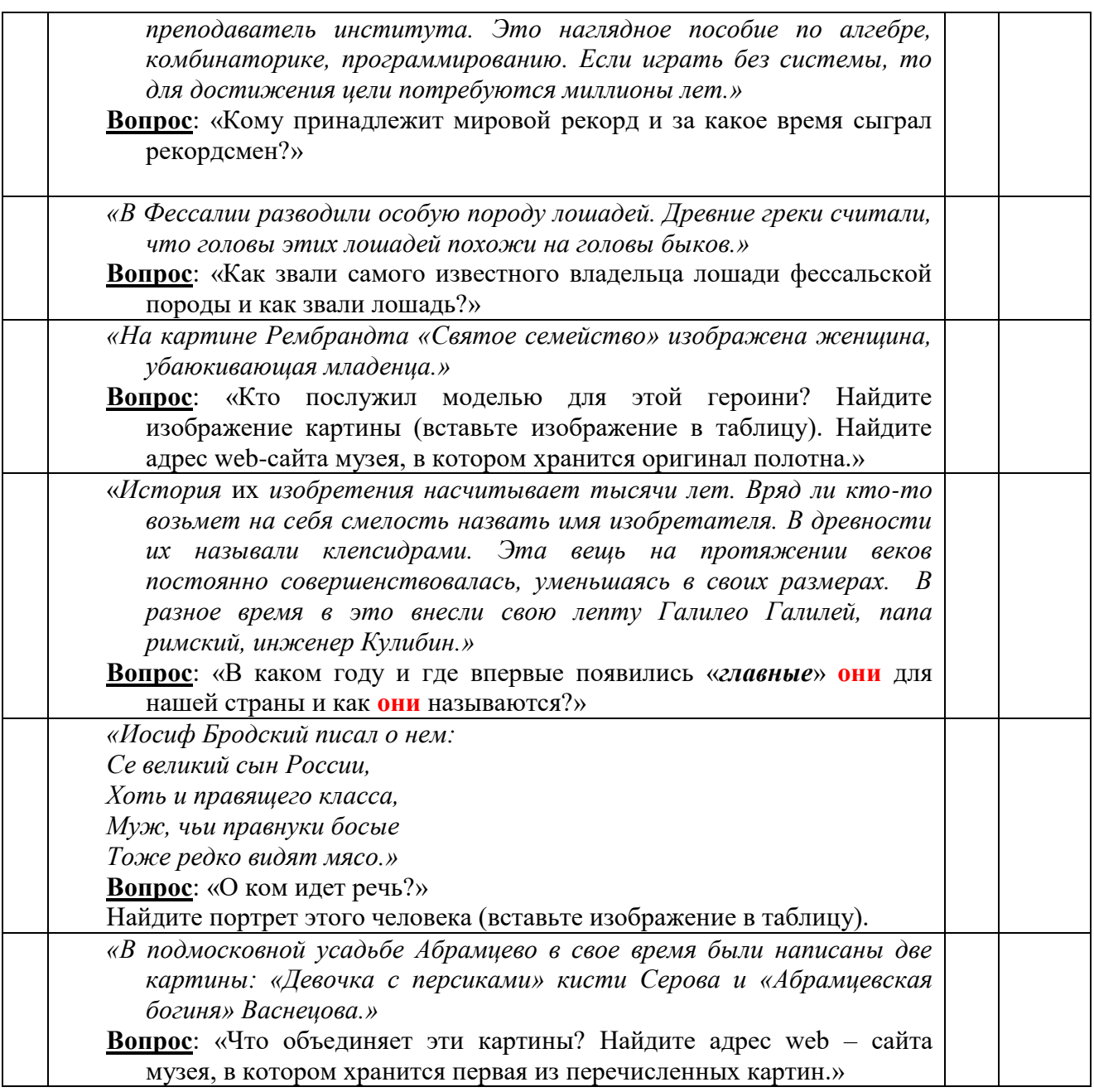

# *2. Задания для самостоятельной работы обучающихся*

- *Задание №1*. Приведите примеры свободно распространяемых, лицензионных, и условно бесплатных программ.
- *Задание №2. На*йдите в Интернете закон РФ «Об информации, информатизации и защите информации» и выделите определения понятий:
- o информация;
- o информационная технология;
- o конфиденциальность информации.
- *Задание №3.* Выполните обновление установленной вами (практическая работа №1) антивирусной программы Avast! Free antivirus через Интернет.

# **Практическое занятие №3**

«Характеристики информационной деятельности. Использование лицензионного программного обеспечения и регламенты обновления»

- Цель работы: изучить лицензионные и свободно распространяемые программные продукты; изучить организацию обновления программного обеспечения с использованием сети Интернет.
- Приобретаемые умения и навыки: студент должен ознакомиться с видами программного обеспечения; овладеть навыками поиска информации.

Оснащение рабочего места: ПК, браузер Internet Explorer

### Теоретические сведения

### Программное обеспечение персонального компьютера

Неотъемлемой частью компьютера является программное обеспечение, ведь компьютер работает по программе и с программами. Сам компьютер не обладает знаниями ни в одной области применения. Все эти знания сосредоточены в выполняемых на компьютерах программах. Программное обеспечение (ПО) современных компьютеров включает в себя миллионы программ - от игровых до научных.

Под программным обеспечением (Software) понимается совокупность программ, которые могут выполняться вычислительной системой.

Рассмотрим программное обеспечение (ПО) по способу доступа к нему и условиям использования. Вы знаете, что некоторые программы находятся в свободном доступе, их, например, можно бесплатно скачать из Интернет, установить на своем компьютере и беспрепятственно пользоваться.

Программы по их правовому статусу можно разделить на три большие группы: лицензионные, условно бесплатные и свободно - распространяемые.

1. Коммерческие лицензионные программы. В соответствии с лицензионным программы соглашением разработчики гарантируют eë нормальное функционирование в определенной операционной системе и несут за это ответственность. Лицензионные программы разработчики обычно продают в коробочных дистрибутивах.

В коробке находятся CD-диски, с которых производится установка программы на компьютеры пользователей, и руководство пользователей по работе с программой.

Довольно часто разработчики предоставляют существенные скидки при покупке лицензий на использовании программы на большом количестве компьютеров или учебных заведениях.

2. Свободно распространяемые программы (Freeware). Многие производители программного обеспечения и компьютерного оборудования заинтересованы в широком бесплатном распространении программного обеспечения. К таким программным средствам можно отнести:

• Новые недоработанные (бета) версии программных продуктов (это позволяет провести их широкое тестирование).

• Программные продукты, являющиеся частью принципиально новых технологий (это позволяет завоевать рынок).

• Дополнения к ранее выпущенным программам, исправляющие найденные ошибки или расширяющие возможности.

• Драйверы к новым или улучшенные драйверы к уже существующим устройствам.

бесплатные программы. Некоторые Условно фирмы разработчики 3. программного обеспечения предлагают пользователям условно бесплатные программы в целях рекламы и продвижения на рынок. Пользователю предоставляется версия программы с определённым сроком действия (после истечения указанного срока действия программы прекращает работать, если за неё не оплата) или версия программы была произведена  $\mathbf c$ ограниченными функциональными возможностями (в случае оплаты пользователю сообщается код, включающий все функции программы).

Регистрационный ключ — набор цифр и букв, необходимый для подтверждения лицензии, установки и использования некоторых компьютерных программ. Длина ключа может быть любой, но чаще всего ключ имеет длину от 10 до 30 символов.

Регистрационный ключ нужен для того, чтобы подтвердить уникальность копии программного обеспечения. Регистрационный ключ чаще всего пишется на упаковке, диске или в сопроводительной документации.

#### Организация обновления программного обеспечения через Интернет

Любая операционная система, как и программные продукты, через какое-то время после установки должна обновляться. Обновления выпускаются для:

• устранения в системе безопасности;

• обеспечения совместимости со вновь появившимися на рынке комплектующими компьютеров:

• оптимизации программного кода;

• повышения производительности всей системы.

Обновления представляют собой дополнения к программному обеспечению, предназначенные для предотвращения или устранения проблем и улучшения работы компьютера. Обновления безопасности для Windows способствуют защите от новых и существующих угроз для конфиденциальности и устойчивой работы компьютера.

Обновления и программное обеспечение от Microsoft для продуктов Microsoft являются бесплатным предложением от службы поддержки.

Для автоматического обновления программ необходимо: Нажать кнопку Пуск, выбрать команду Панель управления и два раза щелкните значок Автоматическое обновление. Выберите вариант Автоматически (рекомендуется). Под вариантом Автоматически загружать и устанавливать на компьютер рекоменлуемые обновления выберите день и время, когда операционная система Windows должна устанавливать обновления.

Автоматическое обновление обеспечивает установку первоочерелных обновлений, которые включают в себя обновления безопасности и другие важные обновления, помогающие защитить компьютер. Также рекомендуется регулярно посещать веб-узел Windows Update (http://www.microsoft.com/) для получения необязательных обновлений, например рекомендованных обновлений программного обеспечения и оборудования, которые помогут улучшить производительность компьютера.

#### Задания к практической работе:

Задание№ 1. Найти в Интернет закон РФ «Об информации, информатизации и защите информации» и выделить определения понятий:

- 1. информация
- 2. информационные технологии
- 3. обладатель информации
- 4. конфиденциальность информации

Задание №2. Найдите в законе РФ «Об информации, информатизации и защите информации» информацию об ответственности за правонарушения в сфере информации, информационных технологий и защите информации.

Задание №3. Заполнить таблицу «Платное и бесплатное программное обеспечение».

| таблица «платнос и оссилатнос программнос обсепечение» |                      |            |
|--------------------------------------------------------|----------------------|------------|
| ПΟ                                                     | Платные<br>программы | Бесплатные |
| Операционные системы                                   |                      |            |
| работы<br>Программы<br>ДЛЯ<br>c                        |                      |            |
| офисными документами                                   |                      |            |

Таблина «Платное и бесплятное программное обеспечение»

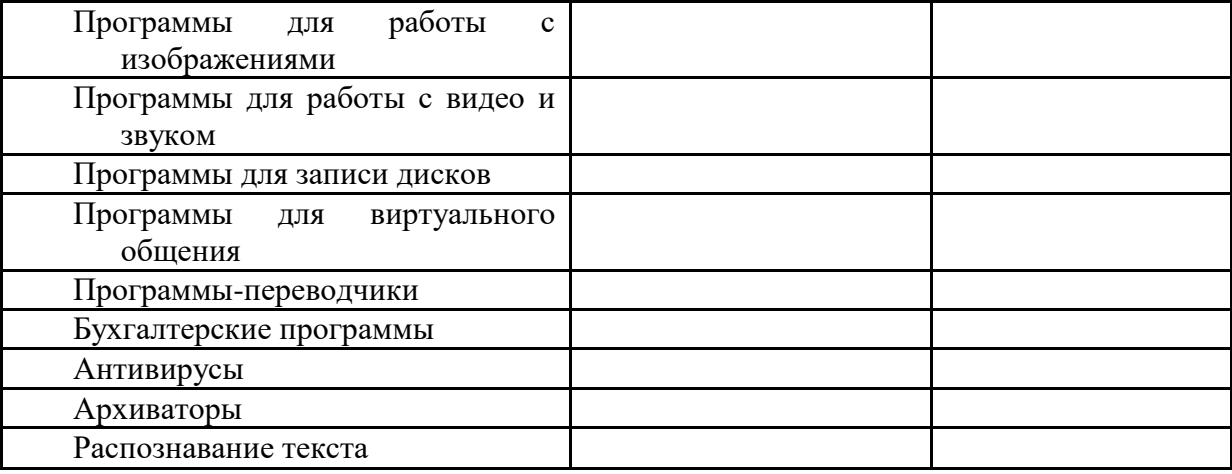

### Ответьте на вопросы:

- Что такое программное обеспечение компьютера?  $1.$
- 2. Какие программы являются условно бесплатными?
- $\mathcal{R}$ Какие программные средства относят  $\mathbf{K}$ своболно распространяемым программам?
- В чем преимущества лицензионного программного обеспечения?  $4.$
- $\overline{5}$ . Какие проблемы могут возникнуть при использовании нелицензионного программного продукта?

### Раздел 2. Информация и информационные процессы

### Практическое занятие №4.1

- «Дискретное (цифровое) представление текстовой, графической информации и видеоинформации»
- Цель работы: выработать навыки представления текстовой, графической, звуковой информации и видеоинформации в различных кодировках.

#### 1. Краткие теоретические сведения

### Дискретное представление информации

- Вся информация, которую обрабатывает компьютер должна быть представлена двоичным кодом с помощью двух цифр 0 и 1. Эти два символа принято называть двоичными цифрами или битами. с помощью двух цифр 0 и 1 можно закодировать любое сообщение. Это явилось причиной того, что в компьютере обязательно должно быть организованно два важных процесса: кодирование и декодирование.
- Кодирование преобразование входной информации в форму, воспринимаемую компьютером, то есть двоичный код.

Декодирование - преобразование данных из двоичного кода в форму, понятную человеку.

- С точки зрения технической реализации использование двоичной системы счисления для кодирования информации оказалось намного более простым, чем применение других способов. действительно, удобно кодировать информацию в виде последовательности нулей и единиц, если представить эти значения как два возможных устойчивых состояния электронного элемента:
	- о 0 отсутствие электрического сигнала;
	- о 1 наличие электрического сигнала.
- Эти состояния легко различать. Недостаток двоичного кодирования длинные коды. но в технике легче иметь дело с большим количеством простых элементов, чем с небольшим числом сложных.
- Способы кодирования и декодирования информации в компьютере, в первую очередь, зависит от вида информации, а именно, что должно кодироваться: числа, текст, графические изображения или звук.

### **Аналоговый и дискретный способ кодирования**

- Человек способен воспринимать и хранить информаЦию в форме образов (зрительных, звуковых, осязательных, вкусовых и обонятельных). Зрительные образы могут быть сохранены в виде изображений (рисунков, фотографий и так далее), а звуковые – зафиксированы на пластинках, магнитных лентах, лазерных дисках и так далее.
- Информация, в том числе графическая и звуковая, может быть представлена в аналоговой или дискретной форме. При аналоговом представлении физическая величина принимает бесконечное множество значений, причем ее значения изменяются непрерывно. При дискретном представлении физическая величина принимает конечное множество значений, причем ее величина изменяется скачкообразно.
- Примером аналогового представления графической информации может служить, например, живописное полотно, цвет которого изменяется непрерывно, а дискретного – изображение, напечатанное с помощью струйного принтера и состоящее из отдельных точек разного цвета. Примером аналогового хранения звуковой информации является виниловая пластинка (звуковая дорожка изменяет свою форму непрерывно), а дискретного – аудиокомпакт-диск (звуковая дорожка которого содержит участки с различной отражающей способностью).
- Преобразование графической и звуковой информации из аналоговой формы в дискретную производится путем дискретизации, то есть разбиения непрерывного графического изображения и непрерывного (аналогового) звукового сигнала на отдельные Элементы. В процессе дискретизаЦии производится кодирование, то есть присвоение каждому элементу конкретного значения в форме кода.
- **Дискретизация** это преобразование непрерывных изображений и звука в набор дискретных значений в форме кодов.

### **Кодирование изображений**

- Создавать и хранить графические объекты в компьютере можно двумя способами как растровое или как векторное изображение. Для каждого типа изображений используется свой способ кодирования.
- **Кодирование растровых изображений.** Растровое изображение представляет собой совокупность точек (пикселей) разных цветов.
- **Пиксель** минимальный участок изображения, цвет которого можно задать независимым образом.
- В процессе кодирования изображения производится его пространственная дискретизация. Пространственную дискретизацию изображения можно сравнить с построением изображения из мозаики (большого количества маленьких разноцветных стекол). Изображение разбивается на отдельные маленькие фрагменты (точки), причем каждому фрагменту присваивается значение его цвета, то есть код цвета (красный, зеленый, синий и так далее).
- Для черно-белого изображения информационный объем одной точки равен одному биту (либо черная, либо белая – либо 1, либо 0).
- Для четырех цветного 2 бита.
- Для 8 цветов необходимо 3 бита.
- Для 16 цветов 4 бита.
- Для 256 цветов 8 бит (1 байт).
- Качество изображения зависит от количества точек (чем меньше размер точки и, соответственно, больше их количество, тем лучше качество) и количества используемых Цветов (чем больше Цветов, тем качественнее кодируется изображение).
- Для представления цвета в виде числового кода используются две обратных друг другу цветовые модели: RGB или CMYK. Модель RGB используется в телевизорах, мониторах, проекторах, сканерах, Цифровых фотоаппаратах… основные цвета в Этой модели: красный

(Red), зеленый (Green), синий (Blue). Цветовая модель СMYK используется в полиграфии при формировании изображений, предназначенных для печати на бумаге.

Цветные изображения могут иметь различную глубину Цвета, которая задается количеством битов, используемых для кодирования цвета точки.

Если кодировать Цвет одной точки изображения тремя битами (по одному биту на каждый Цвет RgB), то мы получим все восемь различных Цветов.

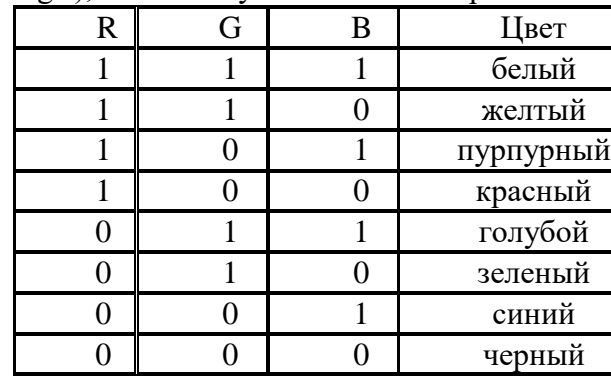

- На практике же, для сохранения информации о цвете каждой точки цветного изображения в модели RGB обычно отводится 3 байта (то есть 24 бита) - по 1 байту (то есть по 8 бит) под значение цвета каждой составляющей. Таким образом, каждая RGB-составляющая может принимать значение в диапазоне от 0 до 255 (всего 28=256 значений), а каждая точка изображения, при такой системе кодирования может быть окрашена в один из 16 777 216 цветов. Такой набор цветов принято называть True Color(правдивые цвета), потому что человеческий глаз все равно не в состоянии различить большего разнообразия.
- Для того чтобы на Экране монитора формировалось изображение, информация о каждой точке (код цвета точки) должна храниться в видеопамяти компьютера. Рассчитаем необходимый объем видеопамяти для одного из графических режимов. В современных компьютерах разрешение экрана обычно составляет  $1280x1024$  точек. т.е. всего  $1280 * 1024 = 1310720$ точек. При глубине цвета 32 бита на точку необходимый объем видеопамяти: 32\*1310720 = 41943040 бит = 5242880 байт = 5120 Кб = 5 Мб.
- Растровые изображения очень чувствительны к масштабированию (увеличению или уменьшению). При уменьшении растрового изображения несколько соседних точек преобразуются в одну, поэтому теряется различимость мелких деталей изображения. При увеличении изображения увеличивается размер каждой точки и появляется ступенчатый эффект, который можно увидеть невооруженным глазом.
- **Кодирование векторных изображений.** Векторное изображение представляет собой совокупность графических примитивов (точка, отрезок, эллипс…). Каждый примитив описывается математическими формулами. кодирование зависит от прикладной среды.
- Достоинством векторной графики является то, что файлы, хранящие векторные графические изображения, имеют сравнительно небольшой объем.
- Важно также, что векторные графические изображения могут быть увеличены или уменьшены без потери качества.
- **Графические форматы файлов.** Форматы графических файлов определяют способ хранения информации в файле (растровый или векторный), а также форму хранения информации (используемый алгоритм сжатия).
- Наиболее популярные растровые форматы:
- Bit Map Image (BMP) универсальный формат растровых графических файлов, используется в операционной системе Windows. Этот формат поддерживается многими графическими редакторами, в том числе редактором Pаint. Рекомендуется для хранения и обмена данными с другими приложениями.
- Tagged image file format (tiff) формат растровых графических файлов, поддерживается всеми основными графическими редакторами и компьютерными платформами. Включает в себя алгоритм сжатия без потерь информации. Используется для обмена документами между

различными программами. Рекомендуется для использования при работе с издательскими системами.

- Graphics interchange format (gif) формат растровых графических файлов, поддерживается приложениями для различных операционных систем. Включает алгоритм сжатия без потерь информации, позволяющий уменьшить объем файла в несколько раз. Рекомендуется для хранения изображений, создаваемых программным путем (диаграмм, графиков и так далее) и рисунков (типа аппликации) с ограниченным количеством цветов (до 256). Используется для размещения графических изображений на web-страницах в интернете.
- Portable network graphic (png) формат растровых графических файлов, аналогичный формату gif. Рекомендуется для размещения графических изображений на web-страницах в интернете.
- Joint photographic expert group (jpeg) формат растровых графических файлов, который реализует эффективный алгоритм сжатия (метод jpeg) для отсканированных фотографий и иллюстраций. Алгоритм сжатия позволяет уменьшить объем файла в десятки раз, однако приводит к необратимой потере части информации. Поддерживается приложениями для различных операционных систем. Используется для размещения графических изображений на web-страницах в Интернете.

### **Практическое занятие №4.2**

«Дискретное (цифровое) представление звуковой информации и видеоинформации»

#### **Краткие теоретические сведения:**

- Использование компьютера для обработки звука началось позднее, нежели чисел, текстов и графики.
- Звук волна с непрерывно изменяющейся амплитудой и частотой. чем больше амплитуда, тем он громче для человека, чем больше частота, тем выше тон.
- Звуковые сигналы в окружающем нас мире необычайно разнообразны. Сложные непрерывные сигналы можно с достаточной точностью представлять в виде суммы некоторого числа простейших синусоидальных колебаний. Причем каждое слагаемое, то есть каждая синусоида, может быть точно задана некоторым набором числовых параметров – амплитуды, фазы и частоты, которые можно рассматривать как код звука в некоторый момент времени.
- В процессе кодирования звукового сигнала производится его временная дискретизация непрерывная волна разбивается на отдельные маленькие временные участки и для каждого такого участка устанавливается определенная величина амплитуды.
- Таким образом, непрерывная зависимость амплитуды сигнала от времени заменяется на дискретную последовательность уровней громкости.
- Каждому уровню громкости присваивается его код. Чем большее количество уровней громкости будет выделено в процессе кодирования, тем большее количество информации будет нести значение каждого уровня и тем более качественным будет звучание.
- Качество двоичного кодирования звука определяется глубиной кодирования и частотой дискретизации.

**Частота дискретизации** – количество измерений уровня сигнала в единицу времени.

Количество уровней громкости определяет **глубину кодирования**. Современные звуковые карты обеспечивают 16-битную глубину кодирования звука. При этом количество уровней громкости равно  $N = 216 = 65536$ .

#### **Представление видеоинформации**

- В последнее время компьютер все чаще используется для работы с видеоинформацией. Простейшей такой работой является просмотр кинофильмов и видеоклипов. Следует четко представлять, что обработка видеоинформации требует очень высокого быстродействия компьютерной системы.
- Что представляет собой фильм с точки зрения информатики? Прежде всего, это сочетание звуковой и графической информации. Кроме того, для создания на экране эффекта движения

используется дискретная по своей сути технология быстрой смены статических картинок. Исследования показали, что если за одну секунду сменяется более 10-12 кадров, то человеческий глаз воспринимает изменения на них как непрерывные.

Казалось бы, если проблемы кодирования статической графики и звука решены, то сохранить видеоизображение уже не составит труда. Но это только на первый взгляд, поскольку, как показывает разобранный выше пример, при использовании традиционных методов сохранения информации электронная версия фильма получится слишком большой. Достаточно очевидное усовершенствование состоит в том, чтобы первый кадр запомнить целиком (в литературе его принято называть ключевым), а в следующих сохранять лишь отличия от начального кадра (разностные кадры).

Существует множество различных форматов представления видеоданных.

- В среде Windows, например, уже более 10 лет (начиная с версии 3.1) применяется формат video for Windows, базирующийся на универсальных файлах с расширением avi (Audio video interleave - чередование аудио и видео).
- Более универсальным является мультимедийный формат Quick time, первоначально возникший на компьютерах Apple.

# 2. Задания для самостоятельной работы

Задание Nº1. Закодируйте с помощью ASII-кода номер группы, свою фамилию.

Задание №2. Заполните пропуски числами:

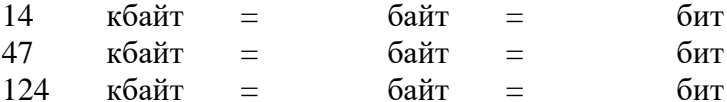

Задание №3. Определите объем информации в сообщении «Смоленск – город-герой!»

Задание №4. Имеется рисунок в 24-разрядном формате ВМР. Вычислите, какой объем (Кбайт, Мбайт) на носителе займет этот рисунок, если экран содержит 600\*800 точек.

Задание №5. Ответьте на вопросы:

- 1. Что такое Unicode и каковы его перспективы?
- 2. Сколько символов можно закодировать с помощью двух байтов?
- 3. Чем отличается непрерывный сигнал от дискретного?
- 4. В чем суть fM-метода кодирования звука?
- 5. В чем суть WAve-tAble-метода кодирования звука?
- 6. Какие звуковые форматы вы знаете?
- 7. Назовите этапы кодирования видео-информации.
- 8. Какие форматы видеофайлов вы знаете?

# Практическое занятие №5

«Измерение информации»

# Цель работы:

Приобрести практические навыки расчета количества информации. Изучить возможные способы колирования информации.

### Краткие теоретические сведения:

- 1. Количество информации
- В вычислительной технике битом называют наименьшую "порцию" памяти компьютера, необходимую для хранения одного из двух знаков "0" и "1", используемых для внутримашинного представления данных и команд.

Бит — слишком мелкая единица измерения. На практике чаще применяется более крупная единица — байт, равная восьми битам. Именно восемь битов требуется для того, чтобы закодировать любой из 256 символов алфавита клавиатуры компьютера (256=2 $^8$ ).

Широко используются также ещё более крупные производные единицы информации: • 1 Килобайт (Кбайт) = 1024 байт =  $2^{10}$  байт,

- 1 Мегабайт (Мбайт) = 1024 Кбайт =  $2^{20}$  байт,
- 1 Гигабайт (Гбайт) = 1024 Мбайт =  $2^{30}$  байт.

В последнее время в связи с увеличением объёмов обрабатываемой информации входят в употребление такие производные единицы, как:

- 1 Терабайт (Тбайт) = 1024 Гбайт =  $2^{40}$  байт,
- 1 Петабайт (Пбайт) = 1024 Тбайт = 2<sup>50</sup> байт.
- За единицу информации можно было бы выбрать количество информации, необходимое для различения, например, десяти равновероятных сообщений. Это будет не двоичная (бит), а десятичная (дит) единица информации.

# **2. Измерение информации.**

- Количество информации, заключенное в сообщении, определяется объемом знаний, который несет это сообщение получающему его человеку. При содержательном подходе возможна качественная оценка информации: **полезная, безразличная, важная, вредная…**
- **Сообщение, уменьшающее неопределенность знаний человека в два раза, несет для него 1 бит информации.**
- Пусть в некоторое сообщение содержаться сведения о том, что произошло одно из N равновероятностных событий. Тогда количество информации, заключенное в этом сообщении, –**Х** бит и число N связаны формулой:

$$
2^x = N.
$$

# **Пример1.**

- В барабане для розыгрыша лотереи находится 32 шара. Сколько информации содержит сообщение о первом выпавшем номере (например, выпал шар №15)
- Решение: поскольку вытаскивание любого из 32 шаров равновероятностное, то количество информации об одном выпавшем номере находиться из уравнения:

$$
2^{x}=32.
$$

Но 32=2<sup>5</sup>. Следовательно, х=5 бит. Очевидно, ответ не зависит от того, какой именно выпал номер.

Алфавитный подход к измерению информации позволяет определить количество информации, заключенной в тексте. Множество символов, используемых при записи текста, называется **алфавитом.** Полное количество символов в алфавите называется **мощностью.** Если весь текст состоит из **К** символов, то при алфавитном подходе размер содержащейся в нем информации равен:

# $I=K*$ i,

где i – информационный вес одного символа в используемом алфавите (количество бит на один символ).

# **Пример 2.**

- Книга, набрана с помощью компьютера, содержит 150 страниц; на каждой странице–40 строк, в каждой строке – 60 символов. Какой объем информации в книге?
- Решение: мощность компьютерного алфавита равна 256. Один символ равен 1 байт информации. Значит, страница содержит 40\*60=240 байт информации. Объем всей информации в книге :

240\*150=360000 байт.

360000/1024=351,5625 Кбайт.

# Пример 3.

- Сообщение занимает 3 страницы по 25 строк. В каждой строке записано по 60 символов. Сколько символов в использованном алфавите, если все сообщение содержит 1125 байт?
- Решение: переведем байты в биты: 1125\*8=9000. Найдем общее количество символов в заданном тексте:  $3*25*60=4500$  символов. Далее определим информационный вес одного символа в используемом алфавите (количество бит на один символ) из формулы I=K\*i,

 $i=$  $I/K$ 

Подставим известные величины: i=9000/4500

 $i=2$ .

Если информационный вес одного символа в используемом алфавите (количество бит на один символ) равен 2, то мощность алфавита составляет 4 символа:  $2^2=4$ .

# 3. Кодирование информации.

процессе преобразования информации из одной формы представления <sub>B</sub> (знаковой системы) в другую осуществляется кодирование. Способ кодирования зависит от цели, ради которой оно осуществляется: сокращение записи, засекречивание информации, удобство обработки. Средством кодирования служит таблица соответствия, которая устанавливает взаимное однозначное соответствие между знаками двух различных знаковых систем.

Полный набор символов, используемых для кодирования текста, называется алфавитом или азбукой.

Тексты на естественных языках, числа, математические и специальные символы должно иметь возможность быть введенным в компьютер. В силу безусловного приоритета двоичной системы счисления при внутреннем представлении информации в компьютере кодирование «внешних» символов основывается на сопоставлении каждому из них определенной группы двоичных знаков. При этом из технических соображений и из соображений удобства кодирования-декодирования следует пользоваться равномерными кодами, т.е. двоичными группами равной длины.

Для кодирования двух естественных алфавитов минимально достаточное иметь равномерный код их группы по 8 двоичных знаков; в этом случае можно закодировать 256 различных символов. Поскольку 8 двоичных символов составляют 1 байт, то говорят о системах «байтового» кодирования.

Наиболее распространены две такие системы: EBCDIC (Extended Binary Coded Decimal Interchange Code) и ASCII (American Standard Information Interchange). Первая исторически тяготеет к большим машинам, вторая чаще используется на мини- микро-ЭВМ и ПК. Знакам алфавита РС ставится в соответствие шестнадцатеричные числа по правилу: первая - номер столбца, вторая - номер строки. Например, «Б» – код 81, «д» – код А4.

Но даже 8-битная кодировка недостаточна для кодирования всех символов. Все препятствия могут быть сняты при переходе на 16-битную кодировку Unicode, допускающую 65536 кодовых комбинаций.

# Ход работы:

- 1. Изучить теоретическое обоснование.
- 2. Выполнить практические задания по вариантам.
- 3. Ответить на контрольные вопросы по указанию преподавателя.
- 4. Оформить отчет.

# Практические задания:

Вариант 1

- 1. Сообщение о том, что из коробки достали один карандаш несет 6 бит информации. Сколько карандашей в коробке?
- 2. При угадывании целого числа в некотором диапазоне получено 9 бит информации. Сколько чисел содержит диапазон?
- 3. Подсчитать в килобайтах количество информации в тексте, если текст состоит из 800 символов, а мощность используемого алфавита - 128 символов.
- 4. Сколько символов в тексте, если мошность алфавита 64 символа, а объем информации, содержащейся в нем - 1,5 Кбайта?
- 5. Объем оперативной памяти компьютера содержит 163 840 машинных слов, что составляет 0,625 Мбайт. Сколько бит содержит каждое машинное слово?
- 6. Определите объем памяти необходимый для размешения следующей информации (в кодах ASCII).«Каталоги низких уровней вкладываются в каталоги более высоких уровней и являются для них вложенными. Верхним уровнем вложенности иерархической структуры является корневой каталог.»
- 7. Используя правило двоичного кодирования, определите минимальную длину данной последовательности символов в битах 123\$\$333122321\$\$1

 $8<sub>1</sub>$ 13Мб в байты 128Мб в гигабайты  $0,12M6$  в биты

0.01Гб в килобайты 40960 бит в килобайты

Вариант 2

1. Группа школьников пришла в бассейн. в котором 8 дорожек для плавания. Тренер сообщил, что группа будет плавать на дорожке номер 5. Сколько информации получили школьники из этого сообщения?

2. Сообщение о том, что ваш друг живет на 9 этаже, несет 5 бит информации. Сколько этажей в доме?

3. Информационное сообщение объемом 1/512 част Мбайта содержит 2048 символов. Сколько символов содержит алфавит, с помощью которого было записано это сообшение?

4. Сколько символов содержит сообщение записанное с помощью 32-х символьного алфавита, если объем его составил 1/128 част Мбайта?

5. В рулетке общее количество лунок равно 128. Какое количество информации мы получаем в зрительном сообщения об остановке шарика в одной из лунок?

6. Используя правило двоичного кодирования, определите минимальную длину данной последовательности символов в битах.  $(*)$  \* &  $(((()))$   $\&&\&\&\*$  \$

7. Определите объем памяти необходимый для размещения следующей информации (в кодах ASCII).

«Каталогом называется специальный файл, в котором регистрируются другие файлы. Если файл зарегистрирован в каталоге, это означает, что в последнем содержится вся характеризующая файл информация и сведения о том, в каком месте диска файл расположен.»

8.

25Кб в биты

512Кб в гигабайты 0.5Мб в байты

 $0.075\Gamma$ б в мегабайты 81920 бит в килобайты

Вариант 3

- 1. В рулетке общее количество лунок равно 32. Какое количество информации мы получаем в сообщении об остановке шарика на номере 16.
- 2. При угадывании целого числа в некотором диапазоне было получено 7 бит

информации. Сколько чисел содержит диапазон?

- 3. Для записи текста использовался 256 символьный алфавит. Какое количество информации в килобайтах содержит сообщение, содержащее 3072 символа.
- 4. Сколько символов в тексте содержащем 2 Кбайта информации, если мощность алфавита равна 128 символа.
- 5. Объем оперативной памяти компьютера составляет 1/8 часть Мбайта. Сколько машинных слов составляют оперативную память, если одно машинное слово содержит 64 бита.
- 6. Используя правило двоичного кодирования, определите минимальную длину данной последовательности символов в битах. \*\*\*\*???!!\$\$\*\*!\$?\*??
- 7. Определите объем памяти необходимый для размещения следующей информации (в «Файловая система определяет способы организации и средства  $k \partial \partial \alpha x$  *ASCII*). обслуживания файловой структуры, преобразуя FAT-таблицы в иерархическую структуру для обеспечения быстрого и удобного доступа к данным, простого и понятного пользователю способа задания адреса данных.»
- $\mathbf{R}$

256Мб в гигабайты  $0.001\Gamma$ б в байты 12.8Мб в байты 73728 бит кипобайты  $\mathbf{B}$ 0.12Мб в килобайты

### Содержание отчета:

- $1<sub>1</sub>$ Тему, цель.
- 2. Решение практических заданий по вариантам.
- 3. Вывод.

# Контрольные вопросы:

- 1. Какая наименьшая единица измерения информации вам известна.
- 2. Назовите более крупные производные единицы информации.
- 3. Опишите способ измерения информации при содержательном подходе.
- 4. Опишите способ измерения информации при алфавитном подходе.

# Литература

Основные источники:

1. ИД Кнорус ЭБС Филимонова Е.В. Информационные технологии в профессиональной деятельности. Учебник, 2017

Дополнительные источники:

- 2. Бешенков С.А., Ракитина Е.А. Информатика. Учебник 10 кл. М., 2010.
- 3. Михеева Е.В. Практикум по информации: учеб. пособие. М., 2014.
- 4. Михеева Е.В., Титова О.И. Информатика: учебник. М., 2010.
- 5. Угринович Н.Д. Информатика и информационные технологии. Учебник 10-11  $KJ. - M., 2010.$

Практическая работа №6

«Представление информации в различных системах счисления»

Цель работы: выработать практические навыки перевода чисел из одной системы счисления в другую.

1. Краткие теоретические сведения. Примеры решения задач.

Система счисления - это совокупность правил для обозначения и наименования чисел.

- Непозиционной называется такая система счисления, в которой количественный эквивалент каждой цифры не зависит от ее положения (места, позиции) в записи числа.
- Основанием системы счисления называется количество знаков или символов, используемых для изображения числа в данной системе счисления.
- Наименование системы счисления соответствует ее основанию (например, десятичной называется система счисления так потому, что ее основание равно 10, т.е. используется десять цифр).
- Система счисления называется позиционной, если значение цифры зависит от ее места (позиции) в записи числа.

#### Системы счисления, используемые в компьютерах

- **Двоичная система счисления.** Для записи чисел используются только две цифры 0 и 1. Выбор двоичной системы объясняется тем, что электронные элементы, из которых строятся ЭВМ, могут находиться только в двух хорошо различимых состояниях. По существу эти элементы представляют собой выключатели. Как известно выключатель либо включен, либо выключен. Третьего не дано. Одно из состояний обозначается цифрой 1, другое - 0. Благодаря таким особенностям двоичная система стала стандартом при построении ЭВМ.
- Восьмеричная система счисления. Для записи чисел используется восемь чисел 0.1.2.3.4.5.6.7.
- Шестнадцатеричная система счисления. Для записи чисел в шестнадцатеричной системе необходимо располагать шестнадцатью символами, используемыми как цифры. В качестве первых десяти используются те же, что и в десятичной системе. Для обозначения остальных шести цифр (в десятичной они соответствуют числам  $10,11,12,13,14,15$ ) используются буквы латинского алфавита - A,B,C,D,E,F.

# **Практическое занятие №7**

«Перевод чисел из одной системы счисления в другую»

*Правило перевода целых чисел из десятичной системы счисления в систему с основанием* q:

- 1. Последовательно выполнять деление исходного числа и получаемых частных на q до тех пор, пока не получим частное, меньшее делителя.
- 2. Полученные при таком делении остатки цифры числа в системе счисления q записать в обратном порядке (снизу вверх).

 $T$ ример1. Перевести 26<sub>10</sub> в двоичную систему счисления.  $A_{10}$ > $A_2$ 

Решение:

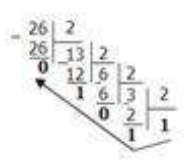

Ответ: 2610=11010<sup>2</sup>

 $\Pi$ ример2. Перевести 19<sub>10</sub> в троичную систему счисления.  $A_{10} > A_{31}$ 

Решение:

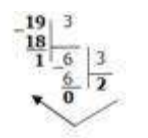

Ответ: 1910=2013.

 $\Pi$ ример3. Перевести 241<sub>10</sub> в восьмеричную систему счисления.  $A_{10}$ > $A_8$ Решение:

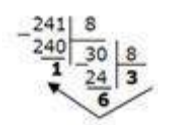

Ответ:  $241_{10} = 361_{8}$ .

*Пример4*. Перевести 362710 в шестнадцатеричную систему счисления. А10>А16 Решение:

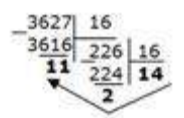

Т.к. в шестнадцатеричной системе счисления  $14 - E$ , а  $11 - B$ , то получаем ответ  $E2B_{16}$ .

Ответ: 362710=E2B16.

**Перевод чисел из любой системы счисления в десятичную.**

*Правило:* Для того чтобы число из любой системы счисления перевести в десятичную систему счисления, необходимо его представить в развернутом виде и произвести вычисления.

Пример 1. Перевести число 1101102 из двоичной системы счисления в десятичную. Решение:

 $110110_2 = 1*2^5 + 1*2^4 + 0*2^3 + 1*2^2 + 1*2^1 + 0*2^0 = 32+16+4+2=54_{10}$ OTBeT:  $110110<sub>2</sub> = 54<sub>10</sub>$ 

Пример 2. Перевести число 101,012 из двоичной системы счисления в десятичную. Решение:  $101.01<sub>2</sub> = 1*2<sup>2</sup> + 0*2<sup>1</sup> + 1*2<sup>0</sup>+0*2<sup>-1</sup>+1*2<sup>-2</sup> = 4+0+1+0+0.25=5.25$ 

OTBeT:  $101.01<sub>2</sub> = 5.25<sub>10</sub>$ 

Пример 3. Перевести число 1221003 из троичной системы счисления в десятичную. Решение:  $122013=1*3^4+2*3^3+2*3^2+0*3^1+1*3^0=81+54+18+1=154_{10}$ OTBeT:  $12201_3 = 154_{10}$ .

Пример 4. Перевести число 1637 из семеричной системы счисления в десятичную. Pешение:  $1637 = 1*7^2 + 6*7^1 + 3*^{70} = 49+42+3=94$  in. OTBeT:  $1637 = 94_{10}$ .

Пример 5. Перевести число 2E<sub>16</sub> в десятичную систему счисления. Решение:

 $2E_{16} = 2*16^1 + 14*16^0 = 32 + 14 = 46_{10}$ . OTBeT:  $2E_{16} = 46_{10}$ .

# Перевод чисел из двоичной системы счисления в восьмиричную и шестнадцатеричную системы счисления

Перевод целых чисел.

*Правило:* Чтобы перевести целое двоичное число в восьмеричную  $(8=2^3)$  систему счисления необходимо:

- разбить данное число справа налево на группы по 3 цифры в каждой;
- рассмотреть каждую группу и записать ее соответствующей цифрой восьмеричной системы счисления.

Пример 1. Перевести число 111010102 в восьмеричную систему счисления.

Решение: 11 101 010  $3 \quad 5 \quad 2$ OTBeT:  $11101010_2 = 352_8$ .

*Пример 2*. Перевести число 11110000010110<sub>2</sub> в восьмеричную систему счисления. Решение: 111 110 000 010 110

 $76026$ OTBeT:  $11110000010110_2 = 76026_8$ .

*Правило:* Чтобы перевести целое двоичное число в шестнадцатеричную (16=2<sup>4</sup>) систему счисления необходимо:

разбить данное число справа налево на группы по 4 цифры в каждой;

рассмотреть каждую группу и записать ее соответствующей цифрой шестнадцатеричной системы счисления.

*Пример* 3. Перевести число 11100010<sub>2</sub> в шестнадцатеричную систему счисления. Решение: 1110 0010

 $E$  $\overline{2}$ OTBeT:  $11100010_2 = E2_{16}$ .

# Перевод чисел из восьмеричной и шестнадцатеричной систем счисления в двоичную систему счисления.

Правило: Для того, чтобы восьмеричное (шестнадцатеричное) число перевести в двоичную систему счисления, необходимо каждую цифру этого числа заменить соответствующим числом, состоящим из 3 (4) цифр двоичной системы счисления. Пример 1. Перевести число 523<sub>8</sub> перевести в двоичную систему счисления.

Решение:

 $5 \t2 \t3$ 

101 010 011 OTBeT:  $523_8 = 101010011_2$ 

Пример 2. Перевести число 4ВАЗ516 перевести в двоичную систему счисления. Решение:

 $\overline{4}$  $\overline{B}$  $\mathbf{A}$  $\overline{3}$  $\sqrt{5}$ 

100 1011 1010 0011 0101 OTBeT:  $4BA35_{16} = 100 1011 1010 0011 0101_2$ 

# 2. Задания для самостоятельной работы студентов

Задание  $N\hat{e}$ 1. Составьте в тетради таблицу соответствия систем счисления от 0 до 30:

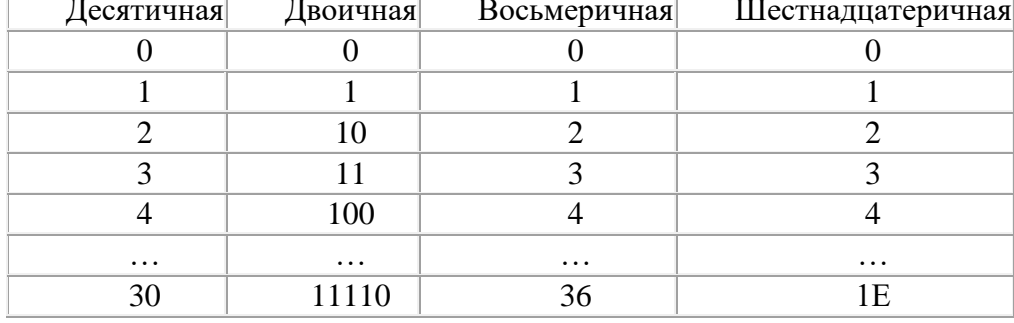

Задание №2. Переведите десятичные числа (345, 1023, 678) в двоичную (345), восьмеричную (1023) и шестнадцатеричную (678) системы счисления.

Задание №3. Ответьте на вопросы:

- 1. Что такое система счисления?
- 2. Что такое основание системы счисления?
- 3. Что такое непозиционная система счисления?
- 4. Что такое позиционная система счисления?
- 5. Из каких знаков состоит алфавит десятичной и двоичной систем?
- 6. Почему в вычислительной технике взята за основу двоичная система счисления?
- 7. Какое наибольшее десятичное число можно записать тремя цифрами:
	- в двоичной системе;
	- в восьмеричной системе;

в шестнадцатеричной системе?

# **Практическое занятие №8**

«Программный принцип работы компьютера. Компьютерные модели различных процессов»

**Цель**:

Научится архивировать файлы с разными значениями сжатия.

# **Ход выполнения работы:**

- 1. Создайте в своей рабочей папке (папке с вашей группой) следующие папки: папку со своей фамилией, в ней папки Архивы.
- 2. Запустите программу WinRar.
- 3. Откройте на компьютере учителя папку с исходным материалом для практической работы Практикум. В этой папке хранятся три типа файлов .doc, .bmp, .exe.
- 4. Скопируйте в папку Архивы файлы из папки Практикум.
- 5. Заархивируйте графический файл и сравните размеры обоих фай-лов. Для этого выполните следующие действия:
- 6. Щелчком правой кнопки мыши выделите файл типа .bmp
- 7. Щелкните на кнопке Добавить в архив…, появится диалоговое ок-но, уточняющее параметры архивации.
- 8. По умолчанию архивный файл имеет имя исходного файла.
- 9. Если необходимо задать иное имя архива, то введите его в поле ввода имени.
- 10. Выберите формат архивного файла, например RAR.
- 11. Остальные параметры оставьте без изменения.
- 12. Щелкните по кнопке Ok.
- 13. Сравните размеры исходного файла и архивного. Данные вне-сите в таблицу 1.
- 14. Заархивируйте файл типа .doc и сравните размеры обоих фай-лов. Данные внесите в таблицу 1.
- 15. Заархивируйте файл типа .exe и сравните размеры обоих фай-лов. Данные внесите в таблицу 1.
- 16. Удалите исходные файлы.
- 17. Заархивируйте файлы в формате архива ZIP. Заполните таб-лицу 1. полученными данными.

Таблица 1

- Формат архива Имя файла и его расширение Исходный размер Размер после архивации
- 18. Сделать вывод по таблице:
- 19. Файлы разархивировать. Выделить файл, щёлкнуть правой кнопкой мыши, выбрать команду Извлечь файл.
- При создании нового архива нужно задать параметры архивирования. Прежде всего, необходимо задать имя архивного файла и место его со-хранения на диске. Далее, нужно выбрать формат архивации RAR или ZIP (формат ZIP более широко распространен, а метод RAR обеспечивает больше возможностей и более сильное сжатие).

Контрольные вопросы:

- 1. Перечислить форматы архивации?
- 2. Что подразумевают под архивированием файлов?

3. Перечислить основные характеристики архиватора?

# Практическое занятие №9

«Переход от неформального описания к формальному»

### Цель работы:

закрепить знания по теме этапы работы ЭВМ.

### Краткие теоретические сведения:

Каждый из нас имеет определенное представление о машинном решении задач. Но задачи бывают разные, и реализация их решения с помощью компьютеров иногда представляется делом непростым. При этом значительные усилия тратятся на подготовку задачи к ее решению на машине (так называемая домашинная подготовка). И чем сложнее залача, тем более трудоемкой становятся и домашинная подготовка, и машинная реализация решения задачи. Действительно, если требуется перемножить числа или вычислить какоелибо значение тригонометрической функции, то достаточно нажать на несколько клавиш микрокалькулятора, чтобы получить достаточно быстро результат. С такой задачей легко справиться, когда имеется персональный компьютер, позволяющий работать в режиме микрокалькулятора. А вот с решением задачи вычисления корней квадратного уравнения или задачи поиска наибольшего числа среди заданных и т. п. связаны определенные трудности. В общем, случае выделяют несколько этапов в подготовке и решении задач на  $\Theta$ BM:

- $\checkmark$ постановка залачи:
- $\checkmark$ математическое описание задачи;
- $\checkmark$ выбор и обоснование метода решения;
- алгоритмизация вычислительного процесса:
- $\checkmark$ составление программы;
- $\checkmark$ отладка программы;
- $\checkmark$ решение задачи на ЭВМ и анализ результатов.

В задачах различного класса некоторые этапы могут отсутствовать, например, в задачах разработки системного программного обеспечения отсутствует математическое описание. Перечисленные этапы связаны друг с другом. Например, анализ результатов может показать необходимость внесения изменений в программу; алгоритм или даже в постановку задачи. Для уменьшения числа подобных изменений необходимо на каждом этапе по возможности учитывать требования, предъявляемые последующими этапами. В некоторых случаях связь между различными этапами, например, между постановкой задачи и выбором метода решения, между составлением алгоритма и программированием, может быть настолько тесной, что разделение их становится затруднительным.

Постановка задачи. На данном этапе формулируется цель решения задачи и подробно описывается ее содержание. Анализируются характер и сущность всех величин, используемых в задаче, и определяются условия, при которых она решается. Корректность постановки задачи является важным моментом, так как от нее в значительной степени зависят другие этапы.

Математическое описание задачи. Настоящий этап характеризуется математической формализацией задачи, при которой существующие соотношения между величинами, определяющими результат, выражаются посредством математических формул. Так формируется математическая модель явления с определенной точностью, допущениями и ограничениями. При этом в зависимости от специфики решаемой задачи могут быть использованы различные разделы математики и других дисциплин.

Математическая модель должна удовлетворять по крайней мере двум требованиям: реалистичности и реализуемости. Под реалистичностью понимается правильное отражение моделью наиболее существенных черт исследуемого явления.

Реализуемость достигается разумной абстракцией, отвлечением от второстепенных деталей, чтобы свести задачу к проблеме с известным решением. Условием реализуемости является возможность практического выполнения необходимых вычислений за отведенное время при доступных затратах требуемых ресурсов.

Выбор и обоснование метода решения. Модель решения задачи с учетом ее особенностей должна быть доведена до решения при помощи конкретных методов решения. Само по себе математическое описание задачи в большинстве случаев трудно перевести на язык машины. Выбор и использование метода решения задачи позволяет привести решение задачи к конкретным машинным операциям. При обосновании выбора метода необходимо учитывать различные факторы и условия, в том числе точность вычислений, время решения задачи на ЭВМ, требуемый объем памяти и другие.

Одну и ту же задачу можно решить различными методами, при этом в рамках каждого метода можно составить различные алгоритмы.

Алгоритмизация вычислительного процесса. На данном этапе составляется алгоритм решения задачи согласно действиям, задаваемым выбранным методом решения. Процесс обработки данных разбивается на отдельные относительно самостоятельные блоки, и устанавливается последовательность выполнения блоков. Разрабатывается блок-схема алгоритма.

Составление программы. При составлении программы алгоритм решения задачи переводится на конкретный язык программирования. Для программирования обычно используются языки высокого уровня, поэтому составленная программа требует перевода ее на машинный язык ЭВМ. После такого перевода выполняется уже соответствующая машинная программа.

Отладка программы. Отладка заключается в поиске и устранении синтаксических и логических ошибок в программе.

В ходе синтаксического контроля программы транслятором выявляются конструкции и сочетания символов, недопустимые с точки зрения правил их построения или написания, принятых в данном языке. Сообщения об ошибках ЭВМ выдает программисту, при этом вид и форма выдачи подобных сообщений зависят от вида языка и версии используемого транслятора.

После устранения синтаксических ошибок проверяется логика работы программы в процессе ее выполнения с конкретными исходными данными. Для этого используются специальные методы, например, в программе выбираются контрольные точки, для которых вручную рассчитываются промежуточные результаты. Эти результаты сверяются со значениями, получаемыми ЭВМ в данных точках при выполнении отлаживаемой программы. Кроме того, для поиска ошибок могут быть использованы отладчики, выполняющие специальные действия на этапе отладки, например, удаление, замена или вставка отдельных операторов или целых фрагментов программы, вывод или изменение значений заданных переменных.

Решение задачи на ЭВМ и анализ результатов. После отладки программы ее можно использовать для решения прикладной задачи. При этом обычно выполняется многократное решение задачи на ЭВМ для различных наборов исходных данных. Получаемые результаты интерпретируются и анализируются специалистом или пользователем, поставившим задачу.

Разработанная программа длительного использования устанавливается на ЭВМ, как правило, в виде готовой к выполнению машинной программы. К программе прилагается документация, включая инструкцию для пользователя.

Чаще всего при установке программы на диск для ее последующего использования помимо файлов с исполняемым кодом устанавливаются различные вспомогательные программы (утилиты, справочники, настройщики и т. д.), а также необходимые для работы программ разного рода файлы с текстовой, графической, звуковой и другой информацией.

### Контрольные вопросы:

1. Определение алгоритма. Примеры алгоритмов.

- $\overline{2}$ . Свойства алгоритмом.
- $\overline{3}$ . Способы задания алгоритмов.
- $\overline{4}$ . Характеристика этапов решения задач с помощью ЭВМ.

# Практическое занятие №10

- «Файл как единица хранения информации на компьютере. Атрибуты файла и его объем организация файловой системы. Создание архива данных. Извлечение данных из архива»
- Цель работы: выработать практические навыки создания архивов, извлечения данных из них, записи информации на компакт-диски.

# 1. Краткие теоретические сведения

- Архивация (упаковка) помещение (загрузка) исходных файлов в архивный файл в сжатом или несжатом виде.
- Архивация предназначена для создания резервных копий используемых файлов, на порчи по каким-либо случай потери или причинам основной копии (невнимательность пользователя, повреждение магнитного диска, заражение вирусом и т.д.).
- Для архивации используются специальные программы, архиваторы, осуществляющие упаковку и позволяющие уменьшать размер архива, по сравнению с оригиналом, примерно в два и более раз.
- Архиваторы позволяют защищать созданные ими архивы паролем, сохранять и восстанавливать структуру подкаталогов, записывать большой архивный файл на несколько дисков (многотомный архив).
- Сжиматься могут как один, так и несколько файлов, которые в сжатом виде помещаются в так называемый архивный файл или архив. Программы большого объема, распространяемые на дискетах, также находятся на них в виде архивов.
- Архивный файл это специальным образом организованный файл, содержащий в себе один или несколько файлов в сжатом или несжатом виде и служебную информацию об именах файлов, дате и времени их создания или модификации.
- Выигрыш в размере архива достигается за счет замены часто встречающихся в файле последовательностей кодов на ссылки к первой обнаруженной последовательности и использования алгоритмов сжатия информации.
- Степень сжатия зависит от используемой программы, метода сжатия и типа исходного файла. Наиболее хорошо сжимаются файлы графических образов, текстовые файлы и файлы данных, для которых степень сжатия может достигать 5 - 40%, меньше сжимаются файлы исполняемых программ и загрузочных модулей — 60 - 90%. Почти не сжимаются архивные файлы. Программы для архивации отличаются используемыми методами сжатия, что соответственно влияет на степень сжатия.
- Для того чтобы воспользоваться информацией, запакованной в архив, необходимо архив раскрыть или распаковать. Это делается либо той же программой-архиватором, либо парной к ней программой-разархиватором.
- Разархивация (распаковка) процесс восстановления файлов из архива в первоначальном виде. При распаковке файлы извлекаются из архива и помещаются на диск или в оперативную память.
- Самораспаковывающийся архивный файл это загрузочный, исполняемый модуль, который способен к самостоятельной разархивации находящихся в нем файлов без использования программы-архиватора.
- Самораспаковывающийся архив получил название SFX-архив (SelF-eXtracting). Архивы такого типа в обычно создаются в форме .EXE-файла.
- служащие для сжатия и хранения информации, обеспечивают Архиваторы, представление в едином архивном файле одного или нескольких файлов, каждый из которых может быть при необходимости извлечен в первоначальном виде. В

оглавлении архивного файла для каждого содержащегося в нем файла хранится следующая информация:

- имя файла;  $\circ$
- сведения о каталоге, в котором содержится файл;  $\circ$
- дата и время последней модификации файла;  $\circ$
- о размер файла на диске и в архиве;
- код циклического контроля для каждого файла, используемый для проверки  $\sim$ целостности архива.

### Архиваторы имеют следующие функциональные возможности:

- 1. Уменьшение требуемого объема памяти для хранения файлов от 20% до 90% первоначального объема.
- 2. Обновление в архиве только тех файлов, которые изменялись со времени их последнего занесения в архив, т.е. программа-упаковщик сама следит за изменениями, внесенными пользователем в архивируемые файлы, и помещает в архив только новые и измененные файлы.
- 3. Объединение группы файлов с сохранением в архиве имен директорий с именами файлов, что позволяет при разархивации восстанавливать полную структуру лиректорий и файлов.
- 4. Написания комментариев к архиву и файлам в архиве.
- 5. Создание саморазархивируемых архивов, которые для извлечения файлов не требуют наличия самого архиватора.
- 6. Создание многотомных архивов последовательности архивных файлов. Многотомные архивы предназначены для архивации больших комплексов файлов на лискеты.

# 2. Задания для самостоятельной работы студентов

Задание №1. Найдите на компьютере текстовый файл, файл графический. Выполнить их архивацию с помощью архиватора WinRar.

Задание №2. Выполните архивацию файлов задания 1 с помощью архиватора WinZip. Задание №3. Сравните результаты архивирования, заполнив таблицу:

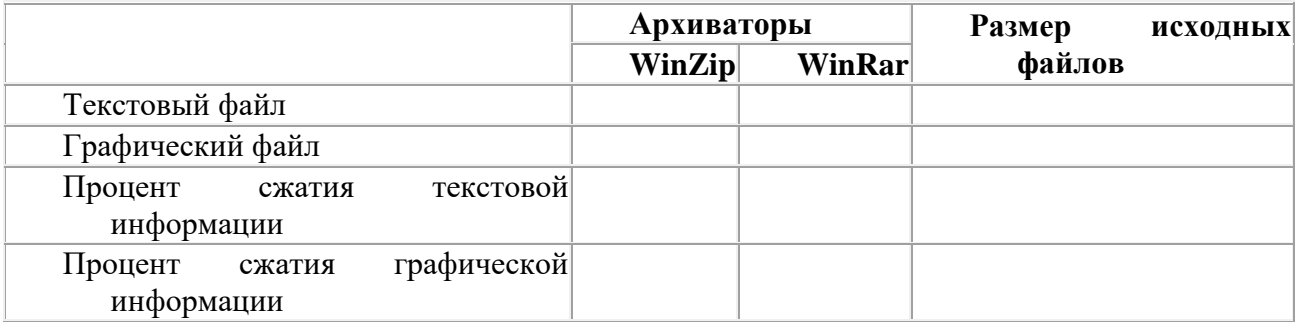

Задание №4. Запишите созданные архивы на компакт-диск.

# **Практическое занятие №11**

«Поисковые системы и поиск информации на государственных образовательных порталах»

**Цель работы.** Изучение способов поиска информации в тексте, в файловых структурах, в базах данных, в сети Интернет.

### **План работы:**

- 1) Изучить основные понятия поиска информации
- 2) Выполнить поиск информационного объекта в тексте
- 3) Выполнить поиск информационного объекта в файловых структурах
- 4) Выполнить поиск информационного объекта в сети Интернет
- 5) Ответить на контрольные вопросы

# **Краткие сведения**

Поиск информации - задача, которую человечество решает уже многие столетия. По мере роста объема информационных ресурсов, потенциально доступных одному человеку, были выработаны все более изощренные и совершенные поисковые средства и приемы, позволяющие найти необходимый документ. Обширные возможности для работы с

большими массивами информации дают поисковые сервисы Interner.

При наличии первичных сведений по теме поиска, документы можно разыскивать поисковых системах. При этом следует различать приемы *простого, расширенного, контекстного и специального поиска*.

Под *простым поиском* понимается поиск Web-ресурсов по одному или нескольким ключевым словам. Недостаток простого поиска заключается в том, что обычно он выдает слишком много документов, среди которых трудно выбрать наиболее подходящие.

При использовании *расширенного поиска* ключевые слова связывают между собой операторами логических отношений. Расширенный поиск применяют в тех случаях, когда приемы простого поиска дают слишком много результатов. С помощью логических отношений поисковое задание формируют так, чтобы более точно детализировать задание и ограничить область отбора, например по дате публикации или типу данных.

*Контекстный поиск* – это поиск по точной фразе. Он удобен для реферативного поиска информации, но доступен далеко не во всех поисковых системах. Прежде всего, чтобы обеспечивать такую возможность, система должна работать не только индексированными файлами, но и с полноценными образами Web-страниц. Эта операция достаточно медленная, и ее выполняют не все поисковые системы.

*Специальный поиск* применяют при розыске Web-страниц, содержащих ссылки на заданные адреса URL, содержащих заданные данные в служебных полях, например в поле заголовка и т. п.

Расширенный поискКроме средства простого поиска обычно поисковые службы предоставляют средства расширенного поиска. Эти средства позволяют более точно формулировать поисковое задание, но требуют определенного опыта и работают заметно медленнее. В большинстве поисковых систем команды расширенного поиска формируются с помощью логических команд. Удобство использования логических команд в частности связано с тем, что команды простого поиска у многих поисковых систем реализованы поразному. Каждая система стремится сделать средства простого поиска наиболее удобными, а средства расширенного поиска – наиболее стандартными. Тем не менее, для обозначения логических операторов в различных поисковых системах используются разные обозначения. Поэтому желательно перед осуществлением расширенного поиска желательно изучить синтаксис поисковых запросов выбранной поисковой системы.

Рассмотрим подробнее операторы логических отношений (логические команды).

Логическая оператор **OR (ИЛИ)** служит для формирования поискового запроса, если искомый текст должен содержать хотя бы один из терминов, соединенных данным оператором. Этот оператор в различных поисковых системах может обозначаться одним из следующих способов: **| ; OR; ИЛИ.**

Например, результат запроса «Чёрное OR море» - будет представлен списком ссылок на документы, в которых есть слово «Чёрное», или слово «море», или оба этих слова вместе. В некоторых поисковых системах, как отмечалось выше, по умолчанию ключевые слова в запросе связаны именно этим логическим отношением.

С помощью логического оператора **AND (И)** осуществляется поиск документов, содержащих все термины, соединенные данным оператором. Этот оператор может обозначаться одним из следующих способов: **+; AND; &; И.**

Например, по запросу – «Чёрное AND море» - будут найдены документы, в которых содержатся слова «черное» и «море».

Логической оператор **NOT (HE)** позволяет производить поиск документов, в тексте которых отсутствуют термины, следующие за данным оператором. Этот оператор может обозначаться одним из следующих способов: **not; !; ~; НЕ.**

Например, по запросу – «Чёрное NOT море», результат - документы, в которых есть слово «Чёрное» и нет слова «море».

С помощью логических операций можно создавать достаточно сложные запросы. Запрос из нескольких слов, перемежающихся операторами, будет истолкован в соответствии с их приоритетом. Операторы AND и NOT традиционно имеют более высокий приоритет, поэтому запрос из нескольких слов при обработке сначала группируется по операторам AND и NOT, и лишь потом по операторам OR. Например, по запросу «Чёрное AND море OR Крым» будут найдены документы, либо содержащие обязательно слова: «Чёрное» и «море», либо слово «Крым», либо все три слова.

Изменить порядок группировки можно использованием скобок. Оператор, стоящий в скобках, будет выполняться в первую очередь Использование скобок позволяет строить вложенные запросы и передавать их операторам в качестве аргументов. Так по запросу «Чёрное AND (море OR Крым)» будут найдены документы, в которых обязательно содержится слово «Чёрное» и одно из двух слов «море» или «Крым».

С помощью вложенных запросов можно значительно ограничивать область отбора, освобождая результирующий список от ненужных ссылок. Так, например, если нас интересует информация об отдыхе на юге на море, но исключительно на российском побережье, то можно попробовать использовать примерно такой запрос – «отдых AND ((Азовское OR Чёрное) AND море) NOT (Крым OR Турция OR Болгария)».

Использование круглых скобок для управления порядком исполнения задания на поиск разрешается большинством крупнейших поисковых систем.

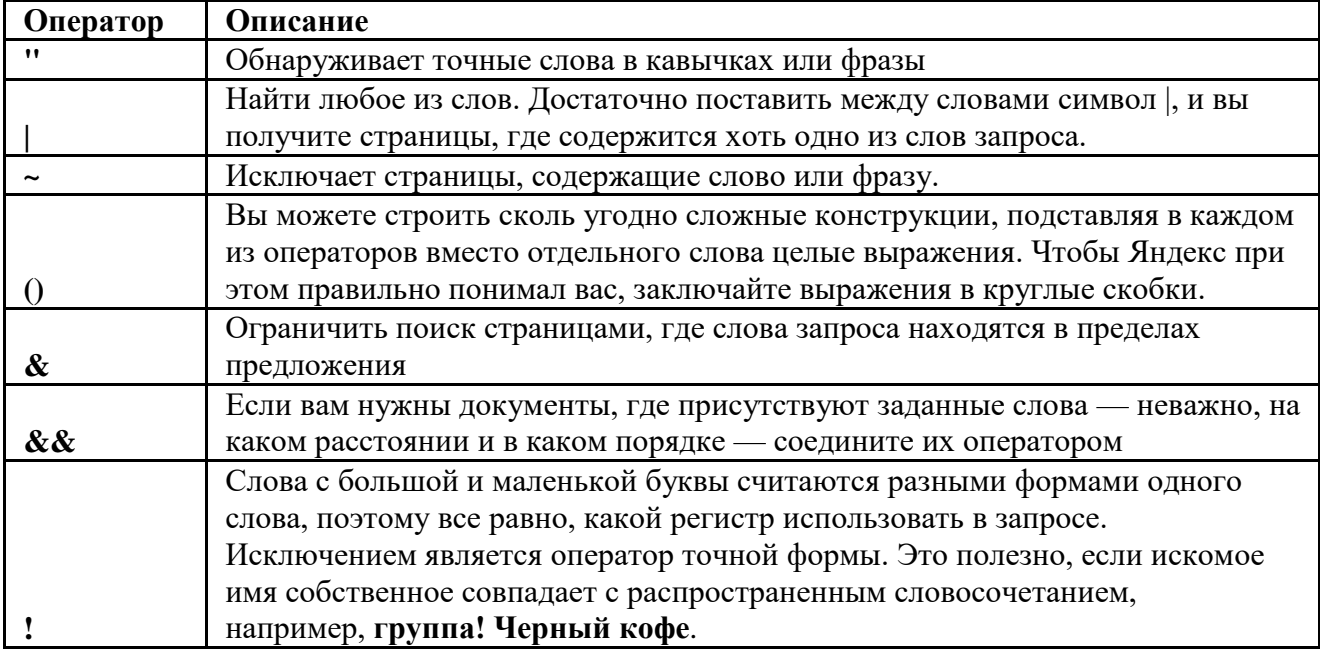

Расширенный поиск \*\*\*\*\*

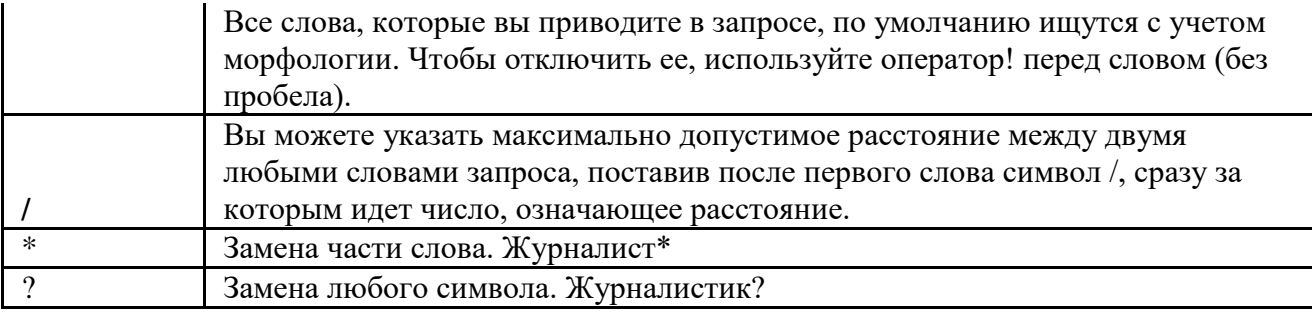

Расширенный поиск \*\*\*\*\*

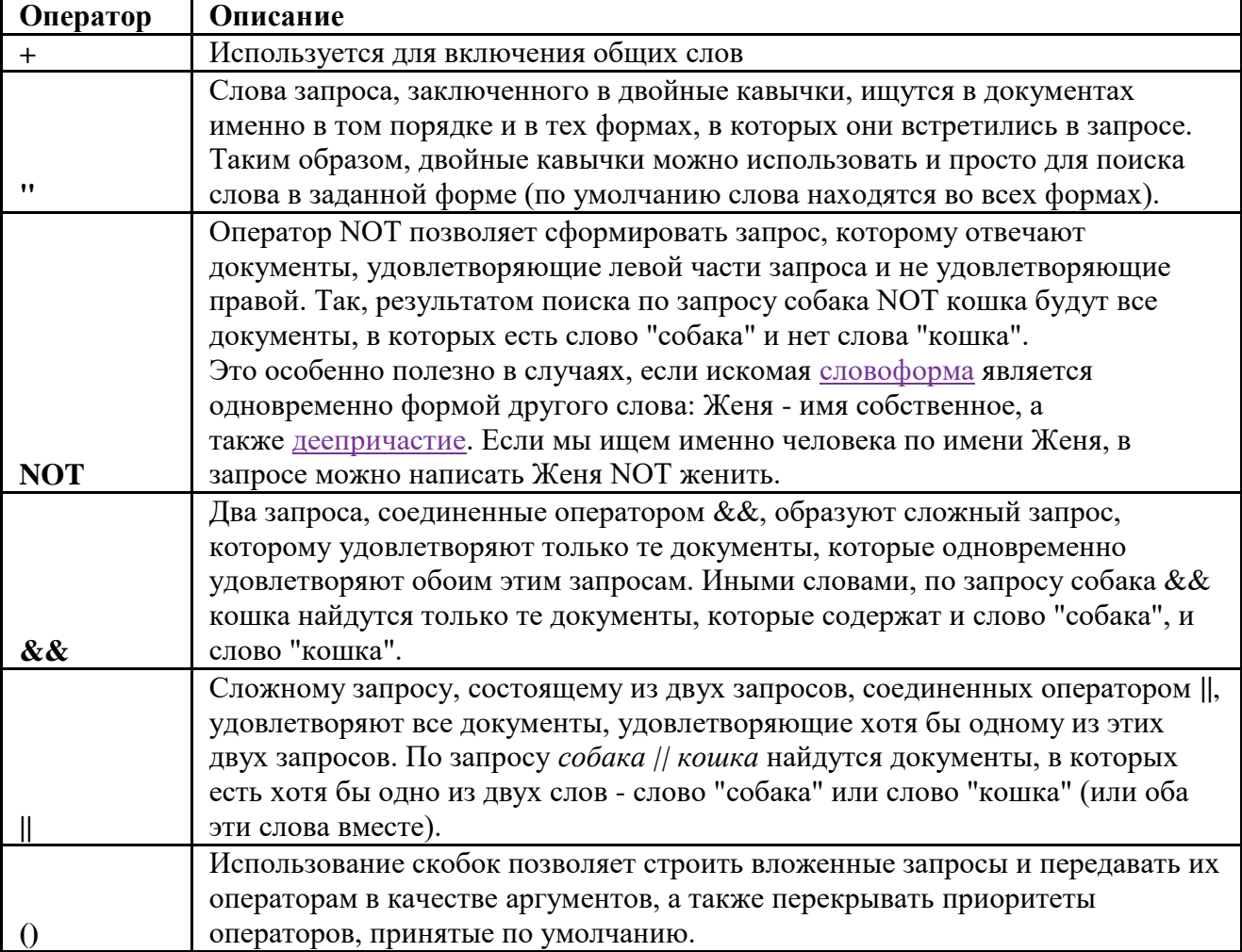

Организация специального поиска. С помощью средств специального поиска можно осуществлять поиск документов: содержащих искомые данные в различных полях (заголовке, ключевых словах, описании); расположенных на каком-либо сайте; содержащих те или иные ссылки и т. п. Рассмотрим подробнее некоторые возможности специального поиска.

Многие поисковые системы позволяют разыскивать Web-документы по тексту, содержащемуся в заголовках. Поиск по заголовкам существенно уменьшает количество найденных ссылок, но очень точно выводит на нужные материалы. Ведь каждая Webстраница может иметь заголовок, если её автор не поленился его создать. И заголовок Webстраницы обычно точно характеризует тему материала, который содержится на ней. Например, если вам нужна информация о дистанционном обучении, то целесообразно искать страницы, в которых это сочетание присутствует в заголовке. Таким образом, в отличие от простого запроса мы отсекаем те документы, где эти слова не являются значимыми, т. е. не определяют тему статьи.

Оператором или командой такого поиска является title, Этот оператор может обозначаться одним из следующих способов: title:, t:, title =, \$title и т. п. После оператора следую ключевые слова. В некоторых поисковых системах ключевые слова следует заключать в скобки, в других они пишутся без скобок. Например, в Япdех команда поиска в заголовке записывается так: \$title (очное обучение).

Поиск по сайту. С помощью поисковых систем можно осуществлять поиск информации не во всем Web пространстве, а на каком то конкретном сайте (если конечно последний проиндексирован поисковой системой). Соответствующий оператор может обозначаться следующим одним из следующих способов: url=, url:, u:, #url=". Далее следует адрес Webузла, некоторые системы требуют заключения адреса в кавычки.

Если в запросе просто записать данный оператор с адресом какого-либо Web-узла, то будет получен список локументов, проиндексированных поисковой системой на данном сайте. Но этот оператор можно комбинировать с другими, тем самым, осуществляя поиск информации по всем правилам построения запросов на данном сайте. Например, если мы хотим найти информацию об очном обучении на сайте БелГУ, то запрос в поисковой системе Апорт будет выглядеть следующим способом: URL=http://www.bsu. \*\*\*\*\* + "очное обучение".

Кроме того, поисковые системы могут предлагать другие возможности специального поиска: поиск по тексту ссылок, поиск в описании документа, поиск в списке ключевых слов Webстраниц, поиск по подписям к рисункам и т. п. Следует знать, что синтаксис поисковых запросов, да и состав доступных операторов, отличается в различных поисковых указателях. Поэтому перед осуществлением поиска в той или иной поисковой системе, следует изучить страницу справки по поиску в ланной системе.

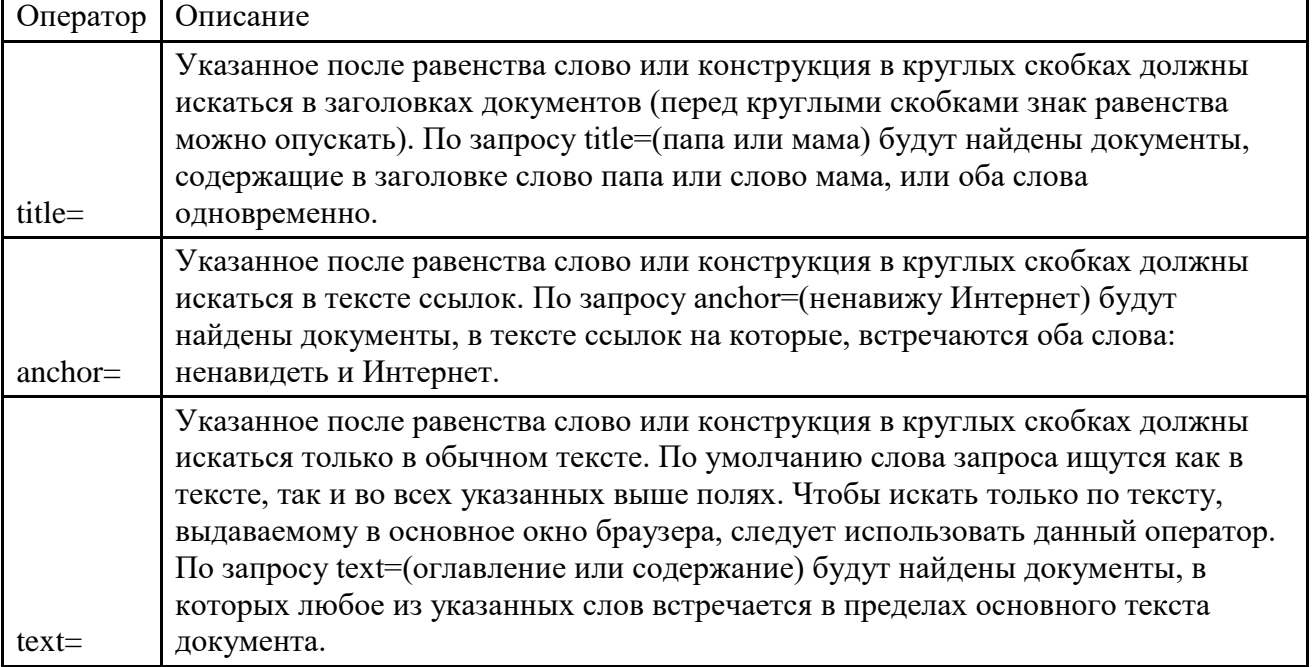

Специальный поиск \*\*\*\*\*

### Задание к работе

Задание 1. Выполнить поиск информационного объекта в тексте документа в текстовом процессоре Microsoft Word.

### Порядок работы

Запустить на выполнение текстовый процессор Microsoft Word и открыть документ, в котором будет выполняться поиск фразы. Выполнить команду Правка-Найти и указать искомый текст

Задание 2. Выполнить поиск информационного объекта с расширением PDF в файловых структурах диска D:
## **Порядок работы**

В [операционной](http://pandia.ru/text/categ/nauka/102.php) системе Windows выполнить команду Пуск – Поиск Указать искомый объект \*.PDF Указать место поиска – локальный диск D:

**Задание 3.** Выполнить поиск информационного объекта в сети Интернет

# **Порядок работы**

Произведите простой поиск информации по ключевым словам [«информационные](http://pandia.ru/text/category/informatcionnie_tehnologii/) [технологии»](http://pandia.ru/text/category/informatcionnie_tehnologii/) в поисковых указателях Яndex (http://www. \*\*\*\*\*), rambler (http://www. \*\*\*\*\*), АПОРТ (http://www. \*\*\*\*\*). Результаты поиска по каждой поисковой системе запишите в отчёт. Осуществите контекстный поиск (поиск по точной фразе) информации в поисковой машине rambler по ключевым словам «информационные технологии». В файл отчета запишите запрос, удовлетворяющий данному условию и результат выполнения запроса в rambler. Выполните поиск информации в поисковой машине Aport по ключевым словам «информационные технологии», но с помощью операторов расстояния задайте поиск так, чтобы слова «информационные» «технологии» стояли рядом. Используя любую поисковую систему, найдите материал, который помог бы Вам ответит на следующие вопросы:

1. Сколько медалей было завоевано российскими спортсменами на летней олимпиаде 2012 года в Лондоне?

## 2. Годы царствования Петра I.

Выполните поиск документов, в которых ключевые слова «информационные технологии» находятся в заголовке. В файл отчета запишите запрос, удовлетворяющий данному условию и результат выполнения запроса в Яndex. Перейдите на сайт по адресу http://www. \*\*\*\*\*/. В разделе учреждения выполните поиск информации о вашем техникуме. Запишите последовательность поиска в файл отчета.

## **Контрольные вопросы**

Обязательная часть

- 1. Как выполнить поиск информационного объекта в текстовом процессоре MS Word?
- 2. Как выполнить поиск информационного объекта в файловых структурах Windows?
- 3. Перечислите известные вам поисковые машины.
- 4. Для чего в некоторых поисковых системах используется расширенный поиск?
- 5. Каким логическим оператором связаны ключевые слова в простом запросе в

рассмотренных поисковых машинах?

- 6. Как в поисковой машине Яndex осуществить поиск точной формы слов?
- 7. Какие области поиска можно определить в Яndex?
- 8. Как в Яndex указать расстояние между ключевыми словами?

## **Дополнительная часть**

- 9. Что обозначает двойное & (&&) в запросе Яndex?
- 10. Как правильно в запросе Яndex поставить знаки «**+**» и «–» ?
- 11. Как в поисковых машинах осуществить поиск по точной фразе?
- 12. Для чего используются скобки в запросах?
- 13. Что обозначает двойное **|** (**||**) в запросе Rambler?
- 14. Как выполнить поиск фразы к заголовке в Aport?

## **Практическое занятие №12**

«Осуществление поиска информации или информационного объекта в тексте, в файловых структурах, информационного объекта в базах данных, в сети Интернет»

## **Цель:**

- сформирование знания о назначении наиболее распространенных средств автоматизации информационной деятельности (текстовых процессоров, баз данных, компьютерных сетей);

- развитие навыки осуществления поиска информации в базах данных, компьютерных сетях, файловых структурах;
- изучение информационной технологии организации поиска информации на государственных образовательных порталах.

Техника безопасности: Правила ТБ при работе в компьютерном классе

## Последовательность выполнения:

- 1. Записать дату, тему и цель практического занятия.
- 2. Изучить методические рекомендации
- 3. Ознакомиться с содержанием работы.
- 4. Выполнить залания.
- 5. Ответить на контрольные вопросы.
- 6. Сформулировать и записать вывод о проделанной работе.

## Методические рекомендации

- В настоящее время существует множество справочных служб Интернет, помогающих пользователям найти нужную информацию. В таких службах используется обычный принцип поиска в неструктурированных документах- по ключевым словам.
- Поисковая система- это комплекс программ и мощных компьютеров, способные принимать, анализировать и обслуживать запросы пользователей по поиску информации в Интернет. Поскольку современное Web-пространство необозримо, поисковые системы вынуждены создавать свои базы данных по Web- страницам. Важной задачей поисковых систем является постоянное поддержание соответствия между созданной информационной базой и реально существующими в Сети материалами. Для этого специальные программы (роботы) периодически обходят имеющиеся ссылки и анализируют их состояние. Данная процедура позволяет удалять исчезнувшие материалы и по добавленным на просматриваемые страницы ссылкам обнаруживать новые.
- Служба World Wide Web (WWW)- это единое информационное пространство, состоящее из сотен миллионов взаимосвязанных электронных документов.

Отдельные документы, составляющие пространство Web, называют Web-страницами.

Группы тематически объединенных Web-страниц называют Web-узлами (сайтами).

Программы для просмотра Web-страниц называют браузерами (обозревателями).

К средствам поисковых систем относится язык запросов.

Используя различные приёмы можно добиться желаемого результата поиска.

- ! запрет перебора всех словоформ.
- + обязательное присутствие слов в найденных документах.
- исключение слова из результатов поиска.
- & обязательное вхождение слов в одно предложение.

- требование присутствия первого слова в предложении без присутствия второго.

- поиск любого из данных слов.

«» поиск устойчивых словосочетаний.

\$title- поиск информации по названиям заголовков.

\$anchor-поиск информации по названию ссылок.

# Содержание работы

Задание №1 (9 баллов)

- 1. Загрузите Интернет.
	- 2. С помощью адресной строки выйдите на образовательный портал и дайте ему характеристику.

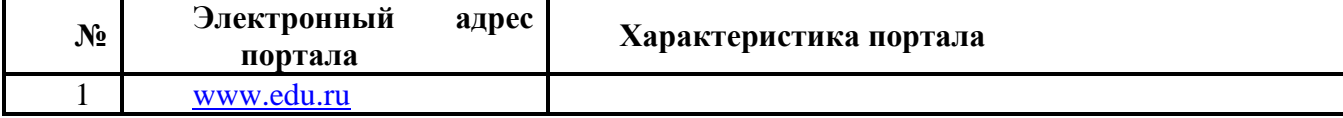

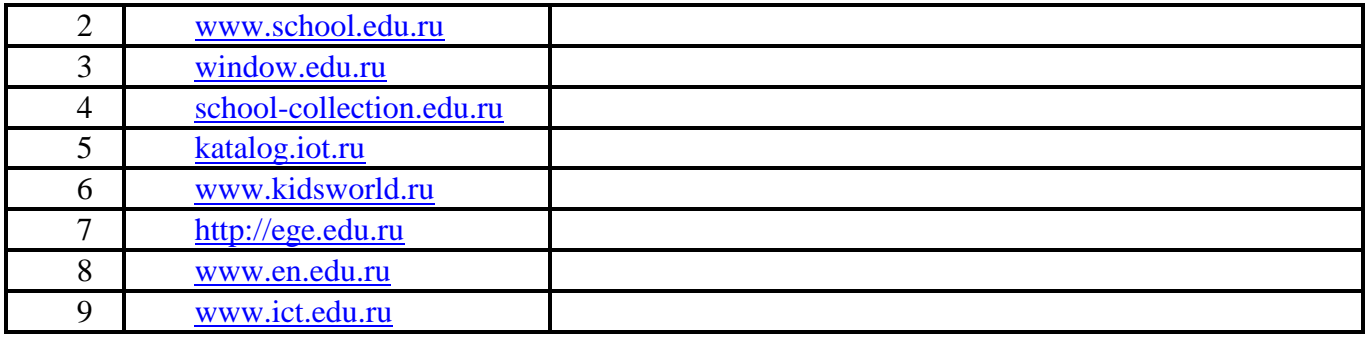

# **Задание №2 (9 баллов)**

- 1. Загрузите страницу электронного словаря Promt– [www.ver-dict.ru.](http://www.ver-dict.ru/)
- 2. Из раскрывающегося списка выберите *Русско-английский словарь (Русско-Немецкий)*.
- 3. В текстовое поле *Слово для перевода***:** введите слово, которое Вам нужно перевести.
- 4. Нажмите на кнопку *Найти*.
- 5. Занесите результат в следующую таблицу:

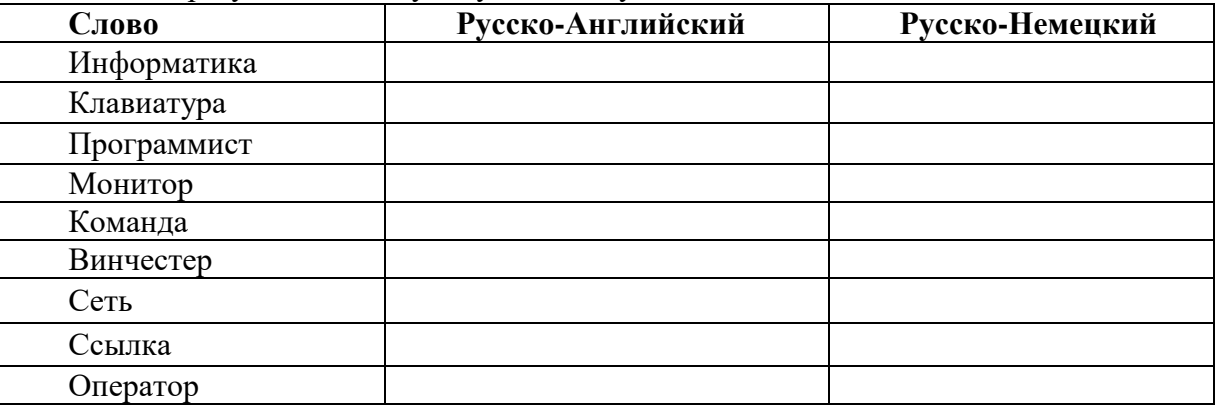

#### **Задание №3 (6 баллов))**

- 1. Загрузите страницу электронного словаря– www.efremova.info.
- 2. В текстовое поле *Поиск по словарю***:** введите слово, лексическое значение которого Вам нужно узнать.
- 3. Нажмите на кнопку *Искать*. Дождитесь результата поиска.
- 4. Занесите результат в следующую таблицу:

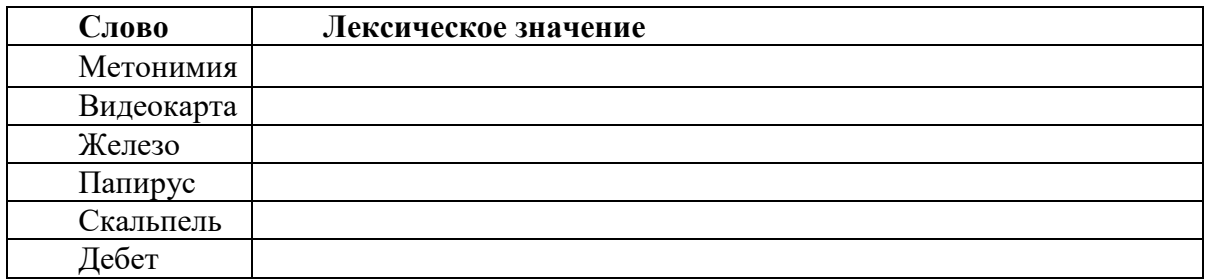

# **Задание №4 (8 баллов)**

С помощью одной из поисковых систем найдите информацию и занесите ее в таблицу:

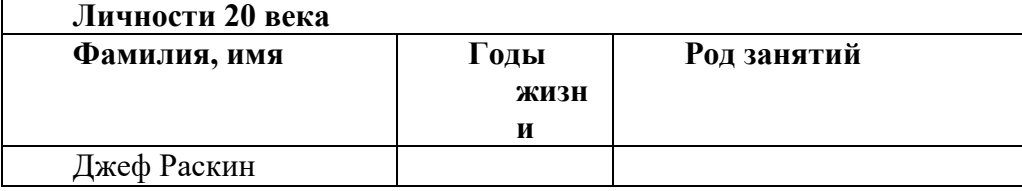

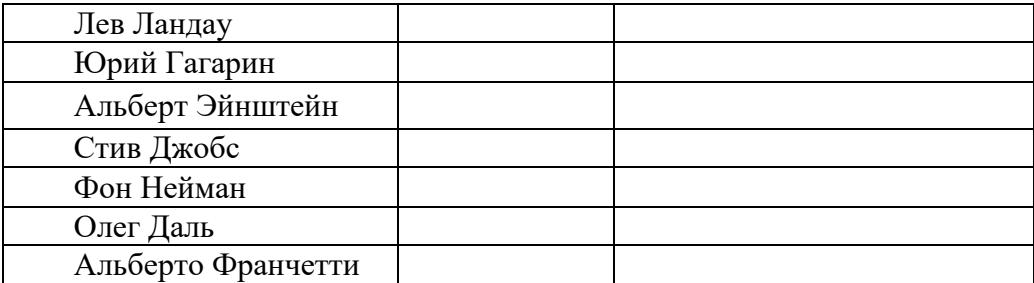

## **Задание №5 (8 баллов)**

Заполните таблицу, используя поисковую систему Яндекс: www.yandex.ru.

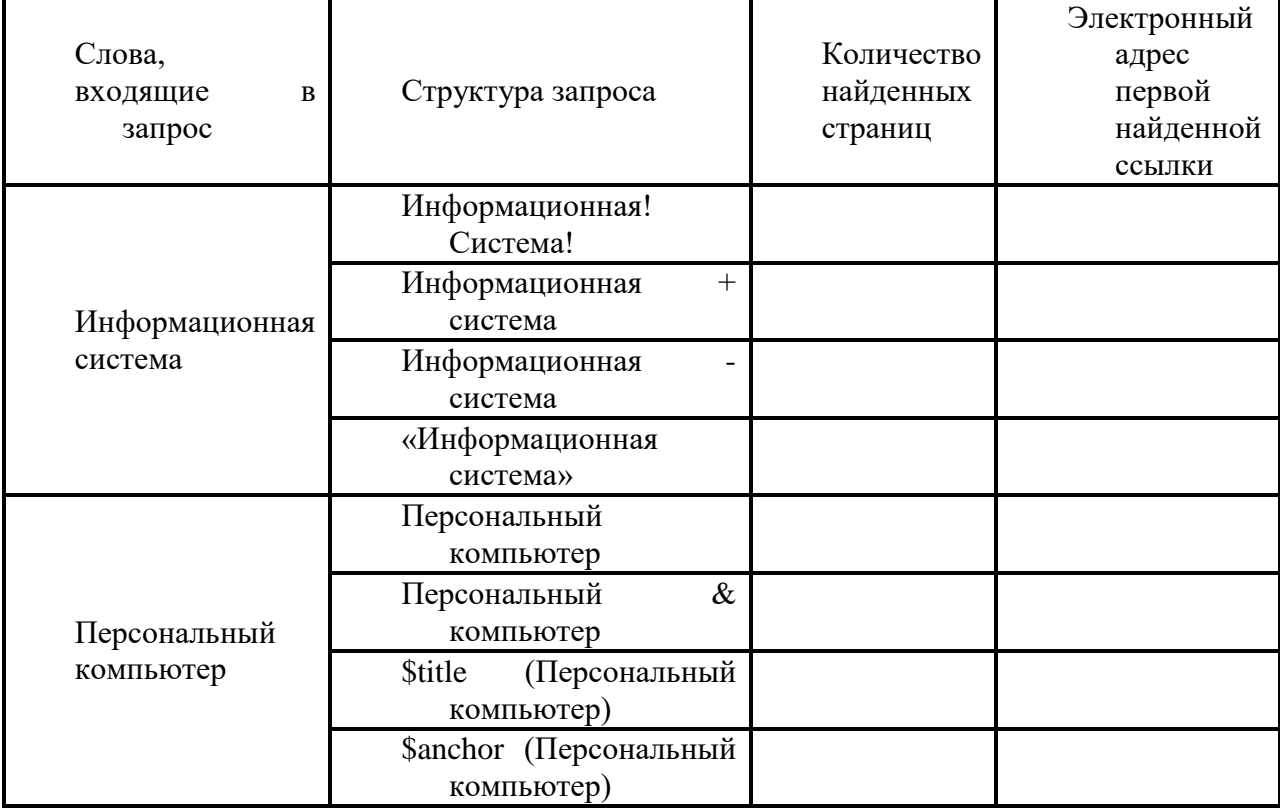

#### **Задание №6. (10 баллов) Ответить на вопросы:**

1) Для просмотра web-страниц необходима программа:

- a) Драйвер
- b) Браузер
- c) Интернет
- d) Поисковая система

2) Существуют следующие виды запросов (указать лишнее):

- a) Простой
- b) Параметрический
- c) Промежуточный
- d) С вычисляемыми полями

## 3) Запросы, позволяющие выполнять выборку на основе условий создаются с помощью…

- a) Мастера
- b) Конструктора

c) Фильтрации

d) Поисковой системы

4)Выберите верную команду поиска информации в текстовом документе

- a) Пуск Найти
- b) Окно Поиск
- c) Главная Поиск
- d) Главная Найти
- 5)В файловой структуре поиск файлов можно осуществлять по следующим критериям (указать лишнее)
- a) По имени
- b) По типу
- c) По структуре
- d) По объёму
- 6) При поиске в текстовых документах можно выбрать следующие параметры поиска (указать лишнее)
- a) Пишется как
- b) Направление
- c) Учитывать регистр
- d) Все словоформы

7)Выберете верный алгоритм поиска информации в файловой структуре:

- a) Пуск Программы Стандартные Найти
- b) Пуск Программы Стандартные Поиск
- c) Пуск Стандартные Поиск
- d) Пуск Поиск

8)Выберите из перечисленного списка, поисковые системы сети Internet:

- a) Google
- b) Aport
- c) Mail
- d) Netscape Navigator

9)При поиске информации в сети Internetобязательно учитывается регистр написания поисковых слов:

- a) Да
- b) Нет
- 10) В текстовом документе при поиске слова «дом», найдутся ли слова «домашний» и «домой», если параметры поиска стоят по умолчанию:
- a) Да
- b) Нет

## **Задание №7(2 балла). Сделать вывод о проделанной работе.**

Критерии оценивания

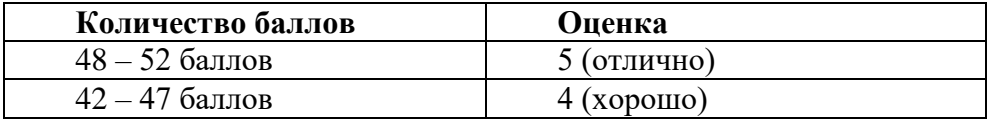

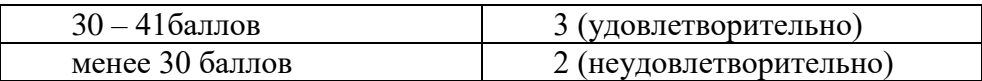

## Практическая работа №13

- «Виды АСУ различного назначения, примеры их использования на практике в социально-экономической сфере деятельности»
- Цель работы: ознакомиться с автоматизированными системами управления различного назначения, оборудования с числовым программным управлением.

## 1. Краткие теоретические сведения

Информационный процесс - процесс получения, создания, сбора, обработки, накопления, хранения, поиска, распространения и использования информации. (см. рис.).

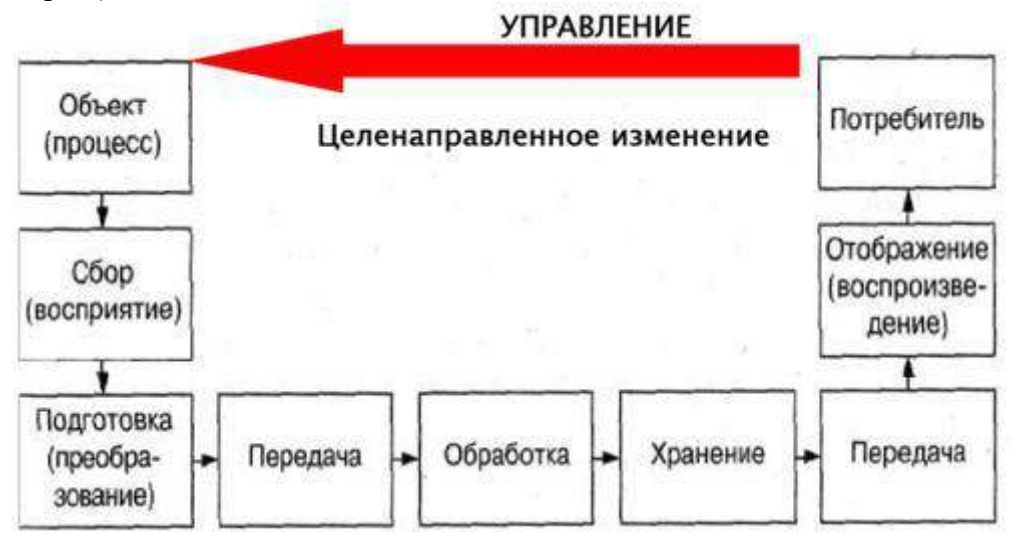

Рис. Информационный процесс.

- Информационные системы системы, в которых происходят информационные процессы. Если поставляемая информация извлекается из какого-либо процесса (объекта), а выходная применяется для целенаправленного изменения того же самого объекта, то такую информационную систему называют системой управления.
- Виды систем управления: ручные, автоматизированные (человеко-машинные), автоматические (технические).
- Автоматизированная система управления или АСУ комплекс аппаратных и программных средств, предназначенный для управления различными процессами в рамках технологического процесса, производства, предприятия. АСУ применяются в различных отраслях промышленности, энергетике, транспорте и т. п. Термин автоматизированная, в отличие от термина автоматическая подчёркивает сохранение человеком-оператором некоторых функций, либо наиболее обшего.  $3a$ целеполагающего характера, либо не поддающихся автоматизации.

Функции АСУ в общем случае включают в себя следующие элементы (действия):

планирование и (или) прогнозирование;

учет, контроль, анализ;

координацию и (или) регулирование.

Виды АСУ:

- Автоматизированная система управления технологическим процессом или АСУ ТПрешает задачи оперативного управления и контроля техническими объектами в промышленности, энергетике, на транспорте.
- Автоматизированная система управления производством (АСУ П)- решает задачи организации производства, включая основные производственные процессы, входящую и исходящую логистику. Осуществляет краткосрочное планирование выпуска с учётом производственных мощностей, анализ качества продукции, моделирование производственного процесса.

Примеры:

- Автоматизированная система управления уличным освещением («АСУ УО»)предназначена для организации автоматизации централизованного управления уличным освещением.
- Автоматизированная система управления наружного освещения  $(\langle ACYHO \rangle)$ предназначена для организации автоматизации централизованного управления наружным освещением.
- Автоматизированная система управления дорожным движением или АСУ ДДпредназначена для управления транспортных средств и пешеходных потоков на дорожной сети города или автомагистрали
- Автоматизированная система управления предприятием или АСУП- Для решения этих задач применяются MRP, MRP II и ERP-системы. В случае, если предприятием является учебное заведение, применяются системы управления обучением.

Автоматическая система управления для гостиниц.

Автоматизированная система управления операционным риском- это программное обеспечение, содержащее комплекс средств, необходимых для решения задач рисками предприятий: от сбора управления операционными данных до предоставления отчетности и построения прогнозов.

#### Примеры оборудования с числовым программным управлением.

- Числовое программное управление (ЧПУ) означает компьютеризованную систему считывающую инструкции управления, специализированного языка программирования (например, G-код) и управляющую приводами металло-, дерево- и пластмассо-обрабатывающих станков и станочной оснасткой.
- Станки, оборудованные числовым программным управлением, называются станками с ЧПУ. Помимо металлорежущих (например, фрезерные или токарные), существует оборудование для резки листовых заготовок, для обработки давлением.
- Система ЧПУ производит перевод программ из входного языка в команды управления главным приводом, приводами подач, контроллерами управления узлов станка (включить/выключить охлаждение, например). Для определения необходимой траектории движения рабочего органа (инструмента/заготовки) в соответствии с управляющей программой рассчитывается траектория обработки деталей.

#### 2. Задание для самостоятельной работы студентов

Задание №1. Изучите презентацию «Автоматизированные системы управления».

видеоролики обработки Задание  $N<sub>2</sub>$ . Просмотрите «Конвейерная линия металлопроката» и «Производство металлопроката труб».

Задание №3. Ответьте на вопросы:

Что такое автоматизированная система управления.

Назначение АСУ.

Какие функции осуществляют АСУ?

Привести примеры АСУ.

#### Практическое занятие №14

- «Программное и аппаратное обеспечение компьютерных сетей. Сервер. Сетевые операционные системы. Понятие о системном администрировании. Разграничение прав доступа в сети. Подключение компьютера к сети. Администрирование локальной компьютерной сети»
- Цель работы: выработать практические навыки обмена файлами между пользователями локальной компьютерной сети.

## 1. Краткие теоретические сведения

- Основными устройствами для быстрой передачи информации на большие расстояния в настоящее время являются телеграф, радио, телефон, телевизионный передатчик, телекоммуникационные сети на базе вычислительных систем.
- информации между компьютерами существует с самого момента Передача возникновения ЭВМ. Она позволяет организовать совместную работу отдельных компьютеров, решать одну задачу с помощью нескольких компьютеров, совместно использовать ресурсы и решать множество других проблем.
- Под компьютерной сетью понимают комплекс аппаратных и программных средств, предназначенных для обмена информацией и доступа пользователей к единым ресурсам сети.
- Основное назначение компьютерных сетей обеспечить совместный доступ пользователей к информации (базам данных, документам и т.д.) и ресурсам (жесткие лиски, принтеры, накопители CD-ROM, молемы, выхол в глобальную сеть и т.л.).

Абоненты сети - объекты, генерирующие или потребляющие информацию.

- Абонентами сети могут быть отдельные ЭВМ, промышленные роботы, станки с ЧПУ (станки с числовым программным управлением) и т.д. Любой абонент сети полключён к станции.
- Станция аппаратура, которая выполняет функции, связанные с передачей и приёмом информации.
- Для организации взаимодействия абонентов и станции необходима физическая передающая среда.
- Физическая передающая среда линии связи или пространство, в котором распространяются электрические сигналы, и аппаратура передачи данных.
- Одной из основных характеристик линий или каналов связи является скорость передачи данных (пропускная способность).
- Скорость передачи данных количество бит информации, передаваемой за единицу времени.
- Обычно скорость передачи данных измеряется в битах в секунду (бит/с) и кратных елиницах Кбит/с и Мбит/с.
- Соотношения между единицами измерения: 1 Кбит/с =1024 бит/с; 1 Мбит/с =1024 Кбит/с: 1 Гбит/с =1024 Мбит/с.
- На базе физической передающей среды строится коммуникационная сеть. Таким образом, компьютерная  $CCTL - 3TO$ совокупность абонентских систем  $\mathbf{M}$ коммуникационной сети.

#### Виды сетей.

По типу используемых ЭВМ выделяют однородные и неоднородные  $\overline{B}$ сети. неоднородных сетях содержатся программно несовместимые компьютеры.

По территориальному признаку сети делят на локальные и глобальные.

# Локальная сеть **Local Area Network T.AN**

- **Локальные сети** (LAN, Local Area Network) объединяют абонентов, расположенных в пределах небольшой территории, обычно не более 2–2.5 км.
- Локальные компьютерные сети позволят организовать работу отдельных предприятий и учреждений, в том числе и образовательных, решить задачу организации доступа к общим техническим и информационным ресурсам.

**Глобальные сети** (WAN, Wide Area Network) объединяют абонентов, расположенных друг от друга на значительных расстояниях: в разных районах города, в разных городах, странах, на разных континентах (например, сеть Интернет).

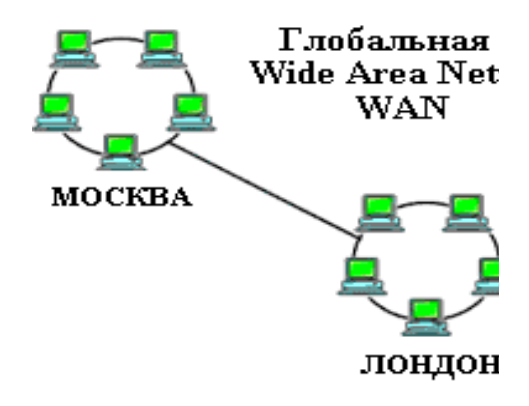

- Взаимодействие между абонентами такой сети может осуществляться на базе телефонных линий связи, радиосвязи и систем спутниковой связи. Глобальные компьютерные сети позволят решить проблему объединения информационных ресурсов всего человечества и организации доступа к этим ресурсам.
- Основные компоненты коммуникационной сети:
- передатчик;
- приёмник;
- сообщения (цифровые данные определённого формата: файл базы данных, таблица, ответ на запрос, текст или изображение);
- средства передачи (физическая передающая среда и специальная аппаратура, обеспечивающая передачу информации).
	- **Топология локальных сетей.** Под топологией компьютерной сети обычно понимают физическое расположение компьютеров сети относительно друг друга и способ соединения их линиями.
	- Топология определяет требования к оборудованию, тип используемого кабеля, методы управления обменом, надежность работы, возможность расширения сети. Существует три основных вида топологии сети: шина, звезда и кольцо.
	- **Шина** (bus), при которой все компьютеры параллельно подключаются к одной линии связи, и информация от каждого компьютера одновременно передается ко всем остальным компьютерам. Согласно этой топологии создается одноранговая сеть.

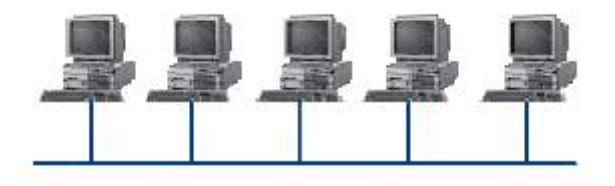

При таком соединении компьютеры могут передавать информацию только  $\overline{a}$ очереди, так как линия связи единственная.

Достоинства:

- простота добавления новых узлов в сеть (это возможно даже во время работы сети);  $\bullet$
- сеть продолжает функционировать, даже если отдельные компьютеры вышли из строя;
- недорогое сетевое оборудование за счет широкого распространения такой топологии. Недостатки:
- сложность сетевого оборудования;  $\bullet$
- сложность диагностики неисправности сетевого оборудования из-за того, что все  $\bullet$ адаптеры включены параллельно;
- обрыв кабеля влечет за собой выход из строя всей сети;  $\bullet$
- ограничение на максимальную длину линий связи из-за того, что сигналы при передаче ослабляются и никак не восстанавливаются.
	- Звезда (star), при которой одному  $\mathbf K$ центральному компьютеру присоединяются остальные периферийные компьютеры. причем каждый **ИЗ** них использует свою отдельную линию связи. Весь обмен информацией идет исключительно через центральный компьютер, на который ложится очень большая нагрузка. поэтому он предназначен только для обслуживания сети.

Лостоинства:

- выход из строя периферийного компьютера никак не отражается на функционировании оставшейся части сети;
- простота используемого сетевого  $\bullet$ оборудования;
- $\bullet$ все точки подключения собраны в одном месте, что позволяет легко контролировать работу сети, локализовать неисправности сети путем отключения от центра тех или иных периферийных устройств;
- не происходит затухания сигналов.  $\bullet$ Нелостатки:
- выход из строя центрального компьютера делает сеть полностью неработоспособной;
- жесткое ограничение количества периферийных компьютеров;
- значительный расход кабеля.

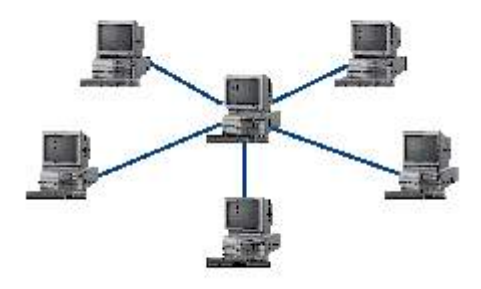

- **Кольцо** (ring), при котором каждый компьютер передает информацию всегда только одному компьютеру, следующему в цепочке, а получает информацию только от предыдущего в цепочке компьютера, и эта цепочка замкнута. Особенностью кольца является то, что каждый компьютер восстанавливает приходящий к нему сигнал, поэтому затухание сигнала во всем кольце не имеет никакого значения, важно только затухание между соседними компьютерами. Достоинства:
- легко подключить новые узлы, хотя для этого нужно приостановить работу сети;
- большое количество узлов, которое можно подключить к сети (более 1000);
- высокая устойчивость к перегрузкам. Недостатки:
- выход из строя хотя бы одного компьютера нарушает работу сети;
- обрыв кабеля хотя бы в одном месте нарушает работу сети.

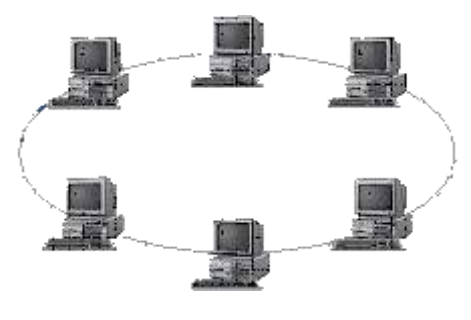

- В отдельных случаях при конструировании сети используют комбинированную топологию. Например, дерево (tree)– комбинация нескольких звезд.
- Каждый компьютер, который функционирует в локальной сети, должен иметь сетевой адаптер (сетевую карту). Функцией сетевого адаптера является передача и прием сигналов, распространяемых по кабелям связи. Кроме того, компьютер должен быть оснащен сетевой операционной системой.

При конструировании сетей используют следующие виды кабелей:

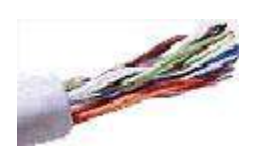

Неэкранированная витая пара. Максимальное расстояние, на котором могут быть расположены компьютеры, соединенные этим кабелем, достигает 90 м. Скорость передачи информации - от 10 до 155 Мбит/с; экранированная витая пара. Скорость передачи информации - 16 Мбит/с на расстояние до 300 м.

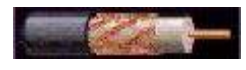

Коаксиальный кабель. Отличается более высокой механической прочностью, помехозащищённостью и позволяет передавать информацию на расстояние до 2000 м со скоростью 2-44 Мбит/с;

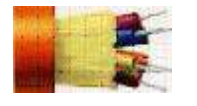

волоконно-оптический кабель. Идеальная передающая среда, он не подвержен действию электромагнитных полей, позволяет передавать информацию на расстояние до 10 000 м со скоростью до 10 Гбит/с.

## **Понятие о глобальных сетях.**

- **Глобальная сеть** это объединения компьютеров, расположенных на удаленном расстоянии, для общего использования мировых информационных ресурсов. На сегодняшний день их насчитывается в мире более 200. Из них наиболее известной и самой популярной является сеть Интернет.
- В отличие от локальных сетей в глобальных сетях нет какого-либо единого центра управления. Основу сети составляют десятки и сотни тысяч компьютеров, соединенных теми или иными каналами связи. Каждый компьютер имеет

уникальный идентификатор, что позволяет "проложить к нему маршрут" для доставки информации. Обычно в глобальной сети объединяются компьютеры, работающие по разным правилам (имеющие различную архитектуру, системное программное обеспечение и т.д.). Поэтому для передачи информации из одного вида сетей в другой используются шлюзы.

- Шлюзы (gateway)- это устройства (компьютеры), служащие для объединения сетей с совершенно различными протоколами обмена.
- Протокол обмена это набор правил (соглашение, стандарт), определяющий принципы обмена данными между различными компьютерами в сети.
- Протоколы условно делятся на базовые (более низкого уровня), отвечающие за передачу информации любого типа, и прикладные (более высокого уровня), отвечающие за функционирование специализированных служб.
- Главный компьютер сети, который предоставляет доступ к общей базе данных, обеспечивает совместное использование устройств ввода-вывода и взаимодействия пользователей называется сервером.
- Компьютер сети, который только использует сетевые ресурсы, но сам свои ресурсы в сеть не отдает, называется клиентом (часто его еще называют рабочей станцией).
- Для работы в глобальной сети пользователю необходимо иметь соответствующее аппаратное и программное обеспечение.

Программное обеспечение можно разделить на два класса:

- программы-серверы, которые размещаются на узле сети, обслуживающем компьютер пользователя;
- программы-клиенты, размещенные на компьютере пользователя и пользующиеся услугами сервера.
	- Глобальные сети предоставляют пользователям разнообразные услуги: электронная почта, удаленный доступ к любому компьютеру сети, поиск данных и программ и так лалее.

## 2. Задания для самостоятельной работы студентов

Задание №1. Определение общих ресурсов компьютера. Для этого:

- В операционной системе Windows найти на рабочем столе значок Сеть.
- Открыть папку, где будут видны все компьютеры, которые подключены в одну сеть.
- В данном окне появятся все компьютеры, которые подключены к сети. Открыть один из них. Посмотреть ресурсы компьютера, которыми можно воспользоваться. Такие ресурсы называются общими.

Задание № 2.

- Предоставить доступ ДЛЯ пользователей локальной сети  $\mathbf{K}$ папке на своем компьютере, подключенном к локальной сети. Для этого:
- В операционной системе Windows открыть окно папки Компьютер и на одном из дисков С: или D: создать свою папку. Назвать ее номером своей группы.
- Щелкнуть правой кнопкой мыши по значку папки и в контекстном меню папки выберите команду Общий доступ.
- В появившемся диалоговом окне

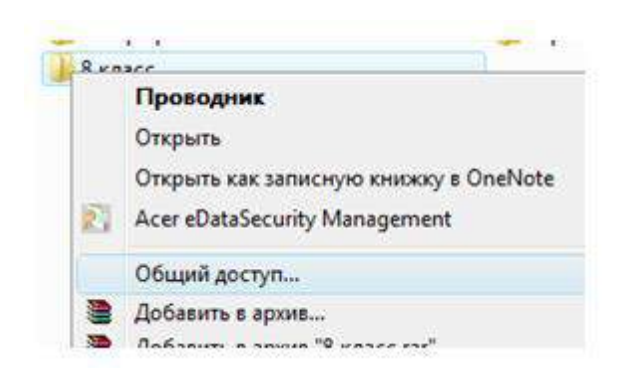

Дополнительный общий доступ установить флажок Открыть общий доступ к этой папке.

• Если все правильно сделано, то на диске (у вашей папки) появится значок, который показывает, что папка является общей.

*Задание №3.* Осуществить проверку возможности доступа к ресурсам компьютеров, подключенных к локальной сети. Для этого:

- Щелкнуть по значку Сеть, в окне появится список компьютеров, подключенных к локальной сети (смотри задание 1.)
- Открыть свой компьютер и внимательно посмотреть: какие из ресурсов доступны пользователям. Если название Вашей папки есть в перечне, то все сделано правильно.

*Задание №4.* Максимальная скорость передачи данных в локальной сети 100 Мбит/с. Сколько страниц текста можно передать за 1 сек, если 1 страница текста содержит 50 строк и на каждой строке - 70 символов?

*Задание №5.* Ответьте на вопросы:

- 1. Указать основное назначение компьютерной сети.
- 2. Указать объект, который является абонентом сети.
- 3. Указать основную характеристику каналов связи.
- 4. Что такое локальная сеть, глобальная сеть?
- 5. Что понимается под топологией локальной сети?
- 6. Какие существуют виды топологии локальной сети?
- 7. Охарактеризуйте кратко топологию «шина», «звезда», «кольцо».

Что такое протокол обмена?

## **Раздел 3. Средства информационных и коммуникационных технологий Практическое занятие №15**

«Использование внешних устройств, подключаемых к компьютеру, в учебных целях»

**Цель работы**: выработать практические навыки работы с операционной системой Windows, с файлами и папками в ОС Windows; научиться подключать внешние устройства к компьютеру и выполнять их настройку.

#### **1. Краткие теоретические сведения**

Работа с программой Проводник

- Проводник программа ОС Windows, предназначенная для навигации по файловой структуре компьютера. Рабочая область окна Проводника имеет панель дерева папок (левая панель) и панель содержимого папки (правая панель).
- Чтобы просмотреть содержимое папки, необходимо щелкнуть на значке папки в левой панели или дважды щелкнуть на значке папки в правой панели. Чтобызагрузить приложение или документ, достаточно дважды щелкнуть на значке соответствующего файла.

Создание, удаление и переименование папок

Создать новую папку:

- 1. на панели дерева папок выделить папку, в которой нужно создать новую;
- 2. выбрать команду Файл/Создать/Папка. На панели содержимого папки появится новый значок папки с текстовым полем справа (выделено прямоугольной рамкой);
- 3. ввести имя папки в текстовое поле;
- 4. нажать клавишу Enter.

Изменить имя папки:

- 1. на панели дерева папок выделить папку, имя которой нужно изменить;
- 2. выбрать команду Файл/Переименовать или щелкнуть на имени папки;
- 3. в текстовом поле справа от значка (выделено прямоугольной рамкой) ввести новое имя;
- 4. нажать клавишу Enter.

Удалить папку:

- 1. на панели дерева папок выделить удаляемую папку;
- 2. выбрать команду Файл/Удалить или нажать клавишу Delete;
- 3. подтвердить в диалоговом окне удаление папки.

Команды переименования и удаления папки можно вызвать из контекстного меню папки.

Выделение файлов выполняется только на панели содержимого папки.

Выделить один файл – щелкнуть на его значке.

Выделить несколько файлов, находящихся рядом:

- 1. щелкнуть на первом по списку имени;
- 2. нажать и удерживать клавишу Shift;
- 3. щелкнуть на последнем по списку имени.

Отменить выделение – щелкнуть вне области выделенной группы файлов.

Выделить несколько файлов, находящихся в разных местах:

- 1. щелкнуть на имени первого файла;
- 2. нажать и удерживать клавишу Ctrl;
- 3. щелкать поочередно на именах всех нужных файлов.

Вместе с файлами могут быть выделены и папки.

Близлежащие значки можно выделить и с помощью мыши:

- 1. нажать левую клавишу мыши в любом свободном месте (это будет один из углов будущей прямоугольной области);
- 2. не отпуская клавишу мыши, переместить указатель (на экране будет рисоваться прямоугольная область, а все внутри выделяться);
- 3. когда все необходимые файлы будут выделены, отпустить клавишу.

Создание файла: команда Файл/Создать ® выбрать нужный тип файла.

Переименование файла: команда Файл/Переименовать ® ввести новое имя.

Удаление файла: команда Файл/ Удалить или клавишей Delete.

Команды переименования и удаления файла можно вызвать из контекстного меню.

Копирование файла – это получение копии файла в новой папке. Файлы всегда копируются из одной папки в другую.

Перенос файла – это перемещение файла из одной папки в другую.

- 1 способ копирование и перенос осуществлять стандартным образом через Буфер обмена.
- 2 способ перенос осуществить перетаскиванием (перемещением) выделенного файла (группы файлов) с помощью мыши.

Если при перетаскивании держать нажатой клавишу Ctrl, то произойдет копирование.

Поиск файлов выполняется с помощью команды Сервис/Найти/Файлы и папки... или с помощью команды Главное меню/Найти.

- Включение флажка Просмотреть вложенные папки позволит искать необходимый файл и во вложенных папках выбранной папки. Если в выпадающем списке отсутствует необходимая Вам папка, Вы можете выбрать ее вручную с помощью кнопки Обзор....
- Ярлык это специальный файл, который хранит путь к данному файлу. Ярлык обычно располагают в удобном для пользователя месте.
- Создание ярлыка:
- 1 способ в контекстном меню выбрать команду Создать ярлык ® перенести ярлык в нужное место;
- 2 способ по команде меню Файл/Создать/Ярлык ® перенести ярлык в нужное место.

Установка внешних устройств и их использование.

Для подключения принтера к компьютеру необходимо:

- присоединить принтер к компьютеру с помощью разъемов;
- вставить установочный диск в дисковод и строго выполнить действия по установке принтера, предлагаемые программой.

Для подключения цифровой фотокамеры к компьютеру необходимо:

- присоединить фотокамеру к компьютеру с помощью разъемов;
- вставить установочный диск в дисковод и строго выполнить действия по установке фотокамеры, предлагаемые программой.

Для настройки клавиатуры необходимо выполнить команду: Пуск - Панель управления - Клавиатура и установить необходимые параметры.

- Для настройки мыши необходимо выполнить команду: Пуск Панель управления Мышь и установить необходимые параметры.
- 2. Задания для самостоятельной работы студентов

Задание №1. Создайте в личной папке папку с именем Практическое задание, в которой создать следующую файловую структуру:

- o В документе b.txt ввести тему задания: «Операционная система. Графический интерфейс пользователя».
- o В документе c.bmp нарисовать дату своего рождения с помощью разноцветных фигур.
- o В документе f.doc ввести выполнил: ФИО, затем вставить рисунок из файла c.bmp
- o В документе a.txt оформите вычисление математического выражения: cos1,5+sin2- 1/5.

Задание №2. Выполните настройку клавиатуры и мыши на компьютере по Вашему усмотрению.

Задание №3.Ответьте на вопросы:

- 1. Как попасть в Калькулятор?
- 2. Как открыть Проводник?
- 3. Какие есть виды Калькулятора?
- 4. Назовите кнопки для работы с памятью Калькулятора?
- 5. Что такое буфер обмена?
- 6. Как скопировать, вырезать, вставить информацию?
- 7. Как создать файл документа, папку, ярлык?
- 8. Как удалить папки или файлы без возможности последующего восстановления?
- 9. Как установить принтер, фотокамеру на компьютер?

## Практическое занятие №16

«Программное обеспечение внешних устройств. Подключение внешних устройств к компьютеру и их настройка»

#### Пели:

образовательные: изучить интерфейс операционных систем. Научиться пользоваться стандартными приложениями Windows.

развивающая: развитие познавательного интереса, логического мышления, речи и внимания учащихся, формирование информационной культуры и потребности приобретения знаний:

воспитательная: привитие учащимся навыка самостоятельности в работе, воспитание трудолюбия, эстетического отношения к результатам своего труда.

#### Теоретический материал:

Операционная система - это программа, которая управляет аппаратными и программными средствами компьютера, предназначенными для выполнения задач пользователя.

ЭВМ предоставляет различные ресурсы для решения задачи, но чтобы сделать эти ресурсы легко доступными для человека и его программ, требуется операционная система. Она скрывает от пользователя сложные и ненужные подробности и предоставляет ему удобный интерфейс для работы. Операционная система осуществляет загрузку в оперативную память всех программ, передает им управление в начале их работы, выполняет различные действия по запросу выполняемых программ и освобождает занимаемую программами оперативную память при их завершении.

Кроме перечисленного выше операционные системы могут предоставлять и другие возможности, делающие ЭВМ еще более удобной для использования: одновременное выполнение множества различных программ (мультизадачность); средства защиты информации, хранящейся на дисках ЭВМ; работа нескольких пользователей на одной ЭВМ (многопользовательский режим); возможность подключения ЭВМ к сети, а также объединение вычислительных ресурсов нескольких машин и совместное их использование (кластеризация).

Кроме операционных систем для работы необходимы некоторые другие компоненты. Среди них базовая система ввода-вывода (BIOS), постоянно находящаяся в памяти компьютера. Эта система "встроена" в материнскую плату компьютера. Ее назначение состоит в выполнении элементарных действий, связанных с осуществлением операций ввода-вывода. BIOS содержит также тест функционирования компьютера, проверяющий работу памяти и устройств компьютера при включении электропитания. Кроме того, базовая система ввода-вывода содержит программу вызова загрузчика операционной системы.

Загрузчик операционной системы - это специальная программа, предназначенная для инициирования процесса загрузки операционной системы.

В настоящее время трудно себе представить работу на компьютере без использования операционной системы. Обзор операционных систем мы начнем с MS DOS - одной из первых ОС, завоевавших широкую популярность среди пользователей персональных ЭВМ. Затем рассмотрим версии Windows: от Windows 3.11 - графической оболочки для MS DOS, до современных ОС Windows 9X и Windows 2000. Наиболее полно будет рассмотрена ОС Linux, которая является UNIX-подобной ОС для персональных компьютеров. Эта система уже более семи лет является базовой при обучении студентов и школьников информатике и информационным технологиям в Московском государственном индустриальном университете.

## Операционная система MS DOS

MS DOS - первая операционная система для персональных компьютеров, которая получила широкое распространение. Со временем она была практически вытеснена новыми, современными операционными системами, типа Windows и Linux, но в ряде случаев MS

DOS остается удобной и единственно возможной для работы на ЭВМ (устаревшая техника, давно написанное программное обеспечение и т. п.)

Работа пользователей с операционной системой DOS осуществляется с помощью командной строки, ведь собственный графический интерфейс у нее отсутствует. Предпринималось множество попыток упростить общение с системой и самое удачное решение предложил Питер Нортон (Peter Norton). У многих пользователей работа в операционной системе DOS ассоциируется именно с его программой - Norton Commander. Оболочка NC скрывает от пользователя множество неудобств, возникающих при работе с файловой системой MS DOS, например, такие, как необходимость набирать команды из командной строки. Простота и удобство в использовании - вот что делает оболочки типа NC популярными и в наше время (к ним можно отнести QDos, PathMinder, XTree, Dos Navigator, Volkov Commander и др.). Принципиально отличаются от них графические оболочки Windows 3.1 и Windows 3.11. В них применяется концепция так называемых "окон", которые можно открывать, перемещать по экрану и закрывать.

В MS DOS используется файловая система FAT. Одним из ее недостатков являются жесткие ограничения на имена файлов и каталогов. Имя может состоять не более чем из восьми символов. Расширение указывается после точки и состоит из не более чем трех символов. Присутствие расширения в имени файла не является обязательным, оно добавляется для удобства, так как расширение позволяет узнать, какая программа создала его и тип содержимого файла. DOS не делает различий между одноименными строчными и прописными буквами. Кроме букв и цифр имя и расширение файла могут состоять из следующих символов: -, \_, \$, #, &, @, !, %, (, ), {, }, ', ^. Примеры имен файлов в MS DOS: doom.exe. referat.doc.

Так как MS DOS была созлана довольно давно (известно, как стремительно развиваются и устаревают компьютеры и, как следствие, программы для них), она совершенно не соответствует требованиям, предъявляемым к современным операционным системам. Она не может напрямую использовать большие объемы памяти, устанавливаемые в современные ЭВМ. В файловой системе используются только короткие имена файлов (8 символов в имени и 3 в расширении), плохо поддерживаются разные устройства типа звуковых карт, видео-ускорителей и т. д.

B MS DOS совершенно не реализована мультизадачность, т. е. она не может естественным образом выполнять несколько задач (работающих программ) одновременно. Поэтому она не может использоваться в качестве основной операционной системы для полноценной многопользовательской работы в сети. MS DOS не имеет никаких средств контроля и защиты от несанкционированных действий программ и пользователя, что привело к появлению огромного количества так называемых вирусов.

Перечислим некоторые компоненты операционной системы MS DOS. Дисковые файлы IO.SYS и MSDOS.SYS (они могут называться и по-другому, например IBMBIO.COM и IBMDOS.COM для PC DOS) помещаются в оперативную память при загрузке и остаются в ней постоянно. Файл IO.SYS представляет собой дополнение к базовой системе вводавывода, а MSDOS.SYS реализует основные высокоуровневые услуги операционной системы.

Командный процессор DOS обрабатывает команды, вводимые пользователем. Командный процессор находится в дисковом файле COMMAND.COM на диске, с которого загружается операционная система. Некоторые команды пользователя, например type, dir или сору, командный процессор выполняет сам. Такие команды называются внутренними или встроенными. Лля выполнения остальных (внешних) команл пользователя команлный процессор ищет на дисках программу с соответствующим именем и, если находит ее, загружает в память и передает ей управление. По окончании работы программы командный процессор удаляет программу из памяти и выводит сообщение о готовности к выполнению команд (приглашение DOS).

Внешние команды DOS - это программы, поставляемые вместе с операционной системой в виде отдельных файлов. Эти программы выполняют действия обслуживающего характера, например форматирование дискет (format.com), проверку состояния дисков (scandisk.exe) и т. д.

Драйверы устройств - это специальные программы, которые дополняют систему ввода-вывода DOS и обеспечивают обслуживание новых или нестандартное использование имеющихся устройств. Например, с помощью драйвера DOS ramdrive.sys возможна работа с "электронным диском", т. е. частью памяти компьютера, с которой можно работать так же, как с диском. Драйверы помещаются в память компьютера при загрузке операционной системы, их имена указываются в специальном файле CONFIG.SYS. Такая схема облегчает добавление новых устройств и позволяет делать это, не затрагивая системные файлы DOS.

**Microsoft Windows** 

На смену операционной системе MS DOS с ее графическими оболочками Windows 3.1 и Windows 3.11 пришли полноценные операционные системы семейства MS Windows (сначала Windows 95, затем Windows 98 и Windows 2000). Их запуск, в отличие от Windows 3.1 и Windows 3.11, производится автоматически после включения компьютера (в том случае, если установлена только одна эта система).

B MS Windows для хранения файлов используется модификация файловой системы FAT - VFAT. В ней длина имен файлов и каталогов может достигать 256 символов. При указании имен прописные и заглавные буквы различаются.

В операционной системе Windows при работе с окнами и приложениями широко применяется манипулятор мышь. Обычно мышь используется для выделения фрагментов текста или графических объектов, установки и снятия флажков, выбора команд меню, кнопок панелей инструментов, манипулирования элементами управления в диалогах, "прокручивания" локументов в окнах.

В Windows активно используется и правая кнопка мыши. Поместив кончик указателя над интересующим вас на экране объектом и сделав щелчок правой кнопкой мыши, вы можете раскрыть так называемое "контекстное меню", содержащее наиболее употребительные команды, применимые к данному объекту.

Ярлыки обеспечивают доступ к программе или документу из различных мест, не создавая при этом нескольких физических копий файла. На рабочий стол можно поместить не только пиктограммы (значки) приложений и отдельных документов, но и папок. Папки еще одно название каталогов (directories).

Существенным нововведением в Windows 95 стала Панель задач (Taskbar). Несмотря на небольшие функциональные возможности, она делает наглядным механизм многозадачности и намного ускоряет процесс переключения между приложениями по сравнению с предыдущими версиями Windows. Внешне панель задач представляет полосу, обычно располагающуюся в нижней части экрана, на которой размещены кнопки приложений и кнопка Пуск (Start). В правой ее части обычно присутствуют часы и небольшие пиктограммы программ, активных в данный момент.

Рабочий стол Windows сконструирован так, чтобы максимально облегчить работу пользователя-новичка и в то же время предоставить максимальные возможности его настройки в соответствии с конкретными нуждами опытных пользователей.

При завершении работы нельзя просто выключить компьютер, не завершив работу системы по всем правилам, - это может привести к потере некоторых несохраненных данных. Для правильного завершения работы необходимо сделать следующее.

Сохранить данные во всех приложениях, с которыми вы работали.

Завершить работу всех ранее запушенных DOS-приложений.

Открыть меню кнопки Пуск и выбрать команду Завершение работы - на экране появится диалоговое окно.

Выбрать нужный вариант действий и нажать кнопку Да.

К системному блоку можно присоединить различные внешние устройства. По интерфейсу внешние устройства весьма разнообразны. По этому системный блок имеет различные внешние разъемы, рассмотрим некоторые из них.

Имеются специальные порты, через которые происходит обмен данными с внутренними устройствами компьютера, и порты общего назначения, к которым могут присоединяться различные дополнительные устройства (принтер, мышь, сканер и другие). Порты общего назначения бывают двух видов: параллельные (обозначаемые LPT1-LPT4) асинхронные последовательные (обозначаемые COM1-COM3). Параллельные порты выполняют ввод и вывод с большей скоростью, чем асинхронные последовательные, но требуют большего числа проводов для обмена данными. Очень широко используется разъем USB, здесь можно подключить несколько внешних устройств, включая флэш – память, принтеры, фотоаппараты и многие другие устройства. Данные разъемы могут располагаться помимо задней стенки еще и спереди, а также сверху. Небольшой разъем FIREWIRE, куда подключаются скоростные внешние устройства. Сетевой разъем для того, чтобы подключить локальную сеть или интернет посредством локальной сети. Маленькие разъемы PS/2, чтобы подключить клавиатуру и мышку.

*Устройства ввода информации* – это устройства, которые переводят информацию с языка человека на машинный язык.

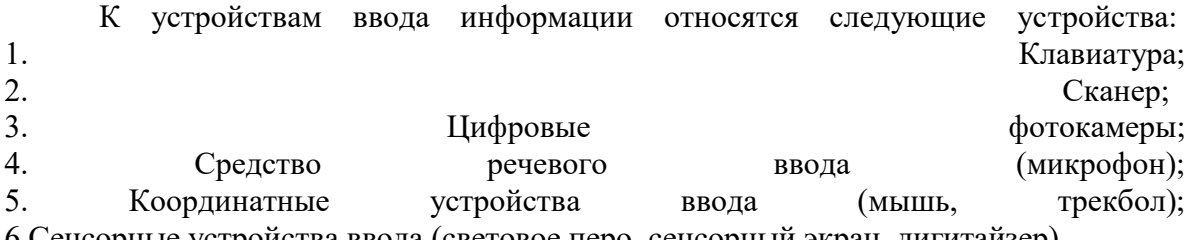

6.Сенсорные устройства ввода (световое перо, сенсорный экран, дигитайзер). Клавиатура

В настоящее время существует **три современных интерфейса для клавиатур**.

· **Интерфейс АТ** появился в 1984 году вместе с компьютером ІВМ РС/АТ. Он до сих пор используется на современных материнских платах форм-факторов АТ и ВАТ, к которым подключается с помощью 5-контактного разъема DIN.

В настоящее время в подавляющем большинстве случаев клавиатуры подключаются с помощью **разъема PS/2**, который появился в 1986 году и в настоящее время устанавливается на всех материнских платах форм-фактора АТХ. Разъемы АТ и PS/2 физически несовместимы, но электрически и функционально идентичны. Потому АТ-клавиатуру можно подключить к порту PS/2 с помощью соответствующего адаптера – с новыми клавиатурами часто продаются адаптеры, которые позволяют подключать их к разъемам другого типа.

· Некоторые современные клавиатуры можно подключать к **порту USB**. Чаще всего USB-совместимые клавиатуры имеют стандартный разъем PS/2 или специальный переходник USB-PS/2.

· Существуют также и радио-клавиатуры, которые соединяются с системным блоком с помощью радио-датчика (ресивера), подключенного к компьютерному порту, и позволяют пользоваться компьютером на расстоянии.

Манипулятор мышь

Старые модели мышей подключались к компьютеру через СОМ – порт, современные же мыши подключаются к компьютеру через разъемы PS/2 или USB – разъемы.

Сканеры

Сканеры могут подключаться к компьютеру различными способами. Иначе говоря, они могут иметь различный аппаратный интерфейс.

Одним из наиболее распространенных является SCSI-интерфейс. Он обеспечивается специальной платой (адаптером, картой), вставляемой в разъем (слот)

расширения на материнской плате компьютера. К этой плате можно подключать не только сканер с SCSI-интерфейсом, но и другие устройства (например, жесткие диски).

Есть сканеры, подключаемые к USB-порту (к универсальной последовательной шине) компьютера. Это — наиболее удобный и быстрый интерфейс, не требующий установки платы в системный блок, а иногда даже выключения компьютера. USB-порт обеспечивает не только обмен данными между компьютером и подключенным к нему внешним устройством, но и питание этого устройства от системного блока питания. USB-порты отсутствуют на старых моделях компьютеров (первых Pentium и более ранних). Многие модели планшетных сканеров подключаются к параллельному порту (LPT) компьютера, к которому обычно подключается принтер. В этом случае сканер подключается через кабель непосредственно к LPT-порту, а принтер — к дополнительному разъему на корпусе сканера. Этот интерфейс медленнее, чем описанные выше. Для подключения сканера к LPT-порту не требуется снимать крышку системного блока, но выключать компьютер на время этой операции все же необходимо.

Подключение камеры к компьютеру

#### *Интерфейс - USB*

*Возможность подключения фотоаппарата к компьютеру через USBинтерфейс.*

*На сегодняшний день это самый распространенный способ подключения для цифровых фотокамер. Большинство современных компьютеров поддерживают интерфейс USB, скорость передачи данных которого составляет до 1.5 Мб/с. В зависимости от операционной системы и типа карты памяти фотоаппарата карта памяти может определяться компьютером как внешний съемный диск. В других случаях необходимо установить специальную программу для импорта фотографий с камеры на компьютер. Кроме того, в некоторых моделях фотоаппаратов есть возможность подзарядки аккумулятора через подключение к компьютеру с помощью USB-кабеля.*

## *Интерфейс - FireWire*

*Возможность подключения фотоаппарата к компьютеру через интерфейс FireWire (он же IEEE 1394, i.Link). Этот интерфейс, продвигаемый компанией Apple, распространен меньше, чем USB-интерфейс, который присутствует во всех современных моделях ноутбуков или настольных компьютеров. Интерфейс FireWire отличается высокой скоростью передачи данных (до 50 Мб/с).*

#### *Интерфейс - Bluetooth*

*Возможность подключения фотокамеры к компьютеру и другим устройствам через беспроводной интерфейс Bluetooth. Технология Bluetooth использует радиосвязь малой дальности и позволяет установить высокоскоростное беспроводное соединение на расстоянии до 10 метров.*

*С помощью Bluetooth можно передавать файлы с фотокамеры на компьютер, а также напрямую распечатать фотографии на специальном принтере, оснащенном Bluetooth-адаптером.*

#### *Интерфейс - Wi-Fi*

*Возможность подключения фотокамеры к компьютеру и другим устройствам через беспроводной интерфейс Wi-Fi. С помощью Wi-Fi можно передавать файлы с фотокамеры на компьютер, а также напрямую распечатать фотографии на принтере, оснащенном специальным адаптером Wi-Fi. Беспроводной интерфейс позволяет избавиться от* 

*дополнительных проводов и сделать работу с фотоаппаратом более мобильной и удобной.*

#### **Подключить устройства. Вывод:**

## **Практические задания:**

Включить компьютер. Зайти в программу «Азы работы на компьютере». Выбрать тему «Освоение Windows». Выполнить предложенные задания и тесты.

## **Контрольные вопросы**

- 1. Что такое операционная система
- 2. Перечислить компоненты операционной системы MS DOS.
- 3. Как сконструирован рабочий стол WINDOWS.
- 4. Чем отличаются операционные системы MS DOS и WINDOWS.

## **Литература**

Основные источники:

1. ИД Кнорус ЭБС Филимонова Е.В. Информационные технологии в профессиональной деятельности. Учебник, 2017

Дополнительные источники:

1. Информатика и ИКТ: учебник для начального и среднего профессионального образования. Цветкова Н.С., Великович Л.С. – Академия, 2011 г.

2. Информатика и ИКТ. Практикум для профессий и специальностей

технического и социально-экономического профилей. Н. Е. Астафьева, С. А. Гаврилова, под ред. М.С. Цветковой, Академия, 2012г.

#### **Практическое занятие №17**

«Комплектации компьютерного рабочего места в соответствии с целями его использования для различных направлений профессиональной деятельности. Операционная система. Графический интерфейс пользователя»

**Цель:** дать представление об основных параметрах комплектации рабочих мест с компьютером.

#### **Задачи:**

1. Образовательные: дать понятие о автоматизированном рабочем месте и их назначении.

2. Развивающие: продолжить формирование научного мировоззрения, расширять словарный запас по теме «Средства ИКТ»

3. Воспитательные: формировать интерес к предмету, воспитывать настойчивость в преодолении трудностей в учебной работе.

## **Вопросы:**

- 1. Назначение и виды автоматизированного рабочего места
- 2. Принципы, создание и использование АРМ
- 3. Эргономика рабочего места

#### **Теоретический материал.**

#### *1. Назначение и виды автоматизированного рабочего места*

Под автоматизированным рабочим местом (АРМ) понимают совокупность аппаратных, программных, методических и языковых средств, обеспечивающих автоматизацию функций пользователя в некоторой предметной области и позволяющих оперативно управлять его информационно-вычислительными потребностями. АРМ реализует обеспечивающую информационную технологию на рабочем месте профессионала в различных областях экономики. Использование АРМ в современном офисе максимально облегчает работу специалиста, высвобождая время и усилия, которые ранее расходовались на выполнение рутинных операций сбора данных и сложных расчетов, для творческой научно-обоснованной деятельности в решении профессиональных задач.

Для характеристики АРМ можно выделить основные составные части информационной технологии, его реализующей. К ним относятся:

- технические и аппаратные средства обеспечения (компьютеры, принтеры, сканеры, кассовые аппараты и другое дополнительное оборудование);
- прикладные программные средства и операционные системы  $(OC)$ ;
- информационное обеспечение (стандарты документов и унифицированных форм, стандарты представления показателей, классификаторы и справочная информация);
- сетевые и коммуникационные устройства (локальные и корпоративные сети, электронная почта).

Характеристики этих составляющих и определяют уровень АРМ, его назначение и особенности [2].

Создание АРМ на базе персональных компьютеров обеспечивает возможность расширения сферы применения за счет простоты изменения состава прикладных программных средств, удобства и «дружественности» интерфейса по отношению к пользователю, простоты адаптации АРМ к конкретным функциям пользователя. Например, 1С-Предприятие представляет собой комплекс АРМ для автоматизации рабочих мест бухгалтера, менеджера, сотрудников отдела кадров и т.д. Комплекс основывается на совокупности автоматизированных рабочих мест:

- *АРМ руководителя* должностного лица, определяющего тактику и стратегию функционирования фирмы;
- *АРМ администратора* работника, ведающего организацией документооборота, формированием списка пользователей и определением их полномочий, ведением классификаторов и т. д.;
- *АРМ пользователя* работника, непосредственно выполняющего процедуры создания, редактирования и обработки документов;
- *АРМ делопроизводителя* работника, осуществляющего контроль за выполнением распоряжений и приказов;
- *АРМ архивариуса* работника, ведающего архивными документами;
- *АРМ оператора* работника, выполняющего оформление и корректировку документов.

АРМ предназначены для обеспечения условий комфортной, высокопроизводительной и качественной работы специалиста и должны удовлетворять следующим требованиям:

- пользовательский интерфейс должен быть прост, удобен и доступен даже неподготовленному пользователю. Он должен содержать систему подсказок, желательно в демонстрационной форме (видео, звуковой, анимационной);
- необходимо обеспечивать безопасность специалиста и выполнение всех эргономических требований (комфортность, цветовую и звуковую гамму, соответствующие наилучшему восприятию, удобство расположения информации и доступность всех необходимых для работы средств, единый стиль выполнения операций и т.д.);
- пользователь АРМ должен выполнять все действия, не выходя из системы, поэтому требуется оснащенность всеми необходимыми операциями;
- обеспечение бесперебойности работы АРМ должно гарантировать пользователю своевременное выполнение задач, в соответствии с графиком работы. Сбои в производстве недопустимы;
- рациональная организация труда специалиста создает комфортные условия для  $\bullet$ работы и повышает производительность труда специалиста;
- $\bullet$ программное обеспечение АРМ должно быть совместимо с другими системами и информационными технологиями, поэтому наиболее пенными являются технологии, объединяющие несколько АРМ.

Каждое АРМ организует свою информационную технологию или их объединение. В зависимости от используемых технических и программных средств АРМ можно разделить на локальные и сетевые.

- Локальное АРМ дает возможность специалисту производить обработку данных на отдельно взятом рабочем месте. В этом случае классификаторы, нормативносправочная информация и все базы данных хранятся в памяти компьютера.
- Сетевые АРМ позволяют совместно использовать информацию различным группам пользователей.

Наиболее эффективным и рациональным режимом работы АРМ является его функционирование в рамках локальной вычислительной сети. При использовании ПЭВМ, подключенного к глобальной сети, АРМ, установленное на компьютере, использует технологию удаленного доступа к ресурсам центральной ЭВМ или сервера. В более сложных системах АРМ может подключаться к информационным службам и системам общего назначения и может служить элементом распределенной системы обработки данных[3].

В этом случае возникают дополнительные требования, касающиеся информационного обеспечения работы с базами данных:

- структура баз данных должна легко расчленяться на отдельные базы данных, размещаемые на отдельных компьютерах, при этом должна обеспечиваться простота доступа к информации, защита ее от несанкционированного доступа;
- структура информационной базы должна сохранять тип документации,  $\bullet$ используемой в области обработки;
- структура информационной базы и схема ее распределения по АРМ должны  $\bullet$ обеспечивать возможность единого способа корректировки и актуализации всех локальных баз:
- структура информационной базы должна быть максимально компактной и легко архивируемой.

## 2. Приниипы, создание и использование АРМ

Создание и использование АРМ основывается на ряде общих принципов проектирования систем обработки данных.

Главным считается принцип максимальной ориентации на конечного пользователя. Этот принцип реализуется путем создания специальных средств адаптации АРМ к уровню подготовки пользователя и к возможности его обучения и самообучения, поэтому АРМ часто снабжается специальными демонстрационными роликами.

Условия работы пользователя АРМ должны, прежде всего, соответствовать естественным условиям работника, использовать специальную привычным. терминологию. Электронные документы в АРМ должны представлять собой копию бумажной документации. Необходимо, чтобы ввод новых данных и корректировка информации сопровождались автоматизацией операций, встроенным контролем и системой подсказок, что позволяет быстро изучить работу в АРМ даже неквалифицированному в компьютерной области работнику.

В процессе разработки и использования АРМ используется принцип проблемной ориентации. Каждое АРМ специализируется на решении определенного класса задач, объединенных общей технологией обработки данных, единством режимов работы, единством алгоритмов обработки данных. Например, АРМ ЕГРПО обеспечивает пополнение и ведение государственного регистра предприятий и организаций; АРМ ИО РОВД предназначено для автоматизации работы с информационно-справочными системами районного отдела милиции и позволяет осуществлять ввод новых данных, получение справочной информации и статистическую обработку на уровне РОВД; 1С:Бухгалтерия, Инфо-бухгалтер, Бухгалтерия Парус относятся к АРМ бухгалтера и автоматизируют работу по ведению финансовой деятельности предприятия.

Немаловажное значение имеет принцип соответствия информационных потребностей пользователей используемым техническим средствам. Характеристики используемых технических средств должны соответствовать объему информации и алгоритмам ее обработки. Это значит, что только после тщательного анализа информационных потребностей пользователя можно приступать к определению состава и функций АРМ.

В процессе создания АРМ должен быть реализован принцип творческого контакта разработчиков АРМ и их потенциальных пользователей. Совместное участие пользователя и разработчика в создании АРМ помогает лучше осознать проблемную ситуацию, стимулирует интеллектуальную деятельность будущего пользователя АРМ и, в конечном счете, способствует повышению качества АРМ[8].

Непременным условием использования АРМ является полная документация, которая должна содержать пояснения к задачам, выполняемым с помощью АРМ, инструкцию по установке и эксплуатации АРМ, инструкцию по заполнению и ведению входных и выходных документов. Обычно фирма-разработчик программного обеспечения сопровождает его эксплуатацию. В соответствии с договором о продаже лицензионной версии программы, фирма проводит обучение сотрудников-пользователей АРМ, пополняет нормативно-справочную информацию, приводя ее в соответствие с последними постановлениями и новыми методиками, модифицирует старые и добавляет новые формы и режимы работы.

Современные АРМ легко адаптируются к разным классам профессиональных задач, обладают гибкостью и модифицируются при использовании новых методик обработки информации, настраиваются на конкретное применение в соответствии с требованиями пользователя[2].

## *3. Эргономика рабочего места*

*Эргономика* — это процесс научной организации труда, направленный на создание средств оптимизации труда, совершенствование методов выполнения человеком какой-либо работы с учетом его безопасности, комфортности и производительности. Возможно, в отношении организации порядка в вашем служебном помещении это звучит несколько высокопарно, однако выбор и размещение мебели, оборудования, справочных материалов и различных принадлежностей в вашем офисе может оказать значительное влияние на то, как вы работаете.

В наше время почти все виды человеческой деятельности так или иначе связаны с длительным использованием компьютерной техники. Соблюдение простых рекомендаций при работе с компьютером поможет вам увеличить производительность труда, обеспечить более высокий уровень комфортности и предохранить от усталости и вредных последствий для здоровья:

 Рекомендуется, чтобы верхний край экрана монитора находился на одном уровне с глазами пользователя. Однако некоторые компьютерные эксперты указывают, что такая высота — это максимально разрешенный уровень, и настаивают на том, что для некоторых категорий пользователей этот уровень должен быть чуточку ниже, подчеркивая, что такое положение гораздо удобнее для глаз и шеи.

- Займите удобную позу, обращая особое внимание на положение шеи, позвоночника, локтей, кистей, бедер и ступней.
- Старайтесь не оставаться в одном и том же положении в течение длительных промежутков времени.
- Держите предплечья, кисти и руки на одной линии и не опирайтесь ими на острые края. Не ударяйте по клавишам слишком сильно.
- Клавиатура должна находиться под тем же углом, что и предплечья.
- Чаще делайте перерывы. Специалисты рекомендуют каждый час делать перерыв на пять-десять минут.
- Каждые десять-пятнадцать минут работы на компьютере дайте отдохнуть глазам, закрывая их на какое-то мгновение. Затем, открыв их, попытайтесь взглянуть на далеко расположенные предметы и чаще моргайте.
- Устанавливайте монитор таким образом, чтобы от него не отражался свет. При верхнем освещении пользуйтесь жалюзи, светорассеивателями.
- Чтение бумажных документов требует более сильного освещения, чем чтение с экрана монитора. Если вы одновременно работаете на компьютере и с бумажными документами, пользуйтесь настольной лампой, с помощью которой вы можете отрегулировать освещение таким образом, чтобы дополнительный свет, необходимый вам для чтения бумажных документов, на экран монитора не попадал.
- Специальная подставка под бумажные документы облегчит вам одновременную работу на компьютере и с бумажными документами.
- Отрегулируйте до удобного для себя уровня контраст и яркость вашего монитора.
- Регулярно протирайте экран монитора и другие поверхности компьютера.

# **Литература:**

Основные источники:

1. ИД Кнорус ЭБС Филимонова Е.В. Информационные технологии в профессиональной деятельности. Учебник, 2017

Дополнительные источники:

- 1. Информатика и информационно-коммуникационные технологии. 11 класс. Базовый уровень / Под ред.проф. Н.В.Макаровой. – СПб.: Питер, 2009
- 2. Угринович Н.Д. Информатика и ИКТ. Профильный уровень: учебник для 11 класса. М.: БИНОМ. Лаборатория знаний, 2009.
- 3. Эргономика рабочего места <http://www.vashdom.ru/articles/peregorodka-2.htm>
- 4. Эргономика и организация рабочего места [http://www.elitarium.ru/2008/10/07/jergonomika\\_organizacija\\_rabochego\\_mesta.html](http://www.elitarium.ru/2008/10/07/jergonomika_organizacija_rabochego_mesta.html)

# **Практические занятия №18-19**

«Защита информации. Антивирусные программы Эксплуатационные требования к компьютерному рабочему месту. Комплекс профилактических мероприятий для компьютерного рабочего места в соответствии с его комплектацией для профессиональной деятельности»

*Цель занятия:* выработать практические навыки работы с антивирусными программами, навыки правильной работы с компьютером.

# *1. Краткие теоретические сведения*

## **Вирусы. Антивирусное программное обеспечение**

Компьютерный вирус - программа способная самопроизвольно внедряться и внедрять свои копии в другие программы, файлы, системные области компьютера и в вычислительные сети, с целью создания всевозможных помех работе на компьютере.

Признаки заражения:

- прекращение работы или неправильная работа ранее функционировавших программ  $\circ$
- медленная работа компьютера  $\circ$
- $\circ$ невозможность загрузки ОС
- исчезновение файлов и каталогов или искажение их содержимого  $\circ$
- изменение размеров файлов и их времени модификации  $\circ$
- о уменьшение размера оперативной памяти
- непредусмотренные сообщения, изображения и звуковые сигналы  $\Omega$
- о частые сбои и зависания компьютера и др.

## Классификация компьютерных вирусов:

- о по среде обитания;
- по способу заражения;  $\circ$
- о по воздействию;
- по особенностям алгоритма.  $\sim$

# По среде обитания

- Сетевые распространяются по различным компьютерным сетям.  $\circ$
- $\circ$ Файловые – внедряются в исполняемые модули (COM, EXE).
- Загрузочные внедряются в загрузочные сектора диска или сектора, содержащие  $\circ$ программу загрузки лиска.
- Фалово-загрузочные внедряются и в загрузочные сектора, и в исполняемые модули.  $\cap$

## По способу заражения

- о Резидентные при заражении оставляет в оперативной памяти компьютера свою резидентную часть, которая потом. перехватывает обращения ОС к объектам заражения.
- о Нерезидентные не заражают оперативную память и активны ограниченное время.

## По воздействию:

- Неопасные не мешают работе компьютера, но уменьшают объем свободной  $\circ$ оперативной памяти и памяти на лисках.
- о Опасные приволят к различным нарушениям в работе компьютера.
- о Очень опасные могут приводить к потере программ, данных, стиранию информации в системных областях дисков.

## По особенностям алгоритма:

- о Паразиты изменяют содержимое файлов и секторов, легко обнаруживаются.
- Черви вычисляют адреса сетевых компьютеров и отправляют по ним свои копии.  $\circ$
- Стелсы перехватывают обращение ОС к пораженным файлам и секторам и  $\circ$ подставляют вместо них чистые области.
- Мутанты содержат алгоритм шифровки-дешифровки, ни одна из копий не похожа  $\circ$ на лругую.
- Трояны не способны к самораспространению, но маскируясь под полезную,  $\circ$ разрушают загрузочный сектор и файловую систему.

# Основные меры по защите от вирусов:

оснастите свой компьютер одной из современных антивирусных программ: Doctor  $\bullet$ Weber, Norton Antivirus, AVP

- постоянно обновляйте антивирусные базы
- делайте архивные копии ценной для Вас информации (гибкие диски, CD)

#### Классификация антивирусного программного обеспечения:

- о Сканеры (детекторы)
- о Мониторы
- о Ревизоры
- о Сканеры
- Принцип работы антивирусных сканеров основан на проверке файлов, секторов и системной памяти и поиске в них известных и новых (неизвестных сканеру) вирусов.
- Мониторы. Это целый класс антивирусов, которые постоянно находятся в оперативной памяти компьютера и отслеживают все полозрительные лействия, выполняемые другими программами. С помощью монитора можно остановить распространение вируса на самой ранней стадии.
- Ревизоры. Программы-ревизоры первоначально запоминают в специальных файлах образы главной загрузочной записи, загрузочных секторов логических дисков, информацию о структуре каталогов, иногда - объем установленной оперативной памяти.
- Для определения наличия вируса в системе программы-ревизоры проверяют созданные ими образы и производят сравнение с текущим состоянием.

## Профилактические мероприятия для компьютерного рабочего места:

- 1. Требования к микроклимату, ионному составу и концентрации вредных химических веществ в воздухе помещений
- На рабочих местах пользователей персональных компьютеров должны обеспечиваться оптимальные параметры микроклимата в соответствии с СанПин 2.2.4.548-96. Согласно этому документу для категории тяжести работ 1а температура воздуха должна быть в холодный период года не более 22-24оС, в теплый период года 20-25оС. Относительная влажность должна составлять 40-60%, скорость движения воздуха - 0,1 м/с. Для поддержания оптимальных значений микроклимата используется система отопления и кондиционирования воздуха. Для повышения влажности воздуха в помещении следует применять увлажнители воздуха или емкости с питьевой волой.
- 2. Требования к освещению помещений и рабочих мест
- В компьютерных залах должно быть естественное и искусственное освещение. Световой поток из оконного проема должен падать на рабочее место оператора с левой стороны.
- Искусственное освещение  $\mathbf{B}$ помещениях эксплуатации компьютеров ДОЛЖНО осуществляться системой общего равномерного освещения.
- Допускается установка светильников местного освещения для подсветки документов. Местное освещение не должно создавать бликов на поверхности экрана.
- Отраженная блескость на рабочих поверхностях ограничивается за счет правильного выбора светильника и расположения рабочих мест по отношению к естественному источнику света.
- Для искусственного освещения помещений с персональными компьютерами следует применять светильники типа  $J\Pi$ <sub>036</sub>  $\mathbf{c}$ зеркализованными решетками, высокочастотными укомплектованные пускорегулирующими аппаратами. Допускается применять светильники прямого света, преимущественно отраженного света типа ЛПО13, ЛПО5, ЛСО4, ЛПО34, ЛПО31 с люминисцентными лампами типа ЛБ. Допускается применение светильников местного освещения с лампами накаливания. Светильники должны располагаться в виде сплошных или прерывистых линий сбоку от рабочих мест параллельно линии зрения пользователя при разном расположении компьютеров.
- Для обеспечения нормативных значений освещенности в помещениях следует проводить чистку стекол оконных проемов и светильников не реже двух раз в год и проводить своевременную замену перегоревших ламп.
- 3. Требования к шуму и вибрации в помещениях
- Уровни шума на рабочих местах пользователей персональных компьютеров не должны превышать значений, установленных СанПиН 2.2.4/2.1.8.562-96 и составляют не более 50 дБА.
- Снизить уровень шума в помещениях можно использованием звукопоглощающих материалов с максимальными коэффициентами звукопоглощения в области частот 63- 8000 Гц для отделки стен и потолка помещений. Дополнительный звукопоглощающий эффект создают однотонные занавески из плотной ткани, повешенные в складку на расстоянии 15-20 см от ограждения. Ширина занавески должна быть в 2 раза больше ширины окна.
- 4. Требования к организации и оборудованию рабочих мест
- Рабочие места с персональными компьютерами по отношению к световым проемам должны располагаться так, чтобы естественный свет падал сбоку, желательно слева.
- Схемы размещения рабочих мест с персональными компьютерами должны учитывать расстояния между рабочими столами с мониторами: расстояние между боковыми поверхностями мониторов не менее 1,2 м, а расстояние между экраном монитора и тыльной частью другого монитора не менее 2,0 м.
- Рабочий стол может быть любой конструкции, отвечающей современным требованиям эргономики и позволяющей удобно разместить на рабочей поверхности оборудование с учетом его количества, размеров и характера выполняемой работы. Целесообразно применение столов, имеющих отдельную от основной столешницы специальную рабочую поверхность для размещения клавиатуры. Используются рабочие столы с регулируемой и нерегулируемой высотой рабочей поверхности. При отсутствии регулировки высота стола должна быть в пределах от 680 до 800 мм.
- Глубина рабочей поверхности стола должна составлять 800 мм (допускаемая не менее 600 мм), ширина - соответственно 1 600 мм и 1 200 мм. Рабочая поверхность стола не должна иметь острых углов и краев, иметь матовую или полуматовую фактору.
- Рабочий стол должен иметь пространство для ног высотой не менее 600 мм, шириной не менее 500 мм, глубиной на уровне колен - не менее 450 мм и на уровне вытянутых ног - не менее 650 мм.
- Быстрое и точное считывание информации обеспечивается при расположении плоскости экрана ниже уровня глаз пользователя, предпочтительно перпендикулярно к нормальной линии взгляда (нормальная линия взгляда 15 градусов вниз от горизонтали).
- Клавиатура должна располагаться на поверхности стола на расстоянии 100-300 мм от края, обращенного к пользователю.
- Для удобства считывания информации с документов применяются подвижные подставки (пюпитры), размеры которых по длине и ширине соответствуют размерам устанавливаемых на них документов. Пюпитр размещается в одной плоскости и на одной высоте с экраном.
- Для обеспечения физиологически рациональной рабочей позы, создания условий для ее изменения в течение рабочего дня применяются подъемно-поворотные рабочие стулья с сиденьем и спинкой, регулируемыми по высоте и углам наклона, а также расстоянию спинки от переднего края сидения.

Конструкция стула должна обеспечивать:

- ширину и глубину поверхности сиденья не менее 400 мм;
- поверхность сиденья с закругленным передним краем;
- регулировку высоты поверхности сиденья в пределах 400-550 мм и углом наклона вперед до 15 градусов и назад до 5 градусов;
- высоту опорной поверхности спинки 300±20 мм, ширину не менее 380 мм и радиус кривизны горизонтальной плоскости 400 мм;
- угол наклона спинки в вертикальной плоскости в пределах 0±30 градусов;
- регулировку расстояния спинки от переднего края сидения в пределах 260- 400 мм;
- стационарные или съемные подлокотники длиной не менее 250 мм и шириной 50-70 мм;
- регулировку подлокотников по высоте над сиденьем в пределах 230±30 мм и внутреннего расстояния между подлокотниками в пределах 350-500 мм.;
- поверхность сиденья, спинки и подлокотников должна быть полумягкой, с нескользящим не электризующимся, воздухонепроницаемым покрытием, легко очищаемым от загрязнения.
- Рабочее место должно быть оборудовано подставкой для ног, имеющей ширину не менее 300 мм, глубину не менее 400 мм, регулировку по высоте в пределах до 150 мм и по углу наклона опорной поверхности подставки до 20 град. Поверхность подставки должна быть рифленой и иметь по переднему краю бортик высотой 10 мм.
- 5. Режим труда и отдыха при работе с компьютером
- Режим труда и отдыха предусматривает соблюдение определенной длительности непрерывной работы на ПК и перерывов, регламентированных с учетом продолжительности рабочей смены, видов и категории трудовой деятельности.
- Виды трудовой деятельности на ПК разделяются на 3 группы: группа А работа по считыванию информации с экрана с предварительным запросом; группа Б - работа по вводу информации; группа В - творческая работа в режиме диалога с ПК.
- Если в течение рабочей смены пользователь выполняет разные виды работ, то его деятельность относят к той группе работ, на выполнение которой тратится не менее 50% времени рабочей смены.
- Категории тяжести и напряженности работы на ПК определяются уровнем нагрузки за рабочую смену: для группы А - по суммарному числу считываемых знаков; для группы Б - по суммарному числу считываемых или вводимых знаков; для группы В по суммарному времени непосредственной работы на ПК. В таблице приведены категории тяжести и напряженности работ в зависимости от уровня нагрузки за рабочую смену.

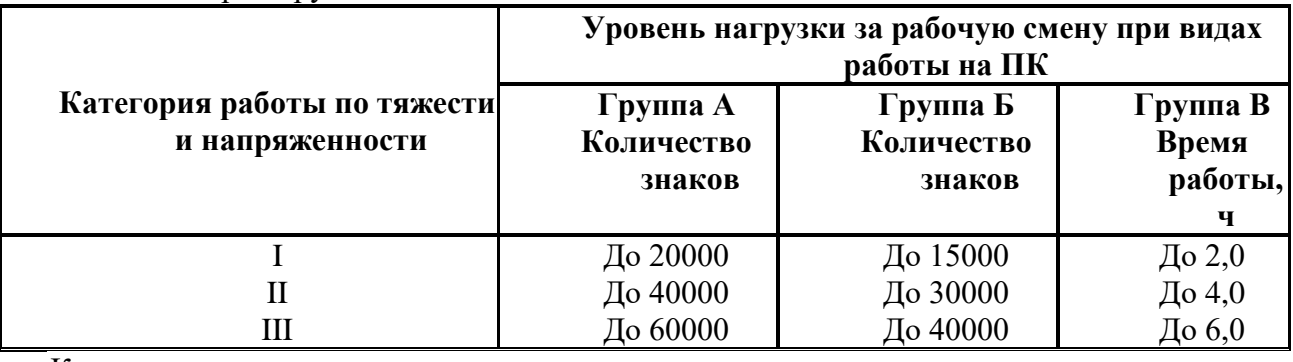

Виды категорий трудовой деятельности с ПК

Количество и длительность регламентированных перерывов, их распределение в течение рабочей смены устанавливается в зависимости от категории работ на ПК и продолжительности рабочей смены.

При 8-часовой рабочей смене и работе на ПК регламентированные перерывы следует устанавливать:

 для первой категории работ через 2 часа от начала смены и через 2 часа после обеденного перерыва продолжительностью 15 минут каждый;

- для второй категории работ через 2 часа от начала рабочей смены и через 1,5-2,0 часа после обеденного перерыва продолжительностью 15 минут каждый или продолжительностью 10 минут через каждый час работы;
- $\blacksquare$ для третьей категории работ через 1,5-2,0 часа от начала рабочей смены и через 1,5-2,0 часа после обеденного перерыва продолжительностью 20 минут каждый или продолжительностью 15 минут через каждый час работы.
- При 12-часовой рабочей смене регламентированные перерывы должны устанавливаться в первые 8 часов работы аналогично перерывам при 8-часовой рабочей смене, а в течение последних 4 часов работы, независимо от категории и вида работ, каждый час продолжительностью 15 минут.
- Продолжительность непрерывной работы на ПК без регламентированного перерыва не должна превышать 2 часа.
- При работе на ПК в ночную смену продолжительность регламентированных перерывов увеличивается на 60 минут независимо от категории и вида трудовой деятельности.
- Эффективными являются нерегламентированные перерывы (микропаузы) длительностью 1-3 минуты.
- Регламентированные перерывы и микропаузы целесообразно использовать для выполнения комплекса упражнений и гимнастики для глаз, пальцев рук, а также массажа. Комплексы упражнений целесообразно менять через 2-3 недели.
- Пользователям ПК, выполняющим работу с высоким уровнем напряженности, показана психологическая разгрузка во время регламентированных перерывов и в конце рабочего дня в специально оборудованных помещениях (комнатах психологической разгрузки).
- 6. Медико-профилактические и оздоровительные мероприятия.
- Все профессиональные пользователи ПК должны проходить обязательные предварительные медицинские осмотры при поступлении на работу, периодические медицинские осмотры с обязательным участием терапевта, невропатолога и окулиста, а также проведением общего анализа крови и ЭКГ.
- Не допускаются к работе на ПК женщины со времени установления беременности и в период кормления грудью.
- Близорукость, дальнозоркость и другие нарушения рефракции должны быть полностью корригированы очками. Для работы должны использоваться очки, подобранные с учетом рабочего расстояния от глаз до экрана дисплея. При более серьезных нарушениях состояния зрения вопрос о возможности работы на ПК решается врачомофтальмологом.
- Для снятия усталости аккомодационных мышц и их тренировки используются компьютерные программы типа Relax.
- Интенсивно работающим целесообразно использовать такие новейшие средства профилактики зрения, как очки ЛПО-тренер и офтальмологические тренажеры ДАК и «Снайпер-ультра».
- Досуг рекомендуется использовать для пассивного и активного отдыха (занятия на тренажерах, плавание, езда на велосипеде, бег, игра в теннис, футбол, лыжи, аэробика, прогулки по парку, лесу, экскурсии, прослушивание музыки и т.п.). Дважды в год (весной и поздней осенью) рекомендуется проводить курс витаминотерапии в течение месяца. Следует отказаться от курения. Категорически должно быть запрещено курение на рабочих местах и в помещениях с ПК.
- 7. Обеспечение электробезопасности и пожарной безопасности на рабочем месте
- На рабочем месте пользователя размещены дисплей, клавиатура и системный блок. При включении дисплея на электронно-лучевой трубке создается высокое напряжение в несколько киловольт. Поэтому запрещается прикасаться к тыльной стороне дисплея, вытирать пыль с компьютера при его включенном состоянии, работать на компьютере во влажной одежде и влажными руками.
- Перед началом работы следует убедиться в отсутствии свешивающихся со стола или висящих под столом проводов электропитания, в целостности вилки и провода электропитания, в отсутствии видимых повреждений аппаратуры и рабочей мебели.
- Токи статического электричества, наведенные в процессе работы компьютера на корпусах монитора, системного блока и клавиатуры, могут приводить к разрядам при прикосновении к этим элементам. Такие разряды опасности для человека не представляют, но могут привести к выходу из строя компьютера. Для снижения величин токов статического электричества используются нейтрализаторы, местное и общее увлажнение воздуха, использование покрытия полов с антистатической пропиткой.
- Пожарная безопасность состояние объекта, при котором исключается возможность пожара, а в случае его возникновения предотвращается воздействие на людей опасных его факторов и обеспечивается защита материальных ценностей.
- Противопожарная защита это комплекс организационных и технических мероприятий, направленных на обеспечение безопасности людей, предотвращение пожара, ограничение его распространения, а также на создание условий для успешного тушения пожара.
- Пожарная безопасность обеспечивается системой предотвращения пожара и системой пожарной защиты. Во всех служебных помещениях обязательно должен быть «План эвакуации людей при пожаре», регламентирующий действия персонала в случае возникновения очага возгорания и указывающий места расположения пожарной техники.
- Пожары в вычислительных центрах (ВЦ) представляют особую опасность, так как сопряжены с большими материальными потерями. Характерная особенность
- ВЦ небольшие площади помещений. Как известно, пожар может возникнуть при взаимодействии горючих веществ, окислителя и источников зажигания. В помещениях ВЦ присутствуют все три основные фактора, необходимые для возникновения пожара.
- Горючими компонентами на ВЦ являются: строительные материалы для акустической и эстетической отделки помещений, перегородки, двери, полы, изоляция кабелей и др.
- Источниками зажигания в ВЦ могут быть электрические схемы от ЭВМ, приборы, применяемые для технического обслуживания, устройства электропитания, кондиционирования воздуха, где в результате различных нарушений образуются перегретые элементы, электрические искры и дуги, способные вызвать загорания горючих материалов.
- В современных ЭВМ очень высокая плотность размещения элементов электронных схем. В непосредственной близости друг от друга располагаются соединительные провода, кабели. При протекании по ним электрического тока выделяется значительное количество теплоты. При этом возможно оплавление изоляции. Для отвода избыточной теплоты от ЭВМ служат системы вентиляции и кондиционирования воздуха. При постоянном действии эти системы представляют собой дополнительную пожарную опасность.

Для большинства помещений ВЦ установлена категория пожарной опасности В.

Одна из наиболее важных задач пожарной защиты - защита строительных помещений от разрушений и обеспечение их достаточной прочности в условиях воздействия высоких температур при пожаре. Учитывая высокую стоимость электронного оборудования ВЦ, а также категорию его пожарной опасности, здания для ВЦ и части здания другого назначения, в которых предусмотрено размещение ЭВМ, должны быть первой и второй степени огнестойкости. Для изготовления строительных конструкций используются, как правило, кирпич, железобетон, стекло, металл и другие негорючие материалы. Применение дерева должно быть ограничено, а в случае использования необходимо пропитывать его огнезащитными составами.

## *2. Задания для самостоятельной работы студентов*

*Задание №1.* Обновите через Интернет антивирусную программу, установленную на Вашем компьютере. Выполнить проверку папки «Мои документы» на вирусы. Дайте характеристику этой программы.

## *Задание №2.* Ответьте на вопросы:

- 1. Перечислите основные санитарно-гигиенические требования к кабинету информатики.
- 2. Укажите требования к организации рабочего места за компьютером.
- 3. Перечислите правила техники безопасности при работе за компьютером.
- 4. Укажите комплекс упражнений для снятия усталости за компьютером.

## **Раздел 4. Технологии создания и преобразования информационных объектов Практическое занятие №20**

«Проведения профилактики нарушения работы ПК. Проверка и устранение легких неисправностей рабочего компьютера»

## **Цель работы:**

Научиться определять основные виды неисправностей компьютеров и проводить профилактику.

## **Задание:**

- 1. Изучить теоретический материал и создать алгоритм проверки неисправности персонального компьютера с помощью блок-схем Smart Art в MS Word.
- 2. Показать работу преподавателю.

# **Теоретический материал:**

Профилактика компьютера:

- Очистка и продувка от пыли (материнская плата, блок питания, кулера на процессоре, видеокарте и в блоке питания и т.д.)
- Прочистка контактов на видеокарте, оперативной памяти.
- Удаление старой и нанесение новой термопасты на процессоре, видеокарте, чипсет материнской платы.
- Так же стоит помнить о том, что пыль является главной виновницей большинства поломок компьютера.

Неисправности Компьютеров можно разделить на две категории:

#### **1. Неисправности, связанные с выходом из строя программного обеспечения.**

- **2 .Неисправности, связанные с выходом из строя комплектующих (собственножелеза).**
- В первом случае происходит неправильная работа программы, недоступность или отсутствие некоторых функций и т.д. Устранение неисправностей, связанных с программным обеспечение решается простой переустановкой неработающей программы. Во втором случае всё достаточно сложнее. Нужно прибегать к разного рода тестовым программам, позволяющим выявить неисправный элемент. Но тут тоже есть свои подводные камни. Компьютер может вообще не запускаться, тогда и тестирования никакого будет. Неисправности можно разделить на несколько пунктов:
- **1. Компьютер не включается.** Когда я говорю «не включается», то это означает, что при нажатии на кнопке включения не происходит ровным счётом ничего. Не загораются лампочки на передней панели системного блока, кулеры не крутятся и т.д.
- **2. Компьютер включается, но изображение не выводится на монитор.** Это означает, что лампочки загораются, кулера крутятся, но изображения на мониторе нет. Это в том случае, если мы знаем точно, что монитор исправен. А то может получится так, что мы будем капаться в системнике ища неисправность, а дело будет в неисправном мониторе.
- **3. Компьютер включается, изображение появляется, система загружается, но работает нестабильно.** Система постоянно виснет, либо вдруг ни с того ни с сего начинает перезагружаться или при работе вдруг пропадает видеосигнал и монитор показывает чёрный экран, либо появляются артефакты на мониторе.
- **4. Система загружается, работает вроде нормально, но во время работы проявляется какой-либо дефект.** Это означает, что дефект плавающий и явно себя не показывает. Система вполне стабильно может работать довольно долгое время и проявиться может непредсказуемо.

Теперь давайте разберём каждый из пунктов.

## **Компьютер не включается.**

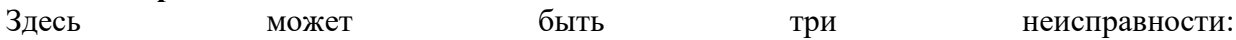

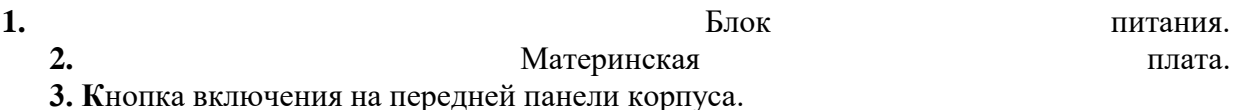

*Откройте блок питания и внимательно осмотрите его на наличие неисправных элементов: вздутые конденсаторы, горелые резисторы, прозвоните тестером предохранитель на возможность обрыва. На рисунке видны вздутые конденсаторы.*

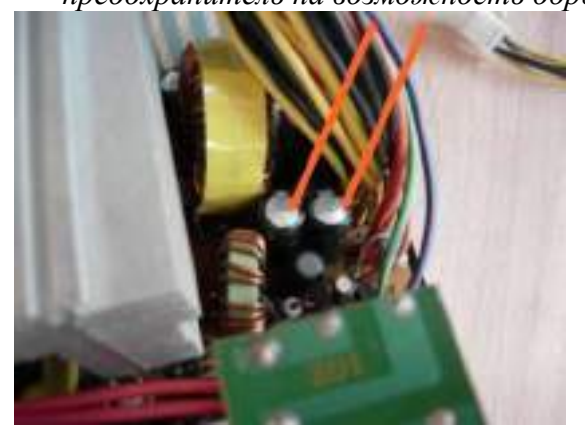

*Проверьте свободно ли вращается кулер в блоке питания.*

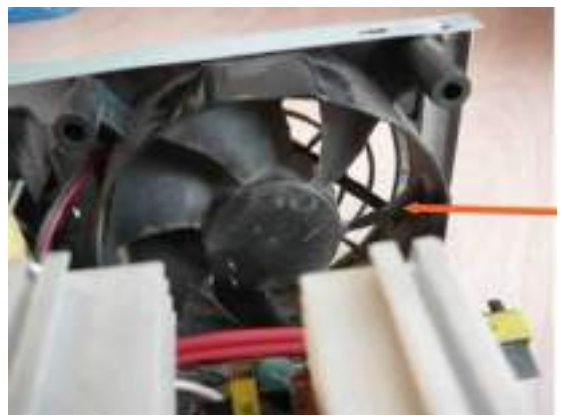

*Если кулер не вращается, то это скорее всего стало причиной выхода из строя блока питания.*

*На основном разъёме замкните 4 и 6 ножку между собой, как показано на фото, чтобы блок питания запустился.*

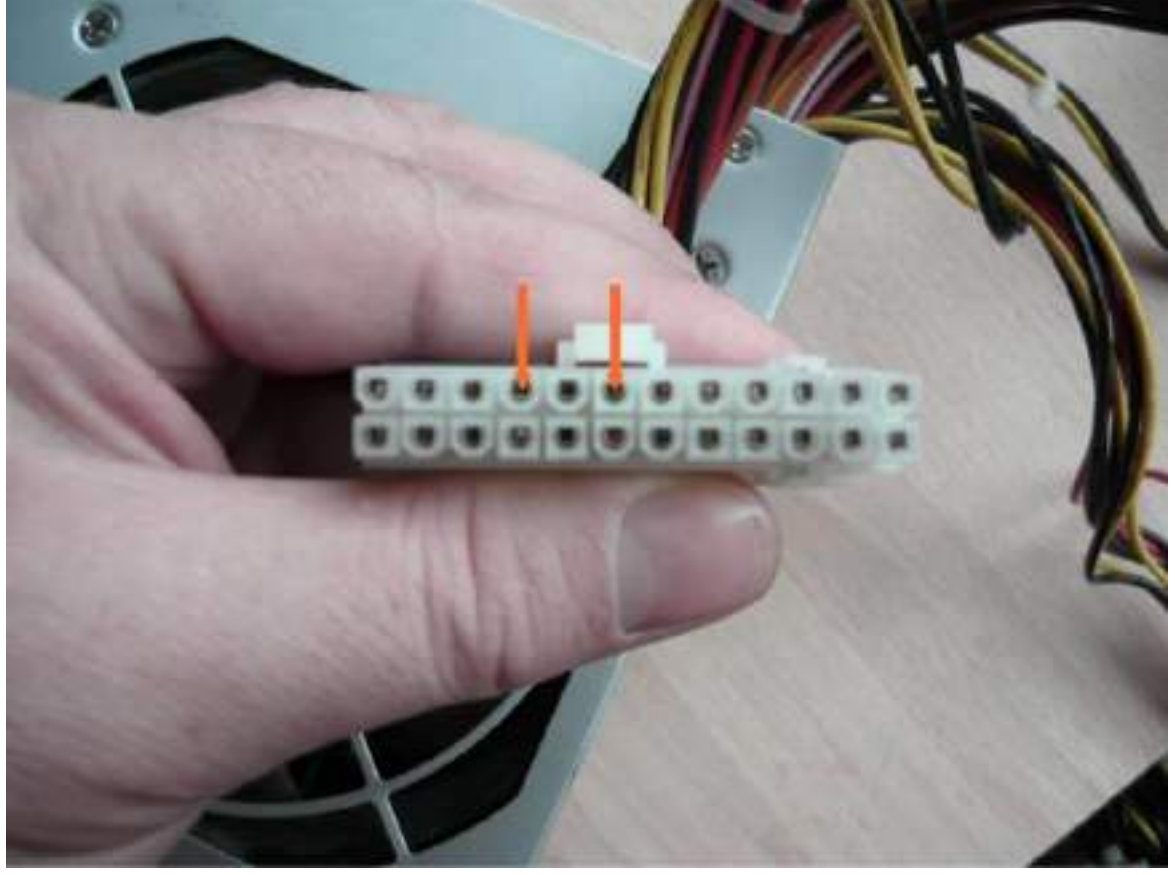

Затем замерьте напряжение питания относительно корпуса: оно должно соответствовать - 12, 5, 3,3 вольта.

Если какого-то напряжения нет, то смотрите вторичные цепи: выпрямительные диоды, подательно по продатают при температоры. По том, конденсаторы.

Если же вы так и не смогли устранить неисправность, то отдавать в ремонт блок питания не рекомендую. Лучше купить новый.

Почему?

- За ремонт вы отдадите меньше, чем за новый. Но это уже будет новый, а отремонтированный сколько прослужит неизвестно. К тому же мощность уже будет не та.
- Да и где гарантия, что он у вас проработает достаточно долго. И в конечном итоге Вам всё равно придётся покупать новый. Проверив блок питания и убедившись, что он работает проверьте кнопку включения.

*Проверить можно таким способом: отключите контактную группу от*

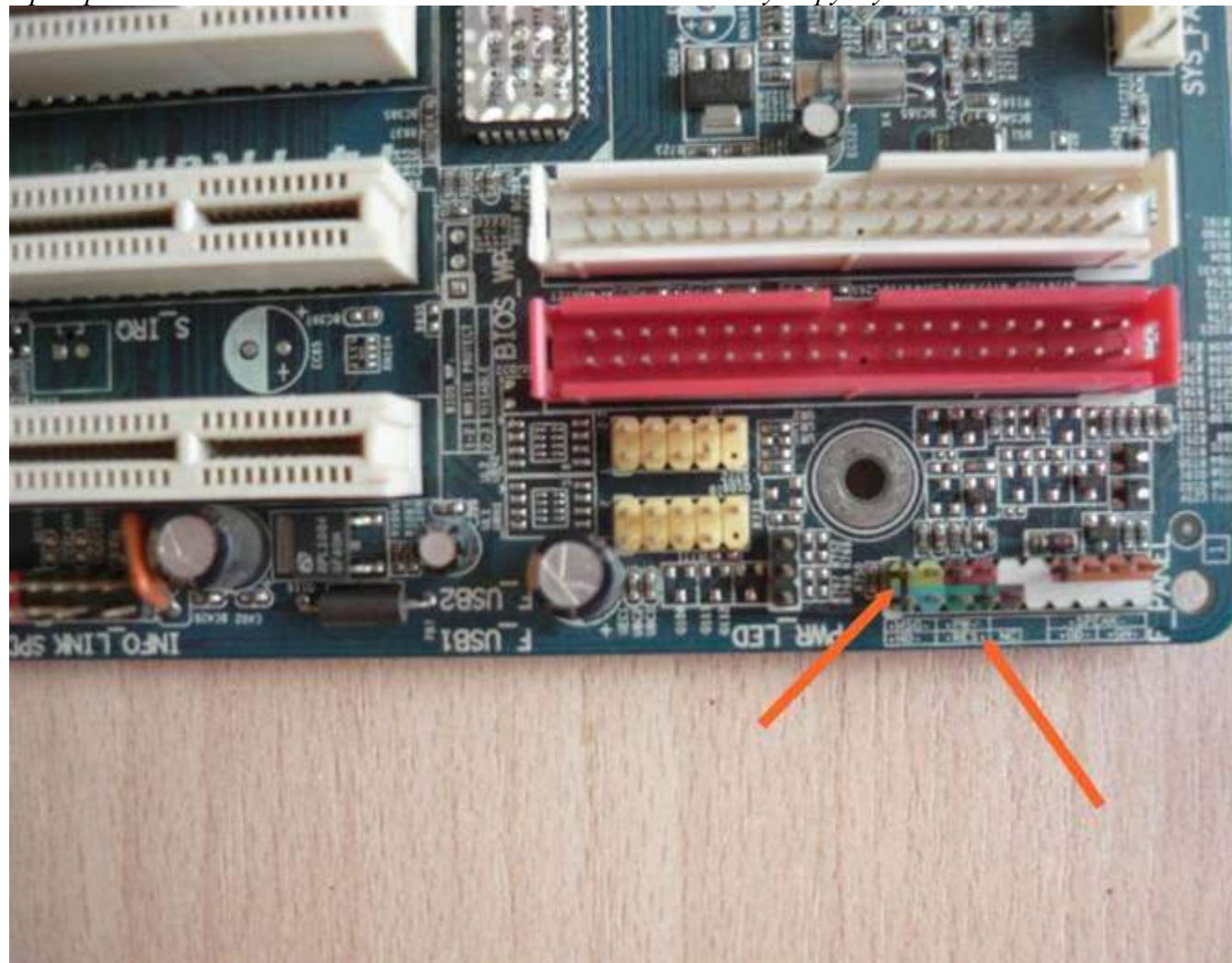

*материнской платы*. Она показана на рисунке стрелкой. Под контактной группой есть таблица. Она тоже видна на рисунке. В этой таблице как раз и показано, что куда надо включить. Находим контактную группу "PW". Это правая верхняя пара и замыкает её отвёрткой или чем-нибудь железным. Компьютер должен запуститься. Если это произошло, то значит неисправна кнопка включения. Если этого не произошло, то неисправна материнская плата. Здесь посоветовать можно только одно - сервисный центр.

#### **Компьютер включается, но изображение не выводится на монитор.**

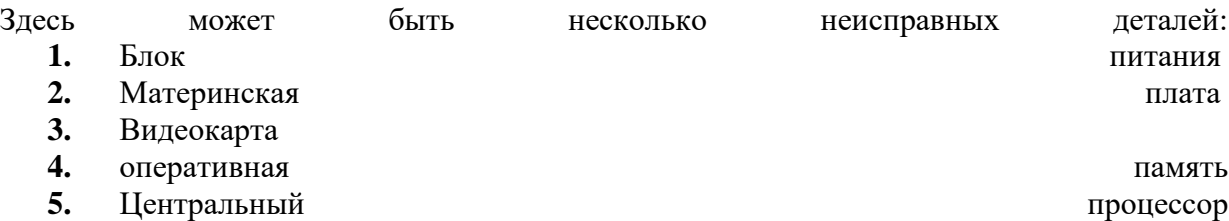

Здесь нужно запомнить одну важную вещь: слышен ли при включении характерный короткий звуковой сигнал, либо какой нибудь другой сигнал или вообще ничего не слышно.

Более подробно о звуковых сигналах об ошибке можно узнать скачав файл на сайте Если слышен один короткий звуковой сигнал, то проблема в видеокарте (убедитесь в исправности монитора). Про остальные пункты можете забыть.

*Прочистить простой стёркой контактную группу с обеих сторон на видеокарте, если не поможет можно смело менять видеокарту или отнести в сервисный центр.*

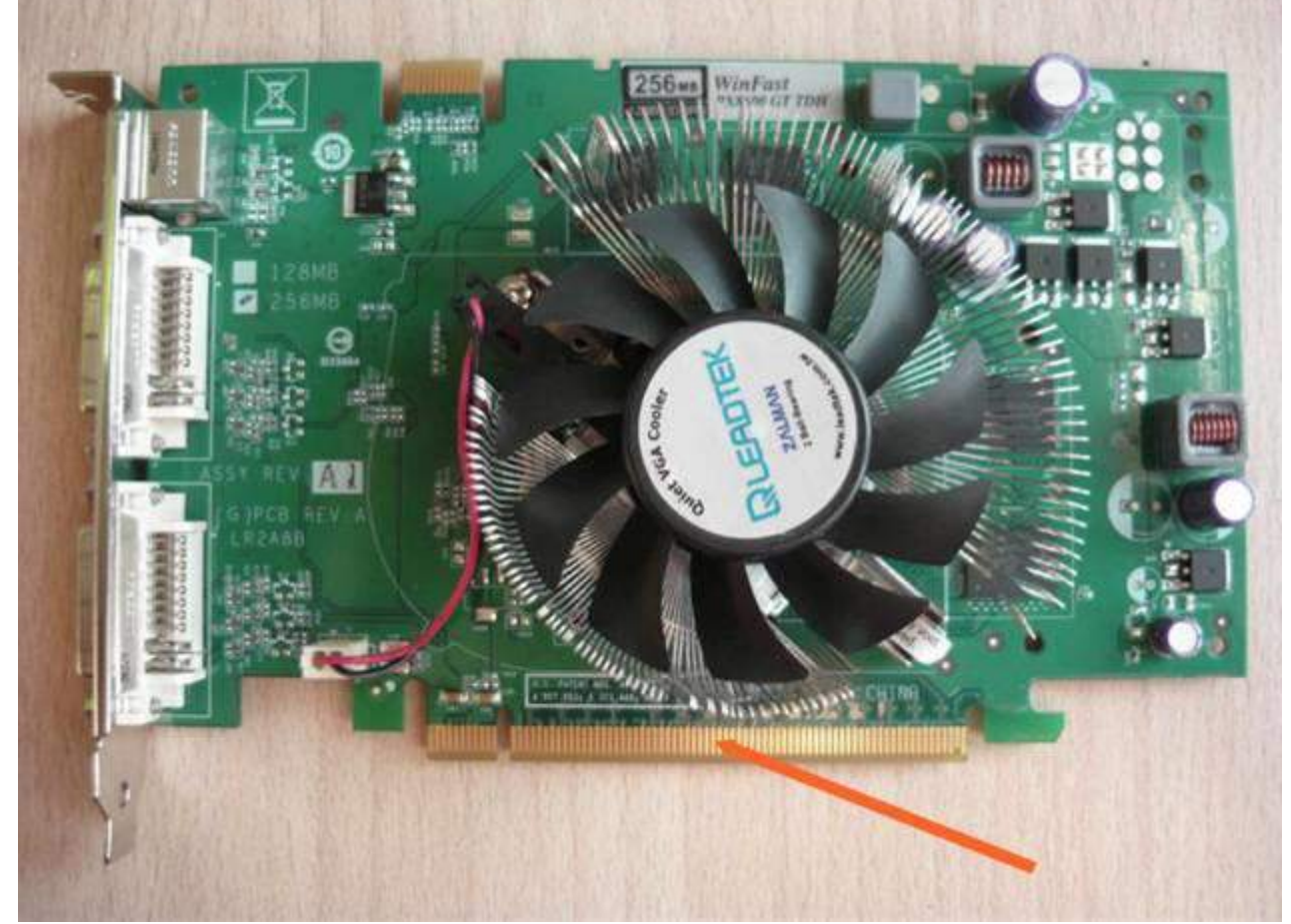

Если слышны другие звуковые сигналы, то это может быть так же видеокарта и оперативная память.

*Прочистить контактную группу с обеих сторон на видеокарте, оперативной памяти*

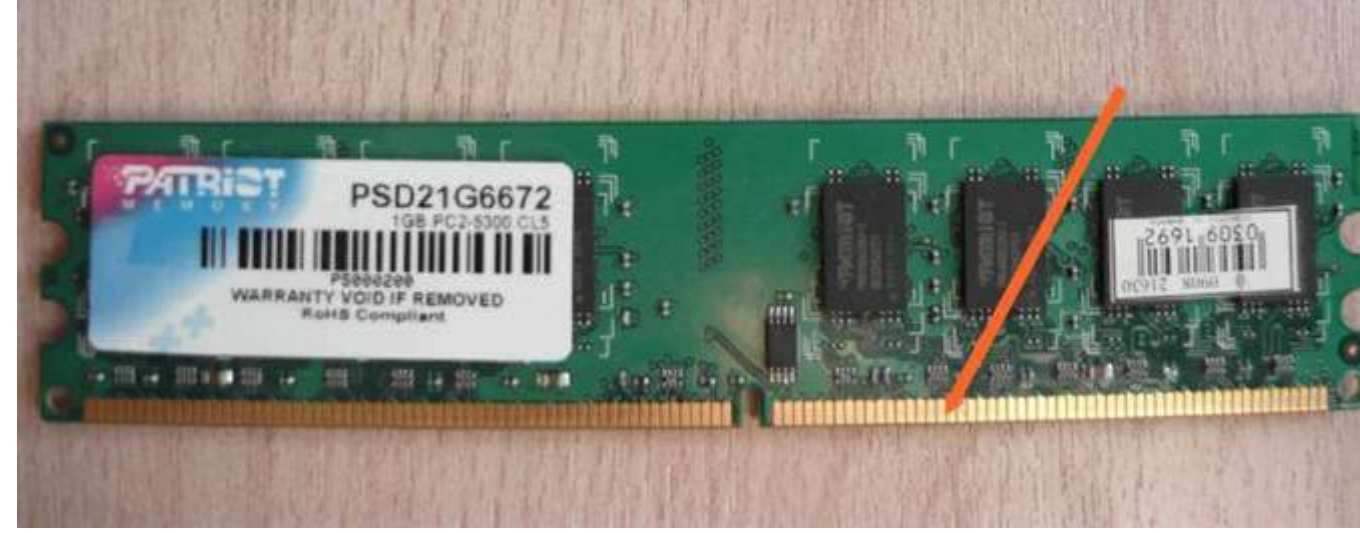

Если не слышно ничего, то замерьте тестером наличие 3,3В 12В и 5В в блоке питания, как было показано выше.

Материнскую плату и центральный процессор проверить можно только подстановкой заведомо исправной.
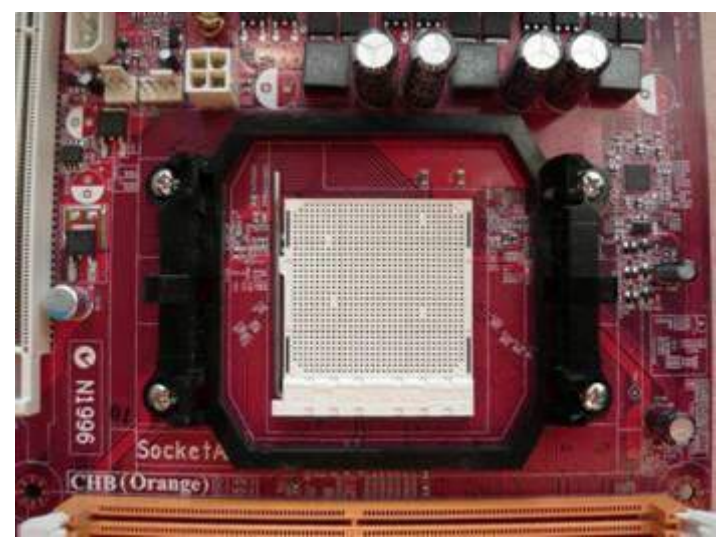

Но можно вынуть процессор, прочистить щёткой сокет, поставить процессор *обратно. Иногда помогает. Это происходит из за окисления контактов на самом процессоре*

## **Компьютер включается, изображение появляется, система загружается, но работает нестабильно.**

- Неисправности могут быть следующие:
- **1.** Блок питания
	- **2.** Материнская плата
	- **3.** Оперативная память
	- **4.** Видеокарта
	- **5.** Центральный процессор

Со временем в блоке питания содятся конденсаторы и он становится не в состоянии выдавать необходимую мощность для нормальной работы компьютера. Решение только одно: заменить конденсаторы в блоке питания.

*С материнской платой происходит то же самое.*

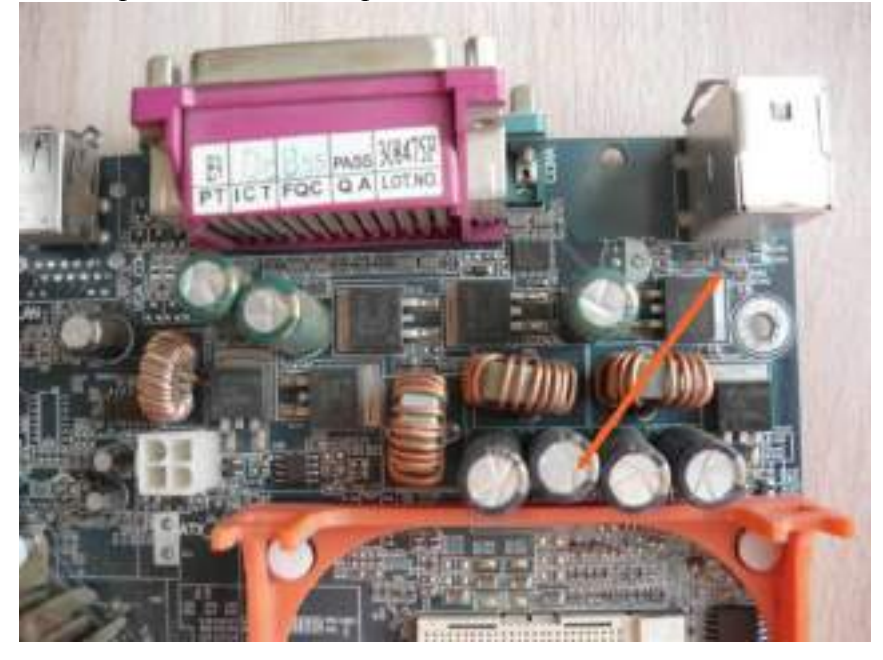

Возле процессора находятся конденсаторы, которые задают нормальное напряжение для питания процессора. На фото выше они очень хорошо видны. Их может быть не только четыре, но и больше.

Как правило неисправность их видна невооружённым глазом.

Вздутые конденсаторы сразу бросаются в глаза. Лучше заменить их все. Причём я использовал простой 70 Вт паяльник, а не паяльную станцию. После замены всё прекрасно работает.

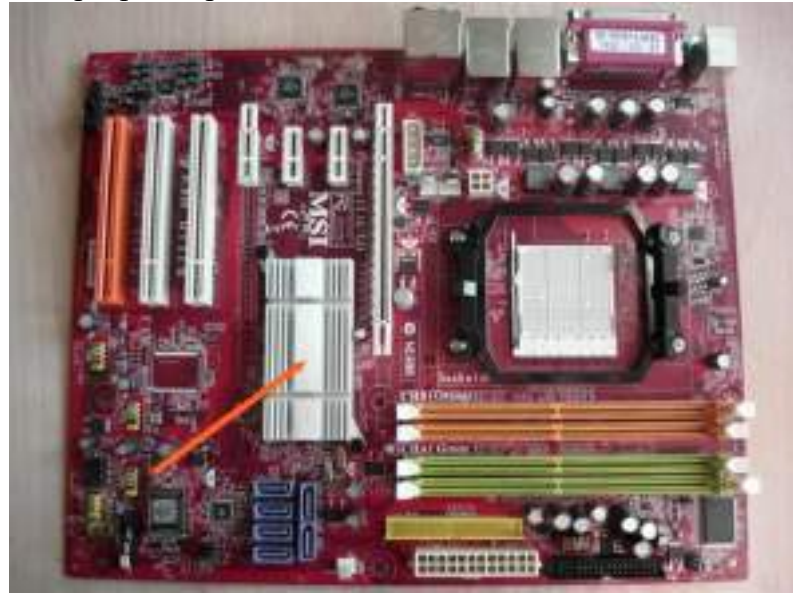

- *Проверьте температуру на чипсете.* Он показан стрелкой на фото выше. При необходимости снимите радиатор, удалите старую засохшую смазку с чипсета и радиатора. Нанесите новую и поставьте всё на место. Это обеспечит хорошу теплоотдачу и как следствие стабильную работу системы.
- С оперативной памятью проделать те же процедуры, о которых было сказано выше. Просто снимите налёт на контактах простой стёркой. Проверьте программой "Memtest" настабильную работу ОЗУ. Лучше использовать DOS версию программы. Если планок памяти несколько, то задайте проверку сразу со всеми. Если программа покажет неисправность ОЗУ, проверьте каждую в отдельности, чтобы выявить неисправную. После нахождения неисправной планки ОЗУ выбросите и купите новую, потому что ремонтировать её не имеет смысла.
- Графический процессор видеокарты проверьте на температурный режим какой-нибудь программой. Например "Everest".
- В случае высокой температуры проверить кулер, продут от пыли. Снять радиатор и удалить засохшую смазку спиртом, затем нанести новую смазку тонким слоем и прикрепить радиатор на место. Эта процедура даст процессору видеокарты хорошее охлаждение. А это означает стабильную работу видеокарты.
- Тоже самое советую проделать и с центральным процессором. Если он изрядно греется, то возможна переодическая перезагрузка системы или вообще отключение компьютера. Просто процессор уходит в защиту.
- Центральный процессор выходит из строя очень и очень редко. В основном его нестабильная работа зависит от количества пыли на кулере процессора

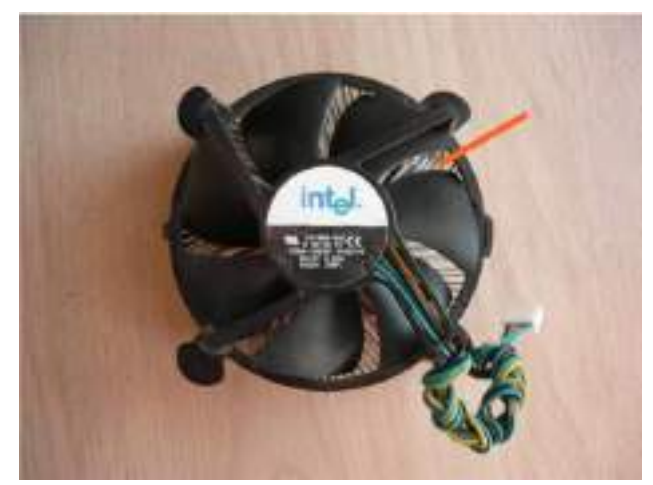

Между аллюминивыми пластинами кулера забивается пыль и таким образом препятствует хорошему охлаждению процессора. Последний в этом случае перегревается, что и приводит к его нестабильной работе.

*Снимите кулер, прочистите от пыли, снимите старую смазку спиртом как на процессоре так и на кулере. Смотрте фото ниже*

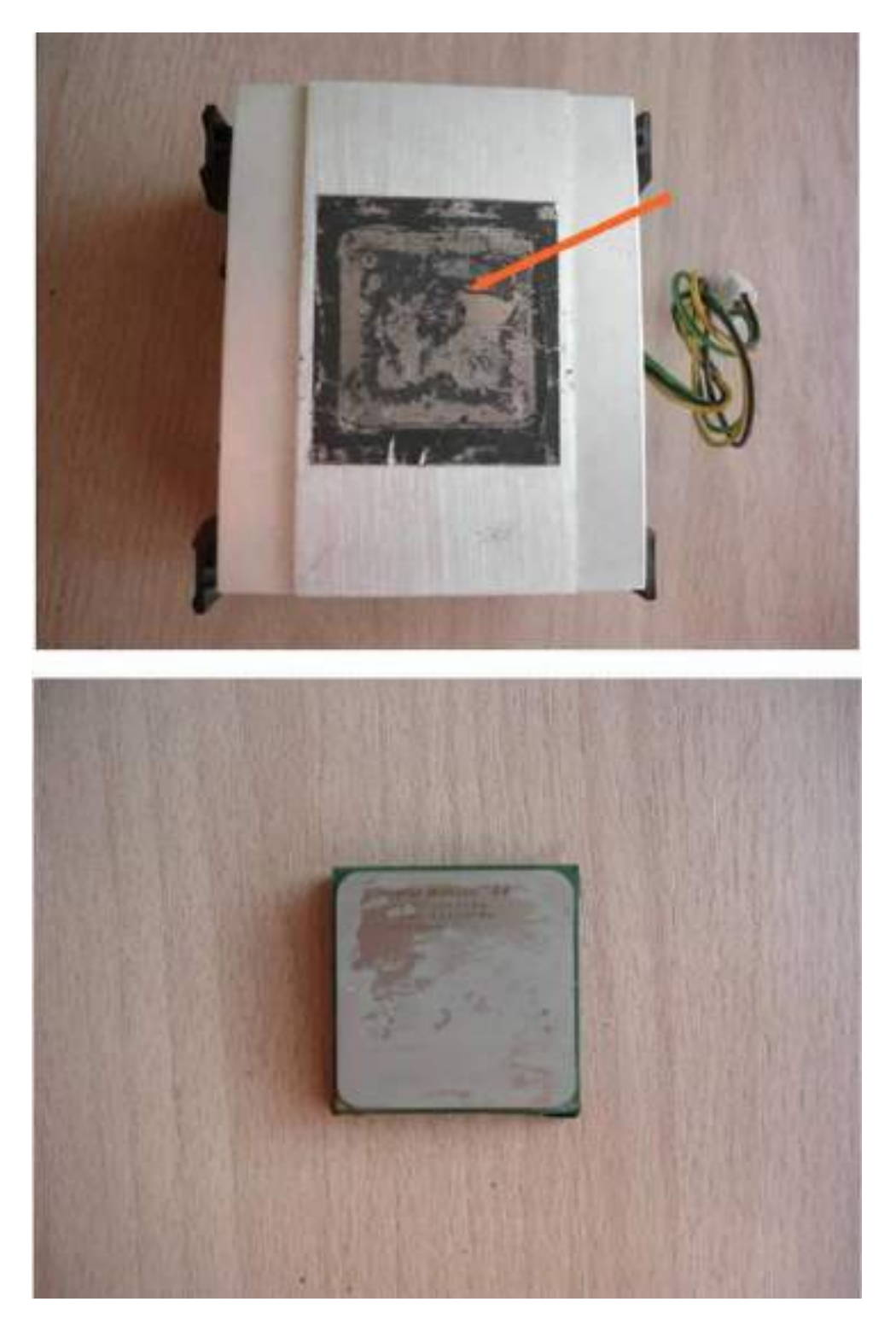

После этого нанесите новую смазку на процессор тонким слоем и поставьте кулер на место. Тем самым Вы обеспечите хорошее охлаждение процессора.

## **Система загружается, работает вроде нормально, но во время работы проявляется какой-либо дефект.**

Неисправности могут быть следующие:

- **1** Блок питания
- **2** Материнская плата
- **3** Оперативная память
- **4** Видеокарта
- **5** Центральный процессор

В этом случае используются все вышеуказанные способы:

Прочистить от пыли, визуальные дефекты, температурные режимы, тестирование программными средствами (оперативную память, видеокарту, центральный процессор).

Правда, чтобы выявить плавающий дефект, тестировать приходится очень и очень

долго. Иногда это занимает до нескольких дней.

#### **Неисправности жёстких дисков.**

- Отдельно хотелось бы сказать о жёстких дисках. Как правильно определить, в чём причина неисправности жёсткого диска? Алгоритм диагностики жёстких дисков может быть следующим:
- Подключить кабель питания к HDD. При включении питания должен быть слышен звук раскрутки двигателя, затем происходит работа позиционера (инициализация, калибровка), звук вращения дисков должен быть ровным, а светодиод на передней панели системного блока должен погаснуть. Если всё именно так, то жёсткий диск исправен. При любых других звуках возможна неисправность.
- **1)** Не происходит вообще ничего. Если двигатель не раскручивается при подаче питания (не издает совершенно никаких звуков), то это скорее всего означает неисправность платы электроники. Неисправными могут оказаться цепи питания, управления двигателем, а также любая из схем, связанных с управляющим процессором и микроконтроллером (процессор управляет кроме всего прочего запуском двигателя и стабилизацией скорости его вращения).
- Иногда неисправную деталь можно определить визуально сгоревшая от перегрузки по напряжению или от перегрева микросхема может иметь вздутия и трещины. Подобное происходит чаще всего из-за неправильного подключения питания перепутанных проводов 12 и 5 вольт или перегрузки по интерфейсному разъёму при подключении накопителя "на ходу" (при включенном питании компьютера).
- Случаи неисправности шпиндельного двигателя (обрыва обмоток) крайне редки, но все же вероятность этого не нулевая. Убедиться в исправности обмоток двигателя можно, прозвонив их тестером на соответствующем разъёме. Сопротивление обмоток обычно составляет около 2-3 ом.
- **2)** Раскрутки дисков не происходит, но слышны попытки раскрутки. К подобному эффекту приводит залипание головок (особенно на старых накопителях Seagate, WD, Conner, а также Quantum Sirocco). В этом случае можно попробовать несколько раз резко крутнуть накопитель плоскости дисков (держа его в руках и, естесственно, отключив все кабели). Это может помочь "отлепить" головки. Правда, этот дефект может скоро появиться опять, и совсем избавиться от склонности к залипанию головок на старых винчестерах часто не удается.
- Механические узлы имеют свойство необратимо изнашиваться. В новых HDD подобное встречается, если по какой-либо причине не сработала автоматическая парковка или головки вышли из парковочной зоны по другой причине - например, от тряски при перевозке.
- **3)** Двигатель раскручивается, затем слышно несколько щелчков, и двигатель останавливается. Возможные варианты:
- Накопители Conner и родственные им Seagate (ST31276A, ST31277A, ST31722A, ST32122A и другие): двигатель раскручивается, потом останавливается (без щелчков). И так много раз.
- Накопители Western Digital: двигатель раскручивается, и слышны частые равномерные удары позиционера об ограничитель (лучше сразу выключить, так как возможно повреждение головок и поверхностей дисков).
- HDD других изготовителей обычно раскручивают двигатель, затем слышно несколько щелчков, и двигатель останавливается. После этого может начать мигать светодиод (если он есть), сообщая код ошибки.
- Наиболее часто встречающиеся неисправности с таким проявлением обрывы головок, концентрические царапины на дисках (следствие износа) а также неисправность микросхем канала чтения/записи (чаще всего из-за всякого рода замыканий, устраиваемых любителями копаться во включенном компьютере).
- Причина щелчков удары хвостовика блока головок об ограничитель из-за отсутствия чтения, т.е. неисправности блока головок, канала чтения, или разрушения сервометок на диске: система позиционирования не может найти крайнюю внешнюю дорожку, на которой записан соответствующий идентификационный код, и после нескольких безуспешных попыток управляющий процессор останавливает двигатель.
- В случае HDD фирмы Conner и тех Seagate, которые продолжают модельный ряд Conner, при отсутствии чтения с дисков вообще не происходит никаких перемещений блока головок, так как алгоритмом их работы предусмотрена стабилизация скорости вращения шпиндельного двигателя по серво меткам в зоне
- парковки, и если серво метки там не обнаружены, поиск внешней дорожки не производится.
- 4) Двигатель раскручивается, затем слышен один или несколько негромких щелчков, после чего двигатель продолжает вращаться, но накопитель не выходит в состояние готовности (не гаснет индикатор занятости и не реагирует на обращение с компьютера).
- Или в готовность выходит, светодиод гаснет, но BIOS'om не определяется и на команды не реагирует. Это означает, что управляющий процессор накопителя "зависает" из-за неправильного считывания находящихся на дисках служебных программ. Эти программы могут оказаться разрушенными как из-за каких-либо сбоев в работе винчестера (в том числе некорректных попыток низкоуровневого форматирования), так и из-за износа поверхностей служебных цилиндров.
- 5) Очень громкий и неприятный звук при раскрутке двигателя HDD (скрежет, свист, "вой" и т.п.). Либо неисправен сам двигатель, либо смещены диски (от удара), либо головки вышли за пределы поверхности диска из-за поломки ограничителей.
- В описанных случаях накопитель явно неисправен, причем неисправность достаточно серьезна. В большинстве случаев справиться с такими неисправностями в домашних условиях невозможно. Более глубокая диагностика, а также ремонт обычно требуют наличия специального оборудования (осциллографа, комплекса РСЗООО и т.д.). Локализовать неисправность можно заменой платы электроники. Заменять плату можно только на точно такую же (той же модели и с той же прошивкой микропроцессора), если не известно точно, что модели совместимы.
- Одна из наиболее распространенных и очевидных неисправностей HDD появление дефектных участков магнитных поверхностей (bad blocks) - результат естественного износа или неаккуратного обращения.
- Задержки в работе, сопровождаемые щелчками и «подвисанием» компьютера при обращении к HDD (при отсутствии явных дефектов поверхности) свидетельствуют о нестабильном чтении или записи на некоторых участках, т.е. о скором появлении bad blocks.

### Причины выхода из строя жёстких дисков.

- Сложная конструкция жёсткого диска имеем много уязвимых мест, которые могут стать причиной возникновения разных неисправностей. В основном это происходит с износом механических узлов и старения электронных компонентов.
- С течением времени намагниченность рабочего слоя постепенно ослабевает. Качество записи файлов пользователя практически не ухудшается, потому что они постоянно перезаписываются. А вот сервометки, служебные метки секторов, данные в инженерной области записываются всего лишь один раз на заводе. Поэтому через несколько лет возникают проблемы с доступом к служебным данным.

Постепенно происходит разрушение магнитной поверхности диска, появляются сбойные сектора.

### **Питание**

- Нестабильное питание может привести к выходу из строя платы электроники и вызвать магнитный удар, который воздействует на рабочую поверхность дисков. Также бывают случаи выгорания контроллеров винчестера. Из-за этого головки не попадают в зону парковки, а падают непосредственно на рабочую область диска. Это приводит к повреждению поверхности рабочей области диска так и самих головок.
- Скачки напряжения так же могут привести к потере информации и выходу из строя накопителя. Чтобы этого не случилось используйте блок бесперебойного питания.

#### **Температура**

- Выходу из строя жёсткого диска могут способствовать температурные режимы. Чем выше температура, тем меньше срок эксплуатации накопителя.
- Высокая температура жёсткого диска может привести к заклиниванию шпиндельного двигателя, выходу из строя силовых элементов контроллера, повреждению рабочего слоя дисков, прилипанию головок к поверхности диска.

#### **Механические воздействия**

- Повреждения жёсткого диска могут быть возникать вследствие ударов, встрясок и вибраций. Из-за этого нарушается балансировка и центровка дисков. Даже если накопитель сохранил работоспособность после механического воздействия, то нарушение балансировки дисков приводит к появлению вибрации, ускоренному износу опорных подшипников, перегреву камеры накопителя и в конечном итоге к преждевременному выходу его из строя.
- В нерабочем состоянии для накопителя особенно опасны радиальные удары. Как правило, такие удары приводят к полной потере работоспособности накопителя и исключению возможности его дальнейшей эксплуатации. В отдельных случаях возможно восстановление информации с такого накопителя, однако его дальнейшая эксплуатация практически невозможна.
- Для накопителя, находящегося в рабочем состоянии, одинаково опасны как радиальные, так и осевые механические воздействия, таки как случайный толчок корпуса компьютера, падение на стол папки с документами или удар кулаком по столу.

#### **Нарушение герметичности**

Нарушение герметичности камеры приводит к попаданию пыли, что в свою очередь приводит к повреждению поверхности диска и обрыв головок. Диски с раз герметизированной камерой практически не пригодны для дальнейшей эксплуатации.

### **Неправильное подключение кабелей**

Неверное подсоединение кабелей питания (обычно вследствие перепутывания проводов соединителя питания, либо механического разрушения обойм соединителей) практически всегда приводит к полному выходу из строя электронных компонентов накопителя, в том числе и предусилителя-коммутатора, расположенного в камере накопителя.

#### **Практическое занятие №21**

- «Использование систем проверки орфографии и грамматики. Гипертекстовое представление информации, создание компьютерных публикаций на основе использования готовых шаблонов создание оглавления»
- *Цель занятия:* выработать практические навыки использования систем проверки орфографии и грамматики.
- *1.Краткие теоретические сведения*

#### **Проверка орфографии**

- Одним из важных качеств текста является отсутствие грамматических ошибок. Грамматические ошибки в тексте могут возникнуть, во-первых, по незнанию человека, во-вторых, в результате опечатки при наборе текста. Для устранения грамматических ошибок в среду Word встроена автоматизированная система проверки правописания. Основу этой системы составляет база данных — вариантов написания русских и английских слов, и база знаний — правил грамматики. Эта система сверяет каждое написанное слово с базой данных, а также анализирует правильность написания словосочетаний и предложений (согласованность падежей, расстановку запятых и т. д.). При обнаружении ошибок система выдает подсказку и в некоторых случаях — варианты исправления ошибок. Эта система является примером системы искусственного интеллекта.
- По умолчанию Microsoft Word проверяет орфографию и грамматику автоматически при вводе текста, выделяя возможные орфографические ошибки красной волнистой линией, а возможные грамматические ошибки — зеленой волнистой линией. Система проверки орфографии по умолчанию включена всегда.
- Исправлять ошибки можно по мере ввода текста, а можно провести проверку сразу во всем тексте по окончании ввода.
- Для исправления ошибки по мере ввода щелкните правой кнопкой мыши на тексте, подчеркнутом волнистой зеленой или красной линией, а затем выберите предложенный вариант или соответствующую команду в контекстном меню.
- При исправлении орфографической ошибки в контекстном меню часто предлагаются слова, близкие по написанию.
- Но лучше осуществить проверку правописания сразу во всем тексте по окончании ввода. Это существенно сэкономит время.
- Следует заметить, что не всегда слово, подчеркнутое красной линией, написано неправильно. Вполне возможно, что это какой-нибудь специальный термин, которого нет в словаре. Очень часто подчеркиваются имена собственные, а также составные лова (например, «автотекст», «автозамена» и пр.), которые также отсутствуют в базе данных приложения.
- Если слово написано правильно, но подчеркнуто красной линией, можно добавить его в пользовательский словарь, и больше не будет выделяться подчеркиванием.
- Если в результате опечатки получается слово, имеющееся в словаре, то программа проверки орфографии его не пометит, например, если вместо слова «кот» написано слово «кто» или вместо слова «парта» написано слово «пара». Чтобы устранить такие ситуации, следует внимательно перечитать текст самому или, что еще лучше, попросить об этом другого человека.

#### **Автозамена и Автотекст.**

- Для автоматизации ввода и исправления текста в среде Word существуют инструменты Автозамена и Автотекст.
- Бывает, что при вводе текста с клавиатуры вместо нужной клавиши нажимается соседняя или две буквы нажимаются в обратном порядке. Инструмент Автозамена имеет встроенный словарь наиболее типичных опечаток и ошибочных написаний.
- При обнаружении таких опечаток слово автоматически заменяется на правильное. Словарь автозамены можно пополнять.
- Практически у каждого пользователя есть свои особенности набора и «индивидуальные» опечатки и ошибки. Если в процессе набора вы ввели слово с опечаткой, то можно не только исправить его, но и включить в словарь автозамен. Для этого в контекстном меню следует выбрать команду Автозамена.
- Инструменты Автотекст и Автозамена можно использовать для быстрого ввода стандартных фраз по нескольким первым буквам.
- Инструмент Автотекст содержит список фраз длиной до 32 символов, которые среда автоматически предлагает вставить, когда набраны первые несколько букв. Эти

фразы можно выбирать из списка элементов автотекста. Кроме того, в этом списке содержатся элементы для вставки служебной информации, которая, как правило, вставляется в колонтитул, например имя автора, дата создания, дата печати, имя файла.

Иногда ошибки в словах исправляются без выделения и предупреждения, несмотря на то, что они не записаны в словарь автозамен. Это происходит в тех случаях, когда есть только один вариант исправления слова, например, в причастиях и прилагательных с двойными согласными («вызванный», «переданный», «деревянный» и пр.), или если вместо одной буквы написаны одинаковые буквы подряд («теекст», «слуучай»).

### *2. Задание для самостоятельной работы студентов*

Отсканируйте текстовый документ (5 листов). Распознайте его. Выполните проверку орфографии и грамматики в этом документе. Сохранить отредактированный документ под название практ13.doc.

#### **Практические занятия №22-23**

«Использование различных возможностей динамических (электронных) таблиц для выполнения учебных заданий.»

#### **Цель работы:**

научиться создавать и производить обработку данных простейших таблиц; производить сортировку данных таблиц; производить вычисления по данным таблиц с применением встроенных формул; использовать Мастер функций в экономических и математических расчетах

### **Краткие теоретические сведения:**

- Представление данных в виде прямоугольных таблиц является удобным и привычным. В виде таблиц можно оформлять деловые документы: счета, накладные, ведомости и прочее. Для работы с табличными данными предназначены современные программы, называемые электронными таблицами (Excel).
- Все данные таблицы размещаются в ячейках. Содержимым ячейки может быть текст, числовое значение или формула.
- Вводить данные в электронные таблицы можно с помощью автозаполнения, а также используя другие приемы вставки строк и столбцов или приемы удаления строк, столбцов и ячеек. Текст и числа рассматриваются как константы. Изменить их можно только путем редактирования соответствующих ячеек. Формулы же автоматически пересчитывают свои значения, как только хотя бы один их операнд был изменен.
- В Excel операции перемещения и копирования данных осуществляется с помощью Dragand Drop ("перетащить и бросить") и буфера обмена. Для копирования в Excelиспользуется маркер заполнения – рамка выделения в правом нижнем углу, имеющая утолщение, напоминающее прямоугольник. При помощи него можно скопировать содержимое в соседние ячейки.
- **Формула**  это совокупность операндов, соединенных между собой знаками операций и круглых скобок. Операндом может быть число, текст, логичное значение, адрес ячейки (ссылка на ячейку), функция. В формулах различают арифметические операции и операции отношений.
- Excel допускает арифметические операции
- o "+" сложение,
- o "-" вычитание,
- o "\*" умножение,
- o "/" деление,
- o "^" возведение в степень;

операции отношений:

- o ">" больше,
- o "<" меньше,
- o "=" равно,
- o "<=" меньше или равно,
- o ">=" больше или равно,
- $\circ$  " $\lt$ " не равно.
- Арифметические операции и операции отношений выполняются над числовыми операндами. Над текстовыми операндами выполняется единственная операция "&", которая к тексту первого операнда присоединяет текст второго операнда. Текстовые константы в формуле ограничиваются двойными кавычками. При вычислении формулы сначала выполняются операции в круглых скобках, потом арифметические операции, за ними операции отношений.
- Адрес ячейки включает имя колонки и номер строки. Адреса ячеек (ссылки на ячейки) можно использовать в формулах. Возможны относительные, абсолютные и смешанные ссылки. Ссылка, которая включает имя колонки и номер строки, является относительной. При копировании формулы, а также редактировании листа такая ссылка будет модифицироваться. В абсолютных ссылках перед именем колонки и номером строки стоит символ \$. Такие ссылки не модифицируются. В смешанных ссылках абсолютной является название колонки и относительной — номер строки, или наоборот (например, \$А1, А\$1). В них модифицируется только относительная часть ссылки.
- В формуле может быть ссылка на диапазон ячеек. Диапазон может быть только прямоугольным. Указывая диапазон ячеек, задают адрес верхней левой ячейки и через двоеточие — адрес нижней правой ячейки. Если в формуле есть ссылки на ячейки, которые находятся на другом листе, то ссылка должна содержать имя листа, восклицательный знак и адрес ячейки: например, лист! А1.
- **Функции.** Excel содержит более 400 встроенных функций. Функция имеет имя и список аргументов в круглых скобках. Аргументами могут быть числовые и текстовые константы, ячейки, диапазоны ячеек. Некоторые функции доступны только тогда, когда открыта соответствующая надстройка.
- Ввести функции в формулу можно вручную или с использованием мастера функций. Для работы с мастером функций надо нажать кнопку Мастер функций панели инструментов Стандартная или выполнить команду Вставка-Функции. При этом открывается диалоговое окно Мастер функций шаг 1 из 2, в котором можно выбрать категорию функций. При выборе категории в поле Функция выводится список функций данной категории. В этом списке можно выбрать нужную функцию. В строке состояния выводится краткое описание функции.
- После выбора функции надо нажать кнопку Далее, в результате чего откроется окно диалога Мастер функций шаг 2 из 2, в котором можно указать аргументы функции. В поле Значение выводится значение функции при указанных аргументах. После нажатия кнопки Готово формула вставляется в активную ячейку.
- Для наглядного представления данных, входящих в электронные таблицы, служат **диаграммы и графики**. Они размещаются обычно на рабочем листе и позволяют проводить сравнение данных, находить закономерности. Excel предоставляет широкие возможности в построении различных видов диаграмм (линейчатых, круговых, кольцевых, лепестковых и т.д.).
- Для построения диаграмм входят в меню Мастер диаграмм, где выбирается тип диаграммы, ее объемный вариант, диапазон данных и устанавливается название диаграммы и меняется цвет. При необходимости добавляется легенда – прямоугольник, в которой помещаются обозначения и названия рядов данных.

При построении графика функции следует выбрать тип диаграммы - точечный, со значениями, соединенными сглаживающими данными.

## Технология выполнения залания:

- Задание 1. Создать таблицу расчета реализации продукции.
- 1. Запустите программу Excel.
- 2. Дважды щелкните на ярлычке чистого рабочего листа и дайте ему название Таблица.
- 3. Оформите таблицу так как представлено на (Рис1.):

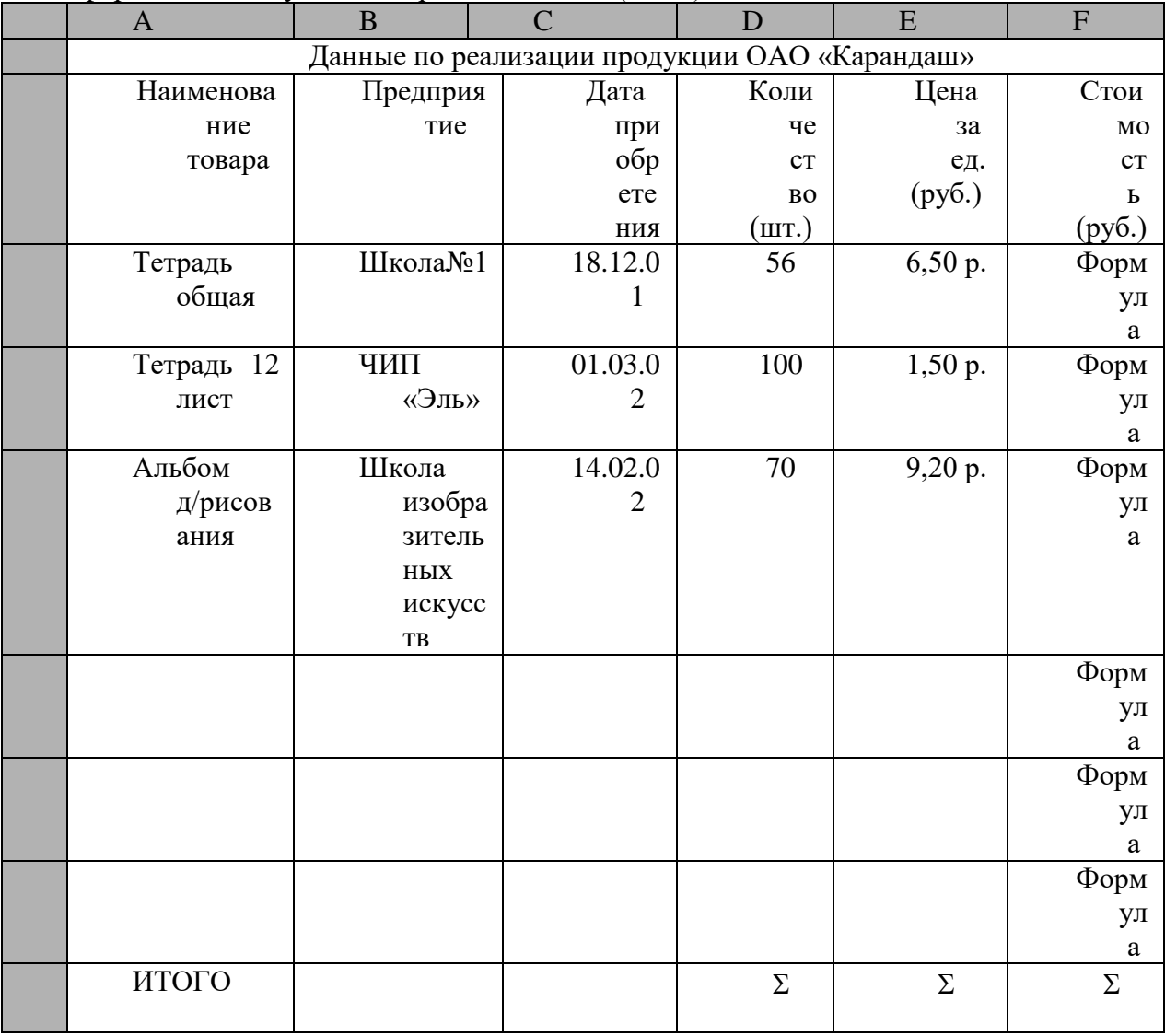

Рис. 1 Исходные данные таблицы

- 4. При оформлении таблины необхолимо использовать панель инструментов Форматирование.
- 5. При вводе Даты приобретения активизируйте Формат Ячейки. Выберите формат Дата и выберите вид вводимой даты.
- 6. Аналогично произведите ввод данных по ценам, в данном случае формат Денежный.
- 7. В ячейку F3 в Строке формул введите формулу расчета Стоимости: D3\*E3.
- 8. Скопируйте данную формулу в следующие ячейки: активизируйте ячейку F3 и с помощью маркера протяните до окончания таблицы.
- 9. Для подсчета последней строки Итого, в ячейке D16 выполните команду Автосуммирование на панели инструментов Стандартная.
- 10. После заполнения всей таблицы выделите ее и на панели инструментов Форматирование активизируйте кнопку Границы. Данная команда позволит вывести сетку таблицы, при

распечатке документа.

- 11. Выделите всю таблицу, при помощи контекстного меню скопируйте ее и вставьте в следующий пустой Лист
- 12. Переименуйте лист Таблица 2.
- 13. В данной таблице необходимо произвести сортировку данных в алфавитном порядке, для этого: выделите первый столбец Наименование товара и на панели инструментов Форматирование выберите кнопку Сортировка по возрастанию, список товаров будет *Задание №2.* Создайте таблице с данными и выполните сортировку списка таблиц Excel
- 1. Запустите программу Excel.
- 2. Откройте рабочую книгу, созданную в предыдущих заданиях (Файл-Открыть).
- 3. Дважды щелкните на ярлычке чистого рабочего листа и дайте ему название Список. Если в Рабочей книге нет чистых листов вставьте их, выбрав из меню Вставка команду Лист.

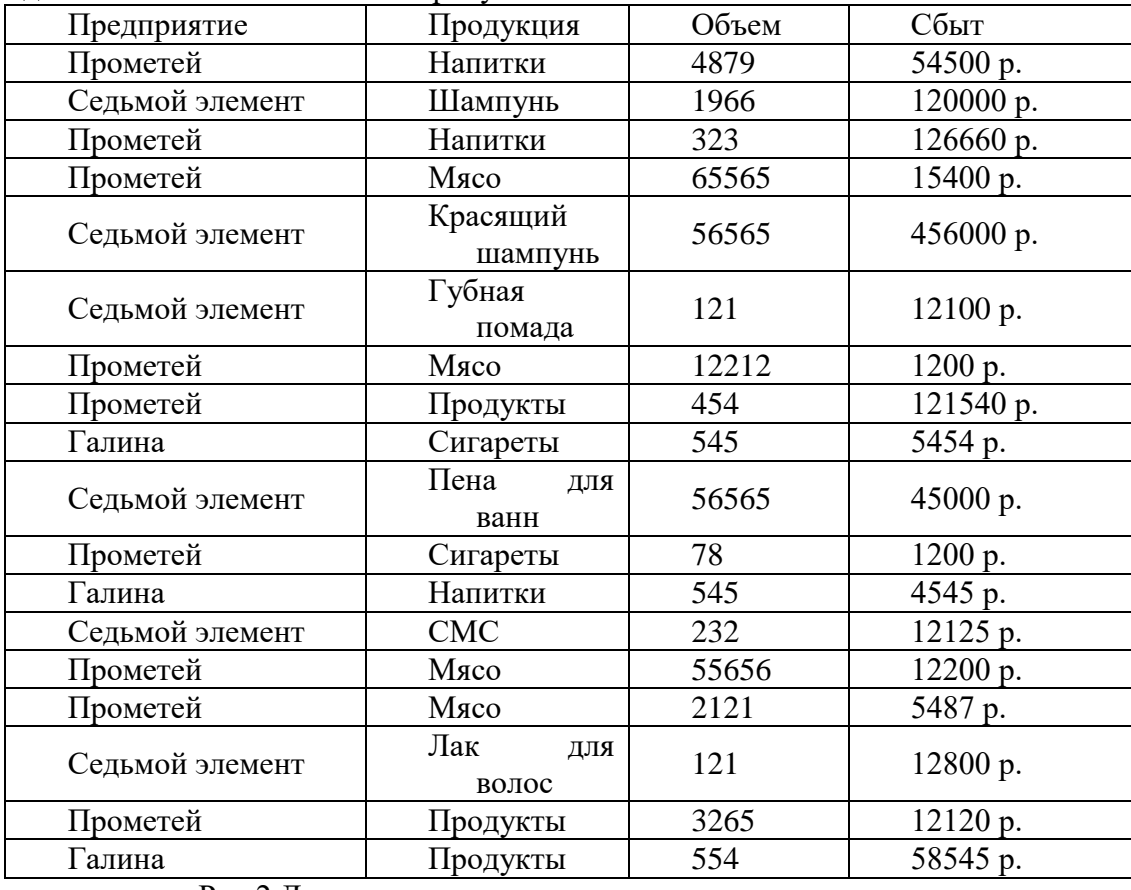

4. Создайте список как показано на рисунке 2:

Рис.2 Данные для подведения промежуточных итогов

- 14. Выделите список, включая метки столбцов. В меню Данные выберите команду Сортировка.
- 15. В появившемся окне «Сортировка диапазона» в поле сортировать по выберите Продавец и установите флажок «по убыванию».
- 16. В поле "Затем по" выберите Продукция и установите флажок «по возрастанию».
- 17. В поле "В последнюю очередь по" выберите Объем и установите флажок «по возрастанию». Нажмите ОК. Вы получите отсортированный список.
- 18. Теперь необходимо подвести итоги по каждому продавцу, выбрав из меню Данные команду Итоги….
- 19. В появившемся окне «Промежуточные итоги» в поле При каждом изменении в выберите Продавец. Далее определите Операцию – Сумма. В поле Добавить итоги по установите «галочки» для Объема и Сбыта. Нажмите ОК. Список будет иметь вид, рисунок 3:

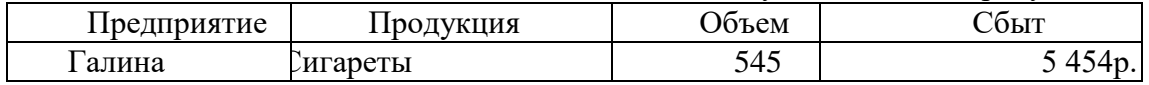

| Галина                | Ғапитки          | 545    | 4 545p.     |
|-----------------------|------------------|--------|-------------|
| Галина                | Іродукты         | 554    | 58 545p.    |
| Галина Всего          |                  | 1644   | 68 544p.    |
| Прометей              | <b>Напитки</b>   | 4879   | 54 500p.    |
| Прометей              | Ғапитки          | 323    | 126 660p.   |
| Прометей              | Лясо             | 65565  | 15 400p.    |
| Прометей              | Лясо             | 12212  | 1 200p.     |
| Прометей              | Іродукты         | 454    | 121 540p.   |
| Прометей              | игареты          | 78     | 1 200p.     |
| Прометей              | Лясо             | 55656  | 12 200p.    |
| Прометей              | Лясо             | 2121   | 5 487p.     |
| Прометей              | Іродукты         | 3265   | 12 120p.    |
| Прометей              |                  | 144553 | 350 307p.   |
| Всего                 |                  |        |             |
| Седьмой               | Пампунь          | 1966   | 120 000p.   |
| элемент               |                  |        |             |
| Седьмой               | Срасящий шампунь | 56565  | 456 000p.   |
| элемент               |                  |        |             |
| Седьмой               | убная помада     | 121    | 12 100p.    |
| элемент               |                  |        |             |
| Седьмой               | Іена для ванн    | 56565  | 45 000p.    |
| элемент               |                  |        |             |
| Седьмой               | CMC              | 232    | 12 125p.    |
| элемент               |                  |        |             |
| Седьмой               | Іак для волос    | 121    | 12 800p.    |
| элемент               |                  |        |             |
| Седьмой элемент Всего |                  | 115570 | 658 025p.   |
| Общий итог            |                  | 261767 | 1 076 876p. |

Рис.3 Подведение промежуточных итогов

- 20. Из полученного списка необходимо выделить в отдельную таблицу информацию о продавцах, торгующих мясом с объемом более 500 и сбытом, не превышающим 100000 р. Для этого скопируйте метки столбцов в ячейки Н1:К1. В ячейку I2 занесите Мясо, в ячейку J2 - >500, в ячейку K2 - <=100000. Таким образом, вы определили интервал критериев.
- 21. Аналогично выведите информацию о фирме Седьмой элемент.
- 22. Выделите ячейку списка. В меню Данные выберите команду Расширенный фильтр. В появившемся на экране диалоговом окне Исходный диапазон указан автоматически (проверьте его правильность). Щелкните мышью в поле Диапазон условий и выделите интервал I1:K2. Установите переключатель скопировать результат в другое место. Щелкните в поле Поместить результат в диапазон и выделите любую свободную ячейку рабочего листа, например А29. Нажмите кнопку ОК.
- 23. С помощью расширенного фильтра из исходного списка выделите и поместите в отдельную таблицу данные о товарах со сбытом более 10000р, которыми торгует Прометей (используйте навыки, полученные при выполнении п.11-12).
- 24. Аналогичным образом из исходного списка выделите и поместите в отдельную таблицу данные о товарах с объемом не более 1000 и сбытом не менее 12500р.
- 25. Сохраните данные в рабочей книге.

*Задание №3. Создайте таблицу Excel и произведите вычисления используя встроенные функций*

Пусть заданы 10 фамилий студентов и их оценки по результатам сессии. Вычислить средний балл каждого студента и произвести начисление стипендии по следующим правилам: если средний балл превышает 4,5, то увеличить размер стипендии в 1,5 раза; если средний балл больше 2,99 и меньше 4,6, то начислить стандартный размер стипендии; в остальных случаях стипендию не начислять.

- 1. Запустите программу Excel.
- 2. Откройте рабочую книгу, созданную в предыдущем задании.
- 3. Дважды щёлкните на ярлычке следующего чистого рабочего листа и дайте ему название Начисление стипенлии.
- 4. В ячейки А1 В4 занесите данные, на основе которых будет начислена стипендия, рисунок 4:

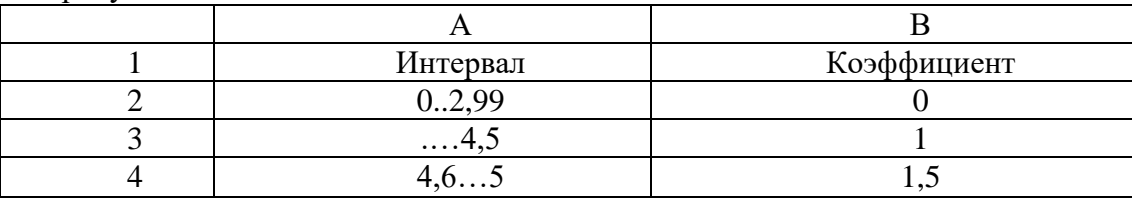

Рис. 4 Коэффициенты для начисления стипендий

- 5. В ячейке E1 сделайте запись Размер стипендии, а в ячейку E2 занесите стандартный размер стипендии.
- 6. Оформите таблицу как показано на рисунке 5, включающую фамилии студентов группы с оценками по предметам.

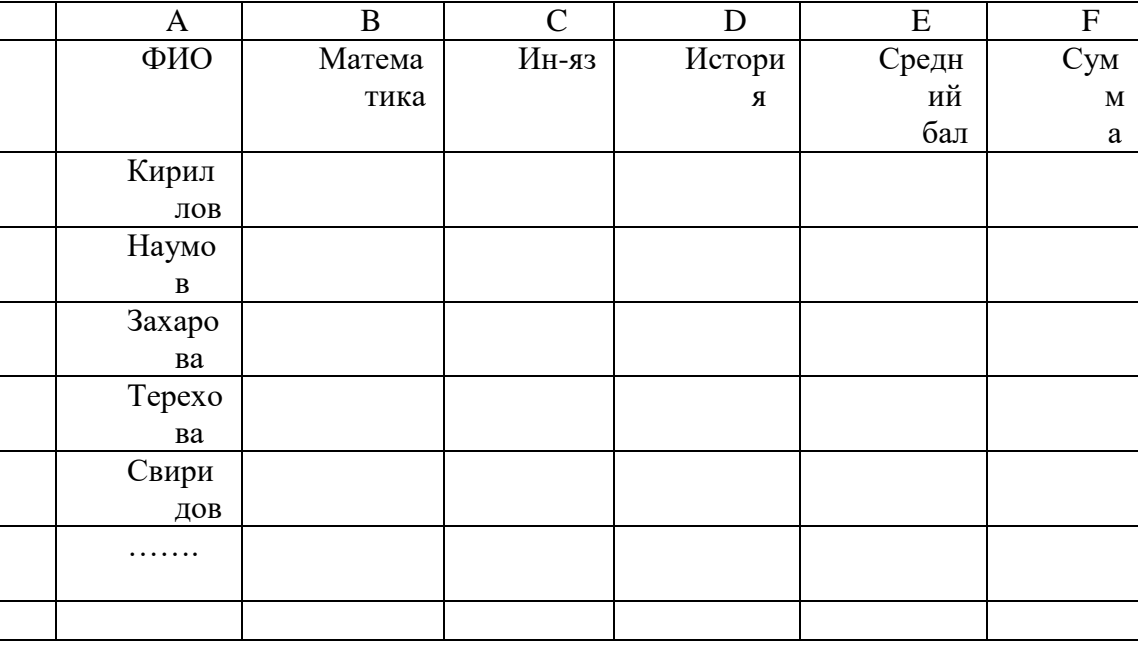

Рис. 5 Оценки студентов по предметам, с расчетом среднего балла

- 7. Первые четыре столбца заполняются исходной информацией.
- 8. Для вычисления среднего балла запишите в ячейку Е11 формулу с использованием функции СРЗНАЧ. Скопируйте формулу на остальные ячейки столбца Е.
- 9. Для расчёта стипендии в ячейку F11 запишите следующую формулу с использованием логической функции ЕСЛИ: =ЕСЛИ(E11>4,5;E2\*B4;EСЛИ(E11>=3;E2\*B3;0))
- 10. Проверьте, правильно ли начислена стипендия для первого студента в списке. Размножьте формулу, записанную в ячейке F11, на остальные ячейки столбца F.
- 11. Убедитесь, что результат расчёта оказался неверным. Это связано с тем, что адреса Е2, ВЗ и В4 в формуле заданы относительными ссылками и при копировании изменяются.
- 12. Исправьте формулу в ячейке F11, задав соответствующие ссылки как абсолютные, и снова размножьте её в столбце F.
- 13. Отсортируйте данные в таблице.

14. Проверьте правильность результатов расчёта по заданной формуле, и, если они верны, сохраните данные.

*Задание №4. Создайте таблицу Excel и произведите вычисления используя встроенные функций*

- 1. Запустите программу Excel.
- 2. Введите в таблицу следующий документ рисунок 6 (порядок ввода данных документа рассматривается ниже).

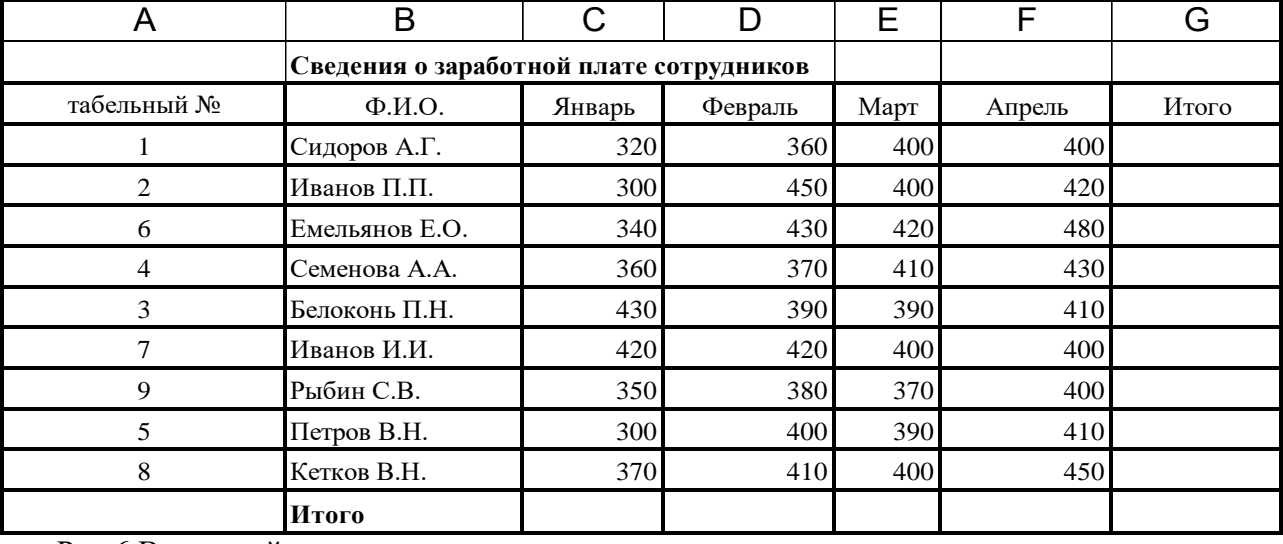

Рис.6 Вводимый документ

3. Ввод данных осуществляется в активную ячейку. Введите данные в пока пустую электронную таблицу в следующем порядке.

- 4. Сделайте активной ячейку В2 и введите название таблицы "Сведения о заработной плате сотрудников". Обратите внимание, что вводимая информация дублируется в строке формул. Для окончания ввода текста в ячейку необходимо или нажать клавишу <Enter>, или перевести табличный курсор в другую ячейку.
- 5. Сделайте активной ячейку А3 и введите название первой колонки "табельный номер". Введенная информация размещается пока в нескольких ячейках.
- 6. Переведите курсор мыши в ячейку В3 и введите название второй колонки "Ф.И.О.".
- 7. Аналогично введите названия остальных столбцов документа.
- 8. Введите собственно данные документа за исключением столбца и строки "Итого", для его расчета выполните следующие операции.
- 9. Сделайте активной ячейку «Итого»-«Сидоров». Нажмите кнопку в пиктографическом

меню ("Автосуммирование"), в ячейке появится формула =СУММ(С4:F4). Нажмите <Enter>. В ячейку G4 будет внесено число 1470, которое получено при сложении  $C4+D4+E4+F4=320+350+400+400=1470$ , а в строке формул будет записана соответствующая расчетная формула.

- 10. Сделайте активной ячейку «Итого»-«Иванов». Вызовите команду "ВСТАВКА/ФУНКЦИЯ". В списке "Категория" выберите класс функций "Математические". В списке "Функция" с помощью кнопок линейки прокрутки найдите и выделите функцию СУММ, нажмите кнопку «Далее». В строку аргумента введите с помощью мыши диапазон суммируемых ячеек, нажмите «Enter».
- 11. Скопируйте содержимое ячейки G5 в ячейки G6:G12, для чего сделайте активной ячейку G5. Нажав правую кнопку мыши, вызовите контекстное меню, в котором выделите команду "КОПИРОВАТЬ". Ячейка G5 будет помещена в рамку с движущимися элементами. Маркируйте (т.е. сделайте активной) область G6:G12 и нажмите <Enter>. Любым из способов заполните ячейки, в каждой из которых содержится сумма заработной платы сотрудников отдела за соответствующий месяц.
- 12. Для улучшения внешнего вида таблицы выделите рамкой названия столбцов.

Маркируйте область, названий столбцов таблицы (A3:G3). Вызовите команду через контекстно-зависимое меню "ФОРМАТ ЯЧЕЕК" и перейдите к листу "Рамка". Определите положение рамки и тип линии. Нажмите кнопку ОК.

- 13. Расположите табельные номера по центру, для чего маркируйте содержащую их область (А4:А12). Нажмите кнопку в пиктографическом меню | ≡ ("По центру").
- 14. Расположите название первого столбца в две строчки, для чего сделайте активной ячейку А3. По команде "ФОРМАТ ЯЧЕЕК" после открытия диалогового окна "ФОРМАТ ЯЧЕЕК" на листе "Выравнивание" включите переключатель "Переносить по словам" и нажмите кнопку ОК.
- 15. Измените ширину второго столбца. Подведите курсор мыши к координатной ячейке столбца В справа. Курсор трансформируется в двунаправленную стрелку. Отбуксируйте вправо на нужное расстояние разделитель столбцов и отпустите кнопку мыши.
- 16. Расположите в центре ячейки название столбцов документа.
- 17. Заключите аналогичным способом в рамку содержимое подстроки «Итого» (А13:G13).
- 18. Измените шрифт для заголовка документа, используя команду контекстно-зависимого меню "ФОРМАТ ЯЧЕЕК" и лист "Шрифт". Поэкспериментируйте с различными характеристиками оформления текста, такими как шрифт, стиль, размер, эффект. Выберите наиболее удачный с Вашей точки зрения вариант шрифта для заголовка.
- 19. Измените также шрифт текста в последней строке таблицы, для чего используйте кнопку в пиктографическом меню ("ПОВТОРИТЬ"). Команда "Повторить" ускоряет работу в ситуации, когда одна и та же операция выполняется над различными объектами.
- 20. Если Вы успешно справились с каждой операцией по вводу данных и оформлению внешнего вида документа, то в конечном итоге Ваш документ должен приобрести следующий вид (рис.7)

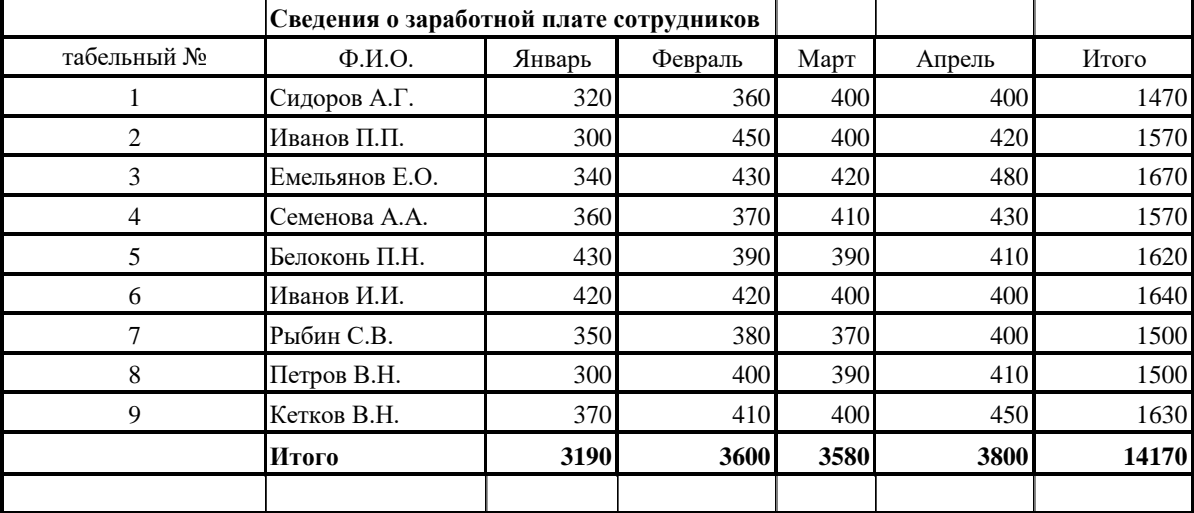

# Рис.7. Итоговый документ

*Задание № 5.* Используя Мастер функций выполните экономические и математические расчеты

- 1. Запустите программу Excel.
- 2. Откройте рабочую книгу, созданную в предыдущем задании.
- 3. Дважды щелкните на ярлычке чистого рабочего листа и дайте ему название Мастер функций.
- 4. Использование математических функций.
- 5. Создадим электронную таблицу по обработке статистической информации. Для этого:
- 6. В ячейки А2:А13 занесите следующий набор случайных чисел:

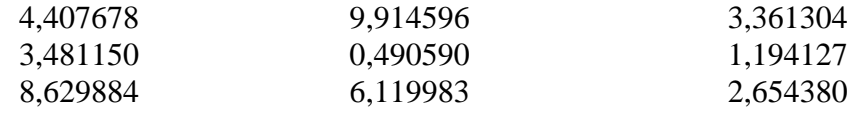

- 7. Дайте заголовок этому столбцу: Случайное число
- 8. В ячейке В1 напечатайте заголовок: Округление. В столбец В (диапазон В2:В13) поместите числа, представляющие собой округленные значения чисел из столбца А с точностью до 2 значащих цифр после запятой. Для этого выполните следующие действия:
- 9. Установив курсор в ячейку В2, щелкните по кнопке вызова Мастера функций (f<sub>x</sub>) на стандартной панели инструментов.
- 10. В поле Категория открывшегося окна выберите Математические, в поле Функция найдите в списке и щелкните мышью на функции с названием ОКРУГЛ.
- 11. Для выбранной функции следует указать два параметра: ссылку на округляемое число и количество цифр после запятой. Щелкните мышью по ячейке А2 - в поле Число отразится адрес округляемого числа. Перейдите в поле Количество цифр и напечатайте 2 (это количество значащих цифр после запятой).
- 12. В ячейке В2 появится результат округления числа, находящегося в ячейке А2 (4,41). В строке формул отражается формула, записанная в ячейке В2.
- 13. Скопируйте формулу из ячейки В2 на остальные ячейки столбца В. Для этого поместите табличный курсор на ячейку В2, наведите указатель мыши на маркер заполнения (черный крестик в правом нижнем углу табличного курсора) зафиксируйте левую кнопку мыши и протяните прямоугольный контур до ячейки В13. Отпустите кнопку мыши, формула из ячейки В2 будет скопирована на все выделенные ячейки столбца В и вы увидите результат вычисления по этой формуле. Проверьте правильность вычислений.
- 14. Составьте еще 3 столбца с заголовками Корень (в ячейке С1), Целое (в ячейке D1) и Факториал (в ячейке Е1).
- 15. Для создания третьего столбца, содержащего квадратные корни из соответствующих ячеек столбца В, используйте математическую функцию КОРЕНЬ. Используя Мастер функций, запишите формулу сначала в ячейку С2 (указав в качестве параметра ссылку на ячейку В2), а затем скопируйте ее на остальные ячейки столбца С.
- 16. Для записи значений в четвертый столбец D, содержащий целые значения соответствующих ячеек столбца С, используйте математическую функцию ЦЕЛОЕ.
- 17. Для создания пятого столбца, содержащего факториалы чисел, расположенных в соответствующих ячейках столбца D, используйте математическую функцию ФАКТР.
- 18. Использование статистических функций.
- 19. На базе полученных выборок составьте вторую таблицу, в которой будут использованы результаты первой таблицы. Таким образом, эти две таблицы окажутся связанными.
- 20. В столбце А, начиная с ячейки А15, расположите названия:

## **Среднее значение Дисперсия Среднеквадратическое отклонение Медиана**

- 21. Отформатируйте названия: расширьте ячейки, если названия в них не помещаются, выделите заголовки полужирным шрифтом.
- 22. Установите табличный курсор в ячейку В15. Вызовите Мастера функций. В открывшемся окне в поле Категория выберите Статистические, в поле Функция - СРЗНАЧ (эта функция вычисляет среднее значение чисел заданного диапазона).
- 23. В качестве значений интервала укажите диапазон В2:В13 (можно этот интервал выделить мышью), нажмите ОК. В строке формул вы увидите формулу =СРЗНАЧ(B2:B13), а в ячейке В15 находится результат вычислений по этой формуле - среднее значение чисел столбца В.
- 24. С помощью маркера заполнения скопируйте формулу из ячейки В15 на ячейки C15, D15, E15.
- 25. Для заполнения строки с заголовком Дисперсия используйте статистическую функцию

ДИСП, записав сначала формулу в ячейку В16, а затем скопировав ее на остальные ячейки строки.

- 26. Аналогичным образом заполните строки с заголовками Среднеквадратическое отклонение и Медиана, используя статистические функции КВАДРОТКЛ и МЕДИАНА соответственно.
- 27. Использование финансовых функций: Предположим, что вы хотите взять 25-летнюю ссуду в размере 1000000р. под 8% годовых. Как определить величину ваших ежемесячных выплат, выплат по процентам и основных выплат за указанный период? Все эти значения помогут вычислить финансовые функции следующим образом:
- 28. Начиная с ячейки А25, создайте таблицу, рисунок 8:

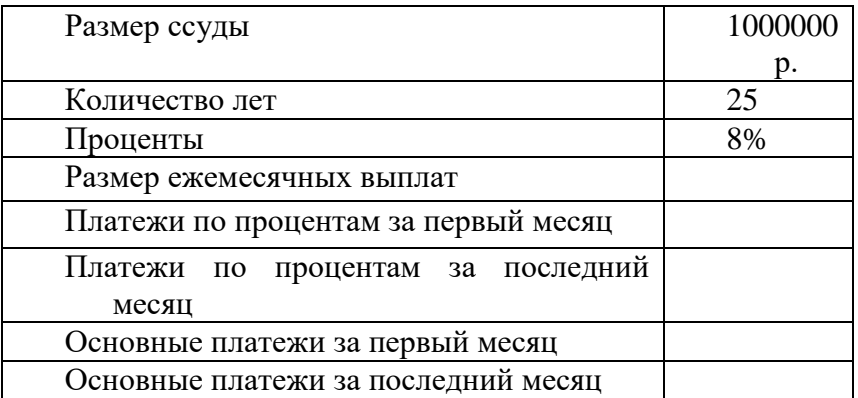

Рис. 8 Исходная информация

- 29. С помощью кнопок на панели инструментов Форматирование задайте ячейке В25 Денежный формат, ячейке В27 - Процентный формат.
- 30. Поместите табличный курсор в ячейку В28, щелкните по кнопке вызова Мастера функций и среди финансовых функций выберите функцию ППЛАТ.
- 31. В поле Норма следует указать норму месячной ставки (В27/12), в поле Кпер число периодов (или время вложения) в месяцах (В26\*12), в поле Нз - размер ссуды (В25). Параметры Бс и Тип указывать не обязательно. В ячейке В28 вы получили размер ежемесячных выплат.
- 32. Поместите табличный курсор в ячейку В29, вызовите Мастер функций и среди финансовых функций выберите функцию ПЛПРОЦ.
- 33. В поле Норма следует указать норму месячной ставки (В27/12), в поле Период заданный период в месяцах (1), в поле Кпер - число периодов (или время вложения) в месяцах (В26\*12), в поле Тс - размер ссуды (В25). Параметр Бс указывать не обязательно. В ячейке В29 вы получили размер выплат по процентам за первый месяц.
- 34. В ячейку В30 занесите результат расчетов с помощью функции ПЛПРОЦ, указав в поле Период значение 300 (количество месяцев за 25 лет выплаты ссуды).
- 35. С помощью финансовой функции ОСНПЛАТ заполните значениями ячейки В31 и В32 таблицы, задав в поле Период сначала 1 затем 300.
- 36. Измените произвольно размер ссуды или процент годовых. Посмотрите как изменятся размеры выплат.
- 37. Сохраните Рабочую книгу.

### Практическое занятие №24

«Средства графического представления статистических данных - деловая графика. Представление результатов выполнения расчетных задач средствами деловой графики»

Цель занятия: учащиеся должны освоить технологию построения и редактирования.

Краткие теоретические сведения:

При изучении темы «Компьютерная графика», мы с вами говорили о том, какое большое значение имеет графическое сопровождение отчетной деятельности различных предприятий (медицинские учреждения не являются исключением). Как называются эти изображения, и к какой области применения компьютерной графики они относятся? Пройлет совсем не много времени, вы приступите к работе и неизбежно столкнетесь с составлением отчетов в различной форме, а т.к. в данный момент происходит создание елиного информационного пространства здравоохранения, то составлять эти отчеты вы будете с использованием ПК, и соответственно вам очень пригодится навык создания графиков и диаграмм в программе MS Excel.

Вы уже достаточно много знаете о табличном процессоре MS Excel, и все знания, полученные ранее, помогут вам понять принципы построения графиков и диаграмм.

Как известно, программа предназначена для создания таблиц с вычислениями, а вычисления всегда подразумевают результаты. И не всегда можно достаточно точно проанализировать эти результаты только по таблицам. Сегодня вы убедитесь, что графики и диаграммы позволяют наглядно продемонстрировать и проанализировать результаты вычислений.

На сегодняшнем уроке вы узнаете какие виды диаграмм следует использовать в каждом конкретном случае, познакомитесь с объектами диаграмм, научитесь строить графики и диаграммы, в независимости от того какая версия программы стоит на вашем ПК, а также научитесь редактировать уже созданные диаграммы.

Перед тем как мы приступим к изучению новой темы, проверим ваши знания MS Excel, без которых невозможно ее освоение. После тестирования вы самостоятельно оцените свои знания. Затем мы перейдем к изучению нового материала, который вы закрепите выполнением самостоятельной работы.

При работе на уроке вам понадобится запустить на своих ПК MS Excel для работы с тестами и наглядного сопровождения объяснения, приготовить одинарный тетрадный лист для ответов на тесты и тетради с конспектами для записи теоретического материала. Объяснение нового материала будет сопровождаться презентацией.

По окончании урока вы самостоятельно сможете создавать графики и диаграммы соответствующего типа по самостоятельно составленным таблицам с данными, размещать их либо на отдельном листе, либо на листе с таблицей и редактировать созданные графики для более полного и точного составления отчетности.

## 2. Входящий контроль

В качестве входящего контроля по теме «Использование различных возможностей динамических (электронных) таблиц» используется интерактивная презентация, содержащая 16 вопросов. После появления вопроса и вариантов ответов, на экране остается правильный ответ, для проверки правильности ответа. После ответа на вопрос учащиеся поднимают вверх руку с листом для ответов (во избежание исправлений). После первого поднятого листа отсчитывается 5 секунд и показывается правильный ответ). После ответа на тест учащиеся подсчитываю количество неправильных ответов, и сами ставят себе отметку.

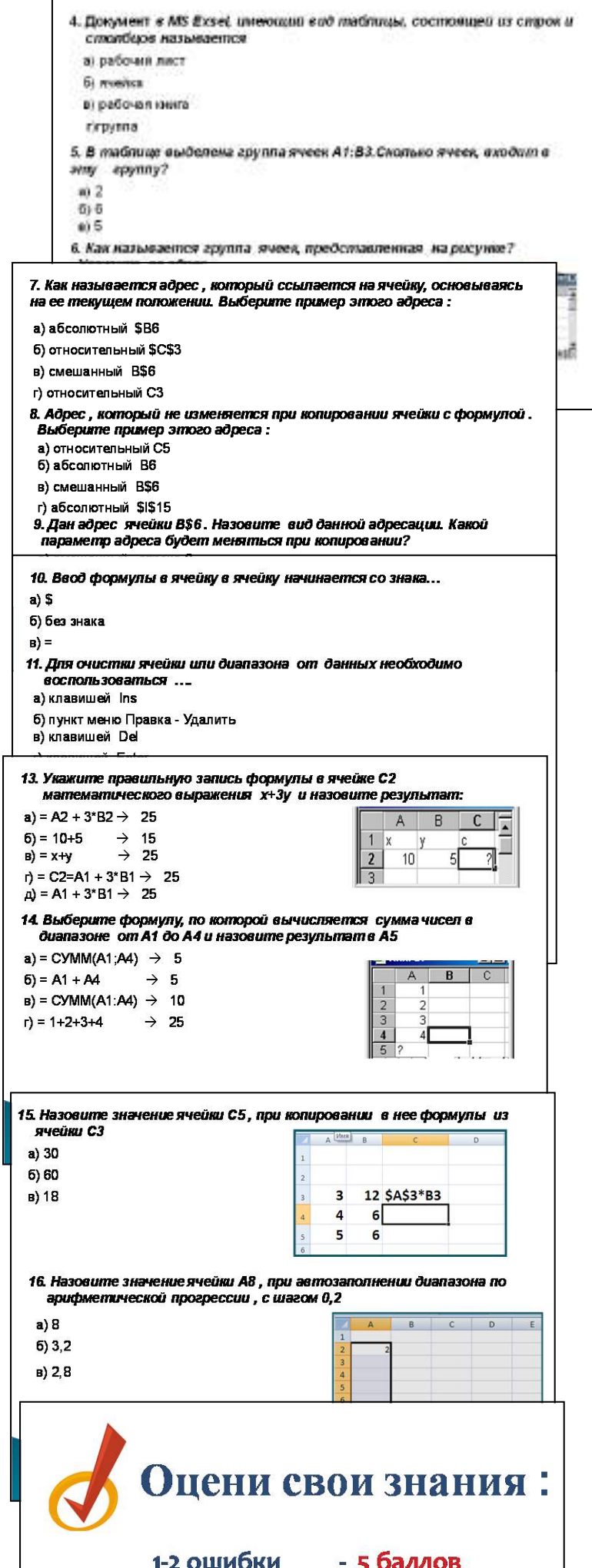

1-2 ошибки

 $-56200R$ 

## Диаграммы (понятие, назначение). Типы диаграмм.

В MS Excel имеется возможность выбора из нескольких типов диаграмм, причем каждый тип имеет несколько разновидностей (видов). Правильный выбор типа диаграммы дает возможность представить данные самым выигрышным образом. MS Excel позволяет выбрать один из 14 основных (стандартных) типов диаграмм и 20 дополнительных (нестандартных) типов диаграмм. Внутри каждого из основных типов диаграмм можно выбрать конкретный подтип. В презентации лается характеристика, часто используемых в работе медицинских специалистов ,типов диаграмм.

### Объекты диаграмм.

При решении различных залач, полготовке отчетов нерелко возникает необходимость графического представления числовых данных. Основное лостоинство такого представления — наглядность.

В Microsoft Excel имеется возможность графического представления данных в виде диаграммы. Диаграммы связаны с данными листа, на основе которых они были созданы, и изменяются каждый раз, когда изменяются данные на листе. Диаграмма представляет собой вставной объект, внедренный на один из листов рабочей книги.

Лиаграмма — объект электронной таблицы, наглялно показывающий соотношение каких-либо величин.

Назначение диаграммы: графическое отображение данных для анализа и сравнения. Объекты диаграммы:

- $\blacksquare$ область диаграммы — область, в которой находятся все элементы диаграммы;
- область построения диаграммы место расположения осей, рядов данных и т. д.;
- легенда образец оформления данных;
- заголовок служит для пояснения данных, представленных на диаграмме;
- метки (маркеры) данных символы (столбики, точки, сектора и т. д.) на  $\blacksquare$ диаграмме,

изображающие отдельный элемент данных;

- ряды данных группы связанных элементов данных на диаграмме, источником которых является отдельная строка или отдельный столбец таблицы данных;
- ось линия, ограничивающая одну из сторон области построения диаграммы и создающая шкалу для измерения и сравнения данных на диаграмме (для двумерного графика — ось X, ось У; для трехмерного графика  $Z$  — вертикальная ось, а оси  $X$ и У расположены под разными углами):
- **категории названия категорий соответствуют полписям влоль оси X**
- **имена рядов** обычно соответствуют надписям вдоль оси Y;
- $\blacksquare$ метки делений — это короткие отрезки, пересекающие координатные оси подобно разметке линейки.

## Создание диаграмм

Можно создать либо внедренную диаграмму на листе с данными, либо диаграмму на отдельном листе.

### Автоматическое создание диаграмм.

Для создания листа диаграммы, использующего стандартный тип диаграммы. выделите необходимые данные и нажмите клавишу F11.

#### Мастер диаграмм.

Для построения диаграммы обычно используется Мастер диаграмм. Технология создания диаграммы с помощью Мастера диаграмм:

1) Выделите ячейки, содержащие данные, которые должны быть отражены на диаграмме.

- 2) Щелкните на пиктограмме Мастера диаграмм или выберите команду меню **Вставка, Диаграмма,** а затем следуйте инструкциям Мастера:
- Шаг 1. *Выбор типа диаграммы.*
- Шаг 2. *Выбор исходных данных для диаграммы:* если данные не выбраны перед шагом 1, то

 выделите столбцы и строки с необходимыми данными и щелкните на кнопке **Далее,**

иначе (если данные выбраны) -сразу щелкните на кнопке **Далее.** 

Шаг 3. *Задание параметров диаграммы:* выполните необходимые настройки параметров,

 используя вкладки **Заголовки, Оси, Линии сетки,Легенда, Подписи данных, Таблицы данных,** затем щелкните на кнопке **Далее.** 

Шаг 4. *Размещение диаграммы:* определите место для диаграммы (на отдельном листе или на листе с данными) и щелкните на кнопке **Готово**

### *Редактирование диаграмм.*

### *Редактирование готовой диаграммы.*

1) Выделите область диаграммы: щелкните левой кнопкой мыши на границе области диаграммы.

2) Повторите любой шаг (1—4) построения диаграммы. Для этого:

- выберите команду меню **Диаграмма;**
- выберите нужный шаг **(Тип диаграммы, Исходные данные. Параметры диаграммы. Размещение);**
- внесите изменения;
- $\blacksquare$  Шелкните на кнопке **ОК**.

#### *Редактирование отдельных элементов диаграммы.*

1) *Изменение элемента диаграммы:*

- выделите отдельный элемент;
- щелкните правой кнопкой мыши (вызов контекстного меню для элемента)
- выберите нужный пункт меню;
- внесите изменения;
- $\blacksquare$  Шелкните на кнопке  $\Omega$ **K**.
	- 2) *Удаление выделенной диаграммы:* нажмите клавишу Del.
- 2) *Перемещение выделенной диаграммы:* установите курсор мыши на границе области диаграммы и методом Drag-and-Drop переместите ее на свободное от таблицы место.

#### **Задание:**

Построить и отредактировать графики по таблицам «Расходы» и «Компьютеры», построенными на предыдущих занятиях по теме « Использование различных возможностей динамических (электронных) таблиц»

### **Учащиеся:**

- обосновывают необходимость умения графически представлять информацию;
- формулируют понятие диаграммы, объектов диаграммы;
- перечисляют способы создания и редактирования диаграмм.

**Подводятся итоги занятия.** По итогам выполнения заданий и результатам компьютерного тестирования каждому учащемуся выводится средняя оценка за урок.

Приложение №1

Презентация «ГРАФИЧЕСКИЕ ВОЗМОЖНОСТИ MS EXCEL»

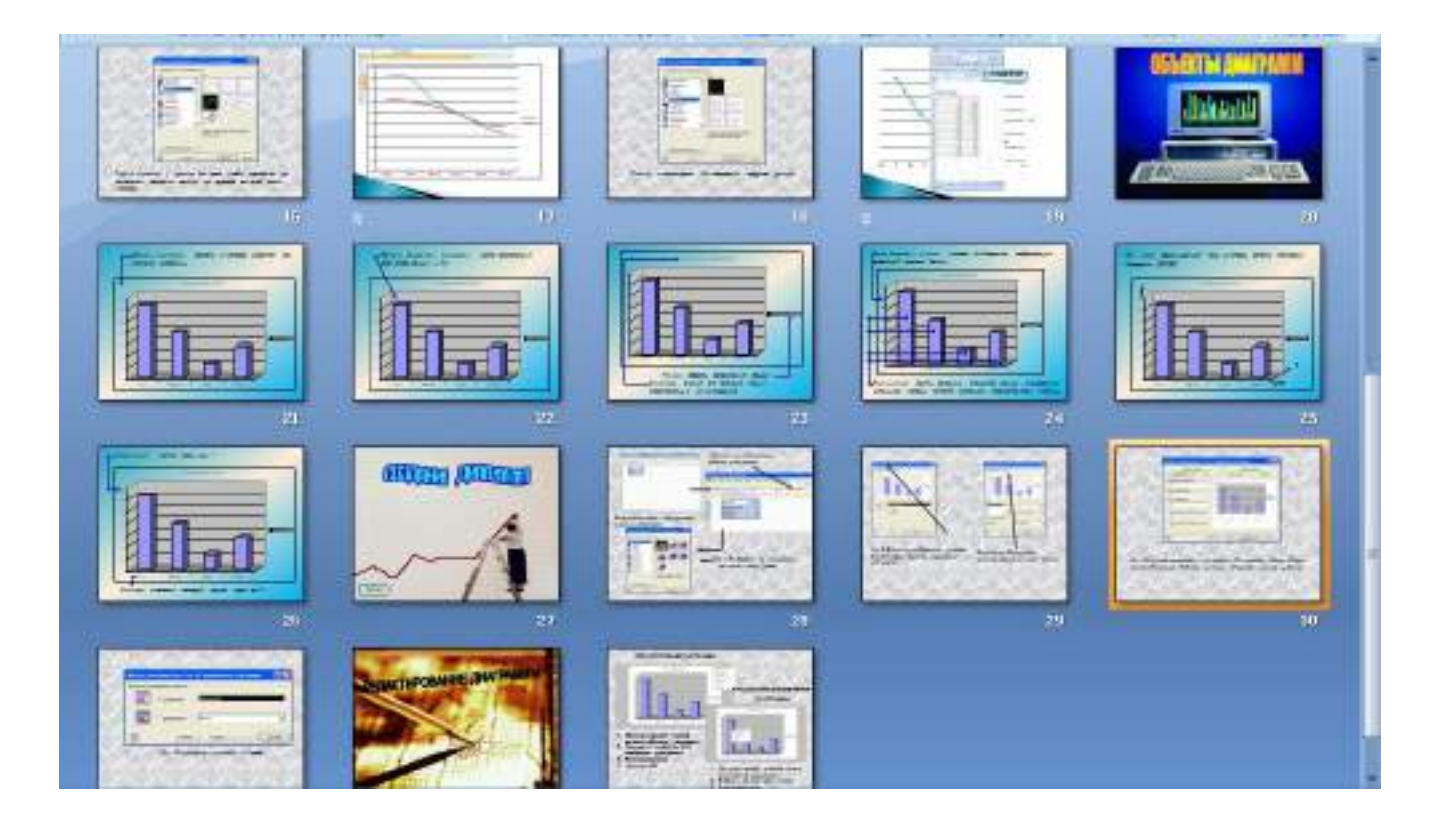

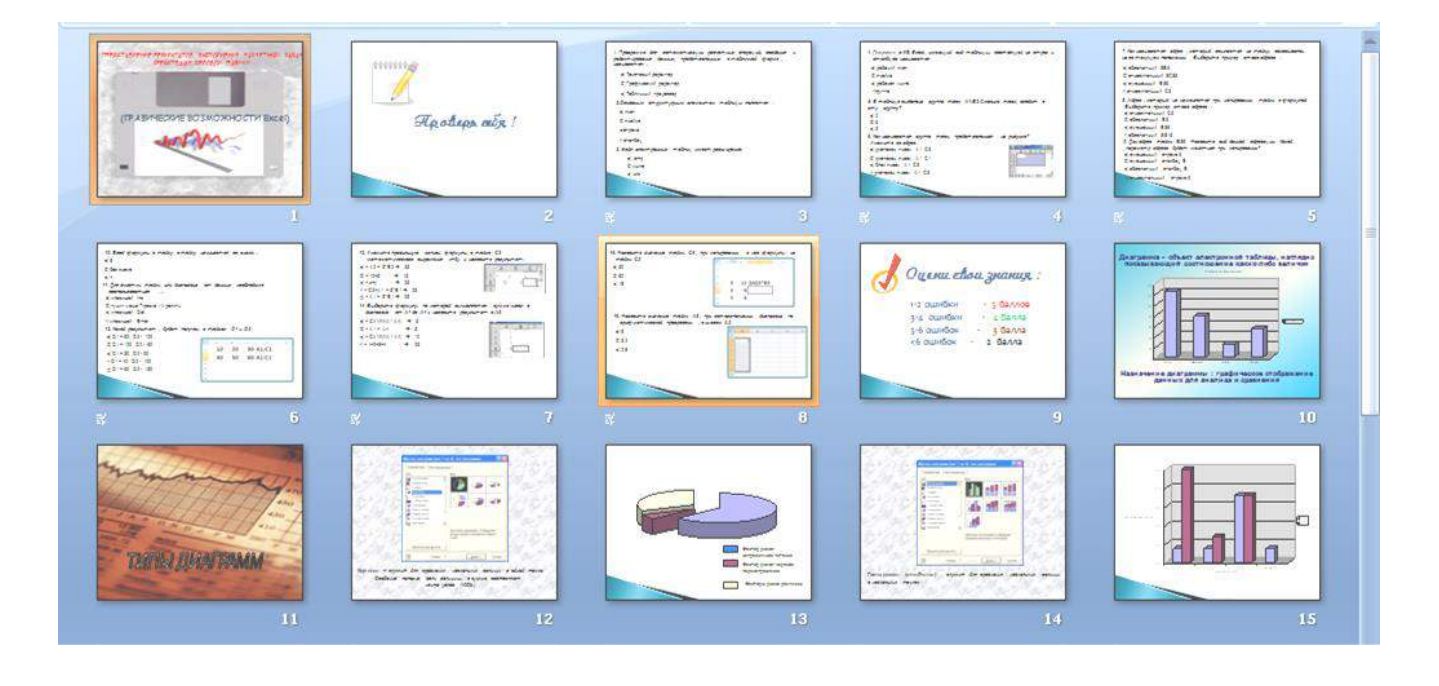

### **Практическое занятие №25**

«Организация баз данных, заполнение полей баз данных. Возможности системы управления базами данных, формирование запросов для поиска и сортировки информации в базе данных»

#### **Цель работы**

Приобретение специальных навыков работы в СУБД Access по формированию запросов и отчетов для однотабличной базы данных

### **План работы**

1. Введение

2. Задание 1. Формирование запросов на выборку

3. Задание 2. На основе таблицы *Преподаватели* создать отчет с группированием данных по должностям

1. Введение

Формирование запросов на выборку.

Запросы являются мощным средством обработки данных, хранимых в таблицах Access 97. С помощью запросов можно просматривать, анализировать и изменять данные из нескольких таблиц. Они также используются в качестве источника данных для форм и отчетов. Запросы позволяют вычислять итоговые значения и выводить их в компактном формате, подобном формату электронной таблицы, а также выполнять вычисления над группами записей.

Запросы можно создавать самостоятельно и с помощью *мастеров*. *Мастера запросов* автоматически выполняют основные действия в зависимости от ответов пользователя на поставленные вопросы. Самостоятельно разработать запросы можно в режиме **конструктора**.

В Access (Access 97) можно создавать следующие типы запросов:

- запрос на выборку;
- запрос с параметрами;
- перекрестный запрос;

 запрос на изменение (запрос на удаление, обновление и добавление записей, на создание таблицы);

 запросы SQL (запросы на объединение, запросы к серверу, управляющие запросы, подчиненные запросы)

*Запрос на выборку* используется наиболее часто. При его выполнении данные, удовлетворяющие условиям отбора, выбираются из одной или из нескольких таблиц и выводятся в определенном порядке. Так, можно вывести на экран данные о фамилиях доцентов со стажем более 15 лет (на основе таблицы *Преподаватели*).

Примечание. Простые запросы на выборку практически не отличаются от фильтров. Фильтры можно сохранять как запросы.

Можно также использовать запрос на выборку, чтобы сгруппировать записи для вычисления сумм, средних значений, пересчета и других действий. Например, используя запрос на выборку, можно получить данные о среднем стаже доцентов и профессоров (на основе таблицы *Преподаватели*).

*Запрос с параметрами*- это запрос, при выполнении которого в его диалоговом окне пользователю выдается приглашение ввести данные, на основе которых будет выполняться запрос. Например, часто требуются данные о том, какие дисциплины ведут преподаватели. Чтобы не создавать отдельные запросы по каждому преподавателю, можно создать один запрос с параметрами, где в качестве параметра будет использоваться фамилия преподавателя. При каждом вызове этого запроса вам будет предложено ввести фамилию преподавателя, а затем на экран будут выведены все поля, которые вы указали в запросе, например фамилия, имя, отчество преподавателя и читаемая им дисциплина.

Для создания нового запроса надо в окне базы данных выбрать вкладку *Создание* и щелкнуть по кнопке <Мастер запросов>. Откроется окно «Новый запрос», вид которого представлен на рис. 5.4.

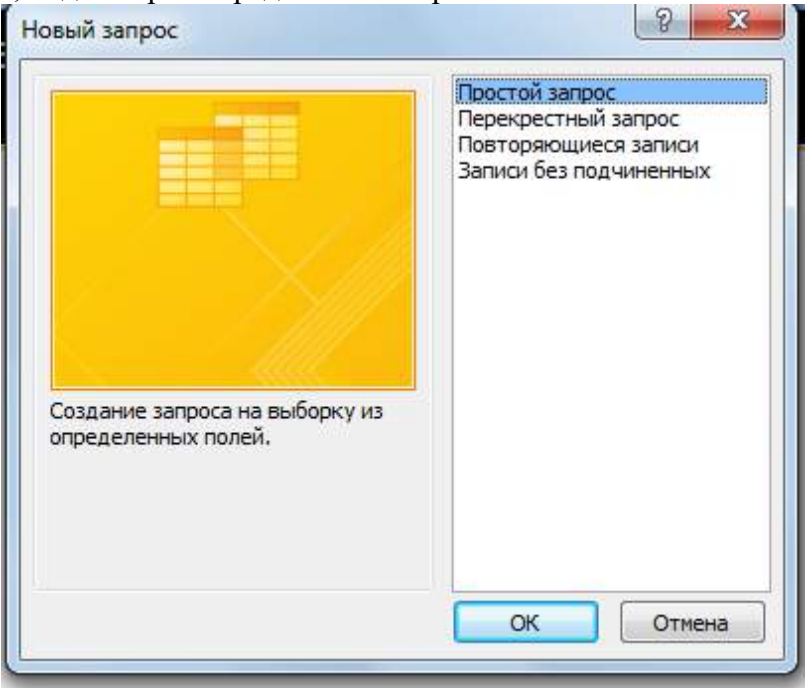

Рис. 5.4. Выбор вариантов построения запроса

В окне вы должны выбрать один из пяти пунктов: Конструктор, Простой запрос, Перекрестный запрос, Повторяющиеся записи, Записи без подчиненных. *Конструктор* позволит вам самостоятельно создать любой тип запроса, но этот режим рекомендуется пользователям, уже имеющим некоторый опыт создания запросов. *Простой запрос* позволит создать с помощью *Мастера*  запрос на выборку из определенных полей таблиц или других запросов. (Это наилучший способ создания запроса для начинающих пользователей.) Что такое *перекрестный запрос,* рассматривалось выше. При выборе пункта *Повторяющиеся записи* будет создан запрос на поиск повторяющихся записей в простой таблице или в запросе, а при выборе пункта *Записи без подчиненных -* запрос на поиск записей, которым не соответствует ни одна запись в подчиненной таблице. Такой запрос используется для многотабличных баз данных.

У вас может возникнуть вопрос: как создавать запросы с параметрами и запросы на изменение, если при создании запроса они явно не указаны? Следует отметить, что основой для всех этих запросов является запрос на выборку, т.е. сначала необходимо определить набор данных, с которым хотите работать. Затем для созданного запроса на выборку надо перейти в режим конструктора. Задание параметров производится в строке *Условия отбора* для соответствующих полей. Подробнее это будет рассмотрено ниже при выполнении задания. Для доступа к запросам на изменение надо открыть пункт меню **Запрос**- в открывшемся списке вы увидите все виды запросов на изменение.

При выполнении запроса на выборку Access извлекает записи из таблиц и формирует результирующий набор данных. Он выглядит, как таблица, хотя и не является ею. Результирующий набор данных является *динамическим* (или *виртуальным*) набором записей и не хранится в базе данных.

После закрытия запроса результирующий набор данных этого запроса прекращает свое существование. Хотя сам по себе динамический набор данных больше не существует, помните, что данные, которые в нем содержались, остаются в базовых таблицах.

При сохранении запроса остается только структура запроса - перечень таблиц, список полей, порядок сортировки, ограничения на записи, тип запроса и т.д. При сохранении в базе данных запрос, по сравнению с результирующим набором данных, имеет ряд преимуществ:

на физическом носителе информации (обычно это жесткий диск) требуется меньший объем пространства;

запрос может использовать обновленные версии любых записей, измененных со времени последнего запуска запроса.

При каждом выполнении запрос обращается к базовым таблицам и снова создает результирующий набор данных. Поскольку сам по себе результирующий набор данных не сохраняется, запрос автоматически отображает любые изменения, происшелшие в базовых таблицах с момента последнего запуска этого запроса (даже в реальном времени в многопользовательской среде).

Для сохранения запроса следует выполнить следующие действия. Выполните команду Файл, Сохранить или щелкните по кнопке <Сохранить> на панели инструментов. Если вы впервые сохраняете запрос, введите новое имя запроса в диалоговом окне «Сохранение».

Формирование отчетов Отчет - это гибкое и эффективное средство для организации просмотра и распечатки итоговой информации. В отчете можно получить результаты сложных расчетов, статистических сравнений, а также поместить в него рисунки и диаграммы.

Пользователь имеет возможность разработать отчет самостоятельно или создать отчет с помощью мастера. Мастер по разработке отчетов выполняет всю рутинную работу и позволяет быстро разработать отчет. После вызова Мастера выводятся диалоговые окна с приглашением ввести необходимые данные, и отчет создается на основании ответов пользователя. Мастер необходим даже для опытных пользователей, так как позволяет быстро разработать макет, служащий основой создаваемого отчета. После этого можно переключиться в режим конструктора и внести изменения в стандартный макет.

При работе с мастером в зависимости от того, какой отчет вы хотите создать (т.е. как вы отвечаете на вопросы *мастера*), Access предлагает вам различные варианты макетов отчета. Например, если вы создаете простой отчет без группировки данных, то вам предлагается три варианта макета: в столбец, табличный и выровненный. При этом в небольшом окне представляется вид этих макетов. Если вы задаете уровни группировки (т.е. по каким признакам надо сгруппировать данные, например по должности), то вам предлагаются шесть видов макетов. Перечислять их не будем, так как они хорошо проиллюстрированы в окне создания макетов.

Основное различие между отчетами и формами заключается в их назначении. Если формы задуманы преимущественно для ввода данных, то отчеты - для просмотра данных (на экране либо на бумаге). В формах используются вычисляемые поля (обычно с помощью вычислений на основе полей в текущей записи). В отчетах вычисляемые поля (итоги) формируются на основе общей группы записей, страницы записей или всех записей отчета. Все, что можно сделать с формой (за исключением ввода данных), можно сделать и с отчетом. Действительно, форму можно сохранить в виде отчета, а затем изменить элементы управления формы в окне конструктора отчета.

Для создания отчета надо открыть вкладку Отчеты и щелкнуть по кнопке <Создать>. Откроется окно «Новый отчет», в котором приведены шесть пунктов меню, т.е. шесть способов создания отчета: Конструктор, Мастер отчетов, Автоотчет в столбец, Автоотчет ленточный, Мастер диаграмм и Почтовые наклейки. Конструктор позволит вам самостоятельно создать отчет, но это непросто даже для опытного пользователя. Мастер отчетов автоматически создаст отчет на основе выбранных вами полей таблиц (запросов) и макетов отчетов. Этот способ создания отчетов является наиболее удобным как для начинающих, так и для опытных пользователей. *Автоотчет в столбец* и *Автоотчет ленточный –* простейшие способы создания отчетов: достаточно указать только имя таблицы (запроса), на основе которого будет создан отчет, а остальное сделает *мастер отчетов. Мастер диаграмм* поможет создать отчет в виде диаграммы, а *Почтовые наклейки* создадут отчет, отформатированный для печати почтовых наклеек.

## **Задание 1. Формирование запросов на выборку**

1. На основе таблицы *Преподаватели* создать простой запрос на выборку, в котором должны отображаться фамилии, имена, отчества преподавателей и их должность.

2. Данные запроса отсортировать по должностям.

3. Сохранить запрос.

4. Создать запрос на выборку с параметром, в котором должны отображаться фамилии, имена, отчества преподавателей и преподаваемые ими дисциплины, а в качестве параметра задайте фамилию преподавателя и выполните этот запрос для преподавателя *Громова.*

## **Ход выполнения работы:**

1. Для создания простого запроса:

- в окне базы данных откройте вкладку *Создание*;
- (в открывшемся окне щелкните по кнопке <Мастер запросов>);

 из появившихся пунктов окна «Новый запрос» выберите **Простой запрос**и щелкните по кнопке <ОК>;

 в появившемся окне в строке *Таблицы и запросы* выберите таблицу *Преподаватели*(если других таблиц или запросов не было создано, она будет одна в открывающемся списке);

в окне «Доступные поля» переведите выделение на параметр *Фамилия*;

 щелкните по кнопке . Слово *Фамилия* перейдет в окно «Выбранные поля», (можно также дважды щелкнуть на слове *Фамилия*);

 аналогично в окно «Выбранные поля» переведите поля «Имя», «Отчество», «Должность» (порядок важен - в таком порядке данные и будут выводиться);

- щелкните по кнопке <Далее>;
- в строке параметра *Задайте имя запроса* введите новое имя *Должности преподавателей*;

 щелкните по кнопке <Готово>. На экране появится таблица с результатами запроса.

2. Для сортировки данных:

• щелкните в любой строке поля «Должность»;

 отсортируйте данные по убыванию. Для этого щелкните по кнопке на панели инструментов.

3. Для сохранения запроса:

 на вкладке с названием запроса щелкните правой кнопкой мыши и из контекстного меню выберете <Сохранить>

- закройте окно запроса.
	- 4. Для создания запроса на выборку с параметром:

 создайте запрос на выборку для следующих полей таблицы *Преподаватели*: «Фамилия», «Имя», «Отчество», «Дисциплина». Запрос создавайте аналогично тому, как это делалось в п. 1;

задайте имя запросу *Преподаваемые дисциплины*;

 щелкните по кнопке <Готово>. На экране появится таблица с результатами запроса;

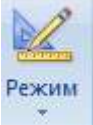

• перейдите в режиме конструктора, щелкнув по кнопке

 в строке параметра *Условия отбора*для поля «Фамилия» введите фразу (скобки тоже вводить): [*Введите фамилию преподавателя*];

выполните запрос, щелкнув по кнопке

Примечание. Вышеописанным способом запрос выполняется только в режиме конструктора. Для того чтобы выполнить запрос из другого режима, надо открыть вкладку *Запросы*, выделить требуемый запрос и щелкнуть по кнопке <Открыть>. (Или дважды щелкнуть на имени запроса в списке).

в появившемся окне введите фамилию *Громов*и щелкните по кнопке <ОК>

(<Enter>). На экране появится таблица с данными о преподавателе*Громове*- его имя, отчество и преподаваемая им дисциплина;

- сохраните запрос;
- закройте окно запроса.

**Задание 2. На основе таблицы** *Преподаватели***создать отчет с группированием данных по должностям**

**Технология работы**состоит в следующем:

Для создания отчета:

- в окне базы данных откройте вкладку *Создание*;
- в открывшемся окне выберите пункт **Мастер отчетов**;
- щелкните по значку раскрывающегося списка в нижней части окна;
- выберите из появившегося списка таблицу *Преподаватели*;

 щелкните по кнопке <ОК>. В появившемся окне выберите поля, которые будут присутствовать в форме. В данном примере присутствовать будут все поля из таблицы, поэтому щелкните по кнопке

• щелкните по кнопке <Далее>;

 в появившемся окне присутствует перечень полей. Переведите выделение на поле «Должность»;

 щелкните по кнопке . Таким образом вы задаете группировку данных по должности;

• щелкните по кнопке <Далее>;

 параметры появившегося окна оставим без изменений, поэтому щелкните по кнопке <Далее>;

 в появившемся, а также в следующем окне («Вид макета для отчета» и «Требуемый стиль») выберите стиль оформления отчета;

- щелкните по кнопке <Далее>;
- в появившемся окне введите название отчета *Преподаватели*;
- щелкните по кнопке <Готово>. На экране появится сформированный отчет;
- просмотрите, а затем закройте отчет.

## **Контрольные вопросы**

1. Что такое запросы? Какими возможностями они обладают?

2. Перечислите и охарактеризуйте основные типы запросов, использующихся в СУБД Access.

3. Что такое отчеты? Какими возможностями они обладают?

4. Кратко охарактеризуйте технологию создания запросов на выборку.

5. Опишите технологию создания отчетов с группировкой данных (на примере создания отчета на основе таблицы *Преподаватели*с группированием данных по должностям).

## Практическое занятие №26

- «Организация форумов, общие ресурсы в сети Интернет, использование тестирующих систем в учебной деятельности в локальной сети образовательного учреждения. Настройка видео веб-сессий»
- Цель работы: выработать практические навыки работы с форумами, регистрации, настройки и работы в системах

### 1. Краткие теоретические сведения

- Форум это тематическое общение. В отличие от чата, на форуме обсуждают какую-то определенную тему. Можно сказать, что форум - это клуб по интересам. То есть форум - это такое место в Интернете, где собираются люди, которых объединяет одно увлечение или идея, и общаются на интересующую их тему. Они помогают друг другу советами и подсказками, обмениваются жизненным опытом, поддерживают друг друга.
- Для того чтобы найти форум на интересующую тему, можно воспользоваться поисковой системой. Например, открыть сайт yandex.ru и напечатать в оранжевой строке поиска «форум интересующая тема». Например, «форум кошки».
- Для общения в системе мгновенных сообщений ICQ каждому пользователю необходимо иметь специальный идентификационный номер, называемый ICO UIN.

**ICO** – служба передачи мгновенных сообщений в Интернете.

## Регистрация в системе ICO

1) Перейдите на страницу http://www.icq.com/join/ru.

- 2) Перейдя на страницу регистрации ICO, вы увидите стандартные поля, которые вы должны будете заполнить и после нажать кнопку Регистрация. Для успешной регистрации заполнять придётся все поля. Рекомендуем обращать внимание на всплывающие подсказки справа - они достаточно полезны при возникновении трудностей.
	- имя, Фамилия до 20 символов в каждое поле;
	- адрес электронной почты может быть использован для входа в систему или восстановления забытого пароля;
	- Пароль у большинства при регистрации возникают проблемы с его выбором. Происходит это из-за того, что сервис ICQ установил некие рамки для вводимого пароля - он не может быть короче 6 и длиннее 8 символов включительно. Он может состоять из заглавных и строчных латинских букв и цифр;
	- Дата рождения эта информация необходима для большей безопасности вашего  $\blacksquare$ ICQ UIN, она будет доступна только вашим друзьям (изменить это правило можно в настройках приватности ICQ);
	- $\blacksquare$ Пол;
	- Защита от роботов 5-6 цифр, обычно раза с 2-3 получается распознать их.

Заполнив все поля, нажмите кнопку Регистрация.

- 3) Если все поля были заполнены верно, вы увидите страницу, на которой написано, что для завершения процесса регистрации номера аськи нужно нажать на ссылку в письме и чуть ниже кнопку для перехода в свой почтовый ящик - жмите её.
- 4) В своей почте во Входящих должно появиться новое письмо от ICQ Support, откройте его и нажмите ссылку в этом письме. Обычно оно приходит в течение 10 минут. Если письмо так и нет во Входящих, поишите его во вкладке Спам.
- 5) Итак, вы перешли по ссылке, подтвердив тем самым регистрацию и теперь видите страницу, на которой вас информируют о том, что вы успешнозарегистрировались **в ICO.**
- 6) Для того, чтобы узнать какой номер UIN вами зарегистрирован, нужно нажать Скачать в верхнем меню сайта и на открывшейся странице в правом верхнем

углу вы увидите свою фамилию и имя. Кликнув по этой надписи и вы увидите какой ICQ номер вы только что зарегистрировали.

- 7) После успешной регистрации, чтобы пользоваться новым ICQ номером, вам необходимо скачать бесплатную версию ICQ.
- **Skype –**программное обеспечение с закрытым кодом, обеспечивающее шифрованную голосовую связь и видеосвязь через Интернет между компьютерами а также платные услуги для звонков на мобильные и стационарные телефоны.
- Программа также позволяет совершать конференц-звонки (до 25 голосовых абонентов, включая инициатора), видеозвонки (в том числе видеоконференции до 10 абонентов), а также обеспечивает передачу текстовых сообщений (чат) и передачу файлов. Есть возможность вместо изображения с веб-камеры передавать изображение с экрана монитора

### **Регистрация в скайп**

- Для начала вам необходимо скачать программу Скайп. После того как программа загрузилась, нажмите на файл установки «SkypeSetup». Далее после распаковки должно открыться окно, в котором надо выбрать русский язык и нажать на кнопку «Я согласен - установить».
- Дожидаемся конца установки.
- В открывшимся окне, предварительно проверив соединение с интернетом, нажмите на надпись «У вас нет логина?».
- Далее появится окно, в котором и произойдет **регистрация Скайп**. Вам необходимо заполнить все поля (Имя, пароль, электронная почта, а также надо будет придумать уникальный логин) и нажать

на кнопку «Я согласен (-на). Создать учетную запись».

- В появившимся окне вводим свой логин и пароль, который указали при регистрации.
- **Настройка Скайпа** основные настройки Скайпа включают в себя настройку аудио параметров (микрофон и наушники) и видео (веб-камера). Обычно пользователям самостоятельно не приходиться в ручную настраивать Скайп, все необходимые настройки происходят автоматически. Но, не стандартный, старый и слабый микрофон или наушники могут потребовать вашего вмешательства.
- Для начала попробуйте тестовый звонок, он совершенно бесплатен. Вам предложать прослушать сообщение что бы оценить качества звука через наушники или колонки, после этого Вам предложат оставить свое голосовое сообщение, которое Вы же потом и прослушаете. Это позволяет оценить качество работы вашего микрофона и качество передачи звука через интернет.
- Если есть проблемы с качеством звука или качеством интернет соединения, то обычно Скайп сам вам об этом сообщит после тестового звонка и предложит пути решения проблемы.
- Если все ж вас не устроило качество, то имеет смысл попытаться отключить автоматическую настройку микрофона и в ручную установить уровень звука
- **Настройка камеры в Скайпе.** Если камера уже работала до Скайпа, то проблем обычно не возникает, Скайп сам корректно найдет и настроит веб-камеру. Если веб-камера подключается в первые, то следует подключить камеру, а после установить драйвера с диска который шел с камерой.

### *2. Задания для самостоятельной работы студентов*

*Задание №1.* Найдите с помощью одной из поисковых систем Интернета форумы по следующим темам:

- o Здоровый образ жизни
- o Компьютеры
- o Информатика
- о Информационные технологии в строительстве
- о Информационные технологии для механиков и т.п.
- Зарегистрируйтесь на форуме. Предложить на форуме обсуждение интересующего вас вопроса по теме форума. Сохраните скрин окна форума в текстовом документе.
- Задание №2. Зарегистрируйтесь в системе ICQ, настроить систему, найдите в системе троих одногруппников, передайте им текстовые сообщения.
- Задание №3. Зарегистрируйтесь в системе Scype, настройте систему, найдите в системе трех одногруппников. Добавьте их свои Контакты. Осуществите видеозвонок одному из них. Выполнить видео-сессию с тремя одногруппниками одновременно.

### Практические занятия №27-28

- «Создание и редактирование графических и мультимедийных объектов средствами компьютерных презентаций для выполнения учебных заданий из различных предметных областей. Использование презентационного оборудования»
- Цель работы: выработать практические навыки создания презентаций, настройка эффектов анимации, управления показом презентации при помощи гиперссылок.

#### 1. Краткие теоретические сведения

- Мультимедиа технологии интерактивные (диалоговые) системы, обеспечивающие одновременную работу со звуком, анимированной компьютерной графикой, видеокадрами, изображениями и текстами.
- Т. е. программа, которая совмещает в себе и возможность ввода текста, и вставку рисунков, музыки, видео, возможность создания анимации.
- Интерактивность возможность диалога компьютера с пользователем на основе графического интерфейса с управляющими элементами (кнопки, текстовые окна и  $T.H$ ).
- Компьютерная презентация является одним из типов мультимедийных проектов последовательности слайдов (электронных карточек), содержащих мультимедийные объекты.

Применяется в рекламе, на конференциях и совещаниях, на уроках и т.д.

Переход между слайдами или на другие документы осуществляется с помощью кнопок или гиперссылок.

Создание презентаций осуществляется в программе PowerPoint.

### Основные правила разработки и создания презентации

Правила шрифтового оформления:

- о Шрифты с засечками читаются легче, чем гротески (шрифты без засечек);
- о Для основного текста не рекомендуется использовать прописные буквы.
- о Шрифтовой контраст можно создать посредством: размера шрифта, толщины шрифта, начертания, формы, направления и цвета.

Правила выбора цветовой гаммы.

- о Цветовая гамма должна состоять не более чем из двух-трех цветов.
- Существуют не сочетаемые комбинации цветов.  $\circ$
- о Черный цвет имеет негативный (мрачный) подтекст.
- о Белый текст на черном фоне читается плохо (инверсия плохо читается).

Правила общей композиции.

о На полосе не должно быть больше семи значимых объектов, так как человек не в состоянии запомнить за один раз более семи пунктов чего-либо.

- o Логотип на полосе должен располагаться справа внизу (слева наверху и т. д.).
- o Логотип должен быть простой и лаконичной формы.
- o Дизайн должен быть простым, а текст коротким.
- o Изображения домашних животных, детей, женщин и т.д. являются положительными образами.
- o Крупные объекты в составе любой композиции смотрятся довольно неважно. Аршинные буквы в заголовках, кнопки навигации высотой в 40 пикселей, верстка в одну колонку шириной в 600 точек, разделитель одного цвета, растянутый на весь экран — все это придает дизайну непрофессиональный вид.

Единое стилевое оформление

- o стиль может включать: определенный шрифт (гарнитура и цвет), цвет фона или фоновый рисунок, декоративный элемент небольшого размера и др.;
- o не рекомендуется использовать в стилевом оформлении презентации более 3 цветов и более 3 типов шрифта;
- o оформление слайда не должно отвлекать внимание слушателей от его содержательной части;
- o все слайды презентации должны быть выдержаны в одном стиле;

Содержание и расположение информационных блоков на слайде

- o информационных блоков не должно быть слишком много (3-6);
- o рекомендуемый размер одного информационного блока не более 1/2 размера слайда;
- o желательно присутствие на странице блоков с разнотипной информацией (текст, графики, диаграммы, таблицы, рисунки), дополняющей друг друга;
- o ключевые слова в информационном блоке необходимо выделить;
- o информационные блоки лучше располагать горизонтально, связанные по смыслу блоки — слева направо;
- o наиболее важную информацию следует поместить в центр слайда;
- o логика предъявления информации на слайдах и в презентации должна соответствовать логике ее изложения.
- Помимо правильного расположения текстовых блоков, нужно не забывать и об их содержании — тексте. В нем ни в коем случае не должно содержаться орфографических ошибок. Также следует учитывать общие правила оформления текста.

#### *2. Задание для самостоятельной работы студентов*

Используя Power Point, подготовьте презентацию по одной из предлагаемых ниже тем, предварительно подготовив текстовый и графический материал. Применить наибольшее число возможностей и эффектов, реализуемых программой. Предусмотрите гиперссылки как внутри презентации, так и внешние презентации.

*Тема 1. Организация локальной сети.*

В содержании презентации должны быть отражены вопросы и понятия:

- o назначение локальных сетей;
- o технические средства локальных сетей;
- o топология локальных сетей.

#### *Тема 2. Глобальные компьютерные сети.*

В содержании презентации должны быть отражены вопросы и понятия:

- o история развития глобальных сетей;
- o программно-техническая организация Интернета;

o информационные услуги Интернета.

## *Тема 3. Вирусы. Антивирусное программное обеспечение.*

В содержании презентации должны быть отражены вопросы и понятия:

- o понятие и классификация вирусов;
- o назначение и классификация антивирусных программ.

### *Тема 4. Аппаратное и программное обеспечение компьютера.*

В содержании презентации должны быть отражены вопросы и понятия:

- o понятие аппаратного и программного обеспечения компьютера;
- o структура аппаратного обеспечения компьютера;
- o структура программного обеспечения компьютера.

## *Тема 5. Компьютеры.*

В содержании презентации должны быть отражены вопросы и понятия:

- o общие характеристики компьютеров;
- o классификации компьютеров;
- o классификация внешних устройств.

### **Практическое занятие №28**

«Создание компьютерных презентаций средствами программы Power Point для выполнения учебных проектов»

## **Цель работы:**

**PowerPoint 2007-2010.** Изучение базовых возможностей среды **Ms PowerPoint 2007-2010** по созданию презентаций.

### **Задание:**

- **1.** Выполните последовательность шагов по созданию презентации: **Моя презентация.**
- 2. Сохраните результаты работы в своей папке.

## **Ход работы:**

- 1. Запустите **MS PowerPoint**.
- 2. Нажмите кнопку **Microsoft Office** , а затем щелкните **Создать**.

3. В разделе **Шаблоны** можно увидеть параметры, которые используются для создания презентации.

- 4. Просмотрите все возможные варианты создания презентации.
- 5. Ознакомьтесь с шаблонами, доступными на веб-узле **Microsoft Office Online**.
- 6. Для выполнения задания выберите **Пустые и последние**, **Новая презентация**.

7. Установите желаемую тему слайда. Для этого: **Вкладка Дизайн,группа Тема.** Из предложенного списка выберите **любую тему(стиль).** Например **- Городская.**

8. Нажмите кнопку **F1**, введите в окно запроса ключевое слово **Темы**. Просмотрите справочный материал по настройке шрифтов и эффектов темы.

9. Выберите разметку первого слайда. Для этого необходимо на вкладке **Главная** в группе **Слайды** выбрать кнопку **Макет**. Из предложенного списка выберите необходимый макет. Например **Титульный слайд.**

10. Введите произвольный текст в титульный слайд. Например: свою фамилию, имя, отчество. Примените эффекты анимации (вкладка Анимация) к слову фамилию, имя, отчество.

11. На вкладке **Главная** в группе **Слайды** выберите **Создать слайд**.

12. Выберите эскиз (макет) слайда из списка макетов и примените его к вновь созданному слайду.

13. Сохраните презентацию под именем **Моя презентация (Фамилия, группа)** на **Рабочем столе**. Для этого выполните команду **Файл Сохранить как.**

14. Вставьте 2 новых слайда. Для этого на вкладке **Главная** в группе **Слайды** выберите **Создать слайд.** Выполните эту операцию дважды.

15. Выберите требуемую разметку для вставленных слайдов. На вкладке **Главная** в группе **Слайды** выбрать кнопку **Макет**.

16. Вставьте 3 новых слайда с помощью панели контекстного меню (щелчок правой кнопкой мыши по последнему слайду и выбор пункта **Создать слайд**).

17. Измените макеты слайдов. Для этого выделите слайд, который хотите изменить, из списка слайдов, находящегося в левой части рабочей области. На вкладке **Главная** в группе **Слайды** нажать кнопку **Макет** и выберите нужный макет из появившегося списка.

18. Удалите второй слайд. Для этого щёлкните мышью по второму слайду. На вкладке **Главная** в группе **Слайды** нажмите кнопку **Удалить.** Можно удалить слайд, щёлкнув по нему правой кнопкой мыши и выбрав из контекстного меню **Удалить слайд**.

19. Переупорядочите слайды (измените порядок следования). Для этого в рабочей области щёлкните на вкладке **Вид,** группа **Режимы просмотра презентации, Сортировщик слайдов**. Для удобства можно изменить число слайдов, отображаемых в одной строке. Попробуйте изменить расположение слайдов путём перетаскивания их мышью. В месте, куда будет вставлен перетаскиваемый слайд, появится вертикальная линия. Для того, чтобы выделить несколько слайдов, нажмите левую кнопку мыши и, не отпуская её, выделите группу слайдов, после чего можно перетаскивать всю выделенную группу слайдов. Множественное выделение можно осуществить, удерживая клавиши **Ctrl или Shift**. Перетаскивание слайдов можно осуществлять на панели слайдов.

20. Смените режим просмотра слайдов на **Обычный.** Вкладка **Вид,**  группа **Режимы просмотра презентации, Обычный.**

21. Заполните второй слайд темой презентации. Например: **Немного о себе**: **детство, отрочество, юность**. Высота шрифта **(**кегль) заголовка 40 пунктов. Вставьте изображение (любое) на слайд Вашей презентации.

22. Для вставки на слайд изображения, выполним следующие действия:

Выбираем вкладку **Вставка,** группу **Иллюстрации,** кнопка **Клип.**

 Щёлкаем по выбранному клипу правой кнопкой мыши и выбираем пункт **Копировать.**

Щёлкаем по слайду правой кнопкой мыши и выбираем пункт**Вставить**.

 Выделите рисунок (изображение) на слайде. На вкладке **Работа с рисунками** выберите **Формат.**

Оформите рисунок по своему усмотрению выбрав стили, эффекты и т. п.

23. Перейдите к третьему слайду и введите план презентации. Например:

Моя семья

Моя школа

Мои друзья, мои увлечения, мои амбиции

Мой путь в Дальневосточный институт управления РАНХиГС

24. Заголовки и текст плана оформите размером шрифта (кегль) 40 пункта.

25. Последующие слайды (их должно быть не менее 15) оформляйте согласно плана презентации и руководствуясь следующими рекомендациями:

 Определите заранее, как будет демонстрироваться ваша презентация: с докладчиком или сама по себе (по щелчку мыши или автоматически через определённый промежуток времени).

 Если презентация планируется как самостоятельный объект — установите автоматическую смену слайдов, если показ презентации сопровождается докладом разумнее будет установить смену слайдов по щелчку мыши (по нажатию клавиши).

• Не используйте сложные анимированные изображения (gif), откажитесь от применения сложных эффектов появления слайдов или объектов.

• Не перегружайте презентацию. Помните, что содержание важнее формы.

• Подготовьте текст презентации заранее. Напишите текст в текстовом процессоре, проверьте орфографию, поправьте стиль изложения.

• Перенесите готовый текст из текстового процессора в презентацию. Для этого вылелите нужный участок текста в процессоре, откопируйте его в буфер обмена (CTRL+C), а затем перейдите в презентацию и вставьте его в текущий слайд(CTRL+V). Копирование и вставка может осуществляться другими известными Вам способами.

• Содержательная часть слайдов должна быть оформлена размером шрифта 36-38 ПУНКТОВ.

26. Введите в презентацию 3-4 рисунка, 1-2 таблицы.

27. Анимацию установите на появление заголовка и пунктов плана презентации.

28. Текстовый, графический и табличный материал для оформления презентации можно брать в сети Internet.

29. Запишите основные этапы создания презентации в тетрадь. Предоставьте работу преподавателю.

### Практическое занятие №29

«Подготовка и защита интерактивного проекта» Как подготовиться к защите проекта?

Цель работы: Развить интерес к проектной деятельности.

### Теоретический материал:

- Проект комплексная самостоятельная работа имеющая теоретическое обоснование и видение практической реализации инновационной идеи.
- Проект должен способствовать углублению и обобщению знаний, полученных слушателями и применению этих знаний к решению конкретных профессиональных задач.
- Обучающимся предоставляется право выбора темы проектов из предложенного перечня. Обучающийся может выбрать свою тему при наличии необходимого обоснования целесообразности ее разработки.
- Тематика проектов может быть рассчитана как на индивилуальную, так и групповую форму (не более 5-ти человек) работы.

### Этапы работы над проектом

1) Подготовительный (поисковый) этап:

- определение тематического поля и темы проекта;
- поиск и анализ проблемы;
- постановка цели, задач;
- формирование основных проблем.

## 2) Аналитический этап:

- сбор и систематизация информации в рамках проекта;
- анализ информации:
- поиск оптимального способа достижения цели проекта (анализ альтернативных решений, построение алгоритма деятельности;
- анализ ресурсов (кадровых, технических, экономических, др.);
- составление плана реализации проекта;
- пошаговое планирование проектировочных работ.
- 3) Практический этап:
- реализация плана **проектной деятельности**;
- текущий контроль качества **работ** в процессе реализации **проекта**;
- внесение *(при необходимости)* изменений в планирование **проекта**.
- **4) Презентационный** этап:
- **подготовка** презентационных материалов;
- презентация **проектов**;
- изучение возможностей использования результатов **проекта** (ожидаемых результатов, **подготовка методической продукции**, обобщение опыта, публикация.

## **5) Контрольный** этап:

- анализ результатов выполнения **проекта**;
- оценка качества выполнения **проекта**.
- За 2 дня до завершения курсов **проект** представляется слушателем куратору группы, который принимает решение о допуске его к **защите**.
- **Защита проекта** является формой проверки выполнения **проекта** и предполагает всестороннее обоснование слушателем предложенных им решений профессиональных проблем. **Защита** проводится публично в присутствии слушателей, при участии руководителя.
- Продолжительность **защиты проекта** одним слушателем складывается из доклада от 7 до 10 минут и ответов на вопросы. Всего не более 20 минут.

**Проект** оценивается дифференцированной оценкой.

## Структура **проекта**

Титульный лист

Содержание *(по списку, с указанием страниц)*

Введение

- Краткое обоснование **проекта**.
- Цель и задачи **проекта**.
- Основное содержание **проекта**
- Теоретическое обоснование проблемы.
- Описание продукта **проектирования**.
- Планирование деятельности по созданию продукта (комплекс задач и виды **работ** по созданию продукта, этапы, ресурсы).
- **Указание** ожидаемых результатов дальнейшего внедрения продукта.
- Возможные трудности, препятствующие внедрению продукта *(материальные, технические, кадровые ресурсы)*.
- Оценка результатов дальнейшего внедрения продукта.

Заключение

Список используемых источников, включая Интернет-источники, оформляется в алфавитном порядке.

Приложение *(при наличии)*.

Комментарии к отдельным разделам **проекта**

Краткое обоснование **проекта**. Анализируется текущее состояние дел на данный момент в той области, к которой относится **проект**. Как правило, оно характеризуется целым рядом проблем – противоречий между должным и реальным. Желательно, чтобы текущая ситуация была представлена в цифрах и фактах.

- Идея **проекта** в целом представляет ответ на вопрос: что можно сделать для снятия проблемы или уменьшения ее напряженности? Идея **проекта**, как правило, базируется на определенных теоретических положениях, концепциях, научно**методических рекомендациях**, передовом опыте, которые следует кратко охарактеризовать.
- Идея **проекта** должна носить инновационный характер, т. е. она должна предполагать создание чего-то нового, что поможет решению проблемы.
Обоснование проекта должно подтверждать актуальность проекта, его соответствие тенденциям развития данной сферы деятельности.

Цель и задачи проекта.

- Цель проекта  $-$  это  $ero$ результат, на достижение которого направлены усилия разработчиков проекта. Для того чтобы поставить цель проекта, необходимо начать с определения того конечного результата, который должен быть получен.
- Формулировка цели должна начинаться с отглагольного существительного совершенствование, обновление, оказание, развитие, освоение, отработка и т. п.
- Задачи проекта основные способы, пути достижения цели проекта. Они определяют содержание работы.
- Описание продукта проекта. В самом общем виде это ответ на вопрос, каким будет продукт: модель, структура, алгоритм, система и др.

Планирование деятельности по реализации проекта:

- Определяется последовательность выполнения проекта, его этапы.
- Для этапа определяется продолжительность, состав работ, каждого  $er$ последовательность выполнения, требуемые ресурсы.
- Указываются ожидаемые результаты дальнейшего внедрения продукта.

Возможна следующая форма плана:

Этапы.

их временные рамки Основное содержание работы

Ресурсы

Критерии оценки проектной работы

Критерии оценки проектной работы:

№ Критерий Баллы

1.1 Проблема

Понимает проблему 1

Объясняет выбор проблемы 1

Назвал противоречие на основе анализа ситуации 1

Назвал причины существования проблемы 1

Сформулировал проблему, проанализировал ее причины 1

1.2 Целеполагание

Формулирует и понимает цель 1

Задачи соответствуют цели 1

Предложил способ убедиться в достижении цели 1

Предложил способы решения проблемы 1

Предложил стратегию 1

1.3 Планирование

Рассказал о работе над проектом 1

Определил последовательность действий 1

Предложил шаги и указал некоторые ресурсы 1

Обосновал ресурсы 1

Спланировал текущий контроль 1

1.4 Оценка результата

Сравнил продукт с ожидаемым 1

Слелал вывод о соответствии продукта замыслу 1

Предложил критерии для оценки продукта 1

Оценил продукт в соответствии с критериями 1

Предложил систему критериев 1

1.5 Значение полученных результатов

Описал ожидаемый продукт 1

Рассказал, как будет использовать продукт 1

Обосновал потребителей и области использования продукта 1 Дал рекомендации по использованию продукта 1 Спланировал продвижение или указал границы применения продукта 1 1.6 Публичная защита логичность выступления 1 использование теоретических и практических знаний полученных на курсах ПК в проекте 1 качество презентационного материала 1 креативность проекта 1 ораторские способности слушателя 1

Максимальное количество баллов по проекту 30 баллов.

- $2$  Что такое защита проекта? Защита проекта это публичная презентация результатов Вашей леятельности.
- 3 Почему важно знать, как подготовиться к защите? У Вас всего 5-7 минут, чтобы рассказать о своем проекте и прокомментировать самые важные его особенности и достоинства.
- 4 Примерная структура защиты Краткое представление Название проекта, его цель и концепция Структура проекта и его основное содержание Преимущества вашего проекта Заключение

5 Правило Гомера

Очередность приводимых аргументов влияет на их убедительность. Наиболее убедителен следующий порядок аргументов:

- $\bullet$ сильные
- $\bullet$  средние
- самый сильный

6 Типичные ошибки:

Отсутствие структуры выступления, спонтанность

Отсутствие контакта с аудиторией

Невнятность изложения

Несоблюдение регламента

7 Как добиться уверенности при публичном выступлении?

Готовьтесь, готовьтесь, готовьтесь!

Сделайте «успокаивающие» записки (структуру, план выступления и т.п.).

Выработайте правильное отношение к своим страхам.

Твердо знайте: аудитория редко бывает враждебно настроена.

- Самые профессиональные ораторы, актеры испытывают волнение, когда появляются перед аудиторией.
- Представьте свой успех: внимательную аудиторию, уверенную улыбку на своем лице, себя, уверенно и убежденно говорящего.

Практикуйтесь, практикуйтесь, практикуйтесь.

Будьте уверенны в своем вступлении и заключении.

Оденьтесь так, чтобы ваш костюм способствовал успеху.

Установите «контакт глаз» с несколькими дружелюбными лицами.

Постарайтесь избегать ошибок. Но не извиняйтесь, если их допустите.

Говорите громко. Ведите себя естественно и непринужденно!

8 Давайте попрактикуемся! Вступление Определение «Плюсы» (положительные стороны) «Минусы» (отрицательные стороны) Заключение

#### Раздел 5. Телекоммуникационные технологии Практические занятия №30-31

«Браузер. Примеры работы с Интернет-магазином. Примеры работы с Интернет-СМИ, Интернет-турагентством, Интернет-библиотекой»

Цель работы: освоить приемов работы с браузером Internet Explorer; изучение среды браузера и его настройка; выработать навыки извлечения web-страниц путем указания URLадресов; навигации по гиперссылкам.

#### Краткие теоретические сведения:

- Настройка браузера. Все браузеры позволяют выполнить некоторые настройки для оптимизации работы пользователей  $\mathbf{B}$ Интернете. браузере Internet B Explorerосновная часть настроек содержится в меню Сервис – Свойства обозревателя.
- Вкладка Общие позволяет задать адрес домашней страницы, которая будет автоматически загружаться в окно браузера при его запуске, цвета гиперссылок по умолчанию, название шрифта по умолчанию. Здесь же определяется сколько дней будет храниться ссылка посещенных страниц в журнале. Кроме того, для ускорения просмотра. Все посещенные страницы помещаются в специальную папку, и с помощью кнопки Параметры можно задать разные способы обновления таких страниц.
- С помощью вкладки Безопасность можно создать списки надежных узлов и узлов с ограниченными функциями. Зона Интернет будет при этом включать все остальные узлы, не вошелшие в эти лве папки. Для кажлой из них с помошью кнопки Лругой можно изменить параметры безопасности, установленные для них по умолчанию. Здесь можно запретить выполнение сценариев, отображение всплывающих окон, загрузку файлов и т.д.
- Вкладка Конфиденциальность дает возможность настроить работу с файлами cookie, с помощью которых информация о пользователе автоматически передается на сервер.
- Вкладка Содержание позволяет ограничить доступ к некоторой информации (насилие, ненормативная лексика и т.д.).
- Вкладка Подключения позволяет установить подключение к Интернету.
- На вкладке Дополнительно можно задать некоторые дополнительные параметры работы (отключить загрузку графических изображений, отменить подчеркивание ссылок, запретить отладку сценариев и т.д.).

Вкладка Программы позволяет определить программы, которые будут по умолчанию использоваться службами Интернета (почтовые программы, html-редакторы и т.п.).

Задания:

Задание №1. Изучите элементы среды Internet Explorer, возможности настройки этого браузера. Занесите в список надежных узлов сайты http://www.gismeteo.ru, http://www.yandex.ru. Запретите загрузку файлов. Заблокируйте всплывающие окна.

Задание №2. Восстановите настройки Internet Explorer по умолчанию.

- Задание №3. Зайдите на сайт интернет-библиотеки по адресу http://www.internetbiblioteka.ru, зарегистрируйтесь. Изучите правила работы с библиотекой. Найдите книгу Комоловой Н. "Компьютерная верстка и дизайн. Самоучитель". Скачайте ее. Составьте список книг библиотеки по информатике.
- Задание №4. Изучите новости Смоленской области, открыв, например, адрес http://www.smolnews.ru/. Сохраните последние новости в документе MS Word.
- Задание  $N_{2}5$ . Зайдите на сайт турагентства по адресу http://agency.travelplus.ru. Изучите возможности организации турпоездок на ближайший месяц по России. Сохраните ближайшие туры в текстовом документе.

## Практическое занятие № 32

«Основы языка разметки HTML. (Создание web-сайта на языке HTML)»

**Цель занятия:** освоение приемов создания web-страниц и web-сайтов на языке HTML: знакомство с элементами и структурой html-документа; управление форматами текста и шрифтами; организация гиперсвязей между документами.

## 1. Краткие теоретические сведения

- Интернет это сложная электронная информационная структура, представляющая собой глобальную сеть, которая позволяет связывать между собой компьютеры в любой точке земного шара.
- WWW World Wide Web («Всемирная паутина») это обшемировая гипертекстовая информационная система (является частью Интернета).
- Web-страница это отдельный комбинированный документ сети WWW, который может содержать текст, графику, анимацию, звуковые и другие объекты. Хранится в файле \*.html.
- Сайт (веб-сайт, ресурс) это место в интернете, которое определяется своим адресом (URL), имеет своего владельца и состоит из веб-страниц, которыевоспринимаются как елиное целое.

Пример структуры сайта:

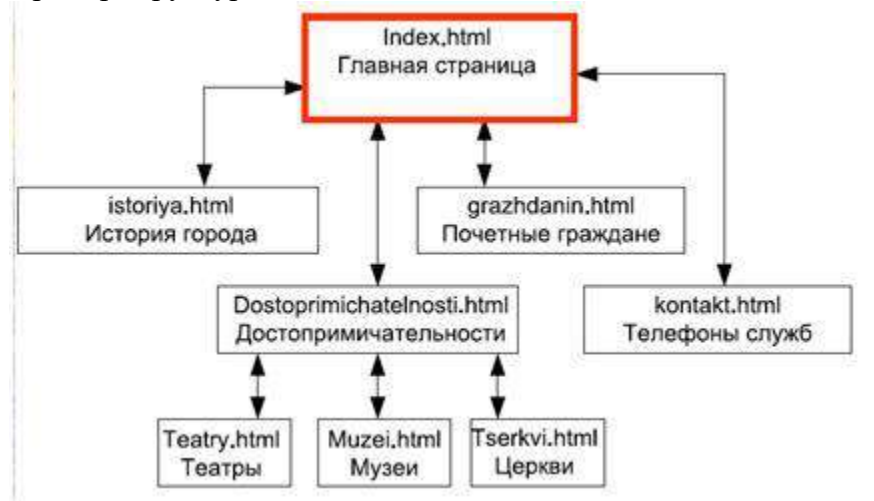

Создание сайтов - составной процесс, состоящий из нескольких этапов:

- разработка дизайна,  $\circ$
- вёрстка,  $\circ$
- программирование,  $\Omega$
- безопасность.  $\Omega$

Сопровождение сайтов - это техническая поддержка сайта:

- помощь в обновлении контента;  $\circ$
- внесение корректировок в работу ресурса.  $\circ$

Методы создания и сопровождения сайтов

- вручную на языке HTML (в БЛОКНОТе);  $\circ$
- с помощью редакторов сайтов (HEFS, DreamWeaver и др.);  $\circ$
- с помошью Конструктора сайтов на основе готового шаблона (ucoz.ru, narod.ru и др.);  $\circ$
- с помощью систем управления сайтов (Joomla, 1С Битрикс и др.).  $\circ$

Этапы создания WEB-страницы:

1. Разработка проекта (Постановка задачи);

- o Главная тема страницы.
- o Текстовое содержание (грамотный язык).
- o Планировка размещения информации на странице (верстка).
- o Графика (набор рисунков, анимации).
- o Стиль дизайна (сочетания цветов, фоны и т. п.)

2.Алгоритм заполнения страницы.

3.Программирование.

Программа для WEB-страницы записывается на языке HTML в виде текстовых файлов в текстовом редакторе Блокнот.

Эти файлы имеют название имя.html

Операторы (команды) языка HTML называются **тегами**.

Общий вид записи тега:

<Тег>Фрагмент страницы </Тег>

Базисные теги

o <HTML> </HTML> - начало и конец файла

o <TITLE> </TITLE> - имя документа (должно быть в заголовке)

o <HEAD> </HEAD>- голова документа

o <BODY></BODY> - тело документа

Пример программы:

 $\leq$ HTML $>$ 

<HEAD>

```
 <title> Моя страница </title>
```
 $<$ /HEAD $>$ 

 $<$ BODY $>$ 

Содержимое страницы

 $<$ /BODY>

</HTML>

#### **Атрибуты**

Атрибуты элемента определяют его свойства. Значение атрибута может быть заключено в одинарные или двойные кавычки.

Порядок следования атрибутов в теге не важен. Атрибут действует от открывающего тега, в котором он задан, до закрывающего, или только внутри тега, если тег не имеет парного.

Тэги и их атрибуты

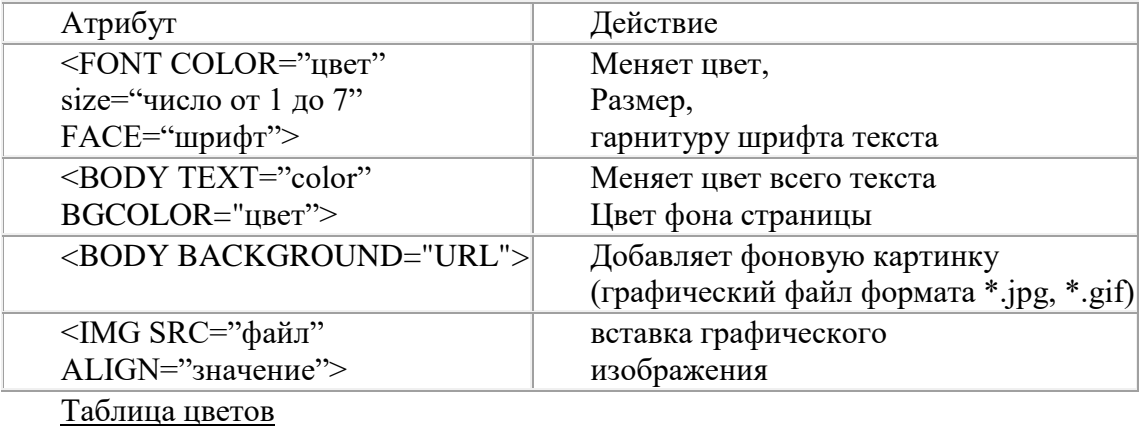

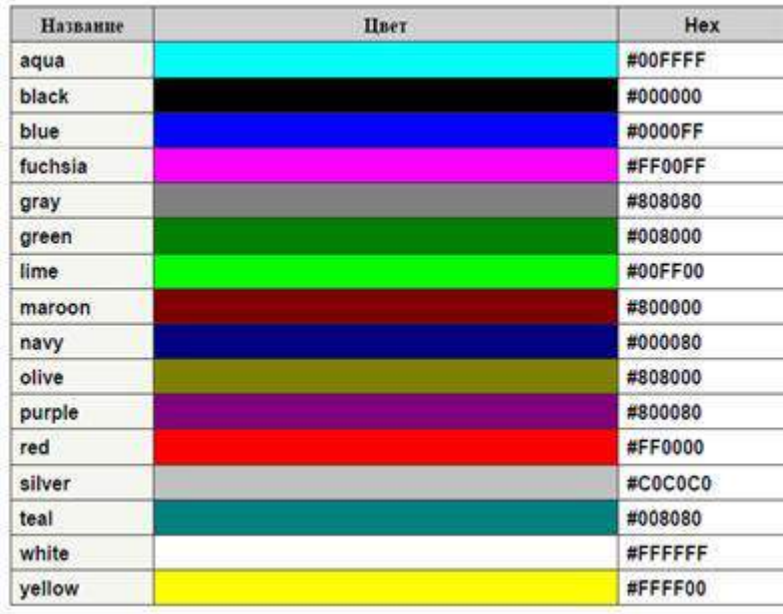

## *2. Задания для самостоятельной работы студентов*

*Задание №1.* Создайте с помощью языка HTML web-сайт «Мой сайт», состоящий из пяти страниц:

- Страница 1 должна содержать:
- o заголовок;
- o гиперссылки: «Обо мне», «Моя семья», «Друзья», «Мои увлечения».

Страницы 2, 3, 4 и 5 должны содержать:

- o заголовок;
- o по два или более отформатированных абзаца текста (один абзац не менее трех полных строк);
- o фотографии (минимум по одной на каждой странице).

Сайт должен содержать информацию о вас, а также ваших родственниках, друзьях и т.п. Требования к сайту:

- o заголовки и гиперссылки выравнивать по центру;
- o для абзацев текста использовать различные варианты выравнивания (по ширине, по левому краю, по правому краю);
- o использовать разные способы выравнивания фотографий;
- o обязателен фоновый цвет страницы;
- o на каждой странице должен быть заголовок окна;
- o для заголовков использовать шрифт Time New Roman, для основного текста Arial (размеры подобрать самостоятельно).

*Задание №2.* Протестируйте работоспособность сайта в браузере (по возможность в двух различных). Протестируйте работоспособность сайта при выключенной графике.

- *Задание №3.* Измените в настройках браузера шрифт по умолчанию на Courier New, размер 14 и убедиться, что это не повлияло на внешний вид страниц сайта.
- *Задание №4.* Разместите созданный сайт на любом бесплатном хостинге. Проверьте работоспособность.

## **Практическое занятие № 32**

«Основы языка HTML»

**Структура Web-страницы.** Большая часть тэгов образует контейнер, состоящий из открывающего и закрывающего тэгов. Тэги можно набирать как заглавными, так и строчными буквами.

Web-страница помещается в контейнер <HTML></HTML> и.состоит из двух частей: заголовка и отображаемого в браузере содержания.

Заголовок страницы помещается в контейнер <HEAD></HEAD>. Заголовок содержит название страницы, которое помещается в контейнер <TITLE></TITLE> и при просмотре отображается в верхней строке окна браузера.

Также в заголовок помещаются не отображаемые при просмотре мета-тэги, задающие кодировку страницы для ее правильного отображения в браузере, а также содержащие описание и ключевые слова страницы, которые в первую очередь просматривают роботы поисковых систем.

Отображаемое в браузере содержание страницы помещается в контейнер  $<$ BODY> $<$ /BODY>.

#### **Работа 1. Основные тэги HTML**

Создать Web-страницу, знакомящую с основными тэгами HTML.

- 1. Запустить текстовый редактор Блокнот командой [Пуск Программы Стандартные Блокнот].
- 2. Ввести HTML-код, задающий структуру Web-страницы:

**<HTML>**

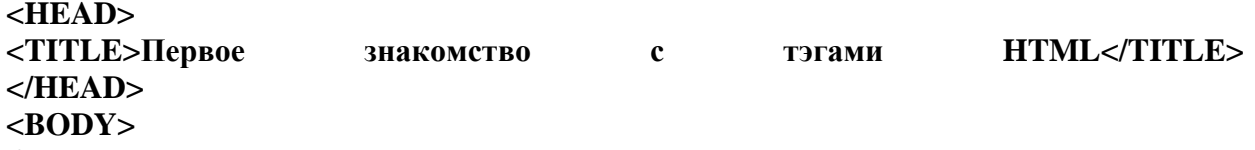

**</BODY>**

**</HTML>**

- 3. Ввести команду [Файл Сохранить]. Файлу Web-страницы присвоить имя ваша\_фамилия.htm
- **4.** Запустить браузер и открыть созданный файл командой [Файл Открыть]. В заголовке окна браузера высвечивается название Web-страницы *Первое знакомство с тэгами HTML.*
- 5. **Заголовки.** Внести в текст страницы после <BODY> в пустую строку тэги заголовков различных уровней (размеров).

**Заголовки различных уровней**:

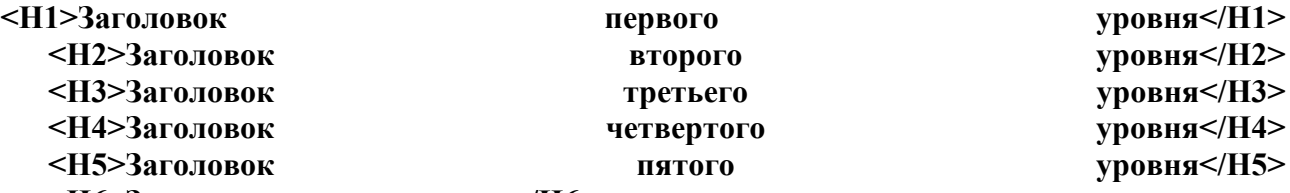

**<H6>Заголовок шестого уровня</H6>**

6. **Внесение изменений и дополнений в Web-страницу**. В процессе создания Webстраницы приходится добавлять новые тэги и просматривать получаемый результат.

**7. Активизировать Блокнот** с открытой в нем редактируемой Web-страницей. Внести в содержимое страницы необходимые изменения и сохранить новый вариант страницы, выполнив команду меню [Файл - Сохранить].

**8. Активизировать браузер** с открытым в нем предыдущим вариантом страницы. Щелкнуть по кнопке *Обновить*. В окне браузера отобразится обновленная Web-страница

**Работа 2. Форматирование шрифта.**

Внести в текст страницы тэги, определяющие начертание шрифта и горизонтальных разделительных линий. Отделить этот фрагмент от остального текста с помощью горизонтальных разделительных линий. Разделительная линия:

- 1. Запустить текстовый редактор Блокнот командой [Пуск Программы Стандартные Блокнот].
- 2. Открыть файл ваша\_фамилия.htm
- 3. Внести в текст страницы тэги, определяющие начертание шрифта и горизонтальных разделительных линий. Отделить этот фрагмент от остального текста с помощью горизонтальных разделительных линий. Разделительная линия:

#### **<HR>**

Форматирование шрифта: **<B>Жирный</B> <I>Курсив</I> <U>Подчеркнутый</U>** <B><I><U>Жирный подчеркнутый курсив</B></I></U> **<TT>Равноширинный</TT>** Выделение: **<EM>Выделение</EM> <STRONG>Усиленное выделение</STRONG>** 

**<HR>**

 $\mathbf{r}$ 

4. **Списки.** Внести в текст страницы тэги, задающие списки нумерованные и ненумерованные, а также списки определений.

Нумерованный список:

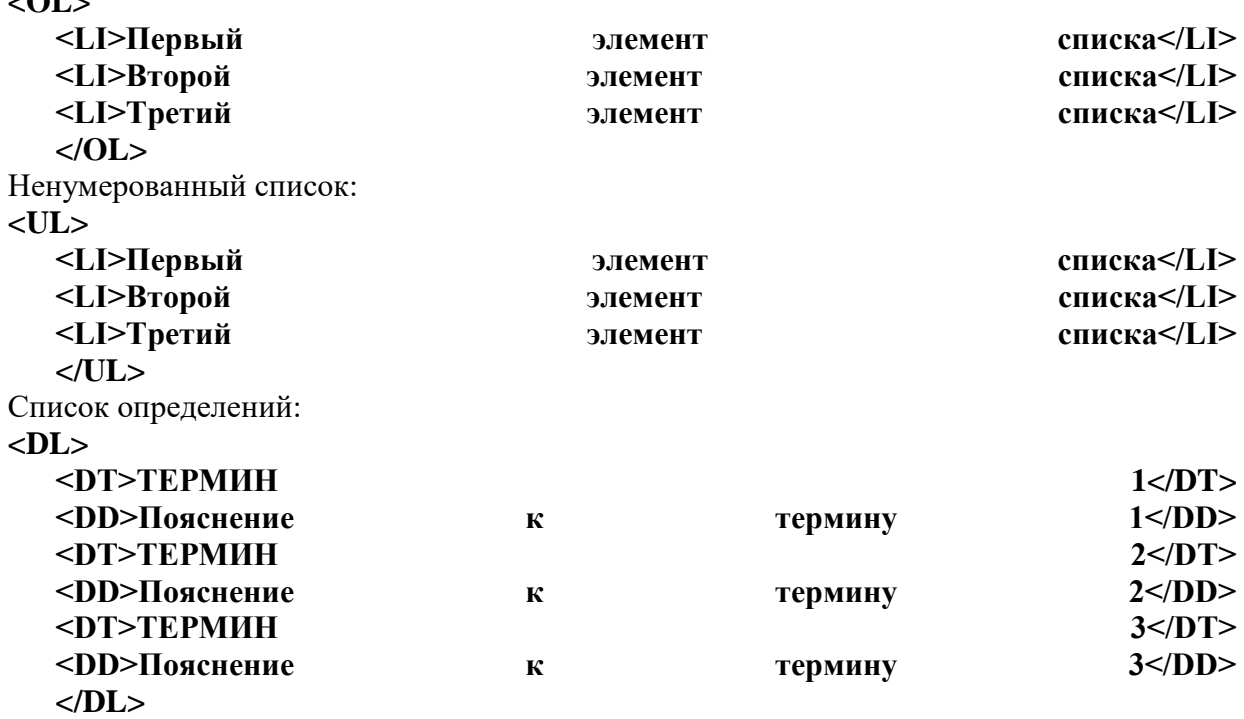

**5. Внесение изменений и дополнений в Web-страницу**. В процессе создания Webстраницы приходится добавлять новые тэги и просматривать получаемый результат.

**6. Активизировать Блокнот** с открытой в нем редактируемой Web-страницей. Внести в содержимое страницы необходимые изменения и сохранить новый вариант страницы, выполнив команду меню [Файл - Сохранить].

**7. Активизировать браузер** с открытым в нем предыдущим вариантом страницы. Щелкнуть по кнопке *Обновить*. В окне браузера отобразится обновленная Web-страница **В итоге в файле имя.htm у вас должно получиться <HTML>**

 $<$ HEAD> <TITLE>Первое знакомство с тэгами HTML</TITLE>  $<$ /HEAD>  $<$ BODY> <H1>Заголовок первого уровня</H1> <H2>Заголовок второго уровня</H2> <H3>Заголовок третьего уровня</H3> <H4>Заголовок четвертого уровня</H4> <H5>Заголовок пятого уровня</H5> <Нб>Заголовок шестого уровня</Нб>  $H$ R>

 $>B$ >Жирный</В>  $<$ I>Kypcub</I> <U>Подчеркнутый</U> <B><I><U>Жирный подчеркнутый курсив</B></I></U> <TT>Равноширинный</TT>

<EM>Вылеление</EM> <STRONG>Усиленное вылеление</STRONG>

 $H$ R>  $\langle$ OL $\rangle$ <LI>Первый элемент списка</LI> <LI>Второй элемент списка</LI> <LI>Третий элемент списка</LI>  $$ 

 $<$ UL $>$ <LI>Первый элемент списка</LI> <LI>Второй элемент списка</LI> <LI>Третий элемент списка</LI>  $\langle$ /UL>

 $\langle$ DL> <DT>TEPMMH 1</DT>  $\langle$ DD>Пояснение к термину 1 $\langle$ DD> <DT>TEPMUH 2</DT>  $\langle$ DD>Пояснение к термину 2 $\langle$ DD> <DT>TEPMIH 3</DT> <DD>Пояснение к термину 3</DD>  $$  $<$ /RODY>  $\epsilon$ /HTML $>$ 

## Работа 3. Цветовые схемы. Шрифты.

Запустить текстовый редактор Блокнот командой [Пуск - Программы -1. Стандартные - Блокнот].

```
Сздать файл index.htm
2.
<HTML><HEAD>
<TITLE>Моя перваЯ страница</TITLE>
</HEAD>
\langle \text{BODY} \rangle...
</BODY>
</HEAD>
\langleHTML> (Запусти файл в браузере)
```
3. Атрибуты задания цветовой схемы (цвета фона, текста и гиперссылок). Цвет на Web-странице задают либо его названием, либо числовым шести разрядным шестнадцатеричным кодом #RRGGBB (первые два разряда задают интенсивность красного цвета, вторые - зеленого и третьи - синего).

Значение яркости цвета может меняться от минимальной 00 до максимальной FF. В таблице приведены примеры некоторых цветов:

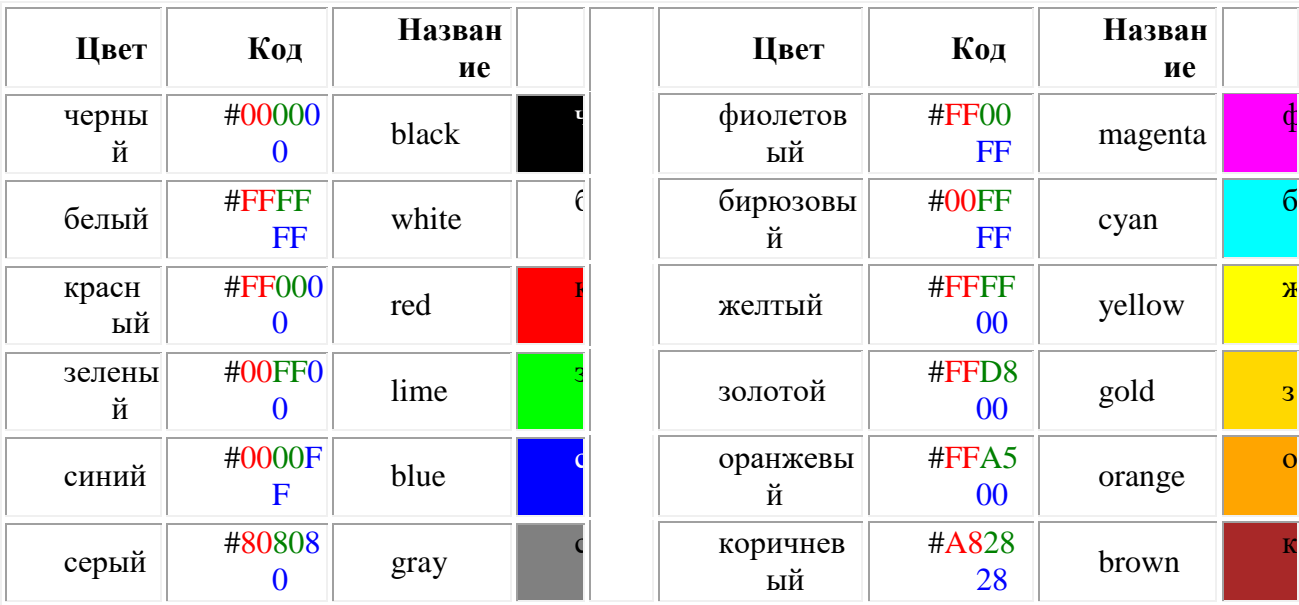

Основную цветовую схему Web-страницы можно задать в тэге <BODY> с помощью атрибутов:

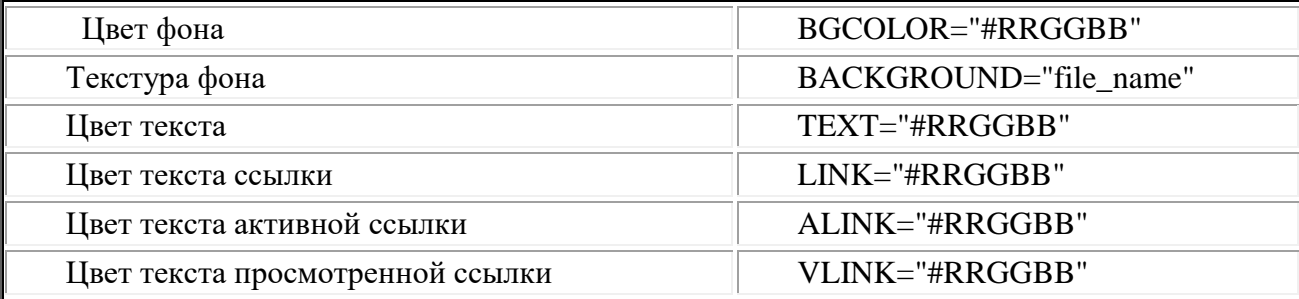

При использовании текстуры, закрывающей собой всю площадь страницы, применение однотонного фона кажется излишним. Однако рисунки загружаются несколько медленнее, чем текст. Все это время посетители страницы будут видеть цвет фона, заданный атрибутом BGCOLOR. Поэтому для фона указывают цвет, совпадающий с основным тоном фонового рисунка.

Чтобы текст хорошо читался, цвета на странице подбирают контрастирующие по яркости: пастельный фон - темный текст, или темный фон - светлый текст. Нежелательны буквы белого цвета - они могут оказаться невидимыми при печати страницы на принтере.

Для оформления страницы можно использовать следующую цветовую схему: (после  $<$ BODY $>$ 

 **<BODY BGCOLOR="#FFFFCC" BACKGROUND="fon.png" TEXT="#993300" LINK="#00FF00" ALINK="#FF0000" VLINK="#00FF00"> (Сохранить файл и Обновить страничку)**

#### **Работа 4. Вставка изображений.**

**1..** Запустить текстовый редактор Блокнот командой [Пуск - Программы - Стандартные - Блокнот].

2. Открыть файл **index.htm**

**3. Вставка изображений.** Для размещения на Web-страницах используются графические файлы форматов GIF, JPEG и PNG.

Изображения помещаются на Web-страницу тэгом IMG с атрибутом SRC, сообщающим браузеру имя и местоположение графического файла.

<IMG SRC="image\_name">

Если рядом с изображением не должно быть текста, его размещают внутри отдельного абзаца. Выравнивание рисунка по горизонтали в этом случае задают в тэге <P>. Размеры изображения (в пикселах) можно задать с помощью атрибутов WIDTH и HEIGHT. К изображению атрибутом ALT можно добавить название, которое появляется на экран или вместо иллюстрации (если по какой - либо причине графика не выводится в окне браузера), или в качестве всплывающий строки, при указании на рисунок мышью.

Открыть

Вставить в начале страницы картинку.

**<P ALIGN="center"><IMG SRC="c:\Мои документы\bscap0.jpg" WIDTH="515" HEIGHT="240" ALT="Просто картинка"></P>**

Атрибут ALIGN выравнивает текст по верхнему краю, середине или нижнему краю изображения, справа или слева от него с помощью значений: top, bottom, middle, left или right.

4. **Форматирование текста.** Для выделения фрагментов текста используется тэг <FONT>. Атрибут FACE определяет гарнитуру шрифта, атрибут COLOR – цвет и атрибут SIZE - размер символов.

Выравнивание текста по горизонтали задает атрибут ALIGN. Его возможные значения: left - выравнивание по левому краю center – по центру и right - по правому краю.

Выравнивание можно добавлять к тэгам, задающим заголовки, абзацы, или размещающим информацию в таблице. Выровнять по центру заголовок страницы. HSPACE, VSPACE горизонтальный и вертикальный отступы между картинкой и текстом.

Введем заголовки различных уровней.

**<H1 ALIGN="center"><FONT COLOR="#FF6600">А это - заголовок нашей странички.</FONT></H1>**

**<H2 ALIGN="center"><FONT COLOR="#FF6622">А это - подзаголовок нашей странички.</FONT></H2> (Сохранить файл и Обновить страничку)**

 Выделим часть текста более крупным шрифтом и цветом и определим выравнивание **<P ALIGN="left"><FONT SIZE="6" COLOR="#FF0066" FACE="Arial" > Давайте, просто напечатаем простой текст для создания нашей странички, выровненный по левому краю.</FONT></P>** 

**<P ALIGN="right"><FONT SIZE="5" COLOR="#FF0000" FACE="Times New Roman" > Давайте, просто напечатаем простой текст для создания нашей странички, выровненный по правому краю.</FONT></P>**

# <P ALIGN="center"><FONT SIZE="4" COLOR="#FF0011" FACE="Arial"> Давайте, просто напечатаем простой текст для создания нашей странички, выровненный по центру.</FONT></P> (Сохранить файл и Обновить страничку)

Работа 5. Оформление гиперссылок.

1. Запустить текстовый редактор Блокнот командой [Пуск - Программы -Стандартные - Блокнот].

2. Открыть файл index.htm

3. Различные виды гиперссылок. Связать Web-страницу с другими документами можно с помощью универсального тэга <A>, и его атрибута HREF, указывающим в каком файле хранится вызываемый ресурс.

<A HREF="file name">Указатель ссылки</A>

file name – путь к файлу или его URL-алрес в Интернете. Если вызываемый локумент размещается в той же папке, что и Web-страница, то можно указывать только имя файла.

Указатель ссылки в окне браузера выделяется подчеркиванием и особым цветом. При указании на него мышью, ее курсор превращается в значок «рука». Щелчок мыши по указателю, вызывает переход на документ, указанный в гиперссылке.

Используем различные значения атрибута HREF для реализации различных реакций браузера:

 $\langle A \rangle$  HREF="index1.htm">Моя вторая страничка $\langle A \rangle$  (Сохранить файл и Обновить страничку)

А теперь с оформлением выравнивания и шрифтов Исправляем предыдущую запись.

 $HREF="index1.htm">>P$ ALIGN="center"><FONT  $SIZE=''4''$  $\leq$ A  $COLOR="#FFaa11"$  $FACE="Arial"$ страничка</FONT></P></A> Моя вторая (Сохранить файл и Обновить страничку)

4. Создадим вторую страничку. Для этого откроем Блокнот еще раз. И наберем в нем следующий текст.

 $<$ HTML $>$  $H EAD$ <TITLE>Моя втораЯ страница</TITLE>  $<$ /HEAD>  $<$ BODY $>$ 

<BODY BGCOLOR="#FF00CC" BACKGROUND="fon.png" TEXT="#993300"  $LINK = "#00FF00" ALINK = "#FF0000" VLINK = "#00FF00"$ 

 $HREF="index.htm">>P$ ALIGN="center"><FONT  $SIZE=''4''$  $\leq$  A COLOR="#FFaa11" FACE="Arial">Моя первая страничка</A>

## $<$ /BODY>

## $<$ /HTML>

5. Сохраним файл под именем **index1.htm.** 

6. Запустить первый файл index.htm. Запустим гиперссылку Моя втораЯ страница.

В качестве указателя ссылки можно использовать не только текст, но и изображение. В этом случае указатель ссылки задается с помощью тэга <IMG>.

Пусть в нашем проекте при щелчке мышью по маленькому рисунку, вызывается ее крупная фотография. Такой прием часто используют, для снижения времени загрузки страницы. Посетитель увидит уменьшенные копии рисунков, а при желании, сможет загрузить полномасштабное изображение. Дополним нашу страничку, введем текст в пустую строку в файл index1.htm.  $\leq$  A HREF="carsk.jpg"><IMG SRC="carsk.gif" WIDTH="30" **HEIGHT="75"></A>** 

7. (Сохранить файл и Обновить странички index.htm, index1.htm..) Работа 6-8. Творческое задание

Творческле задание. «Мой сайт». Создать Web-сайт, рассказывающий о вас.

Сайт рекомендуется хранить в отдельной, специально созданной папке Сайт, вложенной в папку Ваша\_фамилия. Здесь будут находиться как Web-страницы, так и графические файлы. Начальная страница сайта обычно имеет имя index.htm, в этом случае для начала просмотра сайта, в адресе достаточно указать путь к папке, где он хранится.

Начальная страница «Мой сайт» будет содержит информацию о вас, вашей семье и ваших друзьях. Страницы связаны между собой гиперссылками.

Создадим начальную Web-страницу, в процессе работы над которой, познакомимся с применением атрибутов тэгов для вставки изображений, гиперссылок, таблиц и картизображений.

## **Дополнительный справочный материал для самостоятельного изучения. Работа с таблицами.**

Общий вид таблицы:

 <TABLE BORDER=3 CELLSPACING=2 CELLPADDING=2 WIDTH="80%"> <CAPTION> *... заголовок таблицы ...* </CAPTION> <TR><TD> *первая ячейка* <TD> *вторая ячейка*  $<$ TR $>$  ... ...

## $\langle$ TABLE $>$

Атрибуты метки TABLE не обязательны. По умолчанию, таблица выводится без рамки. Как правило, размер ячеек таблицы устанавливается автоматически, чтобы наилучшим образом разместить содержимое, однако можно установить ширину таблицы с помощью атрибута WIDTH. Атрибуты BORDER, CELLSPACING и CELLPADDING предоставляют дополнительные возможности для контроля за внешним видом таблицы. Заголовок размещается над или под таблицей в зависимости от значения атрибута ALIGN.

Горизонтальный ряд ячеек определяется элементом TR, закрывающая метка не обязательна. Ячейки таблицы определяются элементами TD (для данных) и TH (для заголовков). Как и TR, эти элементы могут не иметь закрывающей метки. TH и TD могут включать несколько атрибутов: ALIGN и VALIGN для выравнивания содержимого ячейки, ROWSPAN и COLSPAN для указания того, что ячейка занимает более одного горизонтального ряда или колонки. Ячейка таблицы может содержать другие элементы уровня блока и текста, включая формы и другие таблицы.

Для элемента TABLE обязательны открывающая и закрывающая метки. Допустимые атрибуты:

## **align**

Допустимые значения: LEFT, CENTER и RIGHT. Определяет положение таблицы по отношению к полям документа. По умолчанию установлено выравнивание по левому краю, но это можно изменить путем включения в документ элемента DIV или CENTER.

## **DIV и CENTER**

- Элементы DIV можно использовать для разбиения HTML-документа на несколько разделов (англ. *division* — раздел). Для указания горизонтального выравнивания внутри элемента DIV можно использовать атрибут ALIGN с допустимыми значениями LEFT, CENTER и RIGHT (аналогично принятому для абзацев <P>).
- Обратите внимание: элемент DIV по определению закрывает открытый абзац P. За исключением этого случая, браузеры **не** показывают элемент DIV на экране. Элемент  $\leq$ CENTER> полностью равнозначен  $\leq$ DIV ALIGN=CENTER>. В элементах DIV и CENTER обязательны открывающие и закрывающие метки.

**width**

При отсутствии этого атрибута ширина таблицы определяется автоматически в зависимости от содержимого. Атрибут WIDTH можно использовать для установки фиксированной ширины в пикселах (например, WIDTH=212) или в процентах от пространства между левым и правым полем (например, WIDTH="80%").

## **border**

Используется для указания ширины внешней окантовки таблицы в пикселах (например, BORDER=4). Значение можно установить равным нулю, в результате чего окантовка не будет видна. В отсутствие этого атрибута окантовка также не должна показываться на экране. Обратите внимание: некоторые браузеры воспринимают метку <TABLE BORDER> точно так же, как BORDER=1.

## **cellspacing**

В традиционном издательском программном обеспечении расположенные рядом ячейки таблицы имеют общую окантовку. В HTML это не так. Каждая ячейка имеет собственную окантовку. Ширина окантовки ячейки в пикселах устанавливается атрибутом CELLSPACING (например, CELLSPACING=10). Этот атрибут также устанавливает расстояние между окантовкой таблицы и окантовками крайних клеток таблицы.

## **cellpadding**

Устанавливает расстояние между окантовкой ячейки таблицы и содержимым ячейки.

Элемент CAPTION может иметь один атрибут ALIGN со значением ALIGN=TOP или ALIGN=BOTTOM. Соответственно, заголовок таблицы показывается либо над, либо под таблицей. Большинство браузеров по умолчанию показывают заголовок над таблицей. Открывающая и закрывающая метки обязательны. В заголовках тыблиц не разрешаются элементы уровня блока.

Элемент TR открывает описание строки таблицы. Закрывающая метка не обязательна. Имеет два стрибута:

## **align**

Устанавливает горизонтальное выравнивание в ячейках строки. Допустимые значения: LEFT, CENTER и RIGHT. Действие аналогично атрибуту ALIGN у абзацев.

#### **valign**

Устанавливает вертикальное выравнивание в ячейках строки. Допустимые значения: TOP, MIDDLE и BOTTOM; содержимое ячеек при этом выравнивается по верхнему краю, по центру или по нижнему краю.

Существует два элемента, определяющих ячейки таблицы. TH используется для ячеекзаголовков, а TD - для ячеек с данными. Открывающие метки обязательны, закрывающие нет. Ячейки могут иметь следующие атрибуты:

## **nowrap**

Этот атрибут запрещает автоматический перевод текста со строки на строку внутри ячейки таблицы (например, <TD NOWRAP>). Эффект применения этого атрибута аналогичен использованию объекта вместо пробела по всему содержимому ячейки.

## **rowspan**

Используется с положительным целым значением числа строк таблицы, занятых ячейкой. По умолчанию принято равным единице.

## **colspan**

Используется с положительным целым значением числа колонок таблицы, занятых ячейкой. По умолчанию принято равным единице.

**align**

Указывает принятое по умолчению выравнивание содержимого ячейки. Имеет приоритет над значением, установленным атрибутом ALIGN строки таблицы. Допустимые значения те же самые: LEFT, CENTER и RIGHT. Если атрибут ALIGN не указан, принятое по умолчанию выравнивание - по левому краю для <td> и по центру для <th>, однако это можно изменить установкой атрибута ALIGN элемента TR.

## **valign**

Указывает принятое по умолчению выравнивание содержимого ячейки. Имеет приоритет над значением, установленным атрибутом ALIGN строки таблицы. Допустимые значения те же самые: TOP, MIDDLE и BOTTOM. Если атрибут VALIGN не установлен, по умолчанию принято выравнивание по центру, однако это можно изменить установкой атрибута VALIGN элемента TR.

#### **width**

Указывает рекомендуемую ширину содержимого ячейки в пикселах. Значение используется только в случаях, когда оно не противоречит требованиям к ширине других ячеек в колонке.

#### **height**

Указывает рекомендуемую высоту содержимого ячейки в пикселах. Значение используется только в случаях, когда оно не противоречит требованиям к высоте других ячеек в строке.

Таблицы, как правило, показываются на экране "приподнятыми" над поверхностью страницы, а ячейки - "вдавленными" в тело таблицы. Ячейки выделяются окантовкой только если в них есть содержимое. Если содержимое ячейки состоит только из пробелов, ячейка считается пустой, за исключением случаев, когда в ней есть хотя бы один объект .

#### Литература:

Основные источники:

1. ИД Кнорус ЭБС Филимонова Е.В. Информационные технологии в профессиональной деятельности. Учебник, 2017

Дополнительные источники:

 Теоретический материал по языку HTML взят из материалов сайта http://www.w3.org/pub/WWW/TR/

#### **Практическое занятие № 33**

«Прикрепление таблиц сценариев для работы с сайтом»

#### **Практическое занятие № 34**

«Средства создания и сопровождения сайта. (Создание web-сайта с помощью Word)»

*Цель занятия:* освоить приемы создания web-страниц и web-сайтов с помощью текстового процессора MS Word; оформление дизайна страницы; организация внутренних и внешних гиперссылок.

#### *1. Краткие теоретические сведения*

- В качестве редакторов, упрощающих создание Web-сайтов, можно использовать приложения Microsoft Office – Word, Excel, PowerPoint и др. При этом пользователь может не знать язык HTML и иметь привычную среду для оформления документа – WYSIWYG (что вижу, то и получаю). Огромное количество людей, использующих Word в своей повседневной работе, становятся потенциальными разработчиками HTML-документов.
- Создать Web-станицу в Word можно двумя способами: с помощью Мастера или шаблона либо преобразовав существующий документ Word в формат HTML. При этом Word сам генерирует тэги HTML, хотя и не оптимальным образом.
- Первый способ создания HTML-документов достаточно прост надо начать создание документа "с нуля" и только следовать советам Мастера и использовать те средства, которые имеются в меню программы.
- Второй способ преобразование существующего документаWord в тэги HTML при сохранении файла Word в формате HTML. Преобразование естественно приводит к тому, что какие-то элементы оформления документа будут утрачены или изменены.
- Одной из отличительных особенностей HTML-документов является то, что сам документ содержит только текст, а все остальные объекты встраиваются в документ в момент его отображения Браузером с помощью специальных тэгов и хранятся отдельно. При сохранении HTML-файла в месте размещения документа Word создает на диске папку, в которую помещает сопутствующие ему графические элементы оформления. Например, при сохранении файла с рисунками frieds.htm Word создает папку frieds.files, в которой и разместит все рисунки.
- В соответствии с этим при создании сайта группы взаимосвязанных Web-страниц рекомендуется помещать сайт в отдельную папку и при перемещении или публикации сайта строго сохранять всю внутреннюю структуру папок.
- При подготовке публикации в Интернет материалов, созданных в Word, полезно знать особенности преобразования в формат HTML. Некоторые из них приводятся ниже. Конвертирование элементов оформления в HTML

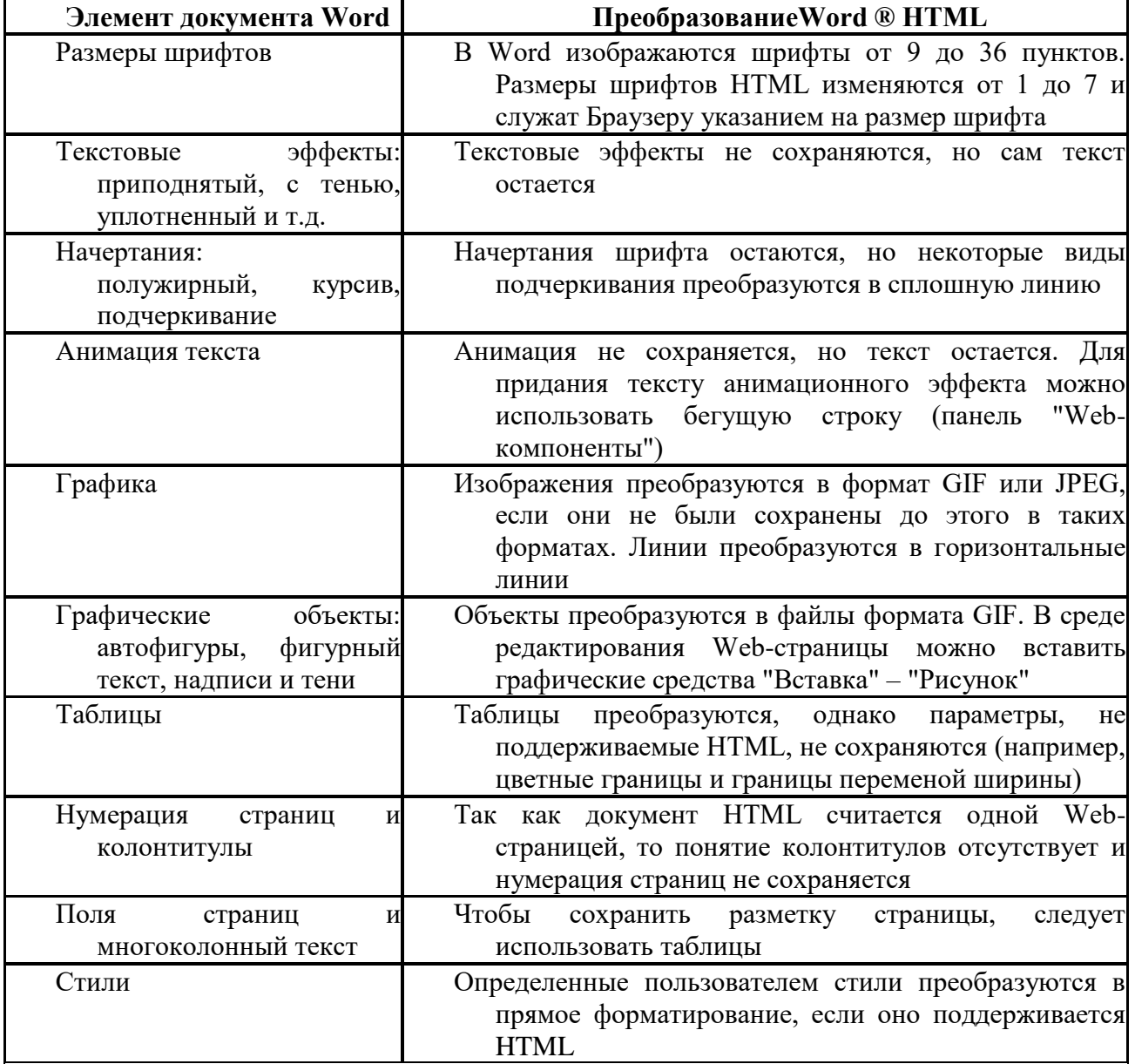

При необходимости вставить на HTML-страницу собственные тэги, в Word предусмотрено непосредственное редактирование HTML-кода. Это можно сделать,

вызвав окно редактора через меню "Вид" – "Источник HTML". До того как перейти в этот режим, следует сделать сохранение файла. После завершения редактирования перед закрытием окна, файл также нужно сохранить.

- Другая возможность перехода в режим редактирования НТМL это открыть документ в Браузере и вызвать меню "Вид" – "В виде HTML". По умолчанию редактирование выполняется в Блокноте.
- Хотя Word отображает документ практически в том же виде, в каком он в дальнейшем будет находиться в Браузере, предварительный просмотр Web-документа можно выполнить, не покидая Word.
- В меню "Вид" установлены способы отображения документа Word. При выборе "Webдокумент" файл отображается так, как будет выглядеть в Браузере, установленном на компьютере. Через меню "Вид" можно вернуться к обычному режиму работы с документом.

## *2. Задания для самостоятельной работы студентов*

- *Задание №1.* Создайте с помощью текстового процессора MS Word web-сайт «Мой сайт», состоящий из пяти страниц:
- Страница 1 должна содержать:
- o заголовок;
- o гиперссылки: «Обо мне», «Моя семья», «Друзья», «Мои увлечения».
- Страницы 2, 3, 4 и 5 должны содержать:
- o заголовок;
- o по два или более отформатированных абзаца текста (один абзац не менее трех полных строк);
- o фотографии (минимум по одной на каждой странице).

Сайт должен содержать информацию о вас, а также ваших родственниках, друзьях и т.п. Требования к сайту:

- o заголовки и гиперссылки выравнивать по центру;
- o для абзацев текста использовать различные варианты выравнивания (по ширине, по левому краю, по правому краю);
- o использовать разные способы выравнивания фотографий;
- o обязателен фоновый цвет страницы;
- o на каждой странице должен быть заголовок окна;
- o для заголовков использовать шрифт Arial, для основного текста Verdana (размеры подобрать самостоятельно).
- *Задание №2.* Протестируйте работоспособность сайта в браузере (по возможность в двух различных). Протестируйте работоспособность сайта при выключенной графике.
- *Задание №3.* Измените в настройках браузера шрифт по умолчанию на Courier New, размер 14 и убедиться, что это не повлияло на внешний вид страниц сайта.
- *Задание №4.* Разместите созданный сайт на любом бесплатном хостинге. Проверьте работоспособность.

#### **Практическое занятие № 35**

- «Средства создания и сопровождения сайта. (Создание web-сайта с помощью редактора сайтов DreamWeaver)»
- **Цель работы:** освоение приемов создания web-страниц и web-сайтов c помощью редактора сайтов.

#### **Краткие теоретические сведения:**

- **DreamWeaver** профессиональный редактор HTML для визуального создания и управления сайтами различной сложности и страницами сети Internet. Нравится ли вам вручную писать код HTML или вы предпочитаете работать в визуальной среде, Dreamweaver облегчает эту работу и обеспечивает полезными инструментами и средствами, чтобы сделать свои собственные проекты непревзойденными.
- DreamWeaver относится к категории WYSIWYG-редакторов (т.е.What You See Is What You Get), и этот пакет имеет очень много достоинств: удобный интерфейс, настройка функций, поддержка больших проектов и многое другое. Для работы в этой программе не нужно досконально знать HTML (в этом и заключается преимущество технологии WYSIWYG - что вижу, то и получаю).
- Dreamweaver включает в себя много инструментов и средств для редактирования и создания профессионального сайта: HTML, CSS, JavaScript, редакторы кода (просмотр кода и инспектор кода), что позволяет вам, редактировать различные текстовые документы, которые поддерживаются в Dreamweaver. Также вы можете настроить Dreamweaver, чтобы он наводил порядок и переформатировал HTML, как вы этого хотите.
- Возможность визуального редактирования в Dreamweaver также позволяет быстро создавать или менять дизайн проекта без написания кода. Dreamweaver относится к так называемым "визуальным" редакторам, т.е. вы сразу можете видеть на экране (хотя бы приблизительно) результат своей работы. При этом он предоставляет полный доступ к источнику кода и не вставляет в него ничего лишнего, как это делает, например, FrontPage.
- Таким образом, можно создавать свою страничку и параллельно изучать HTML, заглядывая в источник. Можно на живом примере убедиться, что HTML - это просто. Простота обращения с редактором DreamWeaver заключается в том, что возможно рассмотреть все централизованные элементы и перетащить их с удобной панели непосредственно в документ.
- Рабочая область Dream Weaver настраивается под различные стили работы и уровни знаний. Вот некоторые наиболее используемые компоненты:
- o окно документа отображает текущий документ, который вы создаете и редактируете.
- o навигатор панелей внизу окна Document содержит кнопки для открытия и закрытия наиболее часто используемых инспекторов и панелей. Можно установить, какие значки появляются в навигаторе панелей в настройке панелей
- o панель инструментов (toolbar) содержит кнопки и всплывающие меню, которые позволяют просматривать окно Document различными способами, устанавливать опции вида, и обращаться к некоторым операциям, например, просмотр в браузере.
- o контекстное меню позволяет быстро обращаться к полезным командам, имеющим отношение к текущему выбору или области. Чтобы отобразить контекстное меню, необходимо щелкнуть правой кнопкой мыши на элементе в окне.
- o панель объектов содержит кнопки для создания и вставки различных типов объектов, изображений, таблиц, слоев, фреймов. Можно также переключать между стандартным различными видами представления документов.
- o инспектор свойств отображает свойства для выбранного объекта или текста, и позволяет изменять эти свойства. (Некоторые свойства появляются в инспекторе, в зависимости от объекта или выбранного текста.)

DreamWeaver обеспечивает использование многих других инспекторов, панелей и окон.

При этом в DreamWeaver различают два вида окон: окно сайта и окно документа.

- Окно сайта предназначено для работы с сайтом в целом. Оно вызывается клавишей F8 и позволяет переключаться между сайтами, создавать новые папки и файлы, публиковать сайт в cети и управлять им на сервере.
- Окно документа предназначено для непосредственного редактирования страницы. Оно имеет три режима работы: код, код и дизайн, дизайн, причем второй - очень удобен для изучения HTML.
- Основные объекты, которые можно вставить на собственную Web-страницу представлены на Панели объектов.

## *2. Задания для самостоятельной работы студентов*

- *Задание №1.* Создайте сайт с помощью конструктора сайтов на тему (по выбору студента):
- 1. «Жизнь без сигарет»;
- 2. «Подросток и алкоголь»;
- 3. «Мой колледж»;
- 4. «Мой город (деревня)»;
- 5. «Моя будущая профессия».

Перед созданием сайта найти соответствующие вашей теме фотографии (скачать с Интернета, отсканировать или сфотографировать).

Первая страница должна содержать заголовок и графические миниатюры ваших изображений (их уменьшенные копии). Размеры графических файлов на должны превышать 100 Кбайт и иметь формат .jpeg. Каждая графическая миниатюра должна являться гиперссылкой на соответствующую страницу сайта (обязательно наличие всплывающих подсказок).

Требования к сайту:

- o Сайт должен состоять не менее чем из 10 страниц;
- o обязательно использовать текстуру (фоновый рисунок) на каждой странице;
- o обязателен текст (минимум 7 абзацев из трех полных строк) на каждой странице;
- o обязательны заголовки на всех страницах;
- o обязательны заголовки окон;
- o для заголовков и основного текста использовать различные шрифты.

*Задание №2.* Протестируйте работоспособность сайта в браузере (по возможность в двух различных). Протестируйте работоспособность сайта при выключенной графике.

*Задание №3.* Изменить в настройках браузера шрифт по умолчанию на Courier New, размер 14 и убедиться, что это не повлияло на внешний вид страниц сайта.

Задание №4. Разместите созданный сайт на любом бесплатном хостинге. Проверить работоспособность.

## Практическое занятие № 36

- «Использование тестирующих систем в учебной деятельности в локальной сети образовательного учреждения. Примеры сетевых информационных систем для различных направлений профессиональной деятельности»
- Цель работы: выработать практические навыки работы с форумами, регистрации, настройки и работы в системах.

## Краткие теоретические сведения:

- Форум это тематическое общение. В отличие от чата, на форуме обсуждают какую-то определенную тему. Можно сказать, что форум - это клуб по интересам. То есть форум - это такое место в Интернете, где собираются люди, которых объединяет одно увлечение или идея, и общаются на интересующую их тему. Они помогают друг другу советами и подсказками, обмениваются жизненным опытом, поддерживают друг друга.
- Для того чтобы найти форум на интересующую тему, можно воспользоваться поисковой системой. Например, открыть сайт yandex.ru и напечатать в оранжевой строке поиска «форум интересующая тема». Например, «форум кошки».
- Для общения в системе мгновенных сообщений ICQ каждому пользователю необходимо иметь специальный идентификационный номер, называемый ICQ UIN.

**ICO** – служба передачи мгновенных сообщений в Интернете.

Регистрация в системе ICO

- 1. Перейдите на страницу http://www.icq.com/join/ru
- 2. Перейдя на страницу регистрации ICQ, вы увидите стандартные поля, которые вы лолжны булете заполнить и после нажать кнопку Регистрация. Лля успешной регистрации заполнять придётся все поля. Рекомендуем обращать внимание на всплывающие подсказки справа - они достаточно полезны при возникновении трудностей.
	- о имя, Фамилия до 20 символов в каждое поле;
	- адрес электронной почты может быть использован для входа в систему или  $\cap$ восстановления забытого пароля;
	- Пароль у большинства при регистрации возникают проблемы с его выбором.  $\circ$ Происходит это из-за того, что сервис ICQ установил некие рамки для вводимого пароля - он не может быть короче 6 и длиннее 8 символов включительно. Он может состоять из заглавных и строчных латинских букв и нифр:
	- Лата рождения эта информация необходима для большей безопасности  $\circ$ вашего ICQ UIN, она будет доступна только вашим друзьям (изменить это правило можно в настройках приватности ICQ);
	- $\circ$ Пол:
	- Защита от роботов 5-6 цифр, обычно раза с 2-3 получается распознать их.  $\Omega$
	- Заполнив все поля, нажмите кнопку Регистрация.  $\circ$
- 3. Если все поля были заполнены верно, вы увидите страницу, на которой написано, что для завершения процесса регистрации номера аськи нужно нажать на ссылку в письме и чуть ниже кнопку для перехода в свой почтовый ящик - жмите её.
- 4. В своей почте во Входящих должно появиться новое письмо от ICQ Support, откройте его и нажмите ссылку в этом письме. Обычно оно приходит в течение 10 минут. Если письмо так и нет во Входящих, поищите его во вкладке Спам.
- 5. Итак, вы перешли по ссылке, подтвердив тем самым регистрацию и теперь видите страницу, на которой вас информируют о том, что вы успешно зарегистрировались в ICO.
- 6. Для того, чтобы узнать какой номер UIN вами зарегистрирован, нужно нажать Скачать в верхнем меню сайта и на открывшейся странице в правом верхнем углу вы

увидите свою фамилию и имя. Кликнув по этой надписи и вы увидите какой ICQ номер вы только что зарегистрировали.

- 7. После успешной регистрации, чтобы пользоваться новым ICQ номером, вам необходимо скачать бесплатную версию ICQ.
- **Skype** программное обеспечение с закрытым кодом, обеспечивающее шифрованную голосовую связь и видеосвязь через Интернет между компьютерами а также платные услуги для звонков на мобильные и стационарные телефоны.
- Программа также позволяет совершать конференц-звонки (до 25 голосовых абонентов, включая инициатора), видеозвонки (в том числе видеоконференции до 10 абонентов), а также обеспечивает передачу текстовых сообщений (чат) и передачу файлов. Есть возможность вместо изображения с веб-камеры передавать изображение с экрана монитора

Регистрация в скайп:

- 1. Для начала вам необходимо скачать программу Скайп. После того как программа загрузилась, нажмите на файл установки «SkypeSetup».
- 2. Далее после распаковки должно открыться окно, в котором надо выбрать русский язык и нажать на кнопку «Я согласен - установить».
- 3. Дожидаемся конца установки.
- 4. В открывшимся окне, предварительно проверив соединение с интернетом, нажмите на надпись «У вас нет логина?».
- 5. Далее появится окно, в котором и произойдет регистрация Скайп. Вам необходимо заполнить все поля (Имя, пароль, электронная почта, а также надо будет придумать уникальный логин) и нажать

на кнопку «Я согласен (-на). Создать учетную запись».

- 6. В появившимся окне вводим свой логин и пароль, который указали при регистрации.
- Настройка Скайпа основные настройки Скайпа включают в себя настройку аудио параметров (микрофон и наушники) и видео (веб-камера). Обычно пользователям самостоятельно не приходиться в ручную настраивать Скайп, все необходимые настройки происходят автоматически. Но, не стандартный, старый и слабый микрофон или наушники могут потребовать вашего вмешательства.
- Для начала попробуйте тестовый звонок, он совершенно бесплатен. Вам предложать прослушать сообщение что бы оценить качества звука через наушники или колонки, после этого Вам предложат оставить свое голосовое сообщение, которое Вы же потом и прослушаете. Это позволяет оценить качество работы вашего микрофона и качество передачи звука через интернет.
- Если есть проблемы с качеством звука или качеством интернет соединения, то обычно Скайп сам вам об этом сообщит после тестового звонка и предложит пути решения проблемы.

Если все ж вас не устроило качество, то имеет смысл попытаться отключить автоматическую настройку микрофона и в ручную установить уровень звука

Настройка камеры в Скайпе

Если камера уже работала до Скайпа, то проблем обычно не возникает, Скайп сам корректно найдет и настроит веб-камеру. Если веб-камера подключается в первые, то следует подключить камеру, а после установить драйвера с диска который шел с камерой.

## **Задание:**

- Задание 1. Найти с помощью одной из поисковых систем Интернета форумы по следующим темам:
- Компьютеры
- Информатика
- Информационные технологии в строительстве
- Информационные технологии для механиков и т.п.
- Зарегистрироваться на форуме. Предложить на форуме обсуждение интересующего вас вопроса по теме форума. Сохранить скрин окна форума в текстовом документе под именем ПР25.doc.
- *Задание 2.* Зарегистрироваться в системе ICQ, настроить систему, найти в системе троих одногруппников, передать им текстовые сообщения.
- *Задание 3.* Зарегистрироваться в системе Scype, настроить систему, найти в системе трех одногруппников. Добавить их свои Контакты. Осуществить видео-звонок одному из них. Выполнить видео-сессию с тремя одногруппниками одновременно.

## **Содержание отчета**

## Отчет должен содержать:

- 1. Название работы.
- 2. Цель работы.
- 3. Описание порядка регистрации на форумах, в ISQ, в scype.
- 4. Вывод по работе.

## **Контрольные вопросы**

- 1. Какие формы общения в реальном времени существуют в Интернете?
- 2. Порядок регистрации в ICQ.
- 3. Как добавить пользователя в ICQ?
- 4. Как установить статус в ICQ?
- 5. Порядок регистрации в Scype.
- 6. Как осуществить настройку web-камеры в Scype?
- 7. Как добавить пользователя в Scype?

## **Литература**

Основные источники:

1.ИД Кнорус ЭБС Филимонова Е.В. Информационные технологии в профессиональной деятельности. Учебник, 2017

Дополнительные источники:

- 1. Информатика и ИКТ: учебник для начального и среднего профессионального образования. Цветкова Н.С., Великович Л.С. – Академия, 2011 г.
- 2. Информатика и ИКТ. Практикум для профессий и специальностей технического и социально-экономического профилей. Н. Е. Астафьева, С. А. Гаврилова, под ред. М.С. Цветковой, Академия, 2012г.
- 3. Информатика и ИКТ. Базовый уровень: учебник для 10-11 кл. / И.Г.Семакин, Е.К.Хеннер. – 4 изд., испр. – М. – Бином. Лаборатория знаний, 2008г. – 246 с.: ил.
- 4. Информатика и ИКТ. Базовый уровень: практикум для 10-11 кл. / И.Г.Семакин, Е.К.Хеннер. – 4 изд., испр. – М. – Бином. Лаборатория знаний, 2008г.
- 5. Информатика и ИКТ. 10 кл. Базовый уровень под ред. Н.В.Макаровой Спб Лидер, 2010г.
- 6. Информатика и ИКТ. 11 кл. Базовый уровень под ред. Н.В.Макаровой Спб Лидер, 2010г.
- 7. Энциклопедия школьной информатики / под ред. И.Г.Семакина. М.: Бином. Лаборатория знаний, 2011г.
- 8. http//www.informatika.ru;
- 9. http//www.student.informatika.ru;
- 10. [http://mirgeo.ucoz.ru/.](http://mirgeo.ucoz.ru/)

## **Раздел 6. Использование Мультимедийных устройств в профессиональной деятельности**

## **Практическое занятие №37**

«Составление схемы мультимедийного комплекса учебного заведения»

# **Цель работы: Научиться разрабатывать мультимедийное рабочее место.**

#### **Краткие теоретические сведения:**

**«Учебный мультимедийный комплекс»** (**УМК**) — уникальное решение для образования. УМК представляет собой комплекс оборудования для обеспечения наглядного и эффективного образовательного процесса.

В состав УМК входит:

- **интерактивная доска с проектором**,
- специально разработанный **стол преподавателя** с интерактивным оборудованием,
- система коммутации,
- система управления с интуитивно-понятным интерфейсом.

Всё оборудование комплекса управляется «в одно касание» с помощью оригинального программного обеспечения Smart Сontrol® и сенсорной панели управления на столе преподавателя.

В комплект УМК может входить электронная система опроса - простая и удобная в использовании, осуществляющая автоматизированный контроль текущего усвоения учебного материала и проверку успеваемости учащихся. Графический интерфейс системы опроса **легко интегрируется с MS Power Point**.

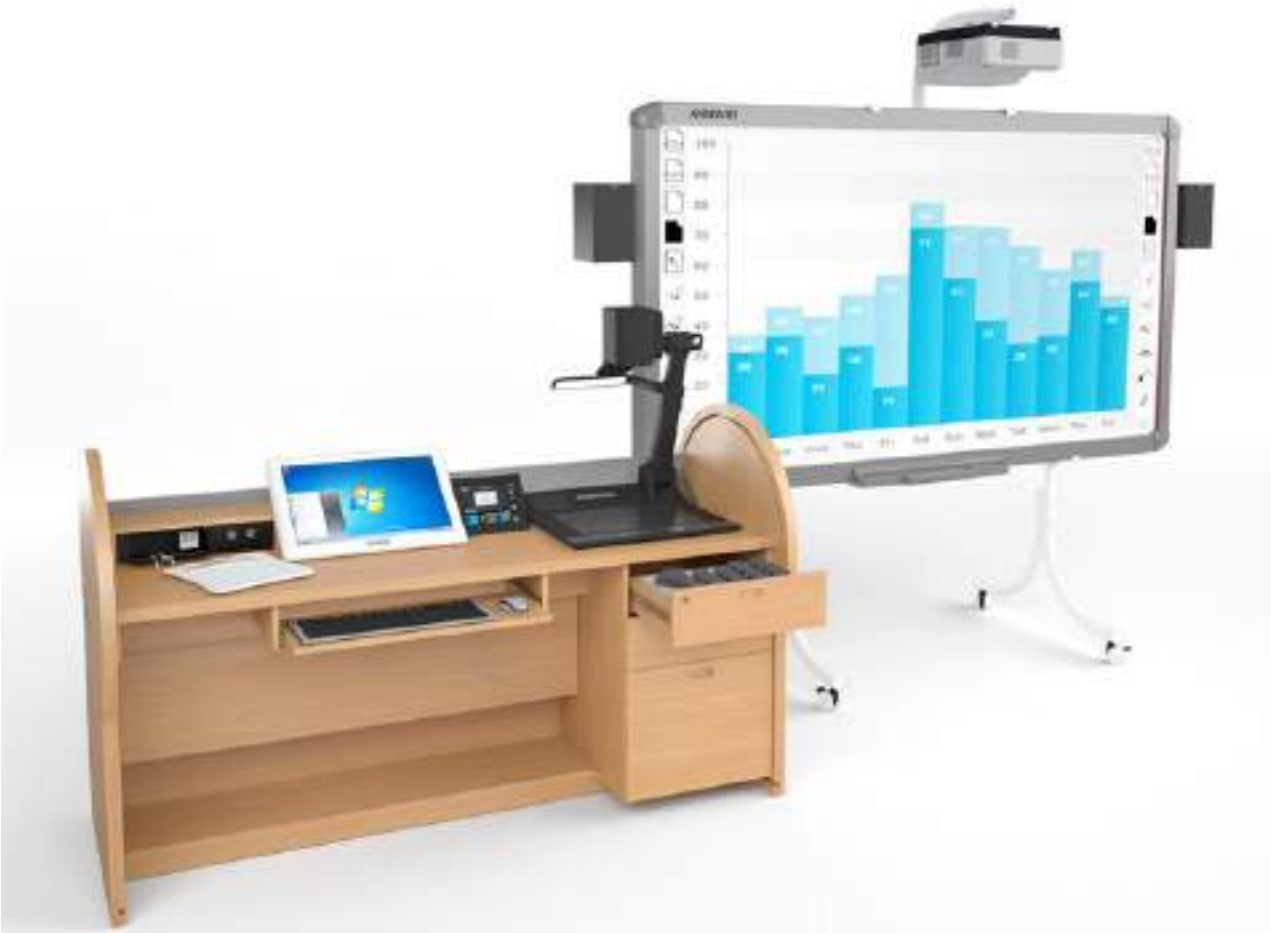

У Вас в запасе уже имеется арсенал наработок, подготовленных без использования компьютера? УМК позволяет использовать современные методы представления информации как по последница с последница с последница с последница и последница и последница с последница с последница

электронных, так и с традиционных носителей. Возможности УМК также могут быть

дополнены системами управления освещением в аудитории, видеоконференцсвязью и другими опциями.

*Назначение УМК - максимально оптимизировать работу преподавателя, автоматизировать управление всем учебным оборудованием и сосредоточить внимание на создании и проведении по-настоящему ярких и увлекательных занятий!*

УМК, установленный в учебном классе:

- решает все задачи технического сопровождения учебного процесса;
- придаёт урокам высокую степень наглядности и интерактивности, тем самым повышая интерес учащихся;
- облегчает работу преподавателя.

*Главная идея и задача комплекса - на основе сбалансированного набора устройств сделать учебный процесс эффективнее, а работу преподавателя более удобной!*

Преимущества УМК

**Работа в одно касание** - моментальное включение/выключение комплекса одной кнопкой. Удобное и легкое управление с сенсорной панели управления.

**Гарантия сохранности** - стол преподавателя вмещает в себя все оборудование комплекса. Особая конструкция стола надежно запирается и защищает устройства от несанкционированного использования и хищения.

**Универсальность пользовательского интерфейса** - УМК вне зависимости от комплектации, версии и модельного ряда имеет визуально узнаваемый пользовательский интерфейс.

**Защита от перебоев электропитания** - решение на основе программного обеспечения Smart Control® фиксирует отсутствие напряжения электросети и подает команду на своевременное и корректное завершение работы всех систем оборудования.

**Гарантия совместимости** - УМК создан на базе оборудования QOMO - американского производителя интерактивных средств для образования. Все необходимые для преподавателя устройства эффективно взаимодействуют между собой.

**Удаленное администрирование комплекса** - реализованы удаленное включение/выключение комплекса, управление элементами комплекса, мониторинг работы оборудования.

Структура УМК

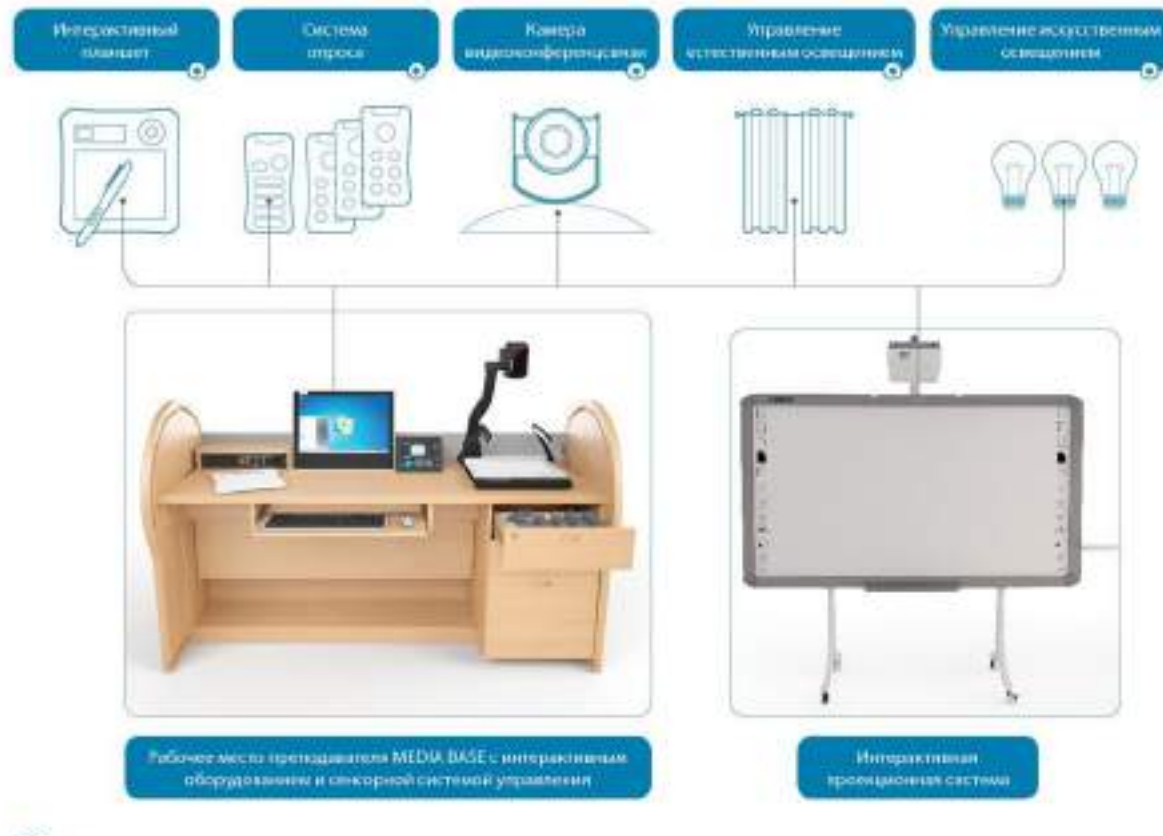

 $\odot$  ones

**Рабочее место преподавателя (Media Base)**

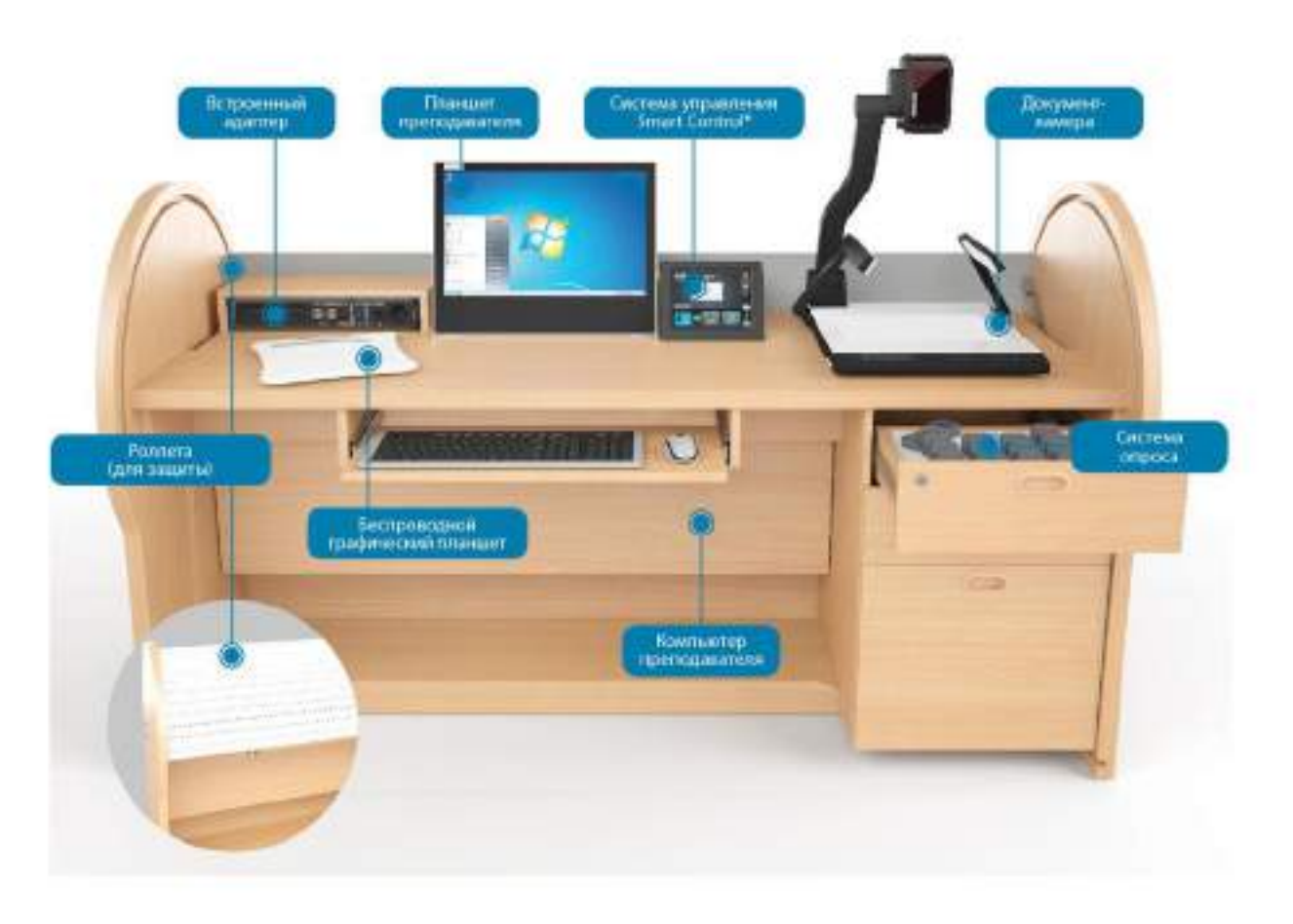

Стол преподавателя разработан с учетом максимально эргономичного расположения оборудования и удобства работы. Внешние источники (ноутбук, USB-флэш, CD и DVD) подключаются через встроенный архитектурный адаптер.

*Преподавателю не нужно даже прикасаться к системому блоку и кабелям! Управление всем оборудованием производится через интерфейс системы управления, а внешние устройства подключаются через адаптер, который также находится на поверхности стола в удобном доступе.*

Системный блок устанавливается скрытым образом в тумбе стола. Включается и выключается автоматически при включении и выключении комплекса с помощью системы управления Smart Control.

**Антивандальное решение** - установленное оборудование защищено от несанкционированного доступа благодаря специальной защитной роллете. Стол закрывается преподавателем на ключ

и открывается в начале занятия.

**Интерактивная проекционная система**

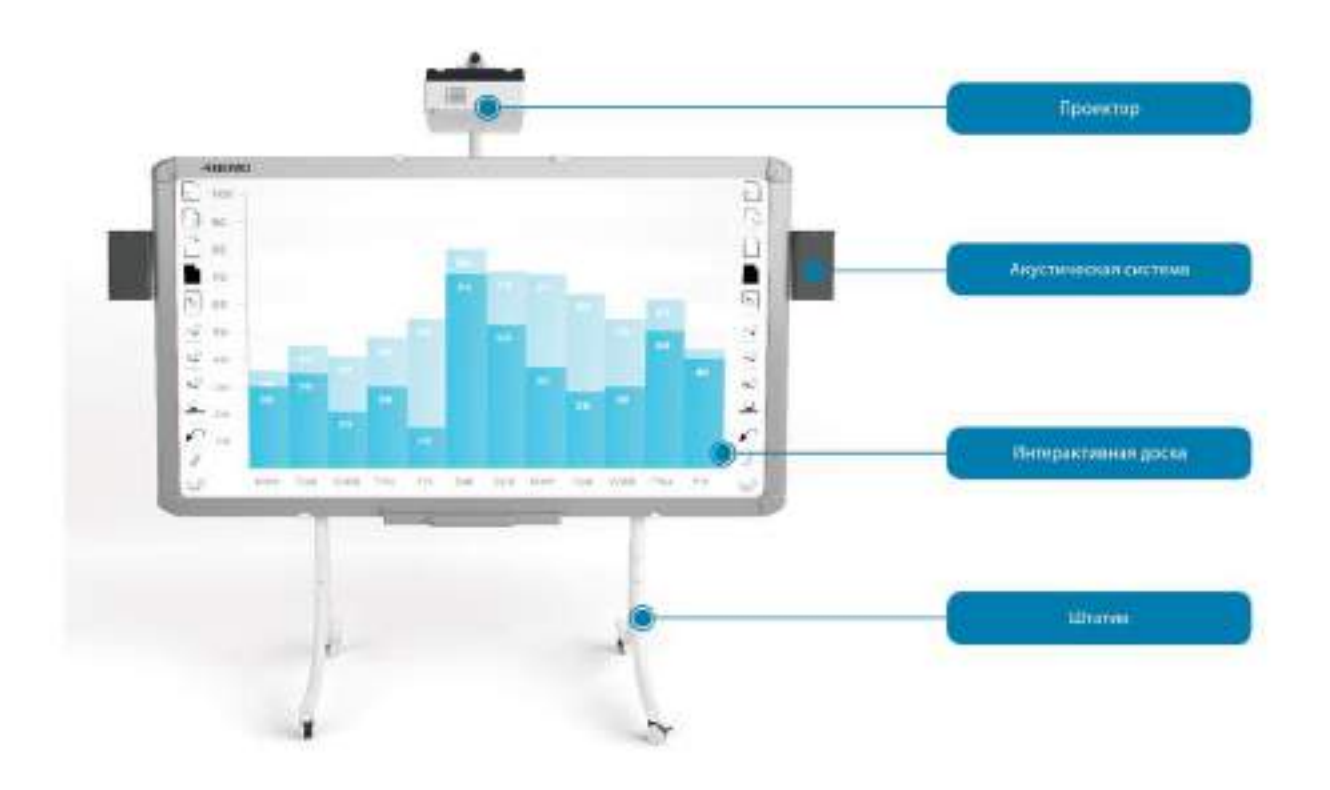

**Ультракороткофокусные проекторы** - устанавливаются в непосредственной близости от рабочей поверхности — прямо над интерактивной доской, что обеспечивает отсутствие ослепления глаз преподавателя при работе с аудиторией и значительно уменьшает тень на интерактивной доске.

**Интерактивные доски QOMO**. В состав УМК могут входить: инфракрасные, электромагнитные или специальные детские интерактивные доски.

## **Система видеоконференцсвязи**

Дополнительная опция, позволяющая проводить сеансы связи с удалёнными корпусами, другими образовательными учреждениями или удалёнными лекторами. Это эффективное средство для дистанционного образования, повышающее мобильность участников образовательного процесса. К системе видеоконференцсвязи могут подключаться учащиеся, находящиеся, например, дома. С помощью компьютера, подключенного к Интернету, они могут наблюдать и участвовать в происходящем в прямом эфире.

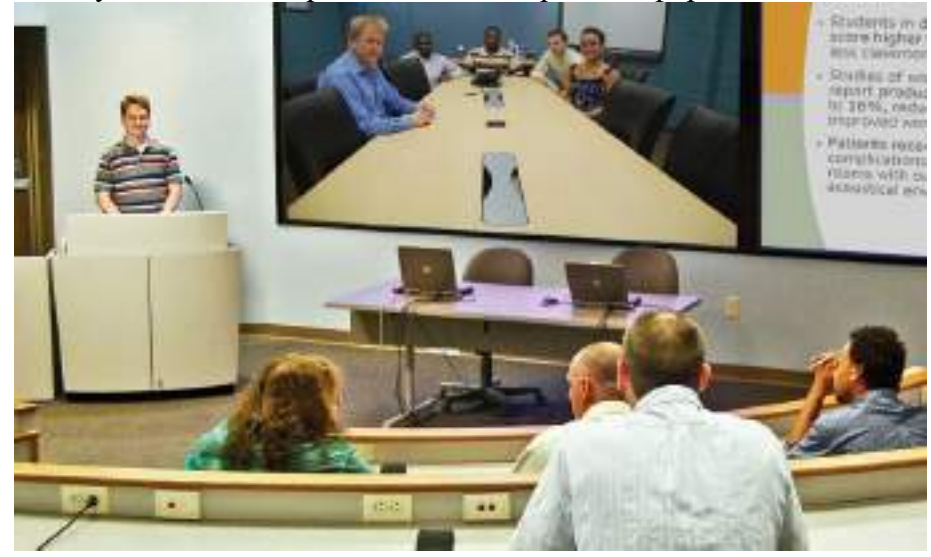

Организация многоточечного соединения позволяет активно участвовать в обсуждении каждому из подключившихся учеников (их может быть несколько десятков). Данная возможность стирает различия между очной и дистанционной формой обучения, позволяя людям с ограниченной мобильностью получать полноценное образование.

*В отличие от видеокурса при использовании видеоконференцсвязи процесс обучения обеспечен обратной связью, то есть возможен столь необходимый диалог между преподавателем и удаленными студентами, которые активно включаются в учебный процесс.*

Современные системы позволяют не только получать изображение и голос удаленной стороны, но и легко обмениваться с собеседниками любой визуальной информацией например, графиками, слайдами и видеороликами, а также проводить совместную работу над документа-

ми — в реальном масштабе времени. Благодаря архивации данных (запись видеоматериалов, в том числе и действий с рабочего стола, их звукового сопровождения, а также речи преподавателя или докладчика), в арсенале учебного заведения появляется ценный архив видеоуроков.

Применение профессиональной видеоконференцсвязи - это решение, обеспечивающее контакт максимально широкого круга учащихся с преподавателями. Это средство, повышающее конкурентноспособность учебного заведения!

Задание:

- 1. Разработать и схематически изобразить варианты учебно-методического комплекса преподавателя спец-дисциплин.
- 2. Реализовать проект с помощью имеющихся технических средств.

## **Практическое занятие №38**

«Работа с профессиональной программой «Арника»

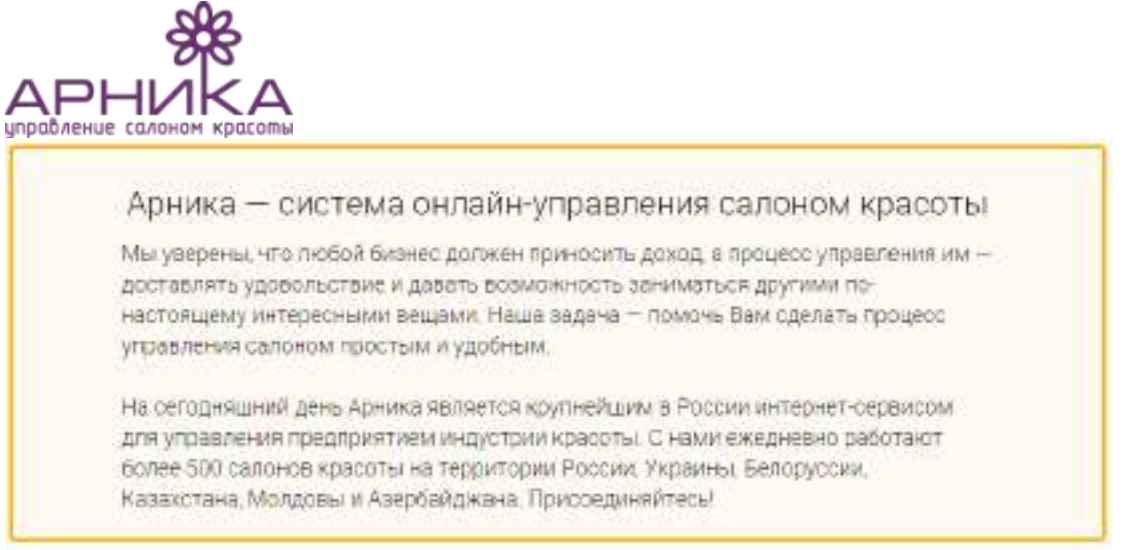

## **История проекта**

## **2011**

Идея проекта родилась в 2011 г., когда идеолог Арники Татьяна Агапова пыталась найти на российском рынке простой и удобный сервис для управления предприятиями индустрии красоты.

В 2011 году началась разработка сервиса.

## **2012**

Октябрь 2012 г. – начало коммерческой эксплуатации Арники. К системе подключены первые клиенты, большинство которых с нами и сегодня.

В первую версию системы вошли основные функциональные блоки, заложившие основу будущего продукта – управление продажами, учет материалов и финансов, взаиморасчеты с сотрудниками салона.

**2013**

К команде проекта присоединился стратегический партнер – медиагруппа «Актион». С сентября 2013 г. Началось активное расширение функционала и продажи сервиса.

Арника выходит за границы РФ – сервисом начали пользоваться первые клиенты из Украины, Белоруссии и Казахстана

## **Сегодня**

Мы интенсивно работаем над качеством сервиса и продуктом, ежемесячно обновляя функционал сервиса, и имеем грандиозные планы развития на 2015-2016 годы

Сайт : [http://www.arnica.pro/](http://www.arnica.pro/about#ixzz3YEJ6Y3zu)

24 часа, где бы вы ни находились при этом, вам доступны все возможности управления своим салоном красоты, парикмахерской или спа-студией.

## **Данная программа управления салоном красоты имеет следующий функционал: Удобный и простой учет и автоматизация всего необходимого:**

- Запись клиентов. Удобный, простой и наглядный календарь предварительной записи. Вашему администратору понравится!
- Продажи. Продажи товаров, услуг, абонементов, сертификатов. Подробная статистика по каждому клиенту и всей клиентской базе.
- Учет материалов. Анализ движений материалов на складе; учет поступлений, продаж, перемещений товаров; автоматическое списание материалов при оказании услуг.
- Финансы. Вы всегда знаете, сколько денег в кассе и на расчетном счету салона, от кого они поступили и на что расходовались
- Сотрудники. Ведение графиков работы, автоматический расчет зарплат, баланс взаиморасчетов с каждым сотрудником
- Маркетинг. Широкие возможности SMS-взаимодействия с клиентами. Онлайн-запись клиентов с Яндекса, 2ГИС, Вашего сайта и соц. сетей.
- Мобильные приложения. Управляйте Вашим салоном, где бы Вы ни находились в дороге, дома или в отпуске.
- 100% безопасность. Безопасность данных один из главных приоритетов нашей работы. Мы гарантируем 100% защищенность и конфиденциальность данных пользователей.
- Персональный менеджер. Бесплатно обучим ваших администраторов, поможем настроить систему, загрузим данные и ответим на все вопросы!

## **Используйте все sms-возможности! Автоматические и "ручные" sms-рассылки:**

- получите от клиента sms-оценку качества работы салона
- - поздравьте клиента с днем рождения
- - напомните о предварительной записи
- сообщите о новостях, акциях, спецпредложениях салона.

Данная программа очень хороша для администратора салона красоты. Она позволяет значительно экономить время и вести полный учет всего необходимого.

Получайте новых клиентов с Яндекса, 2 ГИС и еще 10 тематических порталов! Ваши постоянные клиенты оценят по достоинству возможность записи с сайта Вашего салона, из мобильного приложения и социальных сетей (Вконтакте, Facebook)

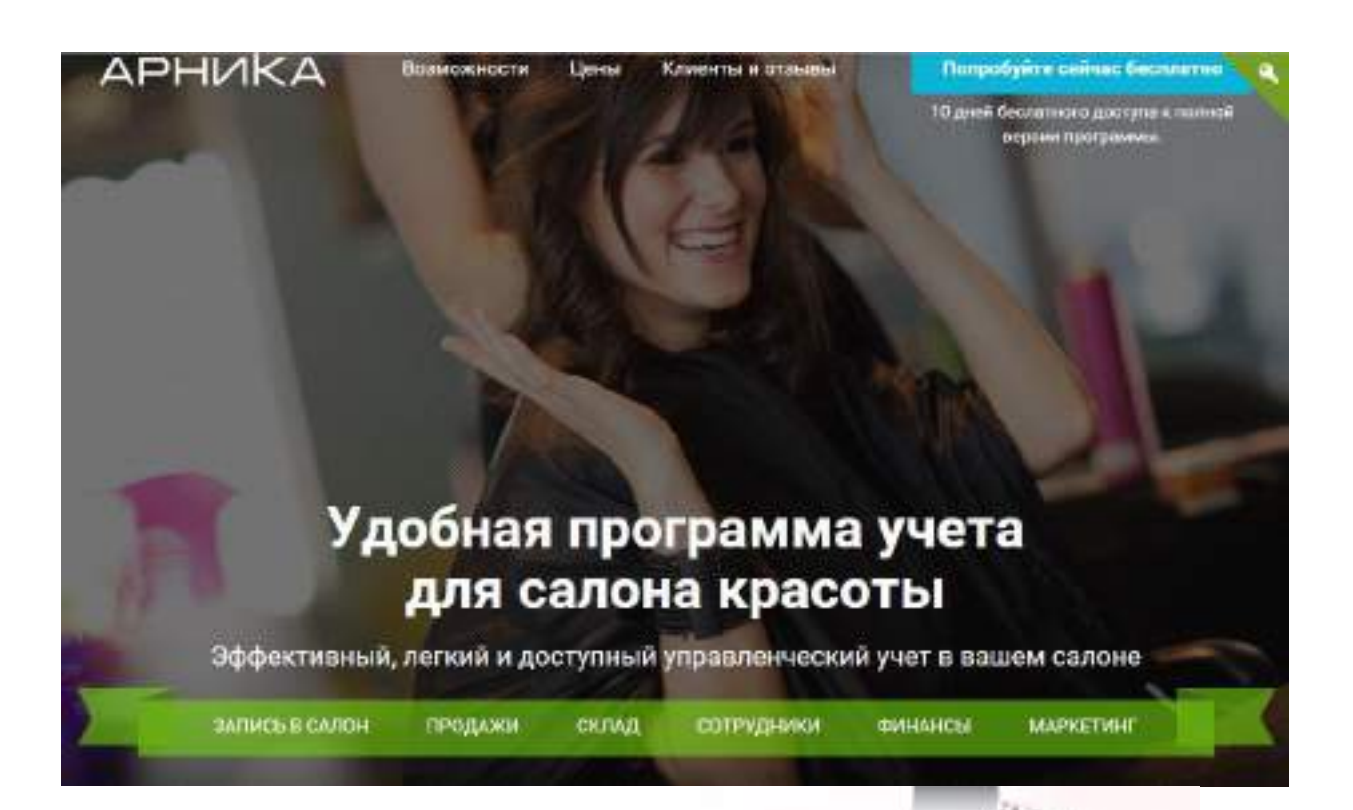

## Управление клиентской базой салона красоты

• Кто из похльных клиентов перестал посещать салон и почему?

- **Ф.** Становятся да новые клиенты постоянными?
- Continue steering node hite cates nodine SMSрассылки?
- в Подробная статистика по кандому клиенту. доступная в 1 клик

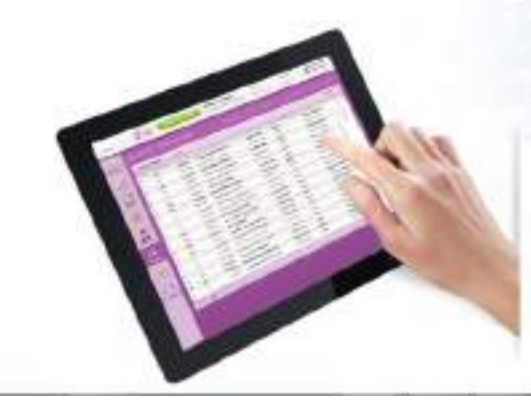

## Простой и удобный учет визитов, товаров, финансов

- Календарь предварительной записи клиентов
	- · Averantwice neopaw • Остаток на складе и история движения каждой
	- единацы товара<br>• Учет финансов по кассам и статьям расходов
	-

#### **Раздел 7. Оборудование АРМ технолога парикмахерского искусства на базе ПК. Практическое занятие № 39**

«Оборудование АРМ технолога парикмахерского искусства на базе ПК»

#### **Цель работы:**

1) сформировать представление об организации автоматизированных рабочих мест (АРМ), а также АРМ конкретного специалиста;

2) приобрести умения и навыки поиска информации в глобальной сети Интернет с помощью информационно-поисковой системы.

#### **План работы:**

1. Создание структуры АРМ.

2. Использование лицензионных программных продуктов.

3. Выполнение зачетного задания.

#### **Теоретические сведения**

Автоматизированное рабочее место — это комплекс средств компьютерной техники и программного обеспечения, располагающийся непосредственно на рабочем месте сотрудника и предназначенный для автоматизации его работы в рамках профессиональной деятельности.

Автоматизированные рабочие места должны создаваться в соответствии с их предполагаемым функциональным назначением. Общими принципами создания АРМ являются системность (система взаимосвязанных компонентов), гибкость (приспособление АРМ к своевременной модернизации), устойчивость (работоспособность системы должна быстро восстанавливаться, неполадки отдельных элементов — легко устраняться), эффективность (правильное распределение функций и нагрузки между работником и средствами автоматизации).

#### **Ход выполнения работы**

1. Создание структуры АРМ. Выполните задания № 1-3 и продемонстрируйте преподавателю результаты работы.

Задание № 1

Найдите информацию, связанную непосредственно с вашей будущей профессией, по компонентам структуры АРМ и связям между его составными частями, приведенными на рис. 1.1.

Задание № 2

Осуществите поиск информации, связанной непосредственно с вашей будущей профессией, по следующим компонентам: описание рабочего места, рабочих инструментов, технологии, задач с использованием фотографий.

Задание № 3

Составьте описание АРМ, имеющего непосредственное отношение к вашей будущей профессии, на основе рис. 1.1

2. Использование лицензионных программных продуктов. В современном мире во всех сферах деятельности на первый план выходит информация, а следовательно, процессы, связанные с ее получением, обработкой, использованием и защитой. Информация стала определяющим ресурсом для успешной деятельности любого предприятия, организации, учебного заведения и т. д. Утверждение «Кто владеет информацией, тот владеет миром» актуально. Выполните задания № 4, 5.

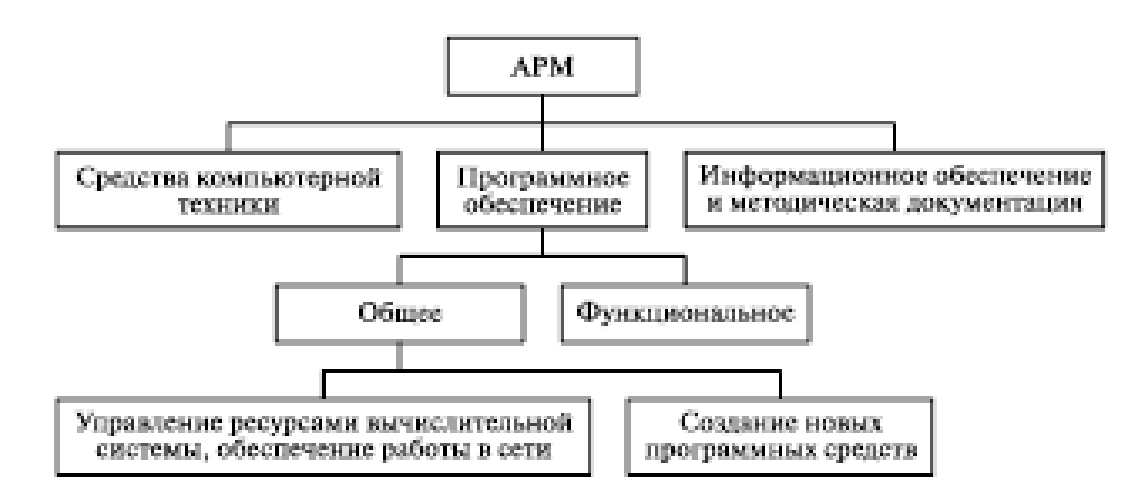

Рис. 1.1. Структура автоматизированного рабочего места специалиста Задание № 4

Составьте перечень лицензионных программных продуктов, которые используются по вашим профильным дисциплинам.

Задание № 5

Используя глобальную сеть Интернет, осуществите поиск информации, связанной с методами защиты информации, правонарушениями в информационной сфере и мерами их предупреждения.

3. Выполнение зачетного задания. Выполните зачетное задание и предъявите преподавателю результат работы.

## **ЗАЧЕТНОЕ ЗАДАНИЕ**

Используя Интернет, найдите и сохраните на своем компьютере (или на другом носителе информации) текст Трудового кодекса Российской Федерации. Предъявите преподавателю описание АРМ, созданное вами по заданию № 3.

**Форма отчета:** Показать сохраненный документ преподавателю.

**Место проведения:** Кабинет Информатики и ИКТ.

**Оснащение и вспомогательные средства:**

1. Конспект.

2. Шаблон документа - инструкции

3. Персональный компьютер.

## **Практическое занятие № 40**

«Автоматизированные средства управления различного назначения, примеры их использования»

#### **Цель работы:**

1) научиться осуществлять сопоставительный анализ устройства и действия машин, механизмов, предметов и аппаратов, различных явлений и процессов;

2) сформировать умения поиска решений методами оптимизации;

3) приобрести навыки построения модели какой-либо проблемы реальной действительности, исследования этой модели в процессе решения задачи и правильной интерпретации результатов.

#### **План работы:**

- 1. Анализ управляемых систем.
- 2. Моделирование задачи оптимального управления.
- 3. Построение регрессионной модели в прогнозировании.
- 4. Выполнение зачетного задания.

#### **Теоретические сведения**

Автоматизированные системы управления (АСУ) нашли широкое применение во всех отраслях экономики. Создано и функционирует несколько тысяч АСУ различного класса и назначения. Создание АСУ (рис. 1.2) связано с анализом объекта управления, выбором критериев управления, определением структуры и функций системы. Параметры функций управления определяются особенностями объекта. Отдельные функции подлежат автоматизации на базе комплекса технических средств.

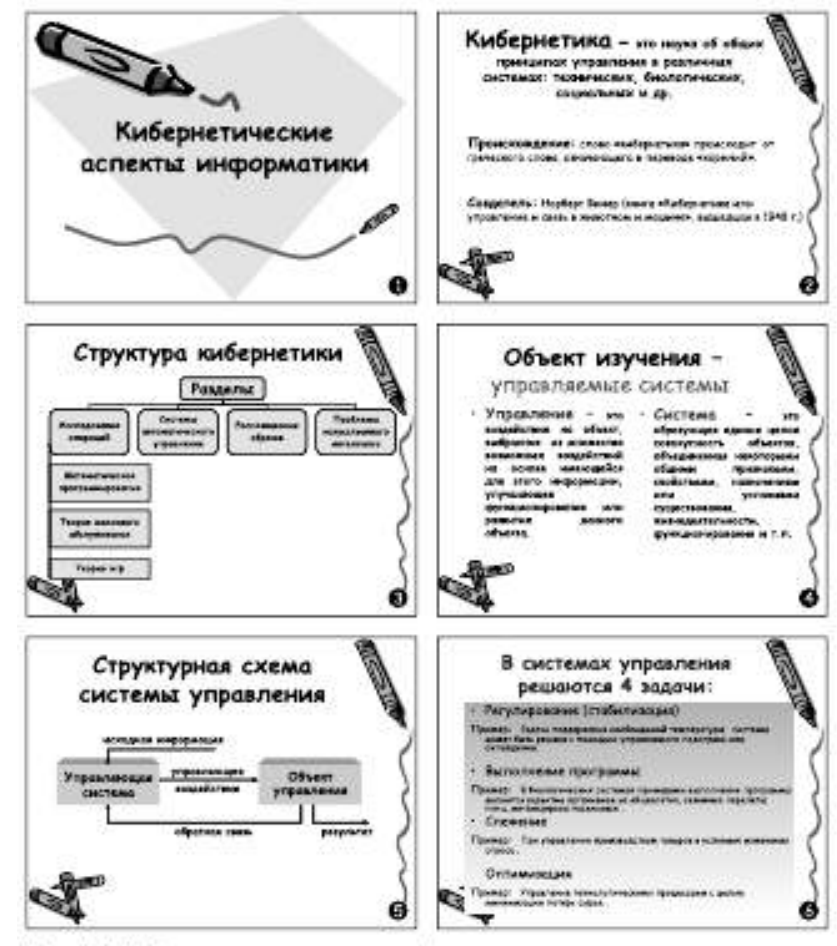

Рис. 1.2. Кибериетические аспекты информатики

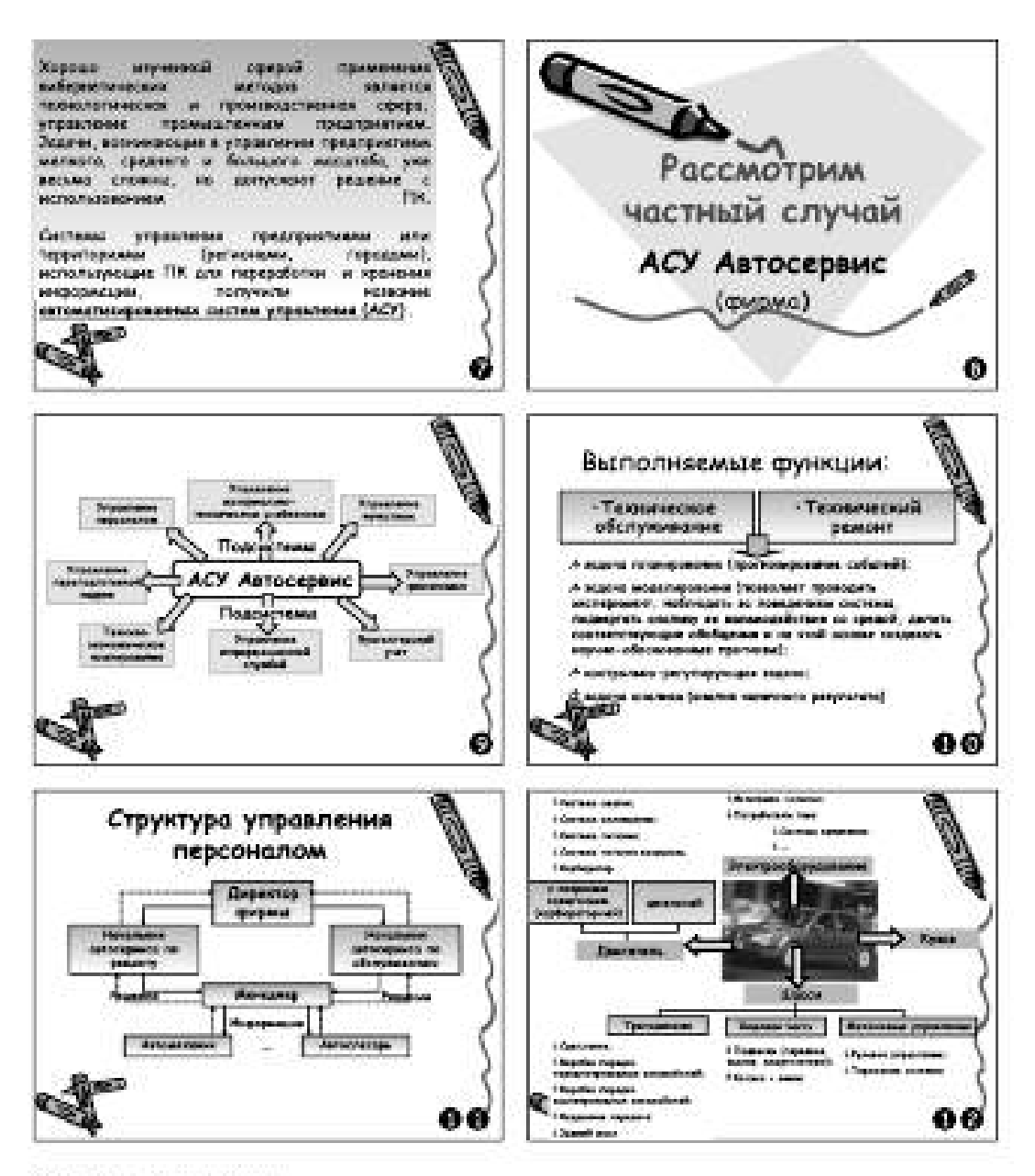

Puc. 1.2. Oronwannel

В настоящее время сложились два направления автоматизации управленческой деятельности, связанные с применением автоматических и автоматизированных систем. В первом случае объектами управления являются технологические процессы, в частности работа оборудования, и человек принимает участие в процессе управления косвенно, во втором случае — коллективы, занятые в сфере материального производства и обслуживания, где роль человека остается определяющей.

#### **Ход выполнения работы**

1. Анализ управляемых систем. Выполните задания № 1, 2 и покажите преподавателю результаты выполненной работы.

Задание № 1

Покажите стрелками информационные процессы при управлении автомобилем.

Обозначения:

- информация об окружающей среде;

.<br>- ниформация о состоянии управляемой системы;

управляющие воздействия.

Задание № 2

Составьте схему оперативного выполнения заявок по техническому обслуживанию и ремонту автомобилей. Имеются следующие блоки:

••составление распределения заявок по персоналу;

••диспетчерская;

••централизованный сбор заявок на ремонт и обслуживание автомобилей;

••данные о наличии возможностей автосервиса.

2. Моделирование задачи оптимального управления. Проанализируйте примеры № 1, 2. Обоснуйте выводы.

Пример №1 Для снабжения населенных пунктов, расположенных в труднодоступной местности, требуется разместить железнодорожную станцию и аэродром таким образом, чтобы суммарное расстояние и стоимость воздушных перевозок от станции к аэродрому и от аэродрома к населенным пунктам было минимальным. Координаты населенных пунктов приведены в табл. 1.1.

Таблица 11

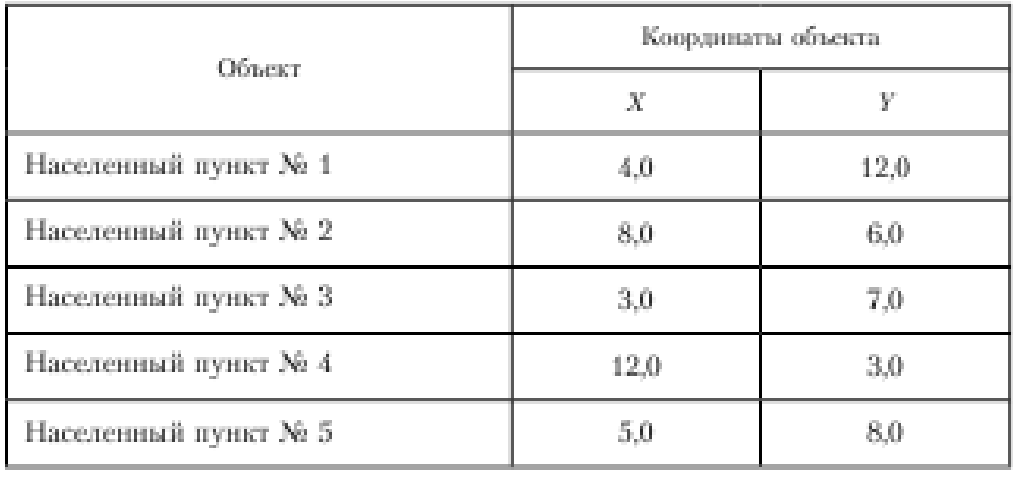

Координаты населенных пунктов

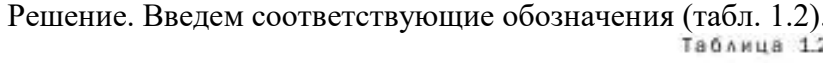

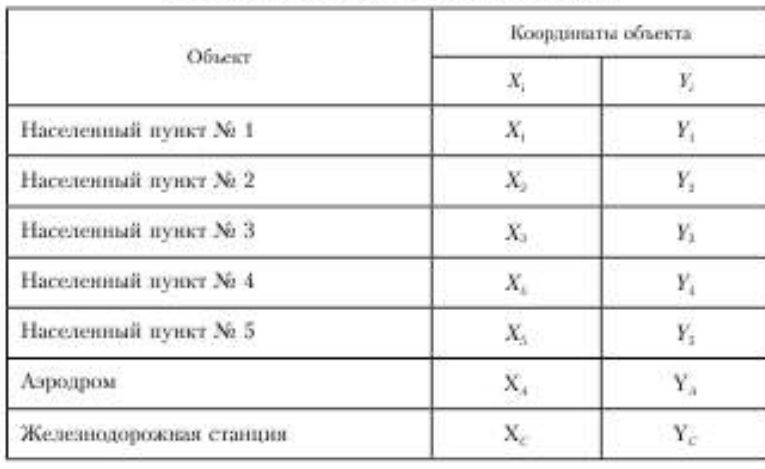

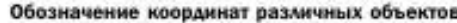

Из условия следует, что надо найти оптимальное местоположение аэродрома и железнодорожной станции, обеспечивающее экономию затрат на воздушные перевозки. Такое возможно, если суммарная протяженность воздушных трасс между объектами будет минимальной (как известно, кратчайшее расстояние между двумя точками определяется отрезком, соединяющим эти точки).

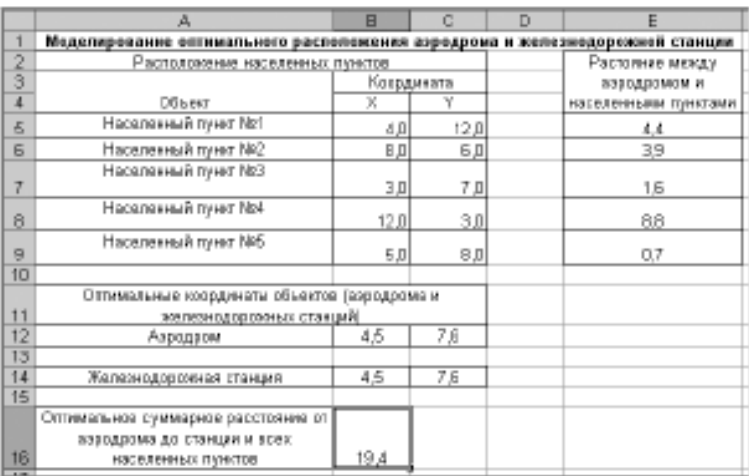

Рис. 1.3. Фрагмент рабочего листа

Минимальное расстояние от железнодорожной станции до i-го населенного пункта  $(i = 1, ..., 5)$  через аэропорт можно определить следующим образом:

$$
F(X_A, Y_A, X_C, Y_C, X_i, Y_i) =
$$
  
=  $\sqrt{((X_C - X_A)^2 + (Y_C - Y_A)^2)} + \sqrt{((X_A - X_i)^2 + (Y_C - Y_i))^2}.$ 

Продемонстрируем решение задачи на компьютере с помощью табличного процессора Microsoft Excell. В этом случае необходимо выполнить следующие лействия:

• открыть соответствующую программу, а затем ввести данные (рис. 1.3) и расчетные формулы (табл. 1.3)
#### Таблица 13

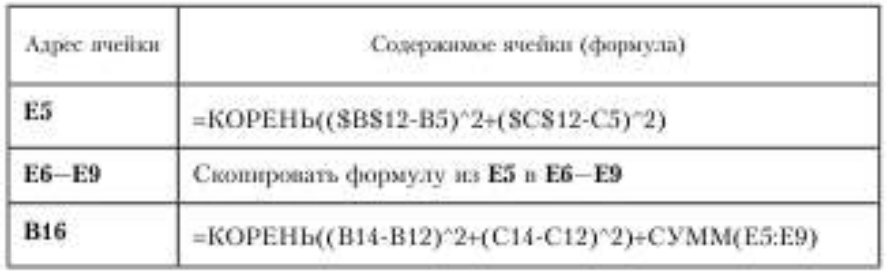

#### Ввод расчетных формул в соответствующие ячейки

Ĵ9

95

•• установить курсор в ячейку В16;

•• выполнить команды Сервис ⇒ Поиск решения и выставить параметры согласно рис. 1.4;

•• выделить диапазоны ячеек B5:C9, B12:C12, B13:C13 и построить диаграмму, выбрав тип Точечная (рис. 1.5, 1.6).

Вывод. Моделирование, проводимое в условиях без заданных ограничений, приводит к совпадению координат расположения железнодорожной станции и аэродрома.

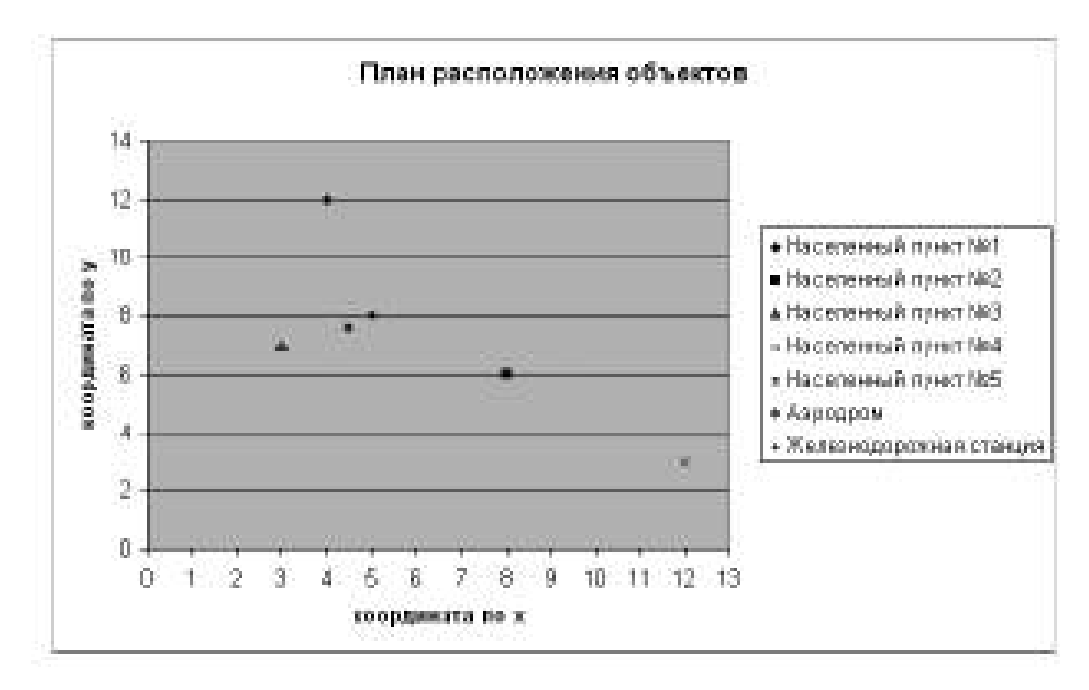

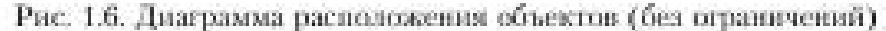

Пример № 2. Усложним пример № 1 вводом ограничений: в указанном районе имеется озеро и проходит железная дорога. Координаты, ограничивающие местоположение аэродрома и станции, приведены в

табл. 1.4.

Таблица 14

Ограничения для примера № 2

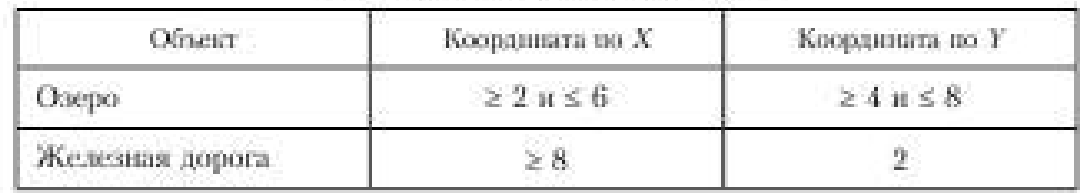

Решение. В этом случае необходимо произвести следующие действия:

•• установить курсор в ячейку В16;

•• выполнить команды Сервис ⇒ Поиск решения и ввести ограничения (аэродром не должен находиться внутри области, чьи координаты указаны в табл. 1.4, а железнодорожная станция должна находиться на железной дороге) согласно рис. 1.7; результат работы приведен на рис. 1.8;

••построить диаграмму (рис. 1.9).

Введение ограничений позволяет построить модель, учитывающую особенности местности и наличие железной дороги.

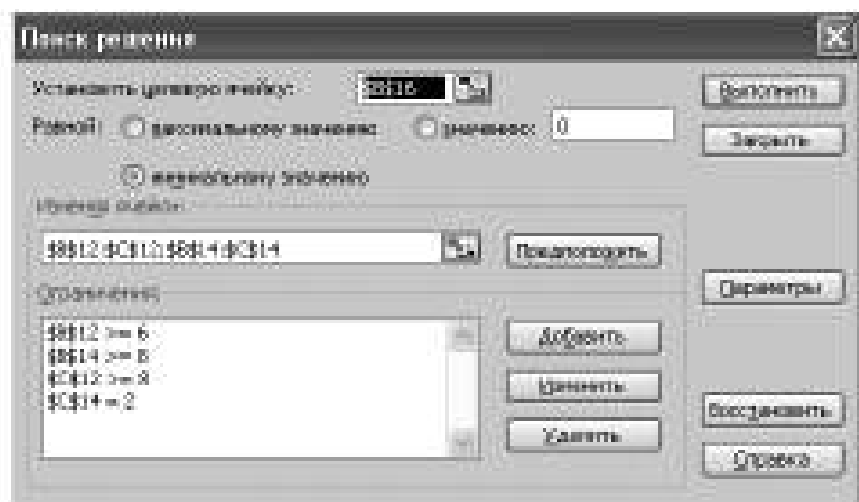

Рис. 1.7. Окно Поиск решения (с ограничениями).

|                          | A<br><b>Contract Contract Contract</b>                                   | 日          | C         | D               | Ε                        |  |
|--------------------------|--------------------------------------------------------------------------|------------|-----------|-----------------|--------------------------|--|
| đ                        | Модоливование о                                                          | 医鼻侧周膜炎 计选用 | 調査書類の日本   |                 | esto pedemeri, criserumi |  |
| $\overline{2}$           | Расположение населенных пунктов                                          |            |           | Растояние между |                          |  |
| 3                        |                                                                          | Колрдината |           |                 | SID MORE WERE            |  |
| $\overline{4}$           | <b>DEL SYT</b>                                                           | X          | W.        |                 | населенными пунктами     |  |
| 6                        | Населенный пункт No!                                                     | 10         | 12.0      |                 | 6.4                      |  |
| ē                        | Населенный пункт No2                                                     | 70         | $10 - 10$ |                 | 22                       |  |
| $\overline{\mathcal{I}}$ | Населенный пункт NAS                                                     | 20         | 6,0       |                 | 6,0                      |  |
| Ş.                       | Населенный пункт NA                                                      | 11.D       | 30        |                 | 7.1                      |  |
| Ý.                       | Hocehes Halft hy Hrt No5                                                 | 3.0        | 90        |                 | 32                       |  |
| 10                       |                                                                          |            |           |                 |                          |  |
| 11                       | Отпимальные координаты объектов (аэродрома и<br>теалезнодоровные станций |            |           |                 |                          |  |
| 12                       | Азрадзом                                                                 | 6,0        | B,O       |                 |                          |  |
| 13 <sub>1</sub><br>14    |                                                                          | 8O         |           |                 |                          |  |
| 15                       | Линезнодоровная<br>计可用调节                                                 |            | 20        |                 |                          |  |
| 16<br><b>Contract</b>    | Оттимальное суммасное расстряние от<br><b><i>BUNKTOR</i></b>             | 302        |           |                 |                          |  |

Рис. 1.8. Фрагмент рабочего листа (с ограниченними)

3. Построение регрессивной модели в прогнозировании. Проанализируйте пример № 3. Обоснуйте выводы.

Пример № 3. Даны различные модели автомобилей (табл. 1.5).

Построить регрессивные модели зависимости скорости автомобиля от количества лошадиных сил и выбрать наиболее подходящую из них для данного примера.

Решение. Цель моделирования — построить модель расчета максимальной скорости автомобиля в зависимости от количества лошадиных сил в его двигателе. Объектом моделирования является автомобиль, характеризующийся двумя

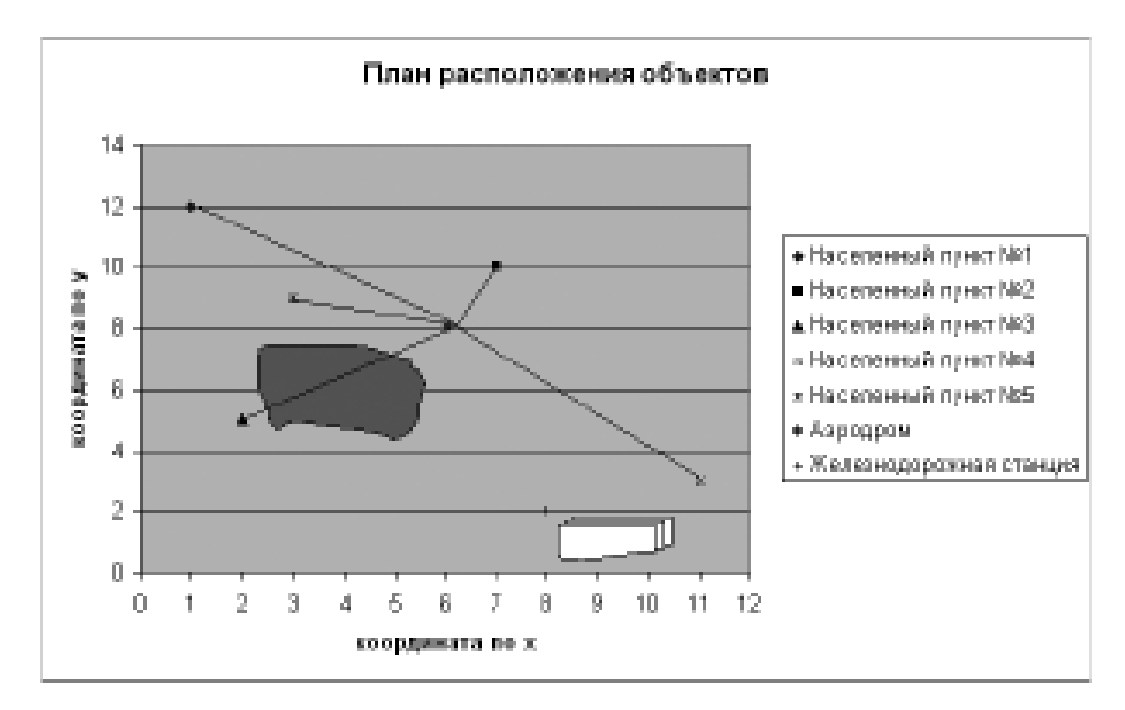

параметрами: максимальной скоростью и мощностью двигателя.

Рис. 1.9. Оптимальное расположение объектов

Таблица 1.5

| Марка, модель           | Crpana-<br>проявидантель | Мощность<br>двигателя.<br>X, C. | Максимальная<br>спорость, км/ч |
|-------------------------|--------------------------|---------------------------------|--------------------------------|
| <b>HONDA LEGEND</b>     | Япония                   | 217                             | 250                            |
| MERSEDES E350 4MATIC    | <b>OPT</b>               | 210                             | 248                            |
| BMW 530X1               | ФPГ                      | 190                             | 235.                           |
| AUDI A6 QUATTRO         | ФPГ                      | 188                             | 230                            |
| <b>FIAT CROMA</b>       | Италия                   | 180                             | 216                            |
| PEUGEOT 207CC EP6DT     | Франция                  | 150                             | 200                            |
| SKODA OCTAVIA SCOUT FSI | Hexas                    | 110                             | 185                            |

Примеры моделей автомобилей с некоторыми характеристиками

Построим график зависимости максимальной скорости автомобиля от мощности двигателя по известным данным (рис. 1.10).Учитывая расположение точек на диаграмме, при построении регрессионной модели произведем выбор из следующих видов функций: линейной, квадратичной, логарифмической и степенной. Построим соответствующие тренды помощью команд Диаграммы ⇒ Добавить

### линию тренда (рис. 1.11).

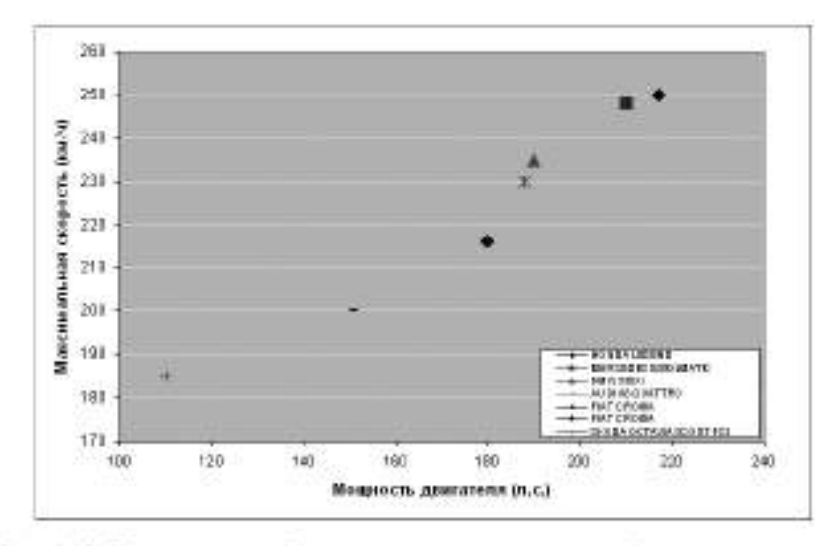

Рис. 1.10. Построение графика зависимости максимальной скорости автомобиля от мощности двигателя

Мы получили возможные варианты регрессивной модели. Все тренды практически полностью проходят через экспериментальные точки. Поэтому для выявления наиболее подходящей функции обратим внимание на размер критерия R2 (коэффициент детерминированности).

Значение R2 — наибольшее у квадратичной функции, оно очень близко к единице. Поэтому дальнейшие расчеты произведем, подставляя значения аргумента

### функции

Получим следующие значения:

 $y = 0.003x^2 - 0.3517x + 186$ 

Максимальная скорость, км/ч ................................. 293.8 264.8 261.8

Эти значения являются более достоверными, и такую модель можно считать адекватной и непротиворечивой.

4. Выполнение зачетного задания. Выполните зачетное задание и предъявите преподавателю результат работы.

### ЗАЧЕТНОЕ ЗАДАНИЕ

1. Получите новое расположение объектов для примера № 2, добавив ограничения: в указанном районе имеются болота ( $0 \le x \le 7$ ,  $y \le 9$ ).

### **Практическое занятие № 41**

«Моделирование прически с помощью АРМ специалиста»

#### **Практическая работа № 42**

«Создание базы данных для расчета зарплаты специалиста»

### 1. Проектирование структуры таблиц

База данных Сотрудники состоит из двух таблиц, включающих информацию об отделах,

в которых работают сотрудники, и о самих сотрудниках.

Таблица *Отдел*имеет два поля:

- номер отдела (*ключевое поле*),
- фамилия начальника.

Таблица *Сотрудник* имеет шесть полей:

- номер пропуска (*ключевое поле*),
- фамилия, имя, отчество сотрудника,
- адрес,
- должность,
- зарплата,
- номер отдела.

### 1. **Создала базу данных «Сотрудники»**

- Для создания базы данных «Сотрудники» запустила на выполнение СУБД Microsoft Access.
- В появившемся окне программы в области задач *Создание файла* выбрала в группе *Создание* ссылку *Новая база данных*. В появившемся диалоговом окне *Файл новой базы данных* указала ее расположение, ввела имя базы данных *Сотрудники*.

Создала таблицы базы данных в режиме *Конструктора*.

Для этого выбрала в разделе *Объекты* объект *Таблицы*. Далее выбрала режим *Создание таблицы в режиме конструктора* и щелкнула кнопку *Конструктор* на панели инструментов окна базы данных. Задача структуру таблицы Отдел базы данных «Сотрудники». Для этого в первой строке окна конструктора таблицы в столбце *Имя поля* набрала Номер отдела.

Задала ключевое поле.

- Для сохранения таблицы щелкнула кнопку *Сохранить* на панели инструментов окна СУБД Microsoft Access. Появится окно *Сохранение*, в котором набрала имя таблицы Отдел и щелкнула кнопку *ОК*.
- Аналогичным образом задала структуру таблицы Сотрудник базы данных «Сотрудники».

2. Создание связей между таблицами

- Для создания связей в базе данных щелкнула кнопку *Схема данных* на панели инструментов окна СУБД Microsoft Access.
- Появилось окно *Схема данных* и окно *Добавление таблицы*. Дважды щелкнула в нем таблицу *Отдел*. В окне *Схема данных* появилась эта таблица в условном виде.
- Аналогичным образом добавила таблицу *Сотрудник* и закроем окно *Добавление таблицы*.
- Поставила указатель мыши на имя поля *Номер отдела* в таблице Отдел и, не отпуская кнопку мыши, перетащила его на поле *Номер отдела* в таблице Сотрудник. Появится диалоговое окно *Изменение* связей.
- Установила флажок *Обеспечение целостности данных*.
- Установила флажок *каскадное обновление связанных полей*. Это приведет к тому, что при изменении номера отдела в таблице Отдел автоматически изменится соответствующий номер в таблице Сотрудник.
- Установила флажок *каскадное удаление связанных полей*. Это приведет к тому, что при удалении записи с номером отдела в таблице Отдел будут удалены все записи из

таблицы Сотрудник, в которых имелись соответствующие номера отделов, далее *Создать*. Появилась связь «один-ко-многим».

- 3. Заполнила таблиц данными.
- 4. Создала запрос на выборку
- Запрос на выборку данных служит для извлечения данных из таблиц и предоставления их пользователю в удобном виде.
- Запрос лучше создавать в режиме *Конструктора*.
- Запрос 1: Выбрала из базы данных Сотрудники фамилию, должность, зарплату сотрудников, работающих в отделе номер 120.
- Выбрала в окне базы данных объект *Запросы*, а затем дважды щелкнула на значке *Создание запроса в режиме Конструктора* в правой части окна. Открыла бланк запроса. Одновременно с ним откроется диалоговое окно *Добавление таблицы*.
- В окне *Добавление таблицы* дважды щелкнула таблицу Сотрудник, а затем щелкнула кнопку *Закрыть*.
- В строку Поле в бланке запроса добавила поля ФИО, Должность, Зарплата, Номер отдела. Добавление производится двойным щелчком на именах полей, в списке полей таблицы Сотрудник, расположенном в верхней части бланка запроса.
- В строке Условие отбора бланка запроса для поля Номер отдела задала условие отбора (набрала на клавиатуре значение 120).
- В строке Вывод на экран бланка запроса для поля Номер отдела убрала флажок, щелкнув на нем.
- Щелкнула кнопку *Запуск* на панели инструментов Microsoft Access для представления результата выполнения запроса.
- Закрыла окно запроса.
	- 5. Создала запрос на основе данных двух таблиц
- Запрос 2: Выбрала из базы данных Сотрудники номер пропуска, фамилию, должность сотрудников работающих в отделе, руководимом начальником отдела с фамилией Морозов. Результаты запроса упорядочила по полю ФИО в алфавитном порядке (по возрастанию).
- Выбрала в окне базы данных объект *Запросы*, а затем дважды щелкнула на значке *Создание запроса в режиме Конструктора* в правой части окна.
- В окне *Добавление таблицы* добавила таблицы, на основе которых будет строиться запрос. Это таблицы Отдел и Сотрудник. Закрыла окно.
- Добавила в бланк запроса поля Номер пропуска ,ФИО, Должность из таблицы Сотрудник и поле Фамилия начальника из таблицы Отдел.
- Щелкнула в поле ФИО в строке Сортировка и из раскрывающегося списка выбрала метод сортировки по возрастанию.
- Сохранила запрос под именем Морозов.
	- 6. Создала запрос на выборку с параметром
- *Запрос с параметром* позволяет пользователю вводить критерий отбора данных при запуске запроса.
- Запрос 3: Выбрала из базы данных Сотрудники номер пропуска, фамилию, должность сотрудников, работающих под руководством заведующего, фамилию которого будет задаваться при запуске запроса.
- Заполнение бланка запроса выполняется также как и при создании предыдущего запроса, кроме строки Условие отбора для поля Фамилия начальника. В этой ячейке бланка *в квадратных скобках* набрала текст, приглашающий ввести фамилию начальника отдела.

Сохранила запрос под именем Начальник отдела.

- 7. Создала запрос с расчетом итоговых значений
- Запрос 4: Выбрала из базы данных Сотрудники информацию о средней заработной плате по должностям в каждом отделе.
- Выбрала в окне базы данных объект *Запросы*, а затем дважды щелкнула на значке *Создание запроса в режиме Конструктора* в правой части окна.
- В окне *Добавление таблицы* добавила таблицу, на основе которой будет строиться запрос. Это таблица Сотрудник.
- Добавила в бланк запроса поля Номер отдела, Должность и Зарплата.
- Щелкнула кнопку Групповые операции на панели инструментов Microsoft Access. В нижней части бланка запроса появится строка Групповые операции и все поля, отобранные для запроса, получат в этой строке значение *Группировка*.
- Для полей Номер отдела и Должность в строке Групповые операции оставила значение *Группировка*.
- Для поля Зарплата щелкнула в строке Групповые операции и из раскрывающегося списка выберем функцию Avg.

Закрыла бланк запроса и сохранила его под именем Средняя зарплата по отделам.

## Дифференцированный зачет

### ПРАВИЛА ЗАПОЛНЕНИЯ ТЕСТА:

### При введении нескольких вариантов в вопросах, в которых предусмотрен только один ответ, вопрос засчитан не будет. На ответы отведен один урок.

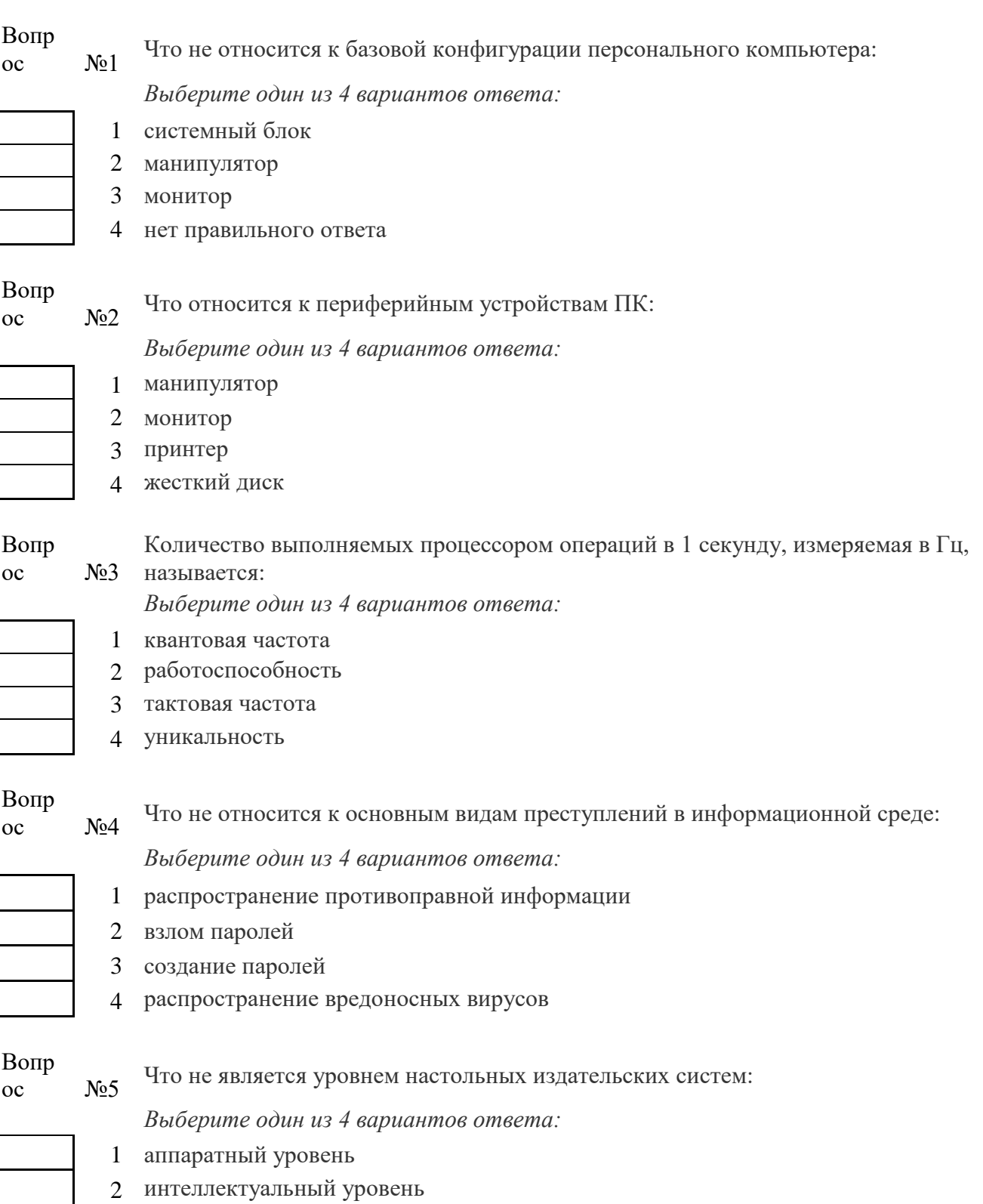

- 3 программный уровень
- 4 пользовательский уровень

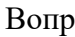

# $\sum_{\mathbf{p}}^{\mathbf{p}}$  С какого знака начинается запись формулы в Excel:

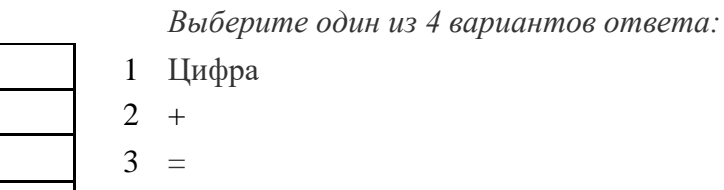

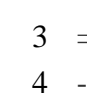

## Вопр

 $\frac{100}{100}$   $\frac{100}{100}$   $\frac{100}{100}$   $\frac{100}{100}$   $\frac{100}{100}$   $\frac{100}{100}$   $\frac{100}{100}$   $\frac{100}{100}$ 

*Выберите один из 4 вариантов ответа:*

- 1 столбец
- 2 колонку
- 3 ячейку
- 4 лунку

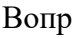

 $\frac{100}{100}$   $\frac{100}{100}$   $\frac{100}{100}$   $\frac{100}{100}$   $\frac{100}{100}$   $\frac{100}{100}$   $\frac{100}{100}$   $\frac{100}{100}$ 

*Выберите один из 4 вариантов ответа:*

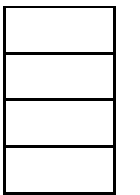

3 уникальное имя

2 значение

4 индекс

1 поле

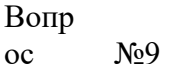

Совокупность рабочих листов MS-

Excel: *Выберите один из 4 вариантов ответа:*

- 1 рабочее поле
- 2 рабочая книга
- 3 блокнот
- 4 записная книга

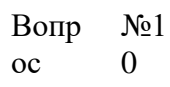

Назовите состояние ячейки электронной таблицы: *Выберите один из 4 вариантов ответа:*

1 массивная 2 активная

- 3 пассивная
- 4 агрессивная

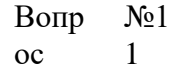

Некоторое количество ячеек, представляющих прямоугольную область:

*Выберите один из 4 вариантов ответа:*

1 выборка

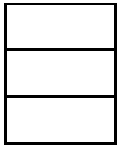

- 2 диапазон
- 3 отбор
- 4 отчет

#### Вопр  $N<sub>2</sub>1$

ос

2 Формулы Excel вводятся на языке:

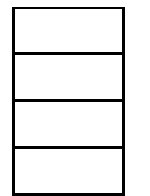

- *Выберите один из 4 вариантов ответа:* 1 латинском 2 русском 3 оба верны
- 4 оба не верны

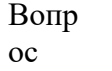

3

1 .txt

 $N<sub>2</sub>1$ Файл Excel имеет расширение:

*Выберите один из 4 вариантов ответа:*

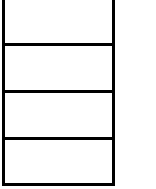

2 .doc  $3$  .xls 4 .prn

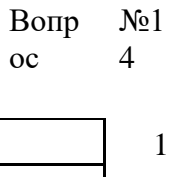

После ввода формулы нужно нажать:

*Выберите один из 4 вариантов ответа:* 1 enter 2 Ctrl

- 3 Shift
- 4 Shift+enter

1 буквами

3 цифрами 4 знаками

2 иероглифами

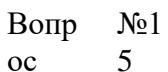

Столбцы в таблице обозначены буквами, а строки:

*Выберите один из 4 вариантов ответа:*

Вопр ос No<sub>0</sub>1 6

Назначение кнопки Пуск:

*Выберите один из 4 вариантов ответа:*

- 
- 1 распечатка текста
- 2 вызов главного меню
- 3 поиск данных
- 4 все верно

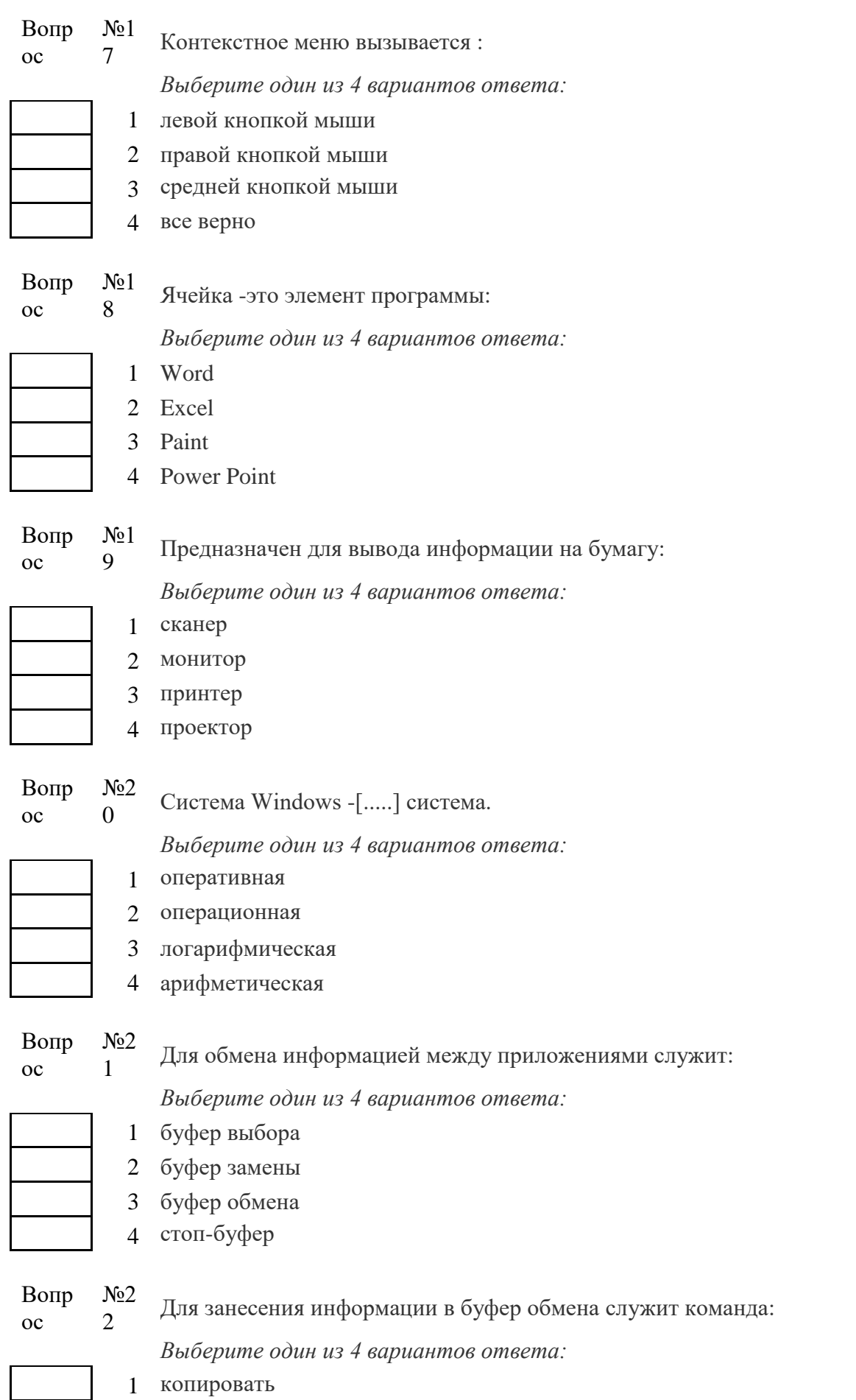

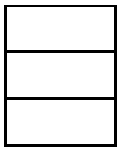

- 2 вставить
- $\overline{3}$ заменить
- 4 удалить

1 сектор 2 кластер 3 файл 4 ячейка

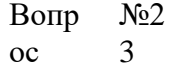

Совокупность байтов на диске, имеющих собственное имя:

 $\overline{3}$ 

Выберите один из 4 вариантов ответа:

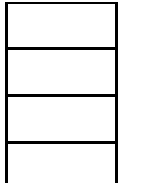

 $N<sub>0</sub>2$ Вопр  $\overline{4}$  $\overline{oc}$ 

MS - Word - [...]:

Выберите один из 4 вариантов ответа:

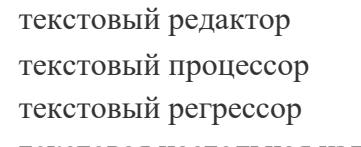

- текстовая настольная издательская система
- $\overline{4}$

 $\mathbf{1}$  $\overline{2}$  $\overline{3}$ 

Вопр  $N<sub>2</sub>$ 5  $_{\rm oc}$ 

Нажимать клавишу Enter надо только в конце.......

Выберите один из 4 вариантов ответа:

- 
- 2 предложения

1 строки

- 3 абзаца
- $\overline{4}$ страницы

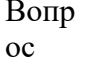

 $N<sub>2</sub>$ 

 $N<sub>2</sub>$ 

 $\overline{7}$ 

6

WORD по умолчанию записывает файлы с расширением:

Выберите один из 4 вариантов ответа:

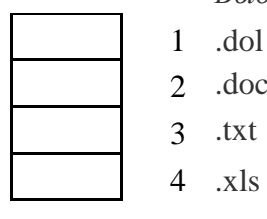

 $2 \cdot \text{doc}$  $3$  .txt

 $4$   $\overline{X}$   $\overline{S}$ 

Вопр  $\overline{0}c$ 

Изменение внешнего вида текста - [ ]:

Выберите один из 4 вариантов ответа:

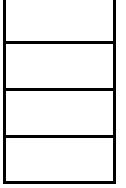

- 1 моделирование
- форматирование  $\overline{2}$
- $\mathcal{Z}$ конфигурирование
- архивирование  $\overline{4}$

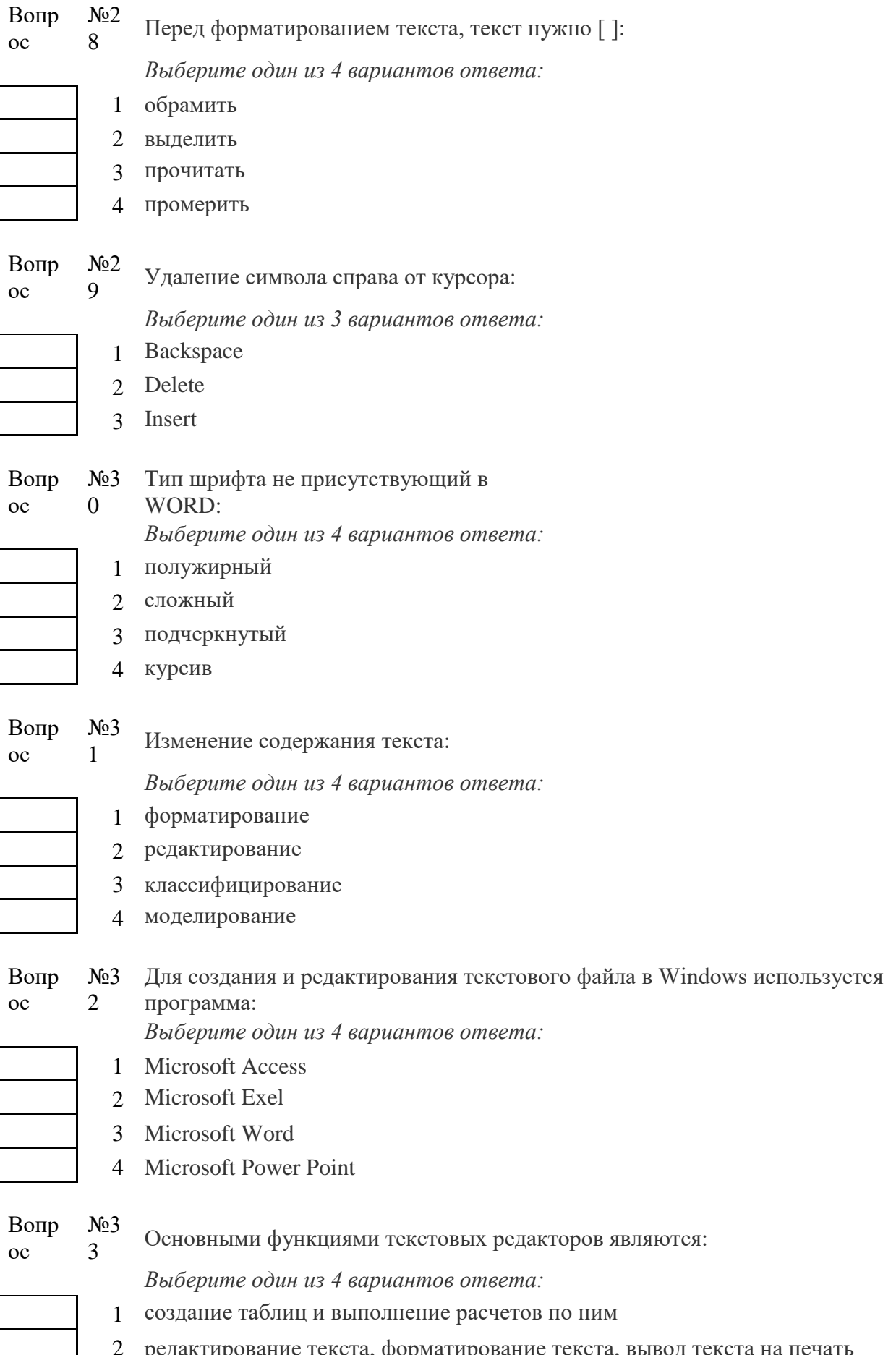

2 редактирование текста, форматирование текста, вывод текста на печать

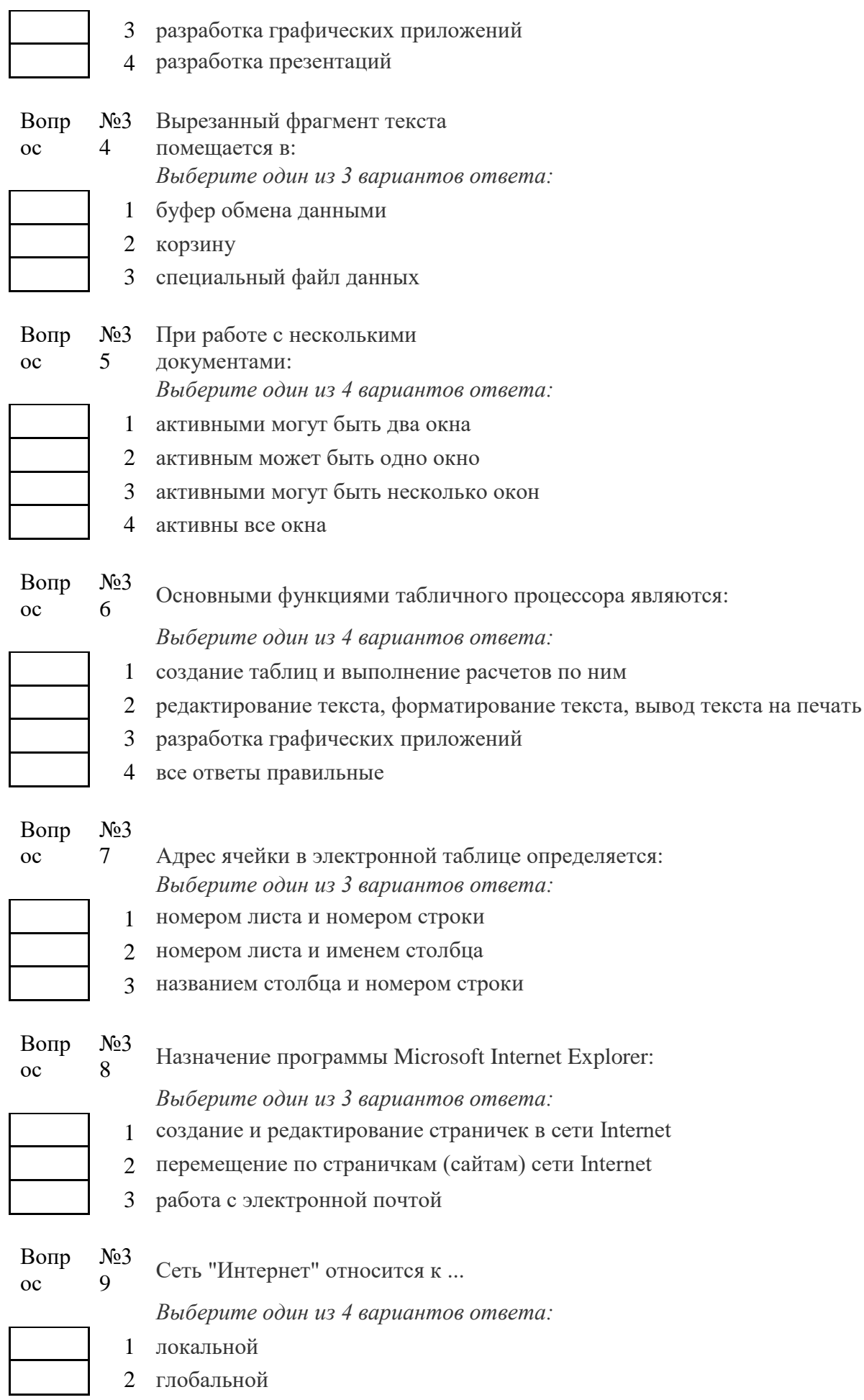

160

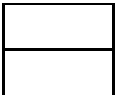

- 3 региональной
- 4 корпоративной

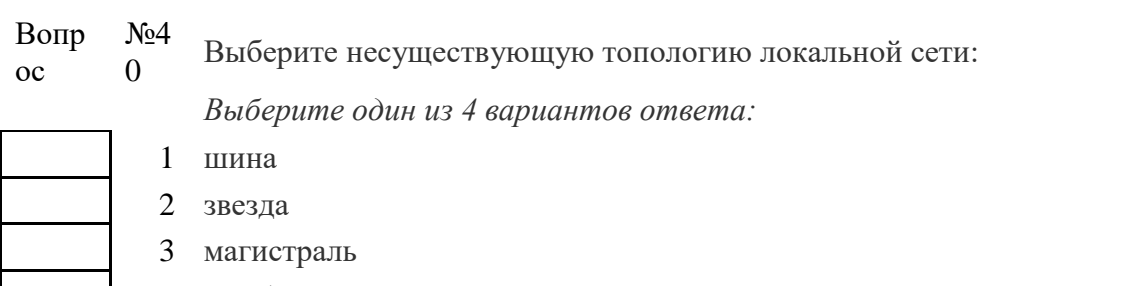

4 ромб

Вопр ос No<sub>4</sub> 1

Сетевой кабель с самой высокой скоростью передачи данных:

*Выберите один из 3 вариантов ответа:*

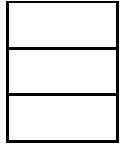

2 витая пара

1 коаксиальный

3 оптоволоконный

Вопр ос

N<sub>o</sub>4  $\overline{2}$ 

Устройство преобразующее изображения в памяти компьютера для монитора: *Выберите один из 4 вариантов ответа:*

- 1 видеодрайвер
- 2 видеокарта
- 3 видеосканер 4 видеонумератор

1 буфер обмена

4 оперативная

Вопр ос

3

 $N<sub>2</sub>4$ Память встроенная в жесткий диск, предназначенная для хранения наиболее часто используемых данных:

*Выберите один из 4 вариантов ответа:*

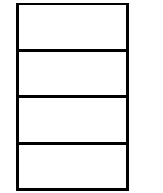

Вопр ос N<sub>2</sub>4 4

Составная часть презентации, содержащая различные объекты, называется…

*Выберите один из 4 вариантов ответа:*

1 кадр

2 кэш 3 хэш

- 2 слайд
- 3 рисунок
- 4 лист

Вопр ос No<sub>4</sub> 5

Совокупность слайдов, собранных в одном файле, образуют…

*Выберите один из 4 вариантов ответа:*

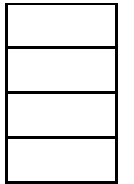

- 1 показ
- 2 презентацию
- 3 кадры
- 4 фильм

Вопр ос N<sub>2</sub>4 6

Какое расширение у файлов PowerPoint 2003 по умолчанию?

*Выберите один из 4 вариантов ответа:*

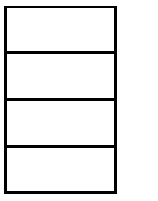

1 .ppt 2 .ppsx 3 .doc 4 .pop

1 выражений

информации

4 редактирования фотографий

3

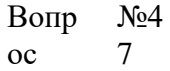

Power Point нужен для создания ….

*Выберите один из 4 вариантов ответа:*

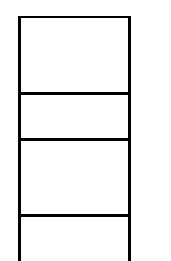

ос

Вопр  $N<sub>2</sub>4$ 8 Какое максимальное количество рабочих листов Excel может содержать рабочая книга?

2 текстовых документов, содержащих графические объекты

таблиц с целью повышения эффективности вычисления формульных

презентаций с целью повышения эффективности восприятия и запоминания

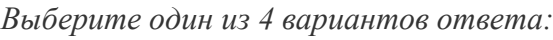

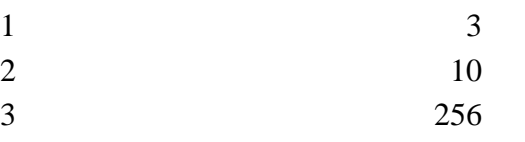

4 не ограничено

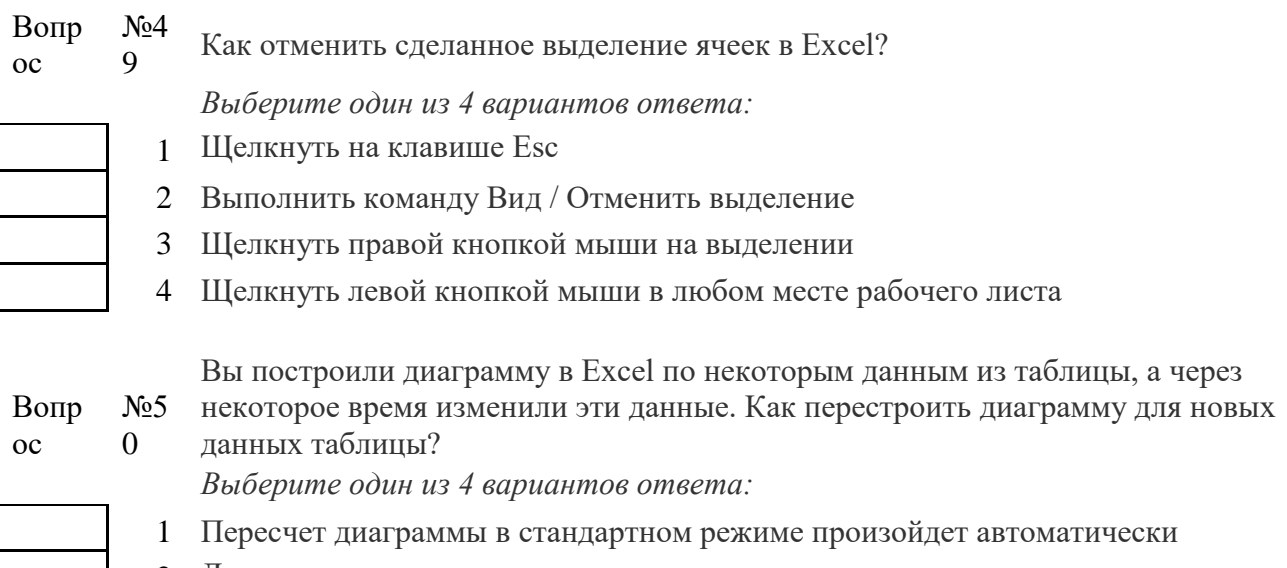

2 Достаточно дважды щелкнуть мышью по диаграмме

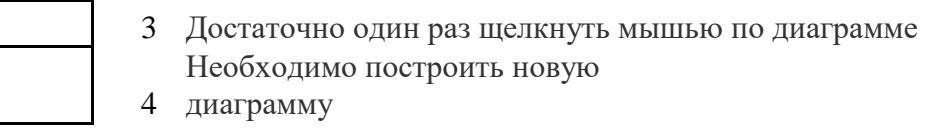

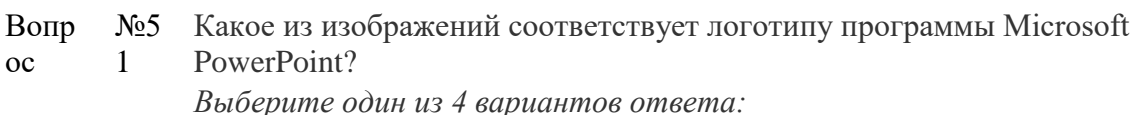

 $\mathbf{1}$  $\overline{2}$  $\overline{\mathcal{E}}$  $\overline{A}$ 

2

 $N_2$ 5

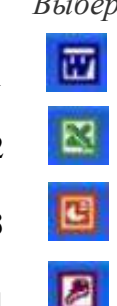

1 Tab

3 Enter 4 Esc

2  $Alt + Shift$ 

Вопр  $\overline{OC}$ 

 $N<sub>0</sub>5$ Какой кнопкой или их сочетанием прекратить показ слайдов и вернуться в режим редактирования в программе Microsoft PowerPoint? Выберите один из 4 вариантов ответа:

Что означает - систематизированное (структурированное) хранилище

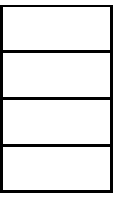

 $\alpha$ 3

Вопр

2 Хранилище 3 Склад информации

1 База данных

информации?

4 База

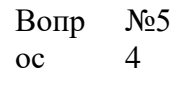

С чего всегда начинается создание базы данных?

Выберите один из 4 вариантов ответа:

Выберите один из 4 вариантов ответа:

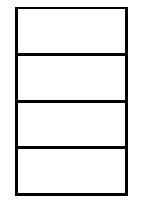

1 с разработки структуры ее таблиц

- 2 с запуска компьютера и запуска программы просмотрщика баз данных
- 3 с создания макета документа
- с собеседования и обсуждения проблемы построения базы данных  $\overline{4}$

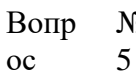

 $65$ Что означает - уникальное поле?

Выберите один из 4 вариантов ответа:

- 1 поле, значения в котором не могут повторяться
- 2 поле, которому присваиваются числовые значения
- поле, которое состоит только из цифр  $\overline{3}$
- 
- 4 поле, которое имеет как числовые, так и дробные значения

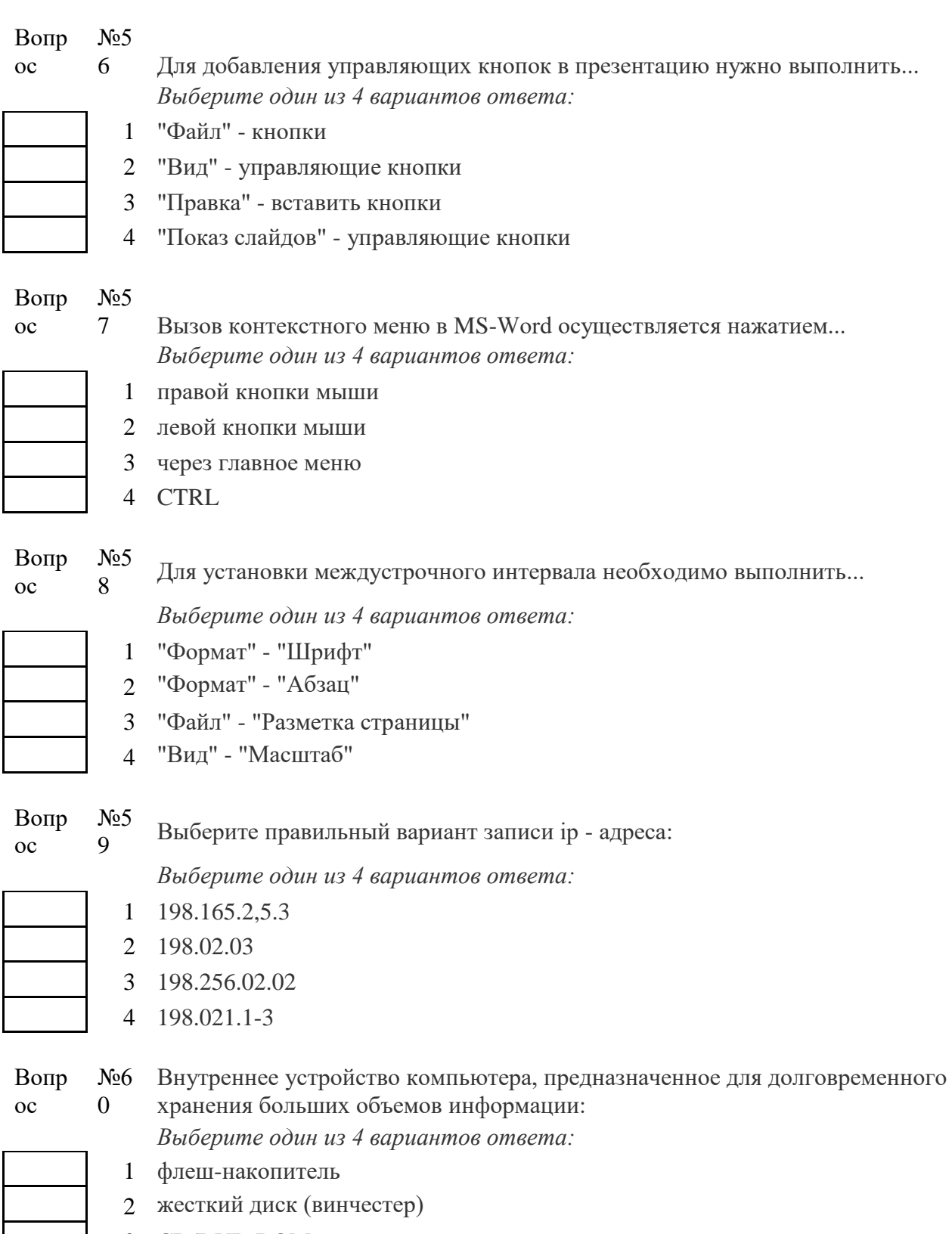

 $\pmb{\times}$ 

- 3 CD/DVD ROM
- 4 карта памяти
- Вопр ос №6 Какой тип шрифта выбирается 1 нажатием кнопки : *Выберите один из 4 вариантов ответа:*

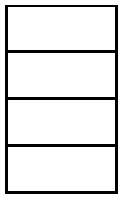

1 жирный

3 желтый 4 железистый

2 полужирный

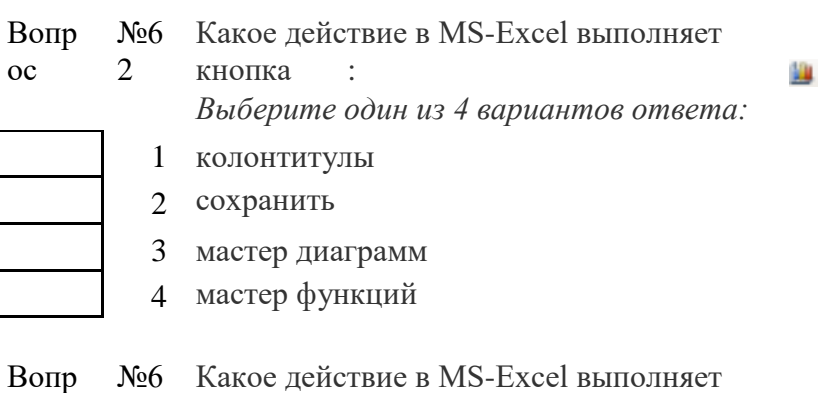

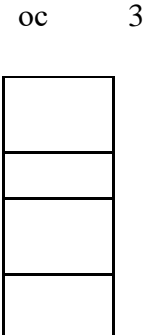

Какое действие в MS-Excel выполняет кнопка : *Выберите один из 4 вариантов ответа:* 1 центре увеличить интервал и поместить в 2 растянуть ячейку и поместить в центре 3 центре объединить ячейки и поместить в 4 объединить столбцы и поместить в центре

Вопр ос No6 4

Выберите правильную формулу для расчета суммы трех чисел

醒

 $\Xi$ 

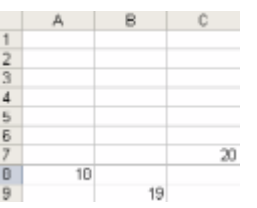

*Выберите один из 4 вариантов ответа:*

Что происходит после нажатия в

рабочем окне кнопки :

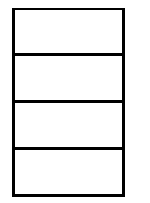

 $1 = A8+B8+C7$ 2 A8+B9+C7

- 3 =A8+B9+C
- $4 = A8+B9+C7$

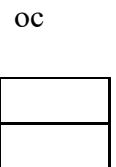

Вопр

N<u>o</u>6 5

> *Выберите один из 4 вариантов ответа:* 1 окно закрывается

- 2 окно сворачивается
- 3 окно разворачивается
- 4 окно уменьшается вдвое

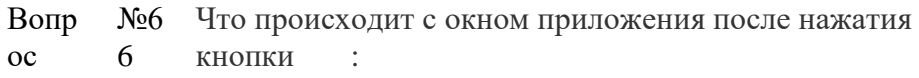

*Выберите один из 4 вариантов ответа:*

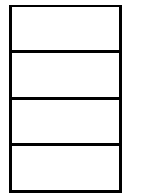

- 1 окно сворачивается
- 2 окно разворачивается
- 3 окно закрывается
- 4 окно меняет цвет

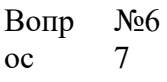

Что происходит при нажатии клавиши Print Screen:

*Выберите один из 4 вариантов ответа:*

- 
- 2 приближается изображение 3 удаляется изображение

1 меняется фон экрана

4 изображение с экрана помещается в буфер обмена

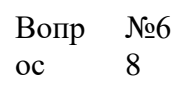

Для чего предназначены ярлыки на рабочем столе:

*Выберите один из 4 вариантов ответа:*

Вопр ос

- 1 для запуска приложений
- 2 для красоты
- 3 для информировании о имеющихся приложения
- 4 все ответы верны

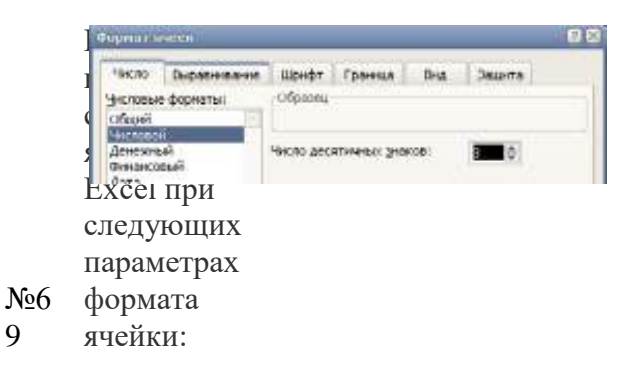

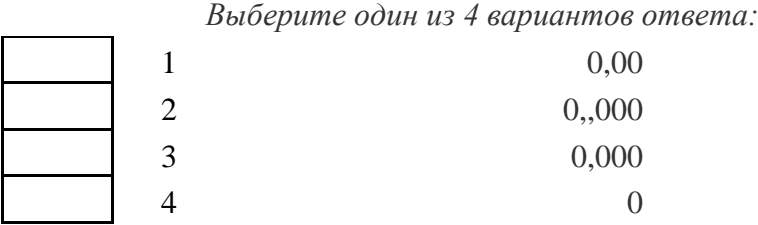

Вопр №7 Что произойдет с текстом в MS-WORD при установке следующих параметров

哥

 $oc \t 0$ 

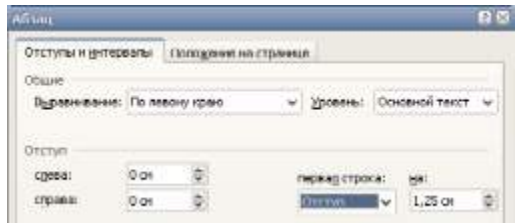

*Выберите один из 4 вариантов ответа:*

Вопр

- 1 сдвинутся все строки страницы 2 сдвинется первая строка страницы
- 3 сдвинется первая строка предложения
- 4 сдвинется первая строка абзаца

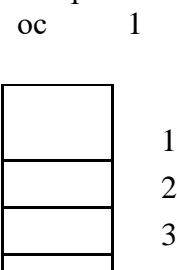

No 7

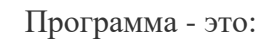

*Выберите один из 4 вариантов ответа:* упорядоченная последовательность команд

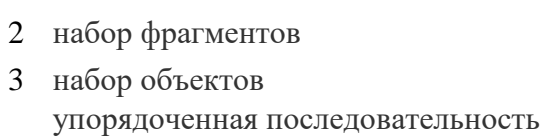

4 объектов

西

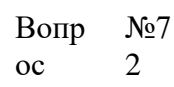

Какое из изображений соответствует логотипу программы Microsoft Excel? *Выберите один из 4 вариантов ответа:*

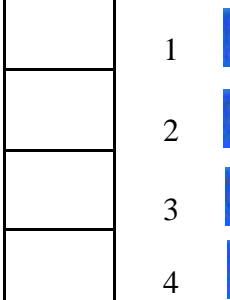

№7 3

Вопр ос

Какое из изображений соответствует логотипу программы Microsoft Word? *Выберите один из 4 вариантов ответа:*

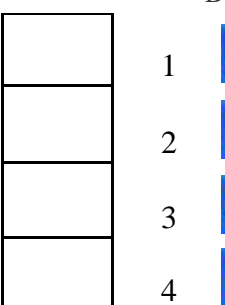

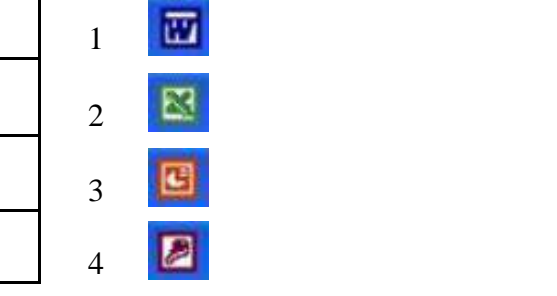

Вопр №7 Компьютер, подключенный к сети Интернет, обязательно имеет:

#### $oc$

 $\overline{4}$ 

Выберите один из 5 вариантов ответа:

- 1 ломенное имя
- 2 WEB-страницу
- 3 IP-адрес
- 4 URL-адрес
- 5 домашнюю WEB-страницу

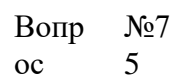

Какой домен верхнего уровня в Internet имеет Россия:

Выберите один из 5 вариантов ответа:

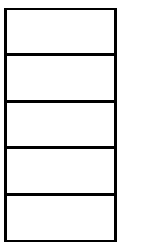

 $\mathcal{L}$  $\overline{S}$ 11  $3 \text{us}$  $\overline{4}$ ra  $5<sup>1</sup>$  $\overline{\mathbf{s}}$ 

 $\mathbf{1}$ ru

Вопр  $N<sub>2</sub>7$ 6  $_{\rm oc}$ 

Гиперссылки на web-странице могут обеспечить переход ...

- Выберите один из 5 вариантов ответа:
- на любую web-страницу любого сервера Internet  $1$
- 2 на любую web-страницу в пределах данного домена на любую web-страницу данного
- $\overline{3}$ сервера
- $\overline{4}$ в пределах данной web-страницы
- $5<sup>5</sup>$ на web-сервер верхнего уровня

#### Вопр  $N<sub>2</sub>$  $\overline{7}$  $_{\rm oc}$

### Установите соответствие

- Укажите соответствие для всех 5 вариантов ответа: специализированные средства, позволяющие в реальном времени организовать
- $1$ общение пользователей по каналам компьютерной связи информационная система, основными компонентами которой являются
- 2 гипертекстовые документы
- 3 система пересылки корреспонденции между пользователями в сети система передачи электронной информации, позволяющая каждому пользователю сети получить доступ к программам и документам, хранящимся
- $\overline{4}$ на удаленном компьютере
- система обмена информацией между множеством пользователей  $5<sup>5</sup>$
- Всемирная паутина WWW  $\mathbf{a}$
- Электронная почта e-mail  $\mathbf{h}$
- Передача файлов FTP  $\mathbf{c}$
- Телеконференция UseNet  $\mathbf{h}$
- Системы общения «on line» chat, ICQ  $\mathbf{e}$

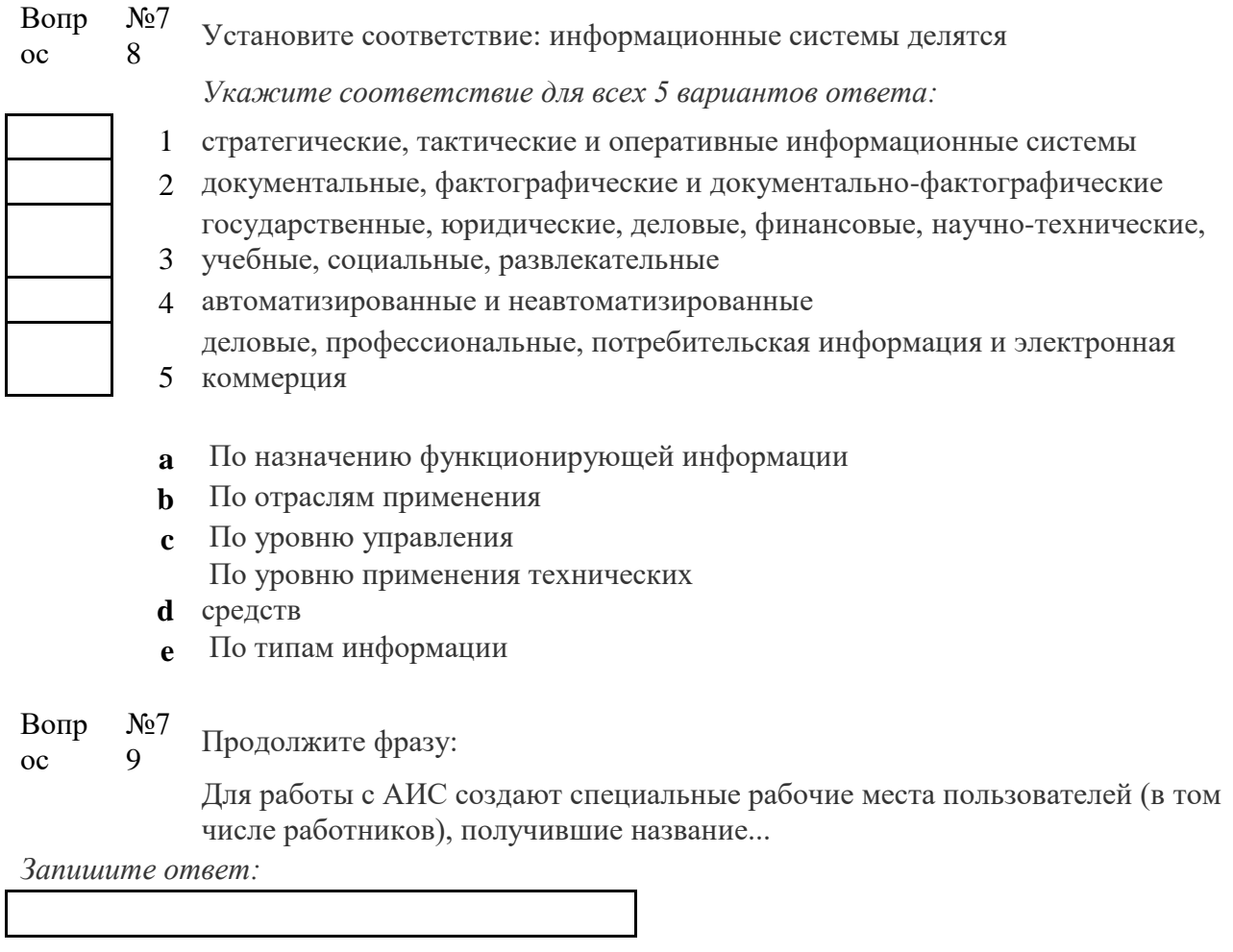

Вопр ос №8 Какая из перечисленных ниже программ предназначена для создания буклетов, 0 визиток?

*Выберите один из 4 вариантов ответа:* 1 Microsoft Office Publisher

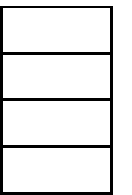

- 2 Microsoft Office Word
- 3 Microsoft Office Access
- 4 Microsoft Office Excel